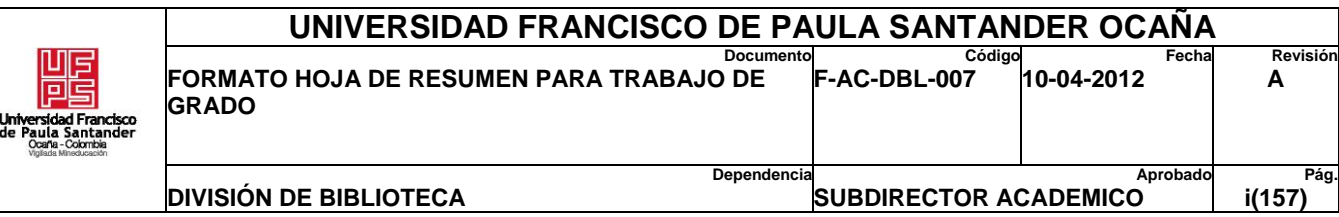

# **RESUMEN – TRABAJO DE GRADO**

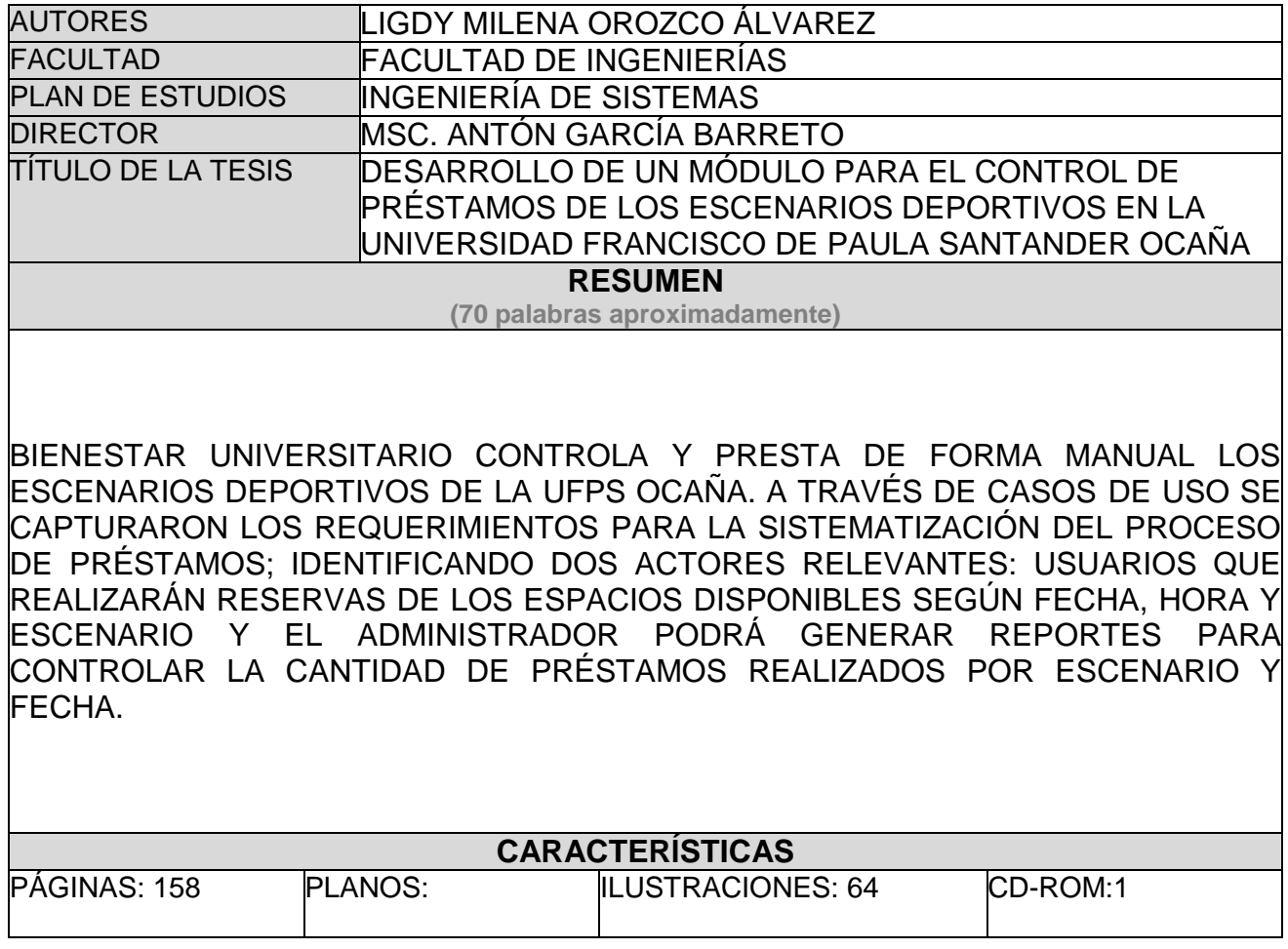

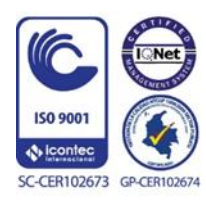

# DESARROLLO DE UN MÓDULO PARA EL CONTROL DE PRÉSTAMOS DE LOS ESCENARIOS DEPORTIVOS EN LA UNIVERSIDAD FRANCISCO DE PAULA SANTANDER OCAÑA.

# LIGDY MILENA OROZCO ÁLVAREZ

Proyecto presentado como requisito para optar al título de Ingeniero de Sistemas

# DIRECTOR:

Antón García Barreto

Magister en software libre

# UNIVERSIDAD FRANCISCO DE PAULA SANTANDER OCAÑA

# FACULTAD DE INGENIERIA

# INGENIERIA DE SISTEMAS

Ocaña, Colombia Octubre de 2018

# $\mathbf{\acute{I}}$ ndice

<span id="page-2-2"></span><span id="page-2-1"></span><span id="page-2-0"></span>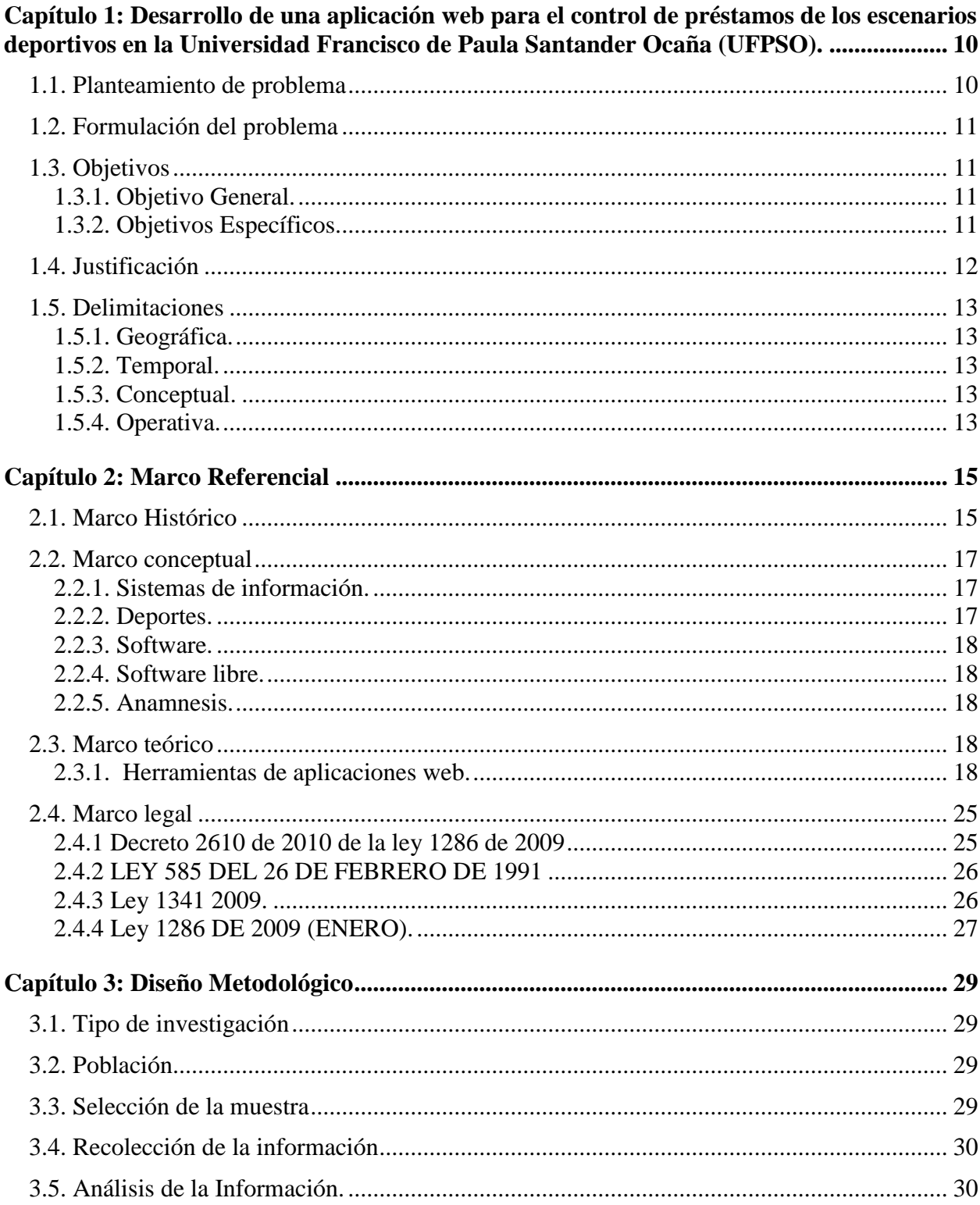

<span id="page-3-1"></span><span id="page-3-0"></span>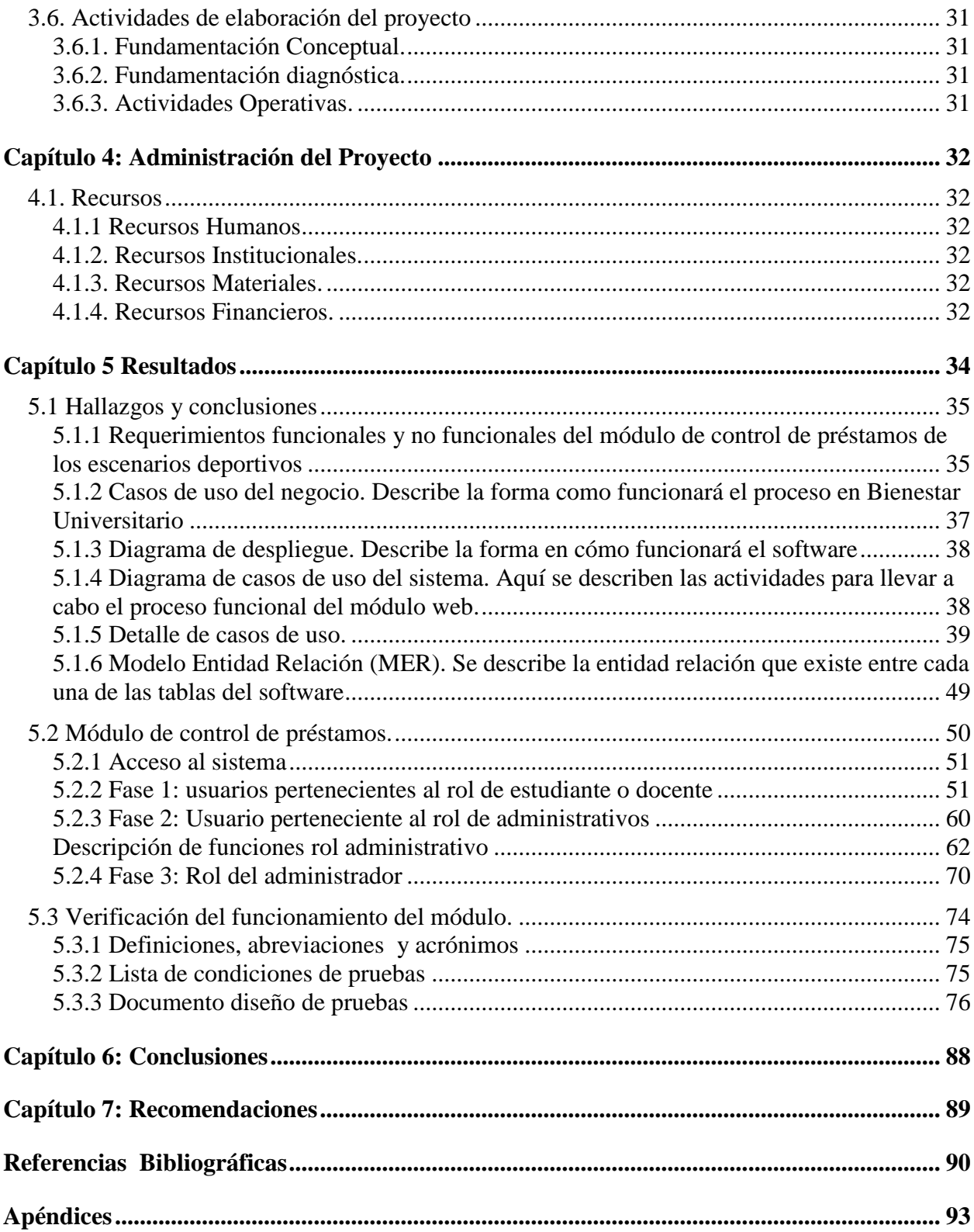

# **Lista de Figuras**

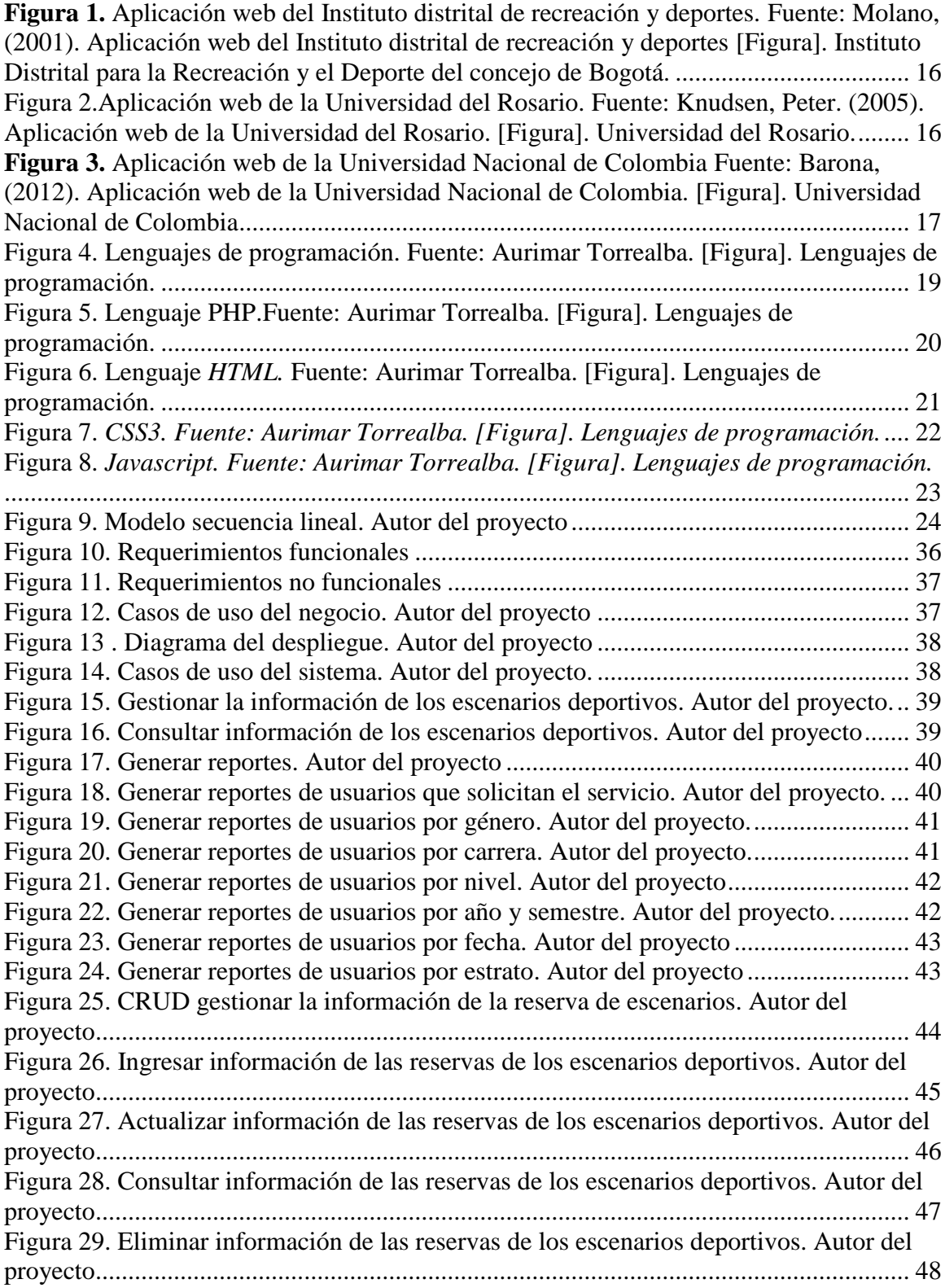

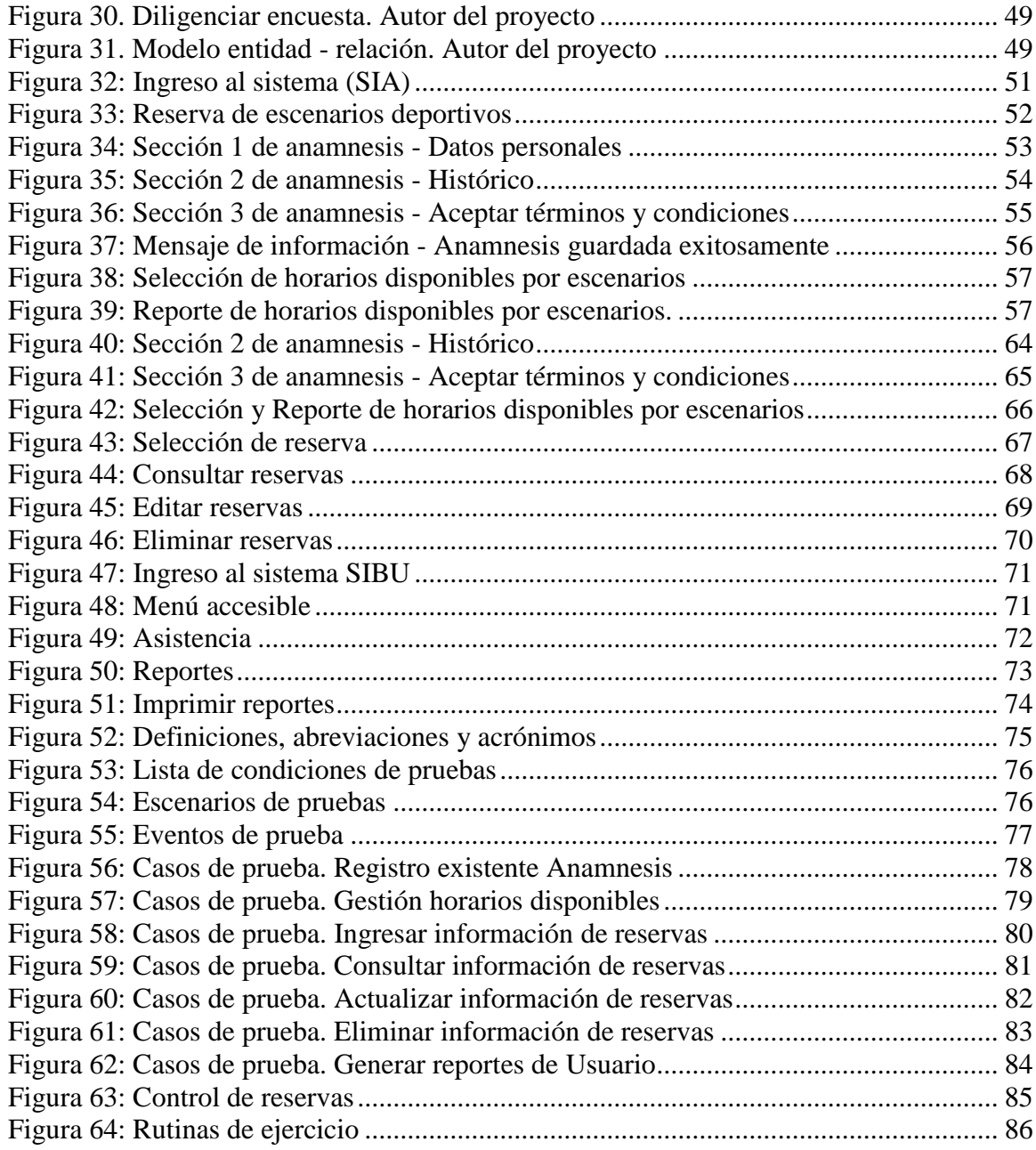

# **Lista de Tablas**

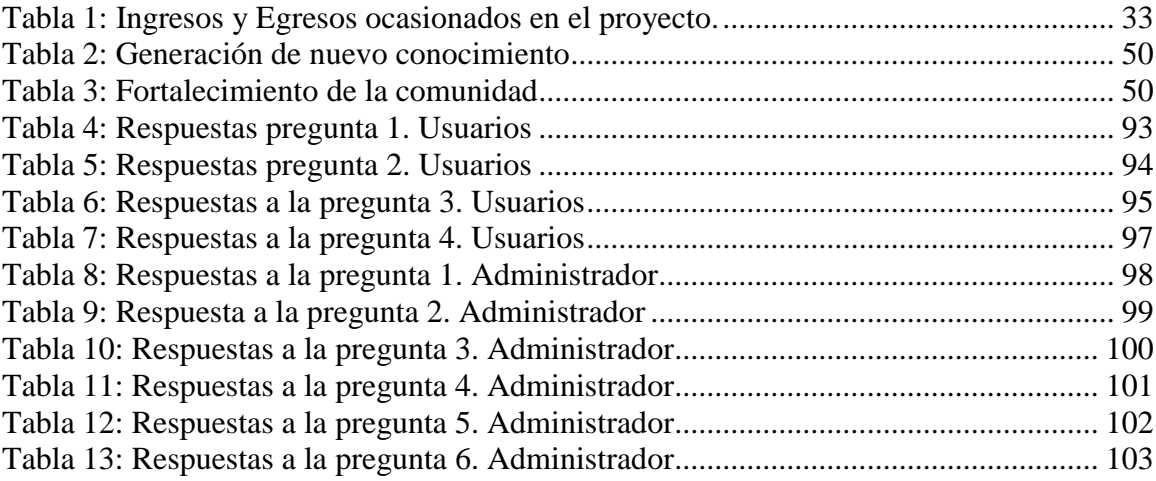

# <span id="page-7-0"></span>**[Capítulo 1: Desarrollo de una aplicación web para el control de préstamos de](#page-2-0)  [los escenarios deportivos en la Universidad Francisco de Paula Santander](#page-2-0)  [Ocaña \(UFPSO\).](#page-2-0)**

#### <span id="page-7-1"></span>**1.1. Planteamiento de problema**

La oficina de deportes de Bienestar Universitario tiene lleva a cabo los procesos de organización de una forma manual resultando en pérdida de tiempo, además de la falta de optimización y agilidad en las técnicas de desarrollo de competencias (Páez, 2016).

Actualmente en la dependencia de Bienestar Universitario de la UFPSO, cuenta con un software que permite obtener información de las diferentes actividades recreativas y deportivas de la institución. Debido a que el software no cuenta con un mecanismo que ayude a llevar el control de préstamos de los escenarios deportivos en horarios fuera de los asignados para el desarrollo de competencias, se ve la necesidad de desarrollar un módulo que complemente al sistema existente en cuanto al préstamo de los escenarios deportivos, y que los usuarios puedan consultar la disponibilidad de los mismos.

No existe una herramienta que permita el control de los escenarios deportivos en la universidad para facilitar la gestión de los procesos dentro de la oficina que permita mantener la información organizada sin riesgos de perder sus integridad y que permita la generación de reportes de forma rápida y eficaz (Páez, 2016).

Cabe resaltar que el tiempo para realizar los préstamos y asignación de los espacios deportivos no es el óptimo, dado que estos registros se llevan en un formato que se llena de forma manual, dificultando el proceso; según lo expresado por el coordinador de deporte Mauricio Navarro de la dependencia de Bienestar Universitario de la Universidad Francisco de Paula Santander.

# <span id="page-8-0"></span>**1.2. Formulación del problema**

¿A través de un módulo para el control de préstamos de los escenarios deportivos se podrá optimizar el uso de los diferentes espacios físicos con los que cuenta la universidad?

# <span id="page-8-1"></span>**1.3. Objetivos**

# <span id="page-8-2"></span>**1.3.1. Objetivo General.**

Desarrollar un módulo para el control de préstamos de los escenarios deportivos en la Universidad Francisco de Paula Santander Ocaña**.**

### <span id="page-8-3"></span>**1.3.2. Objetivos Específicos.**

 Analizar los requerimientos funcionales del módulo con el fin de determinar la eficiencia del servicio para el control de préstamos de los escenarios deportivos en la Universidad Francisco de Paula Santander Ocaña**.**

Diseñar el módulo de control de préstamos que permita el uso adecuado

de los escenarios deportivos en la Universidad Francisco de Paula Santander

Ocaña.

Verificar el funcionamiento del módulo para el control de préstamos de

los escenarios deportivos en la Universidad Francisco de Paula Santander Ocaña.

### <span id="page-9-0"></span>**1.4. Justificación**

El deporte es el medio que ofrece nuestra alma mater como actividades de formación cultural dentro de su formación académica, estas actividades permiten al estudiante desarrollar un conjunto de habilidades físicas ya sea a nivel recreativo o personal.

Sin embargo, los eventos desarrollados en los escenarios deportivos de nuestra alma mater, en la mayoría de los casos son desconocidos por la comunidad académica.

En la dependencia de Bienestar Universitario se tiene sistematizado el uso de los espacios físicos que se utilizan en las diferentes actividades como campeonatos, recreativas y deportivas, lo cual se hace necesario ofrecer los servicios de préstamos de los espacios deportivos a través de un módulo accesible a todos.

Cabe resaltar que el tiempo para realizar los préstamos y asignación de los espacios deportivos no es el óptimo, dado que estos registros se llevan en un formato y de forma manual, se dificulta el proceso; para dar validez a esta información, se decide realizar una breve encuesta en la dependencia de Bienestar Universitario de la Universidad Francisco de Paula Santander, principalmente al coordinador de deportes y jefe de Bienestar Universitario de la UFPSO Carlos Mauricio Navarro Bacca.

Con el manejo de las tecnologías de la información y la actualización de nuevos avances tecnológicos se hace necesario el desarrollo de este módulo el cual desea optimizar los tiempos de cada proceso y mantener los registros del uso de cada espacio y la asignación a cada persona.

Se realizó un estudios de algunas Universidades como la Universidad Nacional de Colombia sede Bogotá (Cruz, 2012), la cual cuenta con sistemas de información el cual brinda el servicio de préstamos de escenario deportivos y se obtuvo como resultado el desarrollo de estos

sistemas de gestión apto a la constante evaluación, lo que se traduce en un proceso de mejora continua; es decir, basados en la calidad de procesos, con el objetivo de adaptarse a las exigencias de los estudiantes de una sociedad moderna.

En la Fundación Universitaria Konrad Lorenz, se implementó un sistema de información para la organización y administración de campeonatos para deportes de conjuntos Sportacus (Murillo, 2007), donde el objetivo principal de este es brindar a los estudiantes una herramienta que les permita realizar su gestión administrativa de una manera eficaz y hacer uso de la tecnología.

### <span id="page-10-0"></span>**1.5. Delimitaciones**

## <span id="page-10-1"></span>**1.5.1. Geográfica.**

El siguiente trabajo se realizará en la dependencia de Bienestar Universitario de la Universidad Francisco de Paula Santander Ocaña.

### <span id="page-10-2"></span>**1.5.2. Temporal.**

El proyecto actual será realizado en un periodo de cuatro meses (4) calendario, A partir de la aprobación del mismo.

#### <span id="page-10-3"></span>**1.5.3. Conceptual.**

Se mencionarán conceptos como Sistema de información, software, software libre, deportes, Anamnesis.

## <span id="page-10-4"></span>**1.5.4. Operativa.**

Los resultados están ligados al desarrollo y verificación del funcionamiento del módulo. Si durante el desarrollo de este se presenta alguna dificultad en el alcance de la información, se

tendrá en cuenta otras fuentes relacionadas con el tema en estudio, para organizar la efectividad de los objetivos propuestos.

# **[Capítulo 2: Marco Referencial](#page-2-1)**

## <span id="page-12-1"></span><span id="page-12-0"></span>**2.1. Marco Histórico**

Las aplicaciones web son una tendencia que se han posesionado en muchos espacios por lo que daré a conocer algunas aplicaciones que se han desarrollado en otras universidades y algunas herramientas con las que se trabajará esta.

**2.1.1. Aplicación web del Instituto distrital de recreación y deportes**. El Instituto Distrital para la Recreación y el Deporte del concejo de Bogotá, tiene como principal función la motivación, el mejoramiento del deporte y la recreación del mismo, esto, con el fin de favorecer al mejoramiento físico y mental de sus habitantes, con esto (Figura 1) lo que se busca es promover las actividades recreo deportivas, brindarles un servicio que permita facilitarles la ubicación, el espacio libre de cada uno de los escenarios, así como ofrece servicios de asesorías en los temas que le competen y préstamos de escenarios deportivos, entre otros (Molano, 2001).

**2.1.2. Aplicación web de la Universidad del rosario.** La universidad del Rosario cuenta con un Bienestar Universitario en el cual se ha implementado una aplicación web (Figura 2) la cual se encarga del control de apartados de los escenarios deportivos, ésta busca brindar un orden absoluto de los estudiantes, así como promover hábitos de vida saludables y una formación en valores (Knudsen, 2005).

**2.1.3. Aplicación web de la Universidad Nacional de Colombia.** La Universidad Nacional de Colombia cuenta con una aplicación la cual permite realizar préstamos de los escenarios deportivos o arrendamientos a los usuarios externos, a diferencia de la comunidad universitaria, quienes pueden hacer uso de estos sin ningún costo. Con el fin de garantizar espacios para el uso de su tiempo libre con prácticas deportivas (Figura 3). (Barona, 2012).

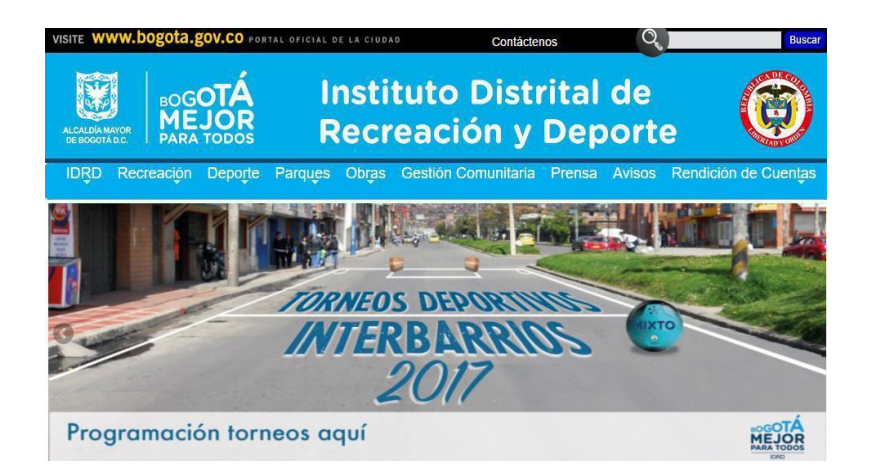

**Figura 1.** Aplicación web del Instituto distrital de recreación y deportes. Fuente: Molano, (2001). Aplicación web del Instituto distrital de recreación y deportes [Figura]. Instituto Distrital para la Recreación y el Deporte del concejo de Bogotá.

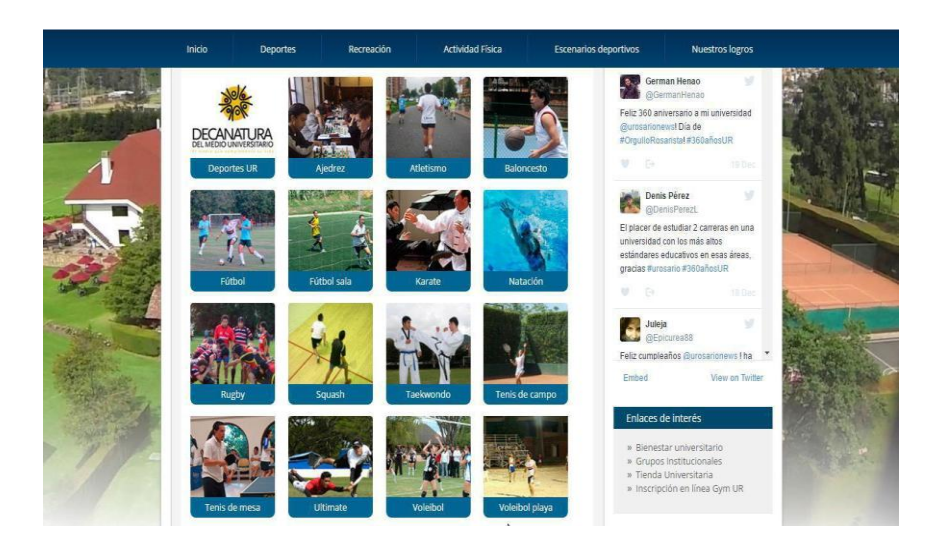

**Figura 2.**Aplicación web de la Universidad del Rosario. Fuente: Knudsen, Peter. (2005). Aplicación web de la Universidad del Rosario. [Figura]. Universidad del Rosario.

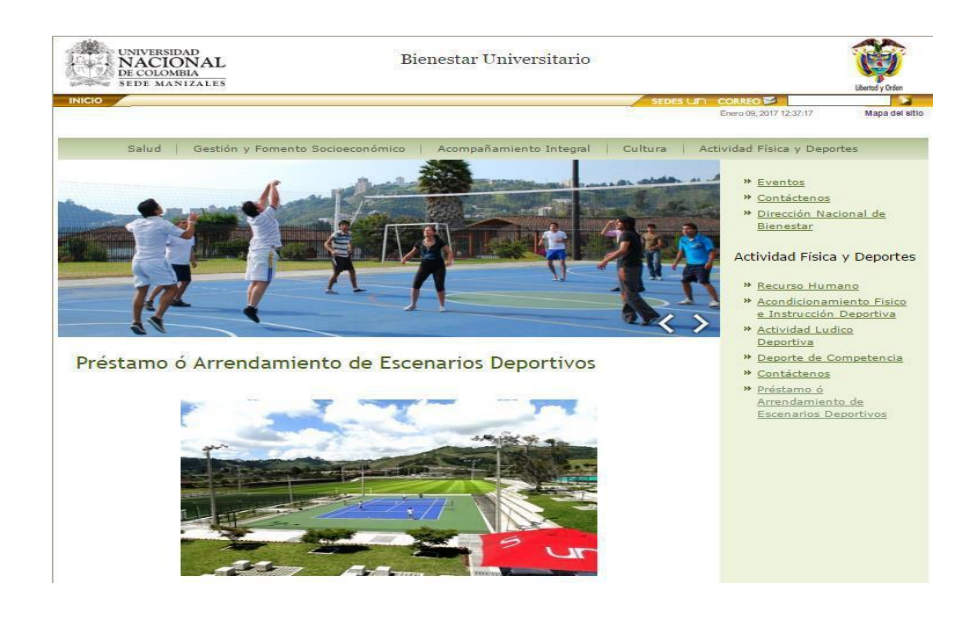

**Figura 3.** Aplicación web de la Universidad Nacional de Colombia Fuente: Barona, (2012). Aplicación web de la Universidad Nacional de Colombia. [Figura]. Universidad Nacional de Colombia

# <span id="page-14-0"></span>**2.2. Marco conceptual**

# <span id="page-14-1"></span>**2.2.1. Sistemas de información.**

Se conoce como sistema de información a un conjunto de elementos que interaccionan entre sí, con un fin determinado, que es satisfacer las necesidades de información de una organización. El principal objetivo de estos sistemas es apoyar la toma de decisiones y verificar todo lo que en ella ocurra.

Según los autores Laudon y Laudon, profesores de Administración de empresas, un sistema de información es un organismo que recolecta, procesa, almacena y distribuye información (Perez Porto & Gardey, 2008).

# <span id="page-14-2"></span>**2.2.2. Deportes.**

El deporte es una actividad física, normalmente de carácter competitivo, que mejora la condición física de quien lo practica, y tiene propiedades que lo diferencian del juego (Antúnez, De la educación física escolar urbana al deporte organizado., 2001).

### <span id="page-15-0"></span>**2.2.3. Software.**

El software es un conjunto de programas e instrucciones, las cuales permite la ejecución de diferentes tareas en una computadora**.**

#### <span id="page-15-1"></span>**2.2.4. Software libre.**

El software libre es una cuestión de libertad y no de precio (Stallman, 2004). En sí un programa de software libre es en este caso, siempre y cuando se pueda ejecutar, sin importar cuál sea el propósito, que se pueda modificar y adecuar a tus necesidades.

#### <span id="page-15-2"></span>**2.2.5. Anamnesis.**

La anamnesis es un conjunto de datos que se recogen de un paciente para dar un diagnóstico, en el que se busca información como datos de identificación, historia de enfermedades actuales, antecedentes personales, antecedentes familiares, Etc (Salgado, 1999).

#### <span id="page-15-3"></span>**2.3. Marco teórico**

#### <span id="page-15-4"></span>**2.3.1. Herramientas de aplicaciones web.**

*2.3.1.1. Lenguajes de programación.* Cotidianamente observamos distintos tipos de máquinas como celulares, tablets y computadores. Los cuales tienen un lenguaje de programación que ayuda a descifrar las órdenes del usuario para que este los pueda utilizar*.*

Un lenguaje de programación en sí, es un sistema estructurado de comunicación similar al humano, el cual nos permite comunicarnos por medio de signos, ya sean palabras, sonidos o gestos. En sí, este sistema estructurado está organizado de manera que se entiendan entre sí y a su vez descifrar las instrucciones que debe ejecutar.

Programación es en sí, un conjunto de instrucciones consecutivas y ordenadas que llevan a ejecutar una tarea específica. Estas instrucciones se denominan "código fuente", el cual es único y está diseñado para cada lenguaje para cumplir una función o propósito específico. Actualmente, existen más de cien lenguajes de programación diferentes (Morales, 2014).

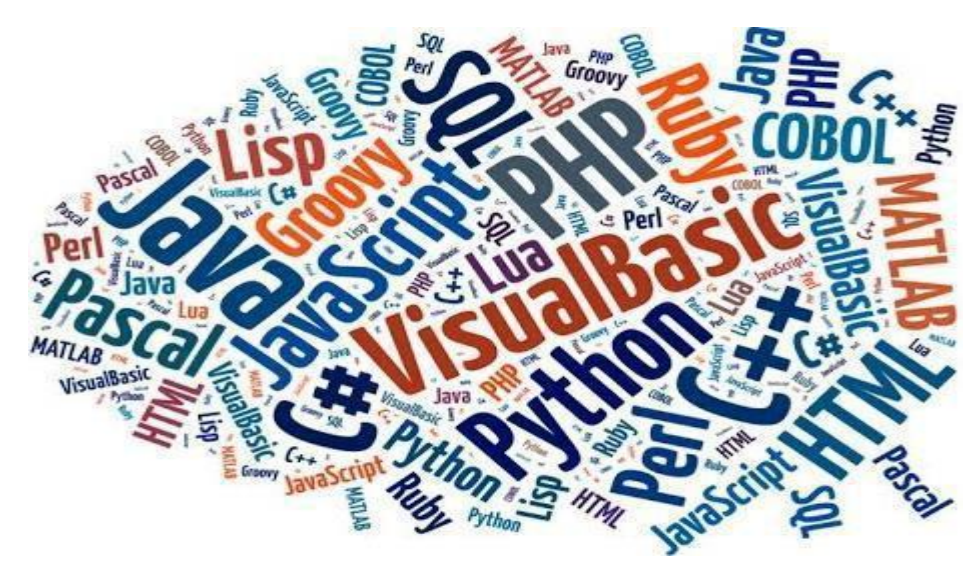

**Figura 4**. Lenguajes de programación. Fuente: Aurimar Torrealba. [Figura]. Lenguajes de programación.

*2.3.2.2. PHP.* Es un acrónimo recursivo que significa PHP Hypertext Pre-processor. El cual se utiliza para crear sitios online, ya que permite la combinación con HTML. Es un lenguaje de lado del servidor, quiere decir, que primero se ejecuta en éste y posteriormente regresa al navegador del usuario dando como resultado una página web.

PHP no es sino un lenguaje de programación que puede hacer todo tipo de cosas, como el evaluar datos de formularios enviados desde un navegador, llegar a construir contenido web a medida para el navegador, hablar a una base de datos, etc. (Martinez, 2011).

Una de las mejores cosas de utilizar PHP es su potente manera fácil y rápida para el principiante, y a su vez ofrece muchas características avanzadas para los programadores profesionales.

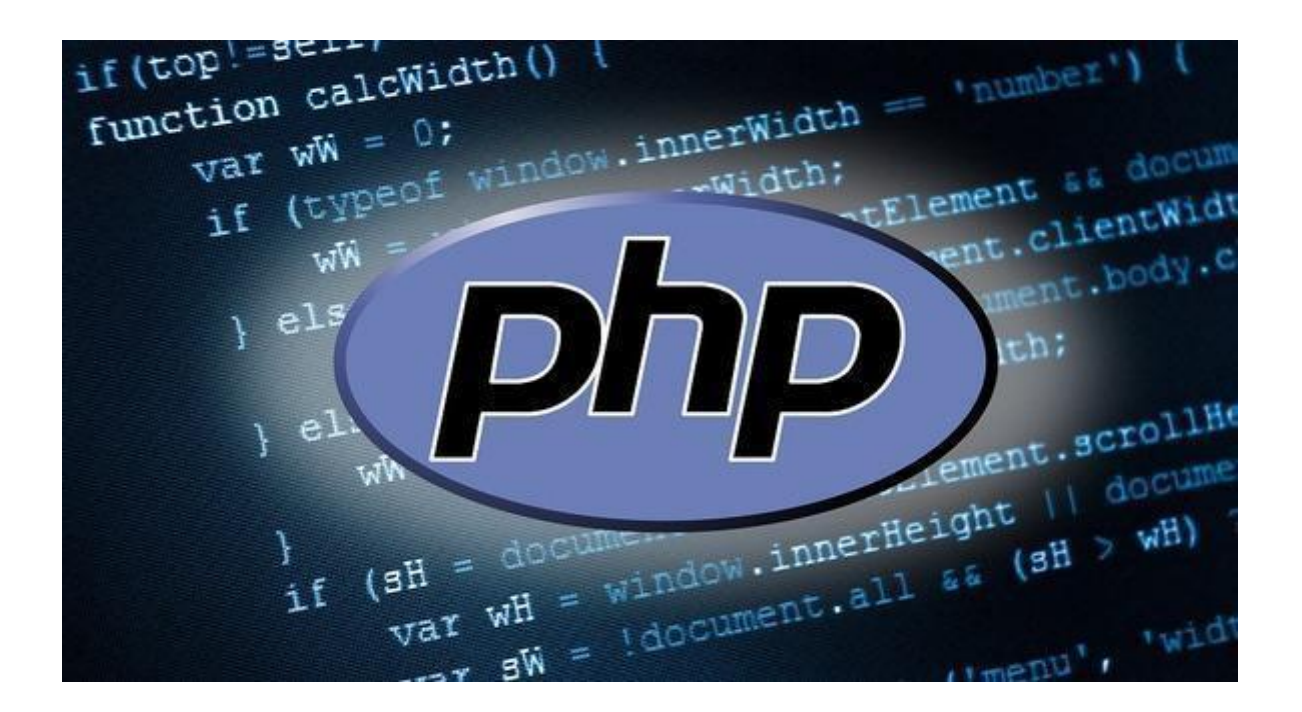

**Figura 5.** Lenguaje PHP.Fuente: Aurimar Torrealba. [Figura]. Lenguajes de programación.

*2.3.2.3. HTML.* Es un lenguaje de hipertexto, el cual fue diseñado en el año de 1989 para la creación de páginas web, este tiene tres características importantes como los son: estructura, estilo y funcionalidad. Es considerado el producto de la combinación de CSS y Javascript, estas actúan dependientemente ya que actúan como una sola unidad organizada. Puesto que HTML se encarga de la estructura, mientras que CSS presenta dicha estructura en la pantalla y Javascript se encarga del resto. Pero eso no es todo, esta misma provee elementos para ubicar contenido estático o dinámico, lo que le permite ser una de las mejores opciones y tiene una plataforma básica para las aplicaciones (Gauchat J. D., 2012).

HTML presenta algunas limitaciones: Pero el *web* y el HTML también presentan una zona de sombras. Hemos visto cómo, en una tipología relativamente simple de enlaces, es posible obtener hasta 9 clases distintas de ellos, la mayoría de los cuales está ausente de la codificación propia del HTML que limita su concepto formal del enlace a un anclaje de inicio y otro de destino (Aubry, 2012).

De hecho, el éxito de HTML ha tenido un gran impacto para las líneas de I+D sobre hipertextos, ya que ha obtenido toda la admiración y también ha fijado una especie de pensamiento único en ese terreno.

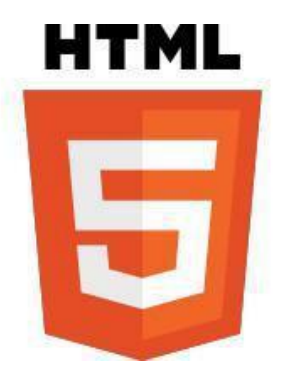

**Figura 6.** Lenguaje *HTML.* Fuente: Aurimar Torrealba. [Figura]. Lenguajes de programación.

*2.3.2.4. CSS3.* CSS es un acrónimo de Cascading Style Sheets, es un lenguaje de estilos, en sí es el idioma principal que se utiliza para describir apariencia y el formato de las páginas web a través de Internet y documentos de marcado.

Los fabricantes de navegadores son libres de añadir sus propias propiedades CSS, lo que permite realizar cosas más avanzadas, pero sólo en ese navegador en particular. Este es frecuentemente utilizado por los diversos proveedores para tratar de impresionar la W3 (la organización a cargo de muchas especificaciones relacionadas con Internet, incluyendo

*HTML* y *CSS*) en la adición de la funcionalidad de la próxima versión de la especificación *CSS* (Gauchat J. D., 2012).

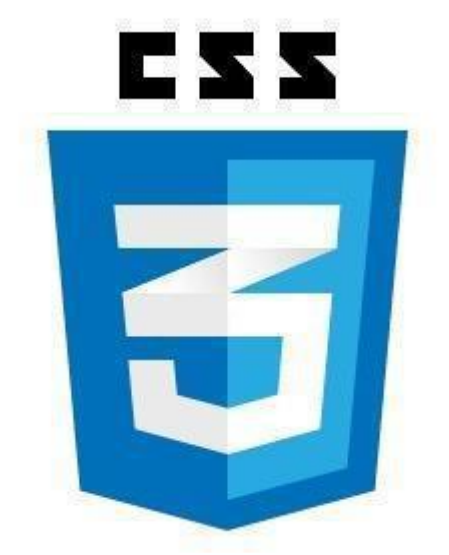

**Figura 7.** *CSS3. Fuente: Aurimar Torrealba. [Figura]. Lenguajes de programación.*

*2.3.2.5. JavaScript.* 

JavaScript es el lenguaje interpretado más utilizado, principalmente en el momento de construcción de páginas Web, con una sintaxis muy semejante a *Java* y a C. Pero, al contrario que Java, ésta no se trata de un lenguaje orientado a objetos propiamente dicho, sino que está basado en prototipos, ya que las nuevas clases se generan clonando las clases base (prototipos) y extendiendo su funcionalidad (Zakas, 2005).

*JavaScript* es previamente llamado "*LiveScript*" de *Netscape*, es un lenguaje de script web multiplataforma, éste no debe ser confundido con el lenguaje de programación *Java*. Ya que *Java* es una marca registrada de *Oracle* en Estados Unidos y otros países. *JavaScript* está íntimamente ligada a la web, y en la actualidad se ejecuta en sólo tres entornos - como un lenguaje de lado del servidor, como un lenguaje incrustado en *HTML* procesado por el servidor, y como lenguaje de ejecución incrustado en los navegadores web donde es la parte más importante de *DHTML*. (Foldoc, 2003).

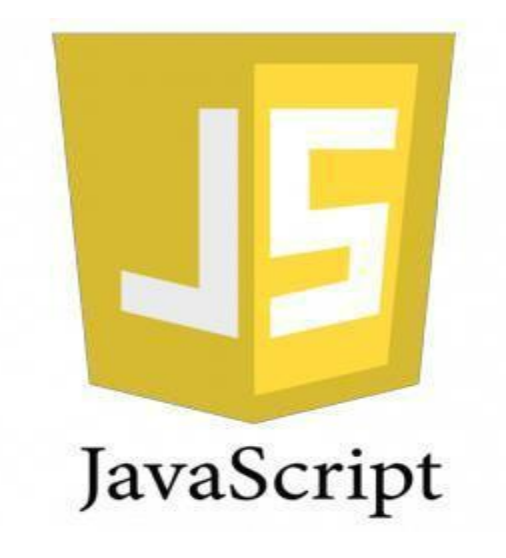

**Figura 8.** *Javascript. Fuente: Aurimar Torrealba. [Figura]. Lenguajes de programación.*

*2.3.2.6 Modelo de desarrollo de software.* Este modelo es el más básico de todos, sirve como bloque de construcción para los demás modelos de ciclo de vida. La visión de este modelo de desarrollo es muy simple y su desarrollo puede ser a través de una secuencia simple de fases. Cada fase tiene un conjunto de metas muy bien definidas, y cada actividad dentro de estas fases contribuye a la satisfacción de metas de la misma. Las flechas muestran el flujo de información que exista entre las fases. La flecha de avance muestra el flujo normal y las flechas hacia atrás indican la retroalimentación (Páez, 2016).

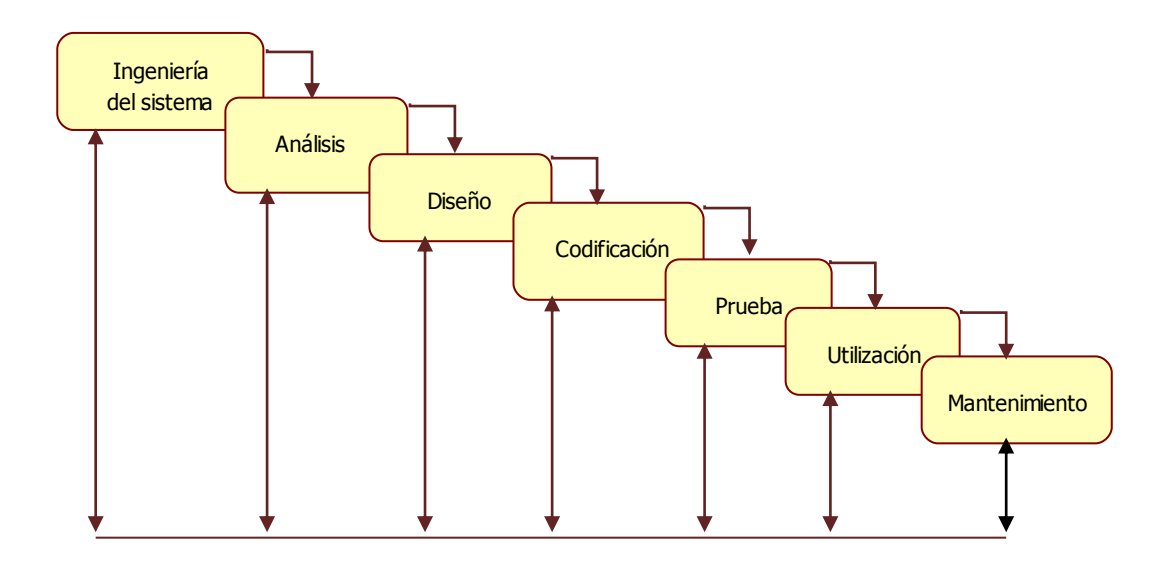

**Figura 9.** Modelo secuencia lineal. Autor del proyecto

# **2.3.2.6.1** *Descripción etapas.*

Ingeniería de sistemas: Estudia el entorno del sistema y el impacto que este tiene en él.

Análisis: Estudia en detalle el problema del problema.

Diseño: Modela las estructuras de datos, la arquitectura y la interfaz del sistema propuesto.

Codificación: es la implementación de la solución a través de un lenguaje de programación. Pruebas: verificar la funcionalidad del programa y la eficacia de la estructura del código desarrollado.

Mantenimiento: Cambios que se realizan en el software en su vida útil.

 La metodología de cascada ordena rigurosamente las etapas del ciclo del software, es decir en este modelo se tienen que terminar las fases en un orden. Es exitoso cuando se tienen bien especificados los requerimientos del software y se conozcan las herramientas a utilizar, este modelo también permite realizar una organización más fácil de comprender tratando de no mezclar las diferentes fases del modelo y así nos permite organizar el tipo de proyecto (Páez, 2016).

#### <span id="page-22-0"></span>**2.4. Marco legal**

#### <span id="page-22-1"></span>**2.4.1 Decreto 2610 de 2010 de la ley 1286 de 2009**

Artículo 1.- Establece que el objetivo general de la ley es fortalecer el Sistema Nacional de Ciencia, Tecnología e Innovación, para lograr un modelo productivo sustentado en la ciencia, la tecnología y la innovación, y darle valor agregado a los productos y servicios de nuestra economía y propiciar el desarrollo productivo y una nueva industria nacional.

Artículo 2.- Establece como objetivos específicos de Colciencias (i) "definirla instancias e instrumentos administrativos y financieros por medio de los cuales se promueve la destinación de recursos públicos y privados al fomento de la Ciencia, Tecnología e Innovación" y (ii) "articular y optimizar las instancias de liderazgo, coordinación y ejecución,

del Gobierno y la participación de los diferentes actores de la política de Ciencia, Tecnología e Innovación" (Amézquita, 2010).

#### <span id="page-23-0"></span>**2.4.2 LEY 585 DEL 26 DE FEBRERO DE 1991**

Artículo 5.- Establece que, "El Sistema Nacional de Ciencia y Tecnología se organiza en programas de ciencia y tecnología. Se entiende por Programa de Ciencia y Tecnología un ámbito de preocupaciones científicas y tecnológicas estructurado por objetivos, metas y tareas fundamentales, que se materializa en proyectos y actividades complementarias que realizarán entidades públicas o privadas, organizaciones comunitarias o personas naturales" (Mosquera, 2015)

#### <span id="page-23-1"></span>**2.4.3 Ley 1341 2009.**

"Por La Cual Se Definen Principios Y Conceptos Sobre La Sociedad De La Información Y La Organización De Las Tecnologías De La Información Y Las Comunicaciones - TIC-, Se Crea La Agencia Nacional De Espectro Y Se Dictan Otras Disposiciones"

Artículo 3**.** Sociedad De La Información Y Del Conocimiento. El Estado reconoce que el acceso y uso de las Tecnologías de la Información y las Comunicaciones, el despliegue y uso eficiente de la infraestructura, el desarrollo de contenidos y aplicaciones, la protección a los usuarios, la formación de talento humano en estas tecnologías y su carácter transversal, son pilares para la consolidación de las sociedades de la información y del conocimiento.

Artículo 4.- Intervención Del Estado En El Sector De Las Tecnologías De La Información Y Las Comunicaciones.

En desarrollo de los principios de intervención contenidos en la Constitución Política, el Estado intervendrá en el sector las Tecnologías de la Información y las Comunicaciones para lograr los siguientes fines:

1. Proteger los derechos de los usuarios, velando por la calidad, eficiencia y adecuada provisión de los servicios.

2. Promover el acceso a las Tecnologías de la Información y las Comunicaciones, teniendo como fin último el servicio universal.

3. Promover el desarrollo de contenidos y aplicaciones, la prestación de servicios que usen Tecnologías de la Información y las Comunicaciones y la masificación del gobierno en línea.

11. Promover la seguridad informática y de redes para desarrollar las Tecnologías de la Información y las Comunicaciones.

12. Incentivar y promover el desarrollo de la industria de tecnologías de la información y las comunicaciones para contribuir al crecimiento económico, la competitividad, la generación de empleo y las exportaciones (De Colombia, 1991).

Artículo 6. Definición De Tic: Las Tecnologías de la Información y las Comunicaciones (en adelante TIC), son el conjunto de recursos, herramientas, equipos, programas informáticos, aplicaciones, redes y medios, que permiten la compilación, procesamiento, almacenamiento, transmisión de información como: voz, datos, texto, vídeo e imágenes. El Ministerio de Tecnologías de la Información y las Comunicaciones junto con la CRC, deberán expedir el glosario de definiciones acordes con los postulados de la UIT y otros organismos internacionales con los cuales sea Colombia firmante de protocolos referidos a estas materias.

#### <span id="page-24-0"></span>**2.4.4 Ley 1286 DE 2009 (ENERO).**

Por la cual se modifica la ley 29 de 1990, se transforma a Colciencias en departamento administrativo, se fortalece el sistema nacional de ciencia, tecnología e innovación en Colombia y se dictan otras disposiciones.

Artículo 1**. OBJETIVO GENERAL.** El objetivo general de la presente ley es fortalecer el Sistema Nacional de Ciencia y Tecnología y a Colciencias para lograr un modelo productivo sustentado en la ciencia, la tecnología y la innovación, para darle valor agregado a los productos y servicios de nuestra economía y propiciar el desarrollo productivo y una nueva industria nacional (Jiménez, 2010).

# **[Capítulo 3: Diseño Metodológico](#page-2-2)**

#### <span id="page-26-1"></span><span id="page-26-0"></span>**3.1. Tipo de investigación**

Para este proyecto se ha definido una investigación de tipo descriptiva, llamada también investigaciones diagnósticas, una gran parte de lo que se escribe y se estudia respecto a la sociedad no va mucho más allá de este nivel. Éste Consiste, fundamentalmente, en determinar un fenómeno o una situación concreta indicando sus rasgos más peculiares o diferenciadores. El objetivo de esta investigación, consiste en llegar a conocer las situaciones, costumbres y actitudes que sobresalen a través de la descripción exacta de las actividades, objetos, procesos y personas. (Morales, 2012)

# <span id="page-26-2"></span>**3.2. Población**

La población objeto de estudio involucradas en la investigación está conformada por los estudiantes, docentes y administrativos de la Universidad Francisco de Paula Santander Ocaña.

### <span id="page-26-3"></span>**3.3. Selección de la muestra**

Para determinar el tamaño de una muestra se deberán tomar en cuenta varios aspectos, relacionados con el parámetro y estimador, el sesgo, el error muestra, el nivel de confianza y la varianza poblacional

Calculo del tamaño de la muestra conociendo el tamaño de la población.

La fórmula para calcular el tamaño de muestra cuando se conoce el tamaño de la población es la siguiente:

 $n=(N$   $[(Z_c)]$  ^2\*P\*Q)/((N-1) (E)^2+  $[(Z_c)]$  ^2\*P\*Q)

 $n =$  muestra  $N =$  población = 25 usuarios  $Z_c$  = indicador de confianza = 95% = 1.96  $E =$  nivel de error = 5% = 0.05  $P =$  proporción de aceptación = 70% = 0.7  $Q =$  proporción de rechazo = 30% = 0.3  $n=25*(1.96)^{2*0.7*0.3}/((25-1) (0.05)^{2}+ [(1.96)]^2$  ^2\*0.7\*0.3)  $n=308.51 \approx 309$ 

El tamaño de la muestra de los estudiantes, docentes y administrativos de la Universidad Francisco de Paula Santander Ocaña es de: 23.24 aprox. 23.

# <span id="page-27-0"></span>**3.4. Recolección de la información**

La recolección de información se realizará mediante encuestas, con el propósito de obtener las observaciones de los usuarios de forma cualitativa y cuantitativa. La encuesta estará enfocada en la importancia del desarrollo y verificación del funcionamiento que tendrá la aplicación web para el control de escenarios deportivos de la Universidad Francisco de Paula Santander Ocaña.

# <span id="page-27-1"></span>**3.5. Análisis de la Información.**

La Universidad Francisco de Paula Santander Ocaña dispone de un sistema virtual para realizar encuestas, el cual acumulará la información suministrada por los estudiantes de la institución, brindando así la tabulación de las respuestas individuales como totales, dicha aplicación genera un análisis de resultados con gráficos y porcentajes.

# <span id="page-28-0"></span>**3.6. Actividades de elaboración del proyecto**

# <span id="page-28-1"></span>**3.6.1. Fundamentación Conceptual.**

Revisión de literatura

Lectura crítica y analítica

Elaboración del marco histórico

Elaboración del marco teórico y conceptual

Elaboración del marco legal.

# <span id="page-28-2"></span>**3.6.2. Fundamentación diagnóstica.**

Determinación de la población

Elaboración del instrumento para recolectar la información

Aplicación del instrumento y proceso

Análisis de la información

# <span id="page-28-3"></span>**3.6.3. Actividades Operativas.**

Recolección de análisis y requerimientos.

Diseñar la aplicación web.

Realizar pruebas.

Elaboración de la documentación del proyecto

Revisión del director

Correcciones y ajustes

Entrega de documento final. Sustentación

# **[Capítulo 4: Administración del Proyecto](#page-3-0)**

# <span id="page-29-1"></span><span id="page-29-0"></span>**4.1. Recursos**

#### <span id="page-29-2"></span>**4.1.1 Recursos Humanos**

Investigador: Ligdy Milena Orozco Alvarez Estudiante de Ingeniería de Sistemas de la

Director del proyecto: Antón García Barreto. Magister en Ingeniería de Sistemas y Computación

Universidad Francisco de Paula Santander Ocaña, autor del proyecto.

#### <span id="page-29-3"></span> **4.1.2. Recursos Institucionales.**

La Universidad Francisco de paula Santander Ocaña, quién me brindará un gran apoyo en sus instalaciones, ya que el desarrollo de esta lo llevaré a cabo en la oficina de división de sistemas.

#### <span id="page-29-4"></span>**4.1.3. Recursos Materiales.**

Equipo de computación y comunicación

Equipo de transporte

Útiles de papelería

Internet

Equipo de oficina

### <span id="page-29-5"></span>**4.1.4. Recursos Financieros.**

Los egresos ocasionados durante la realización del proyecto serán asumidos por el autor, causando conceptos específicos así

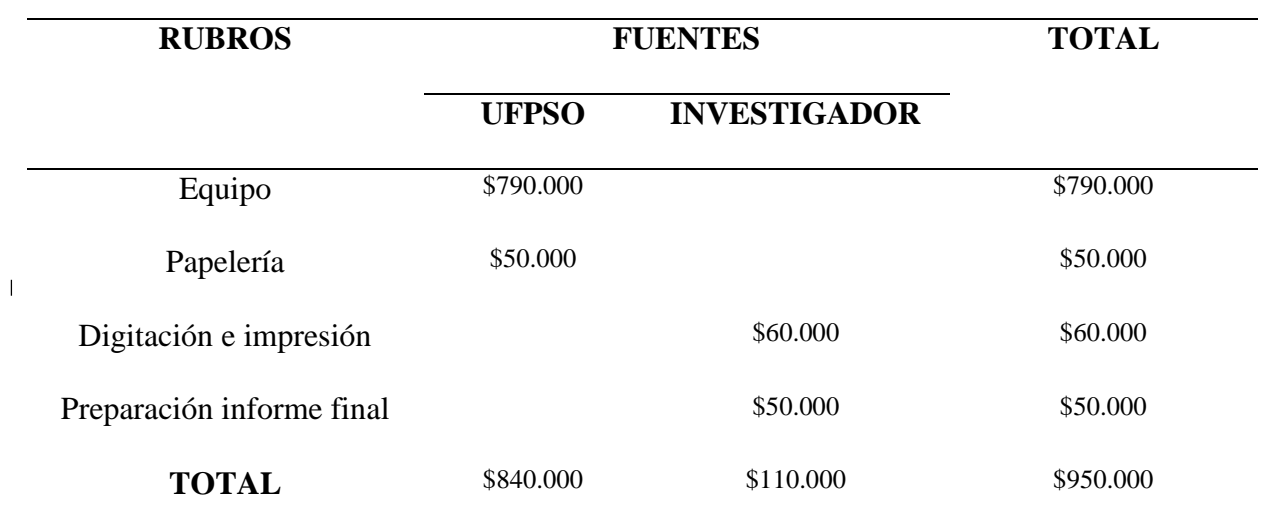

# <span id="page-30-0"></span>**Tabla 1:** *Ingresos y Egresos ocasionados en el proyecto.*

Nota. La tabla muestra los ingresos y egresos ocasionados en el proyecto

# **[Capítulo 5 Resultados](#page-3-1)**

<span id="page-31-0"></span>Se realizó un análisis de requerimientos en el cual se realizaron unas encuestas a los usuarios (Estudiantes, docentes, administrativos) de la UFPSO. [\(Ver Apéndice A\)](#page-90-0) y una al coordinador de deportes y jefe de Bienestar Universitario de la UFPSO Carlos Mauricio Navarro Bacca [\(ver Apéndice B\),](#page-90-0) a los usuarios con el fin de saber que tanto uso le dan a los escenarios deportivos de la UFPSO y si es necesario el desarrollo del módulo para el control de los mismos. Y al coordinador de con el fin de recolectar los requerimientos funcionales del sistema y debido a eso, se ha llegado a un acuerdo mutuo de cada requerimiento, que se muestra a continuación.

El desarrollo del módulo se realizó en las instalaciones de la UFPS Ocaña en la dependencia de División de Sistemas, fue necesaria la utilización de equipos como computadoras y servidores, se utilizaron también los lenguajes de programación como PHP, CCS, JAVASCRIPT, HTML, indudablemente se contó con toda la colaboración del personal de la dependencia.

# <span id="page-32-0"></span>**5.1 Hallazgos y conclusiones**

<span id="page-32-1"></span>**5.1.1 Requerimientos funcionales y no funcionales del módulo de control de préstamos de los escenarios deportivos**

*5.1.1.1 Requerimientos funcionales.* **Usuario UFPSO:** Hace referencia a todos los usuarios que pueden utilizar el servicio como estudiantes, docentes y administrativos.

**Administrador del sistema:** Hace referencia a la persona encargada de brindar la información de la aplicación.

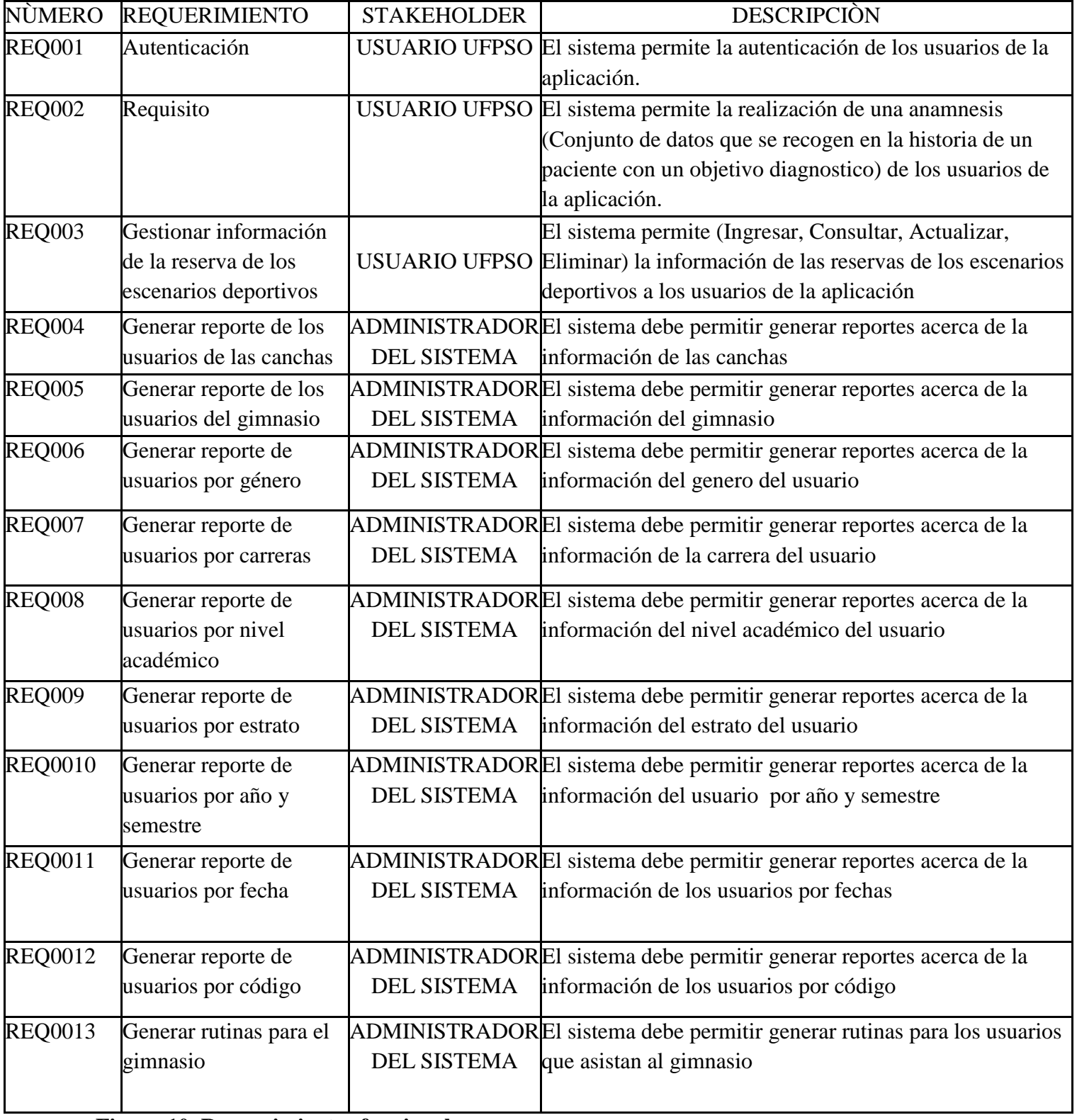

**Figura 10. Requerimientos funcionales**

# *5.1.1.2 Requerimientos NO funcionales.*

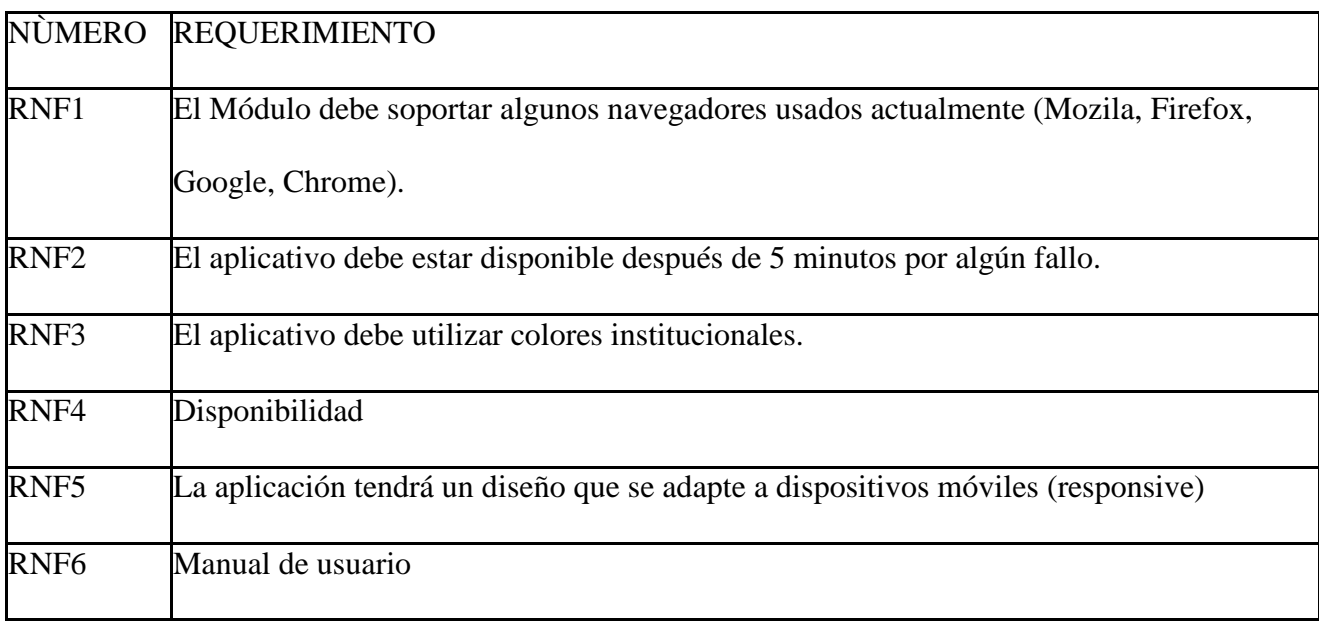

**Figura 11. Requerimientos no funcionales**

<span id="page-34-0"></span>**5.1.2 Casos de uso del negocio.** Describe la forma como funcionará el proceso en Bienestar

Universitario

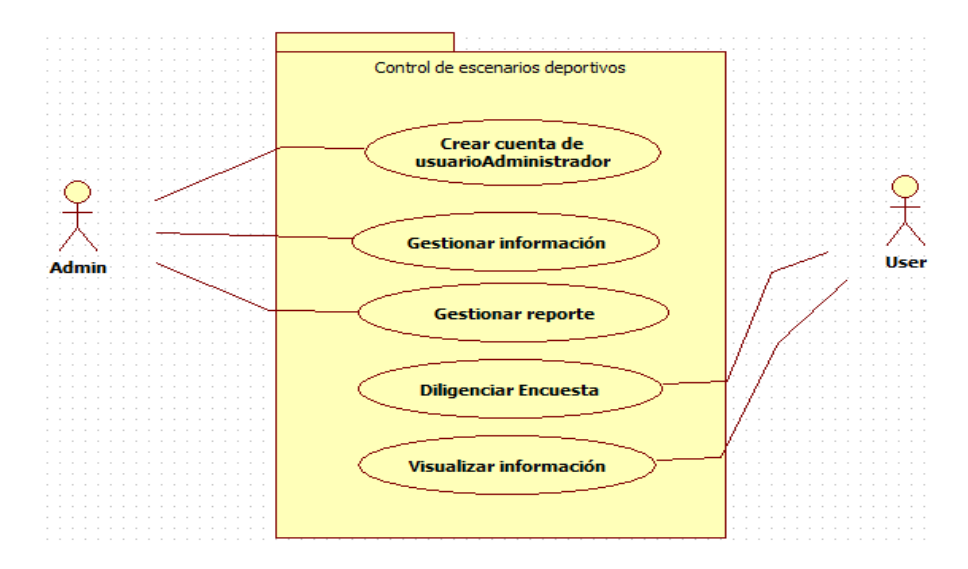

**Figura 12.** Casos de uso del negocio. Autor del proyecto

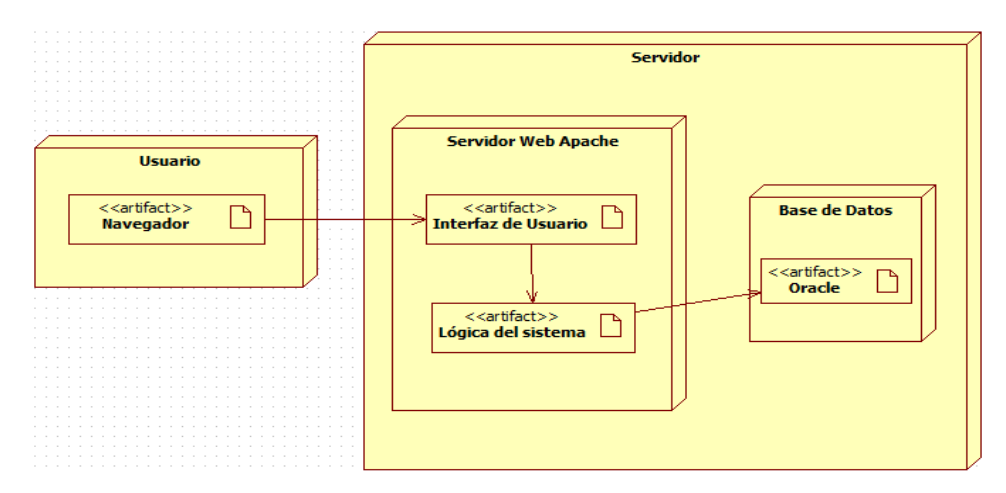

# <span id="page-35-0"></span>**5.1.3 Diagrama de despliegue.** Describe la forma en cómo funcionará el software

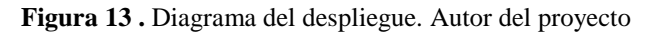

<span id="page-35-1"></span>**5.1.4 Diagrama de casos de uso del sistema. Aquí se describen las actividades para llevar** 

**a cabo el proceso funcional del módulo web.**

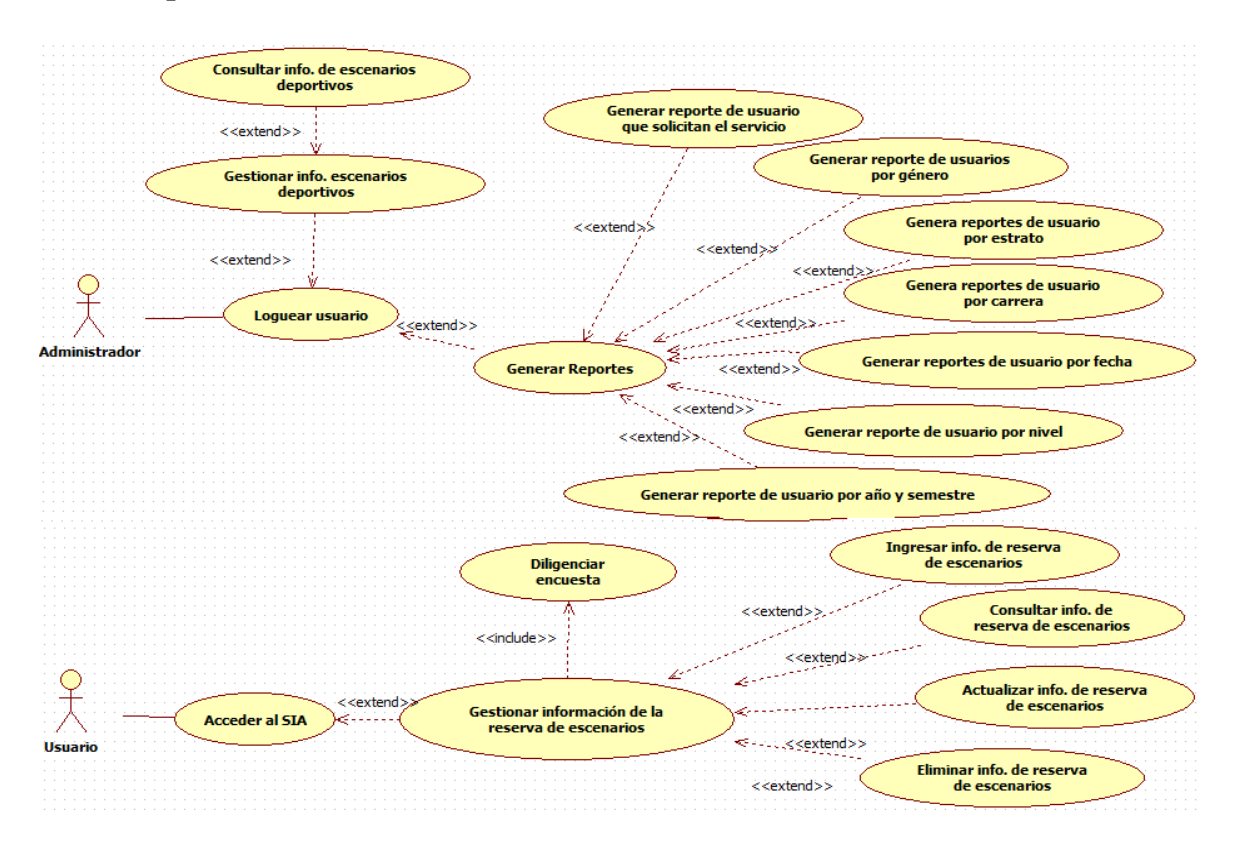

**Figura 14. Casos de uso del sistema. Autor del proyecto.**
# **5.1.5 Detalle de casos de uso.**

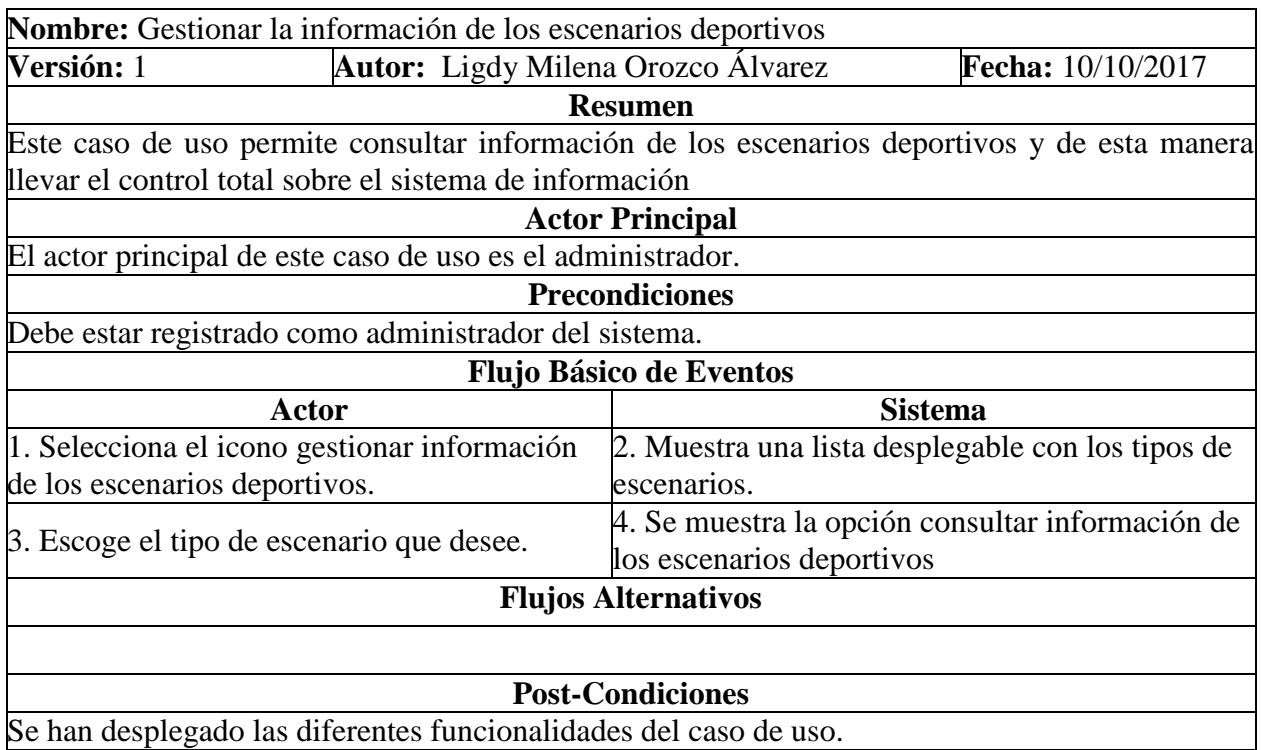

**Figura 15.** Gestionar la información de los escenarios deportivos. Autor del proyecto.

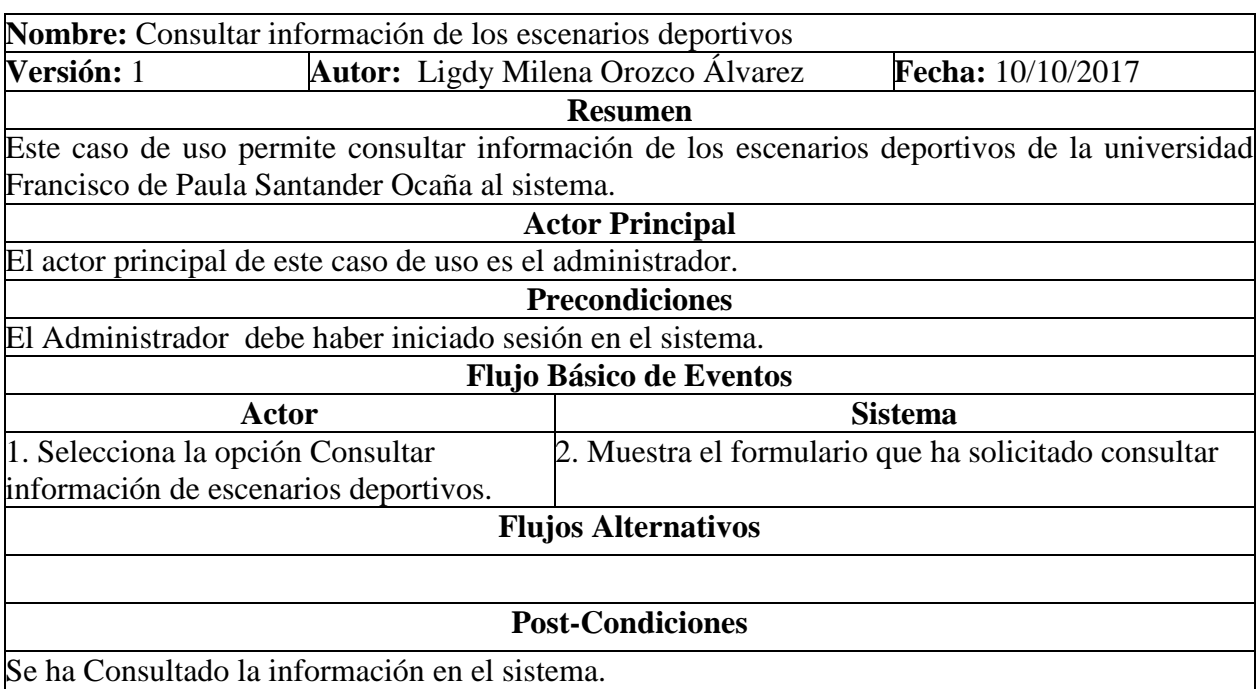

**Figura 16**. Consultar información de los escenarios deportivos. Autor del proyecto

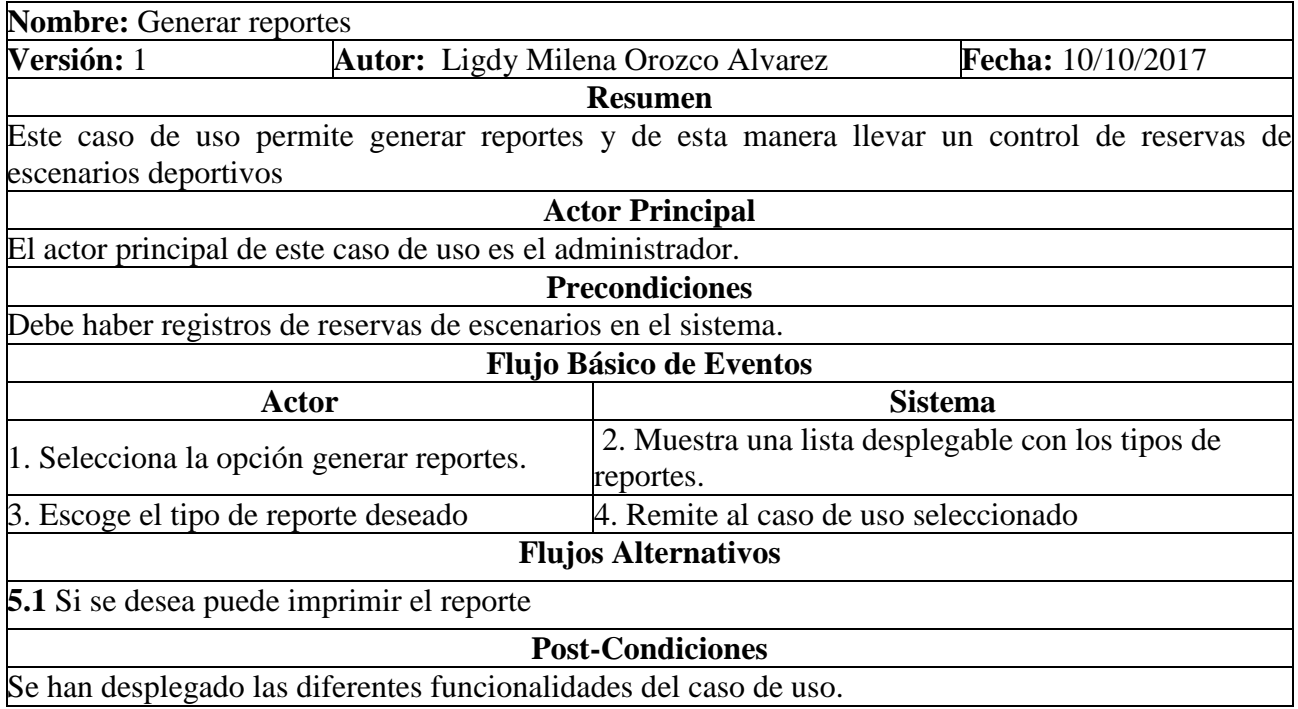

Figura 17. Generar reportes. Autor del proyecto

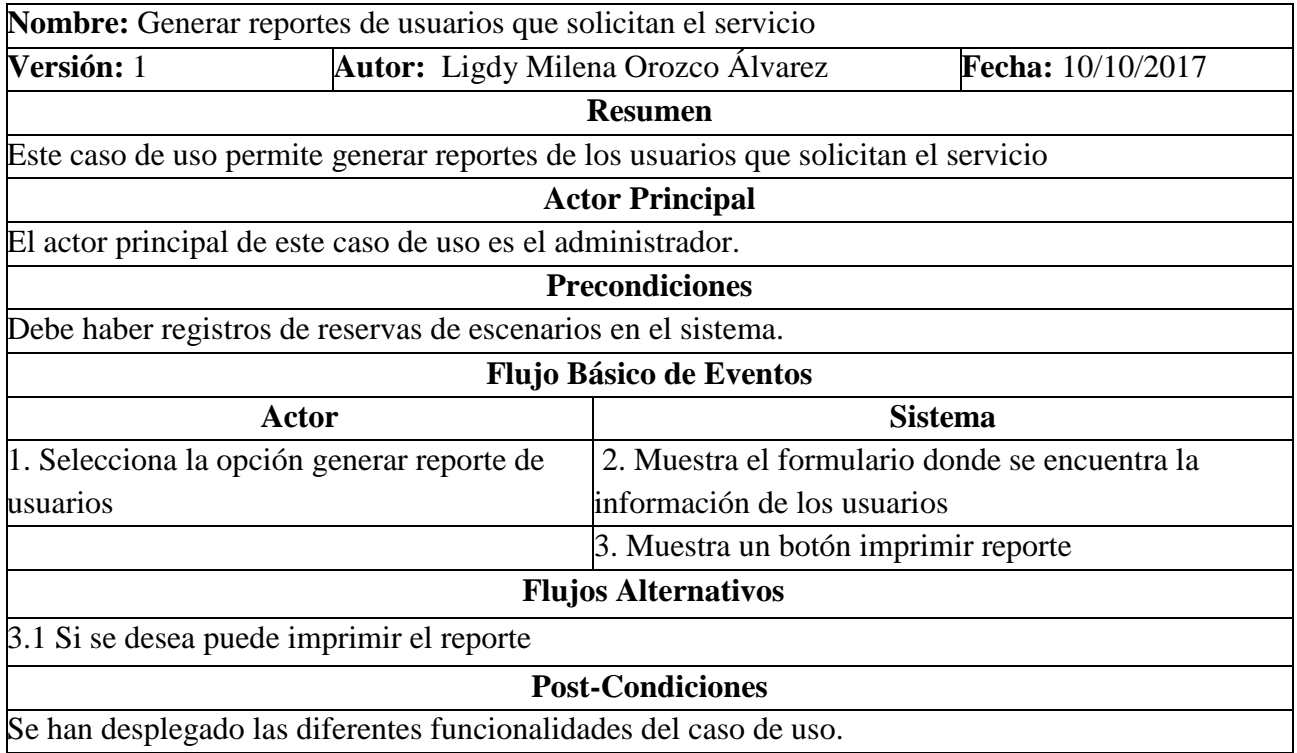

**Figura 18**. Generar reportes de usuarios que solicitan el servicio. Autor del proyecto.

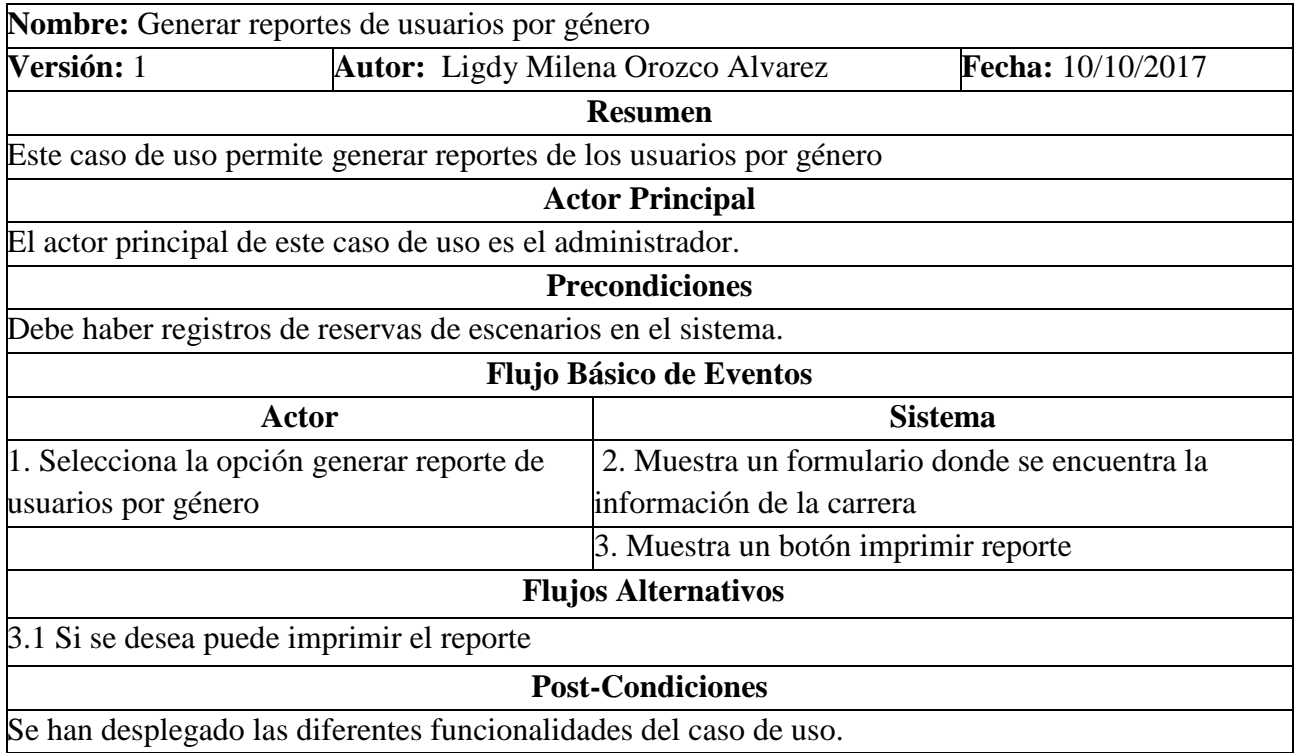

**Figura 19**. Generar reportes de usuarios por género**.** Autor del proyecto.

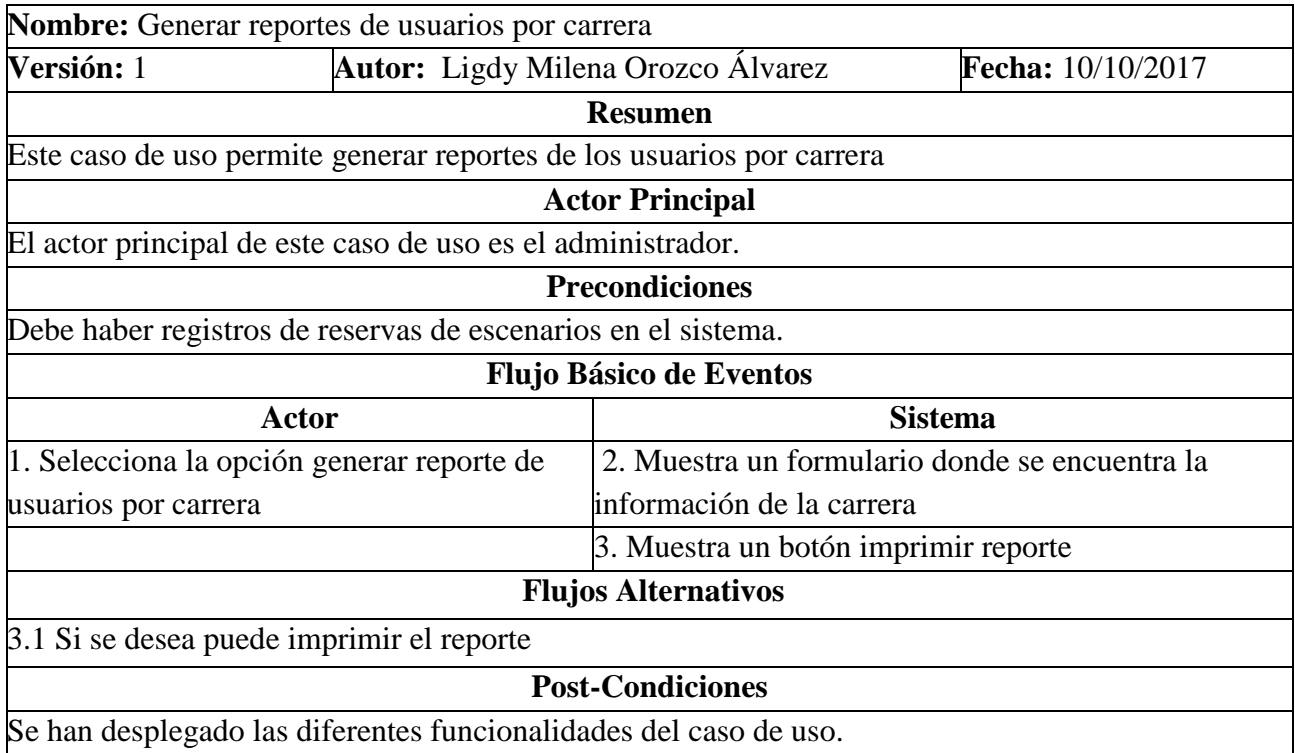

**Figura 20**. Generar reportes de usuarios por carrera. Autor del proyecto.

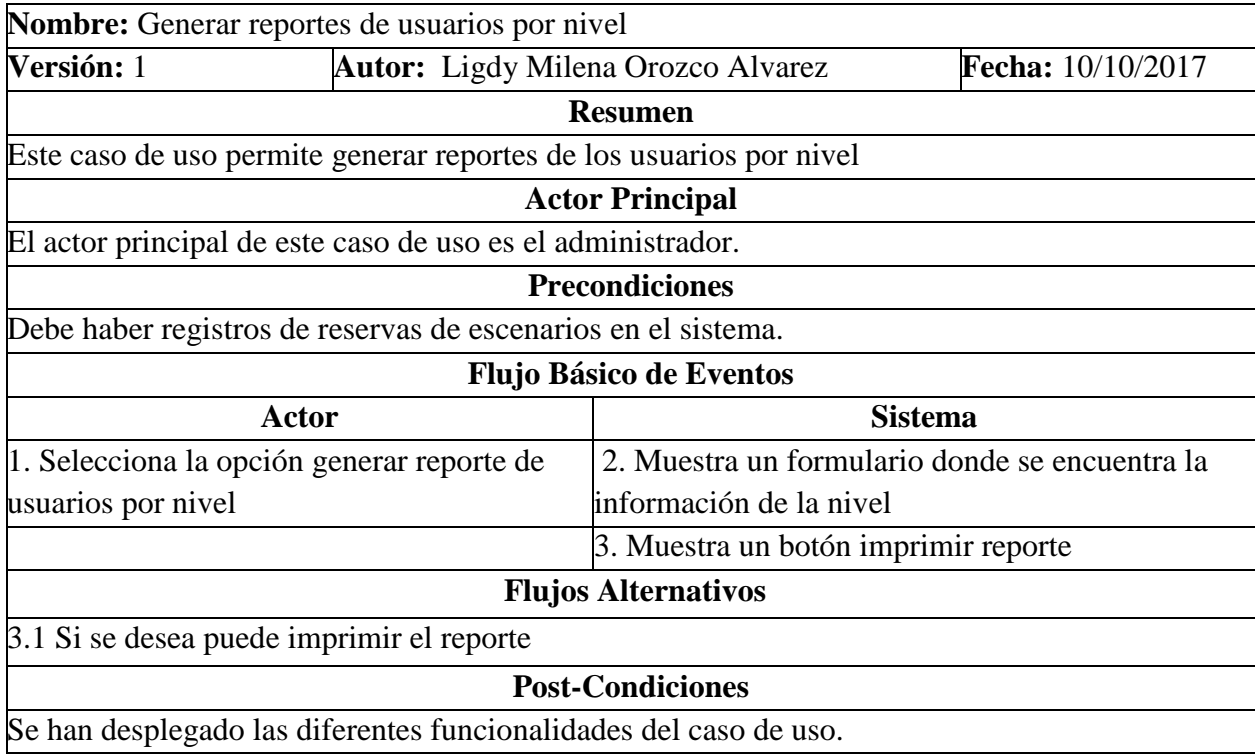

**Figura 21**. Generar reportes de usuarios por nivel. Autor del proyecto

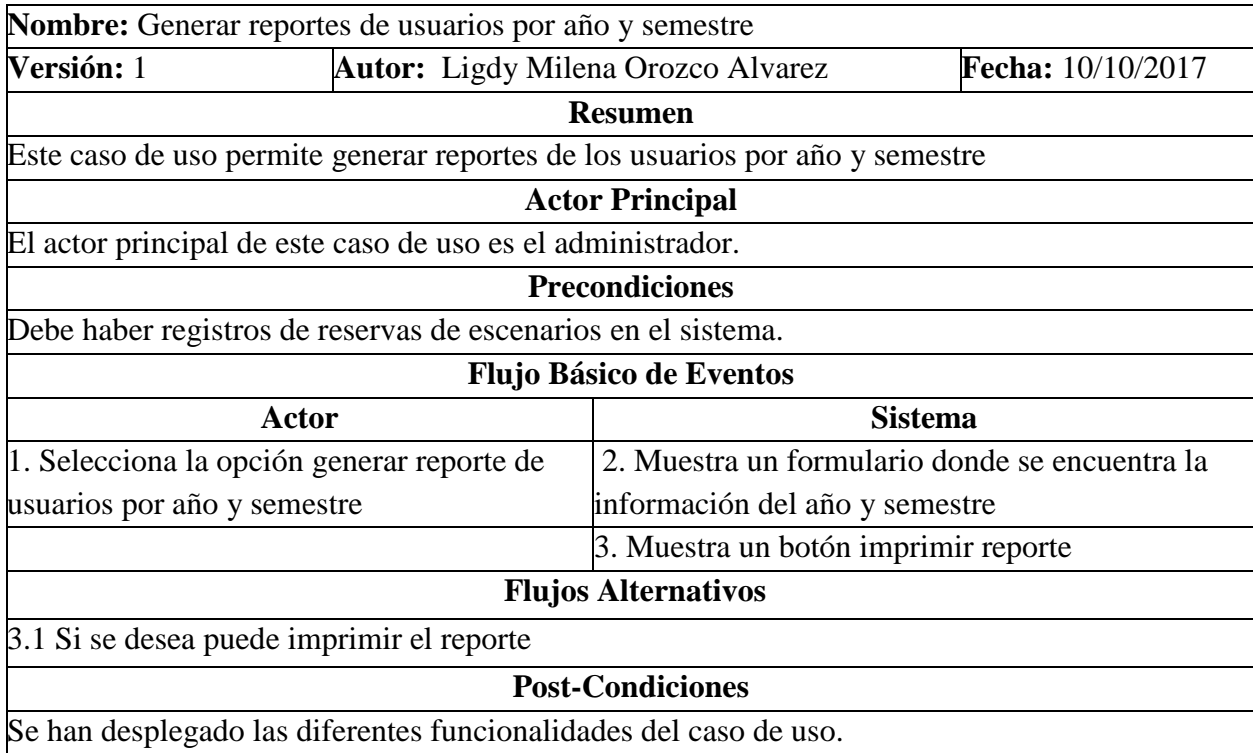

**Figura 22**. Generar reportes de usuarios por año y semestre. Autor del proyecto.

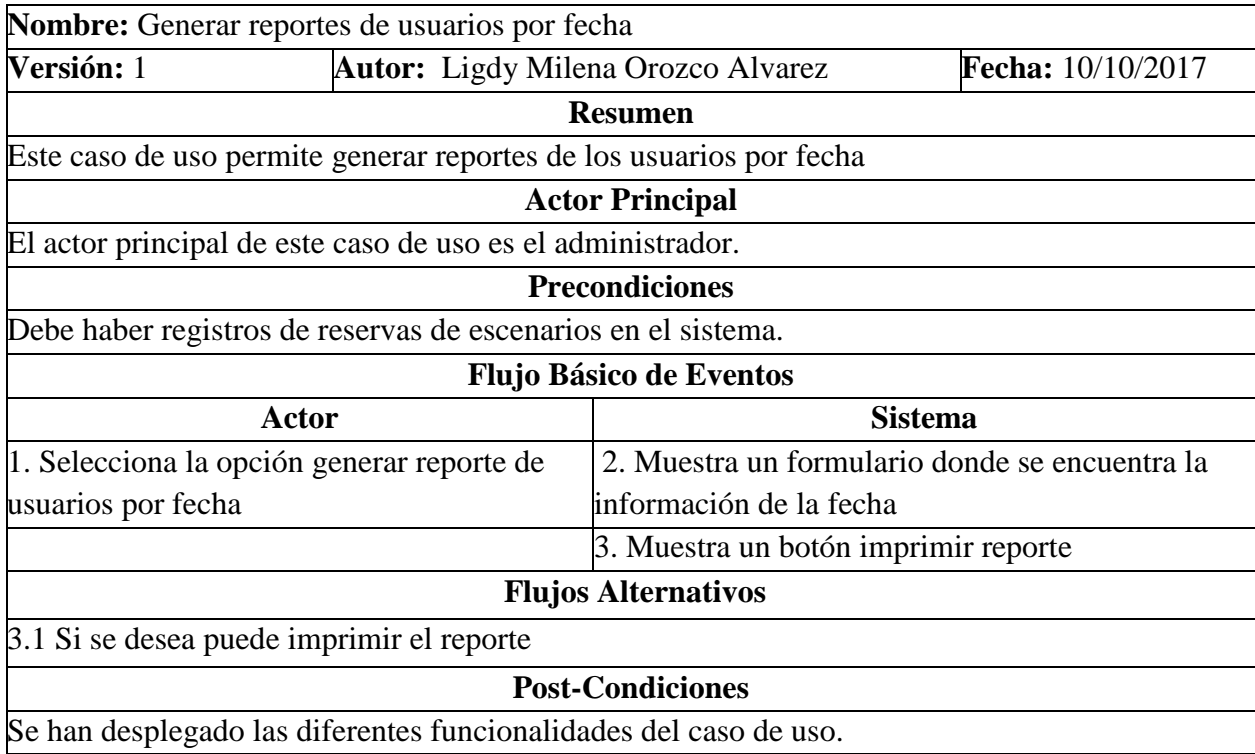

**Figura 23**. Generar reportes de usuarios por fecha. Autor del proyecto

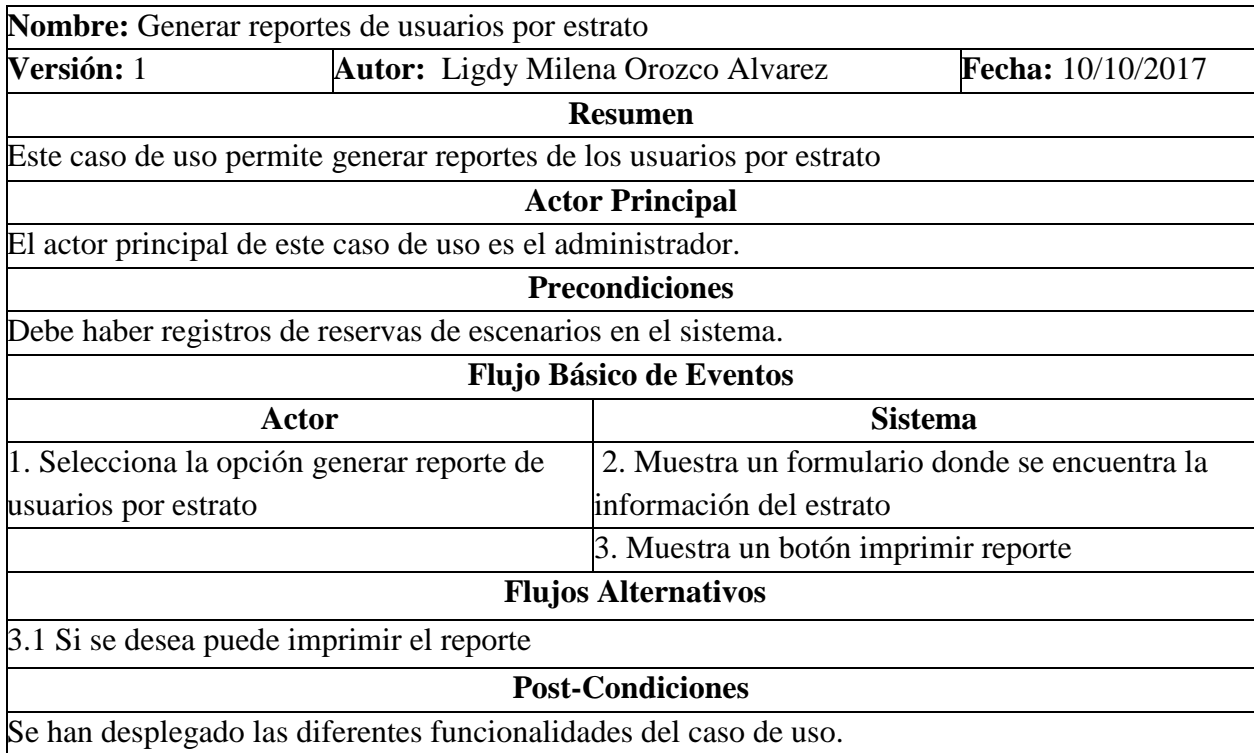

**Figura 24.** Generar reportes de usuarios por estrato. Autor del proyecto

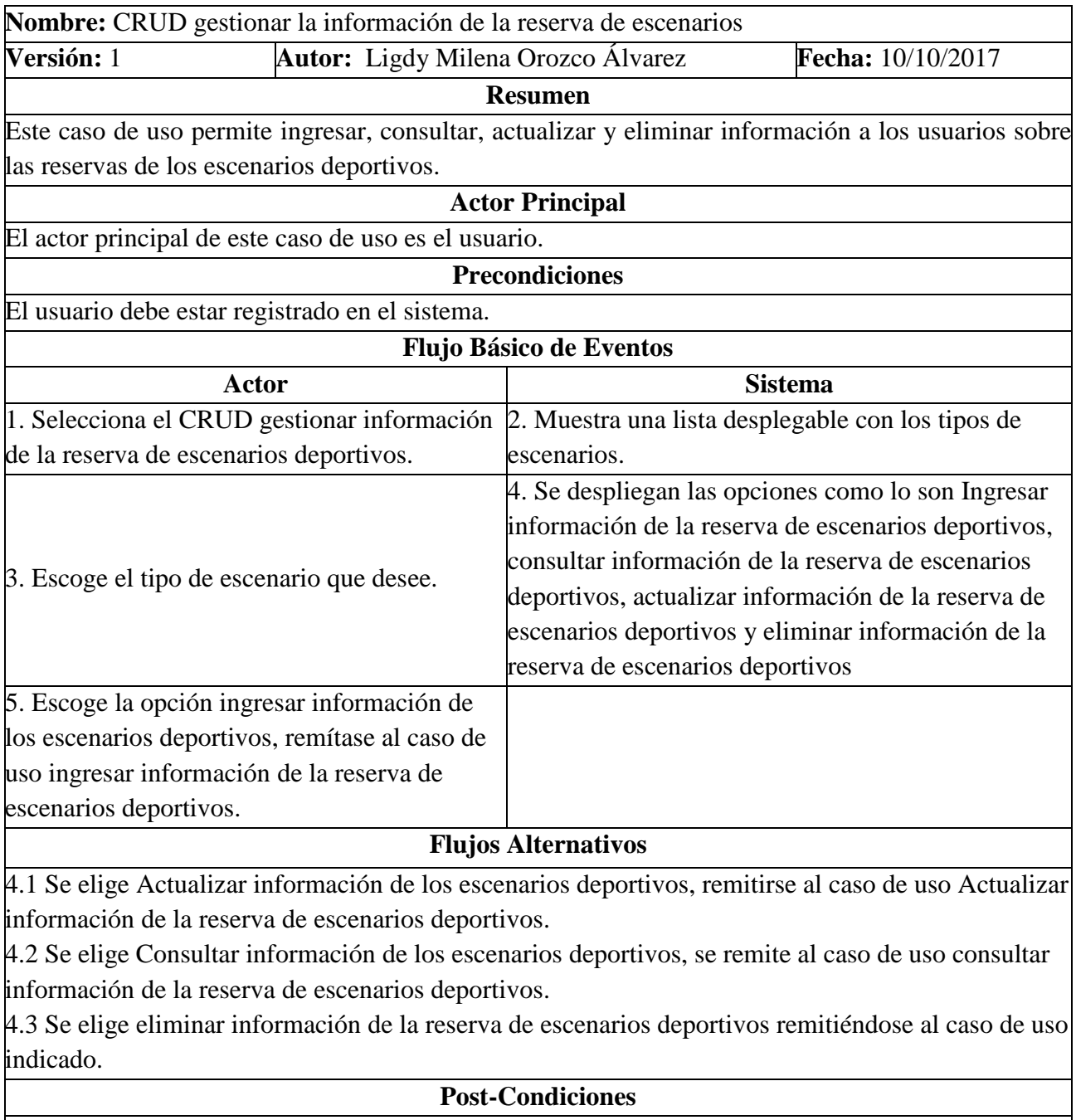

Se han desplegado las diferentes funcionalidades del caso de uso.

**Figura 25**. CRUD gestionar la información de la reserva de escenarios. Autor del proyecto

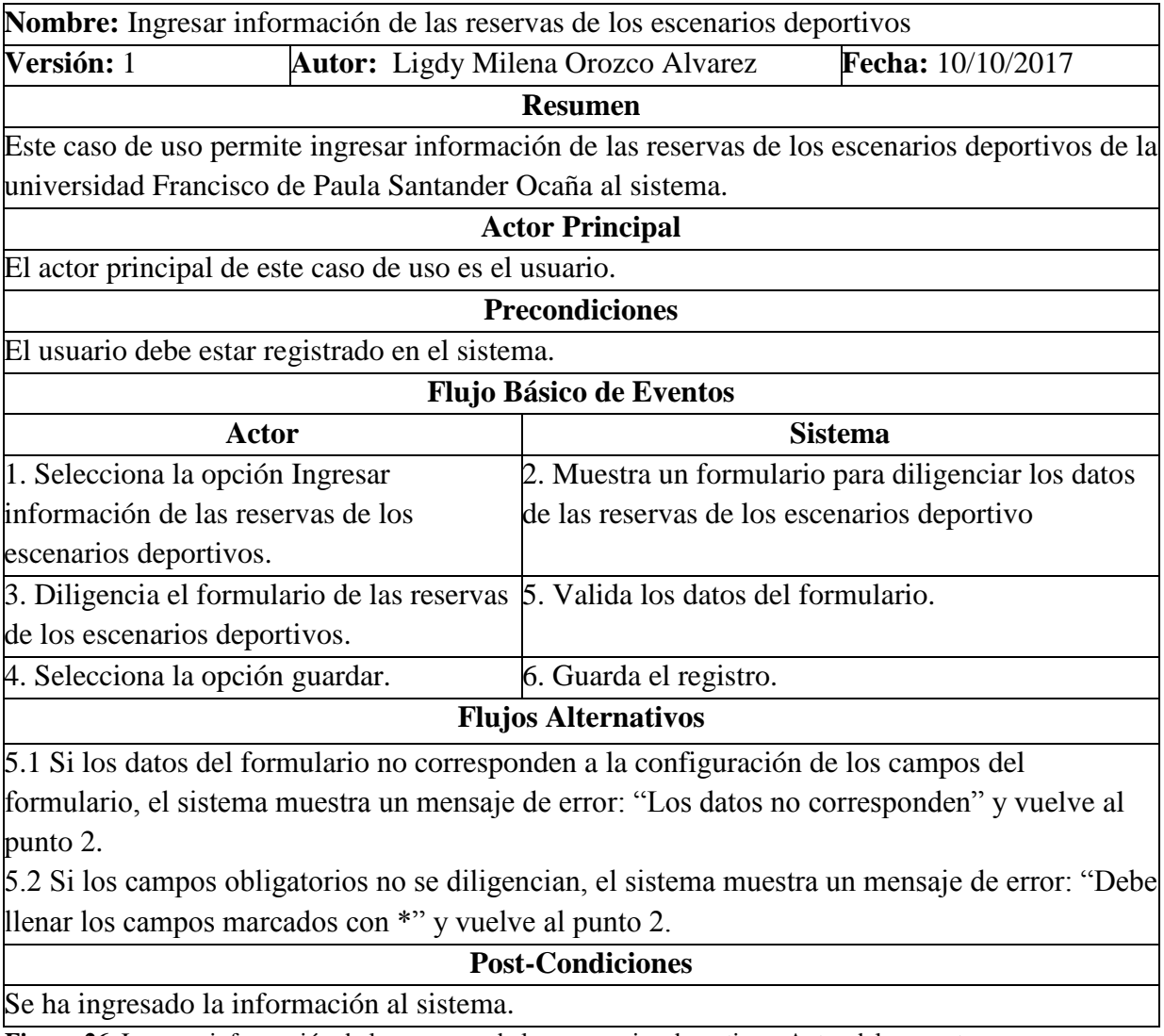

**Figura 26**. Ingresar información de las reservas de los escenarios deportivos. Autor del proyecto

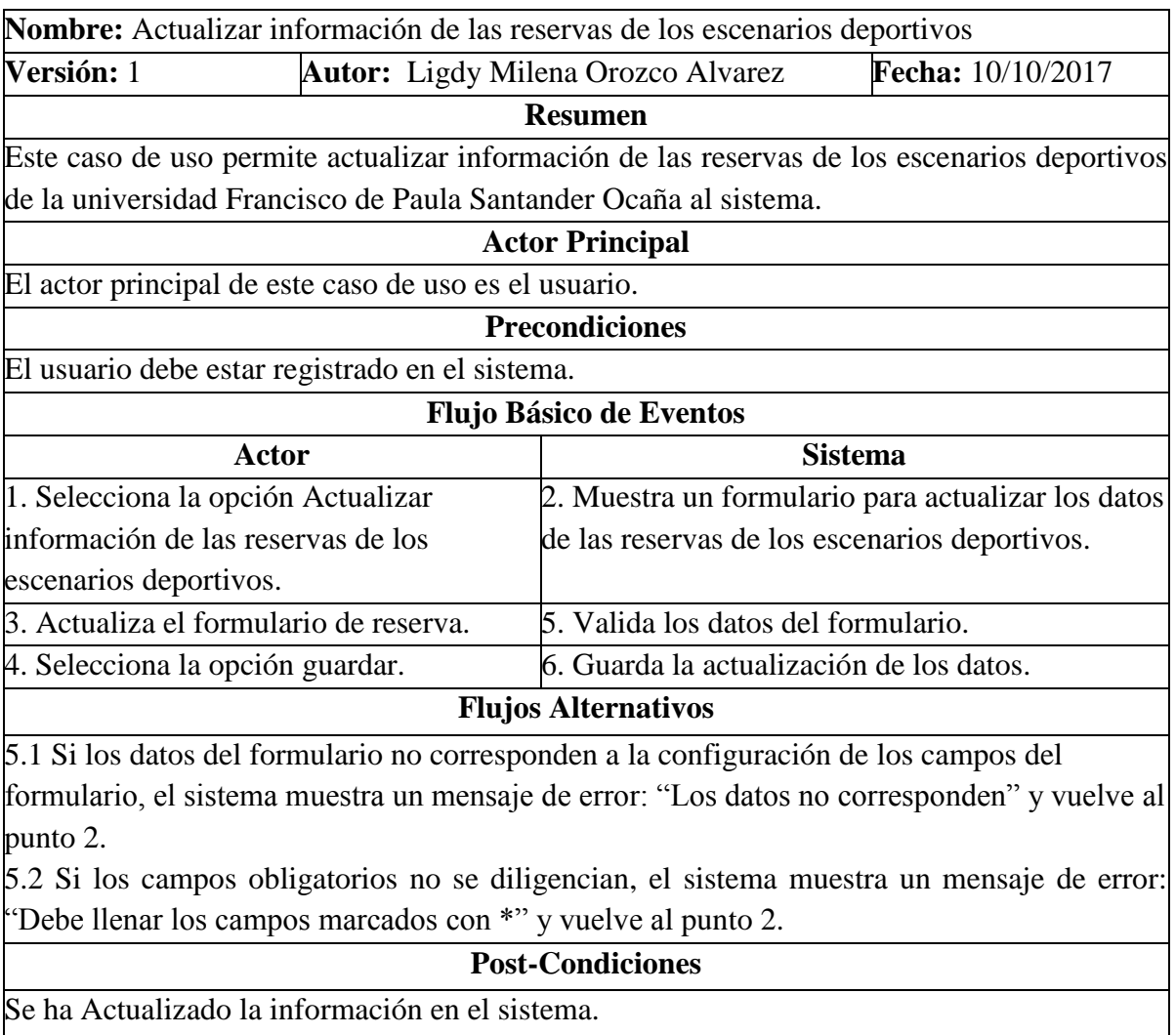

**Figura 27**. Actualizar información de las reservas de los escenarios deportivos. Autor del proyecto

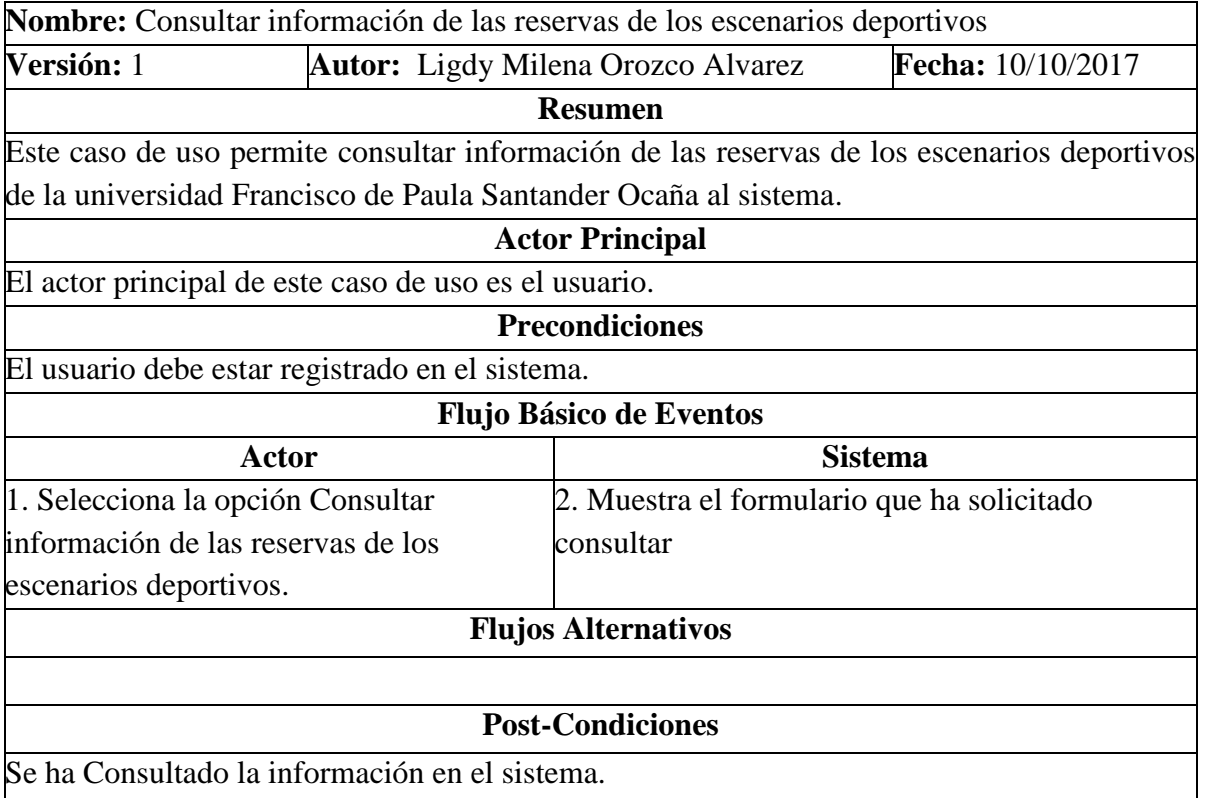

**Figura 28**. Consultar información de las reservas de los escenarios deportivos. Autor del proyecto

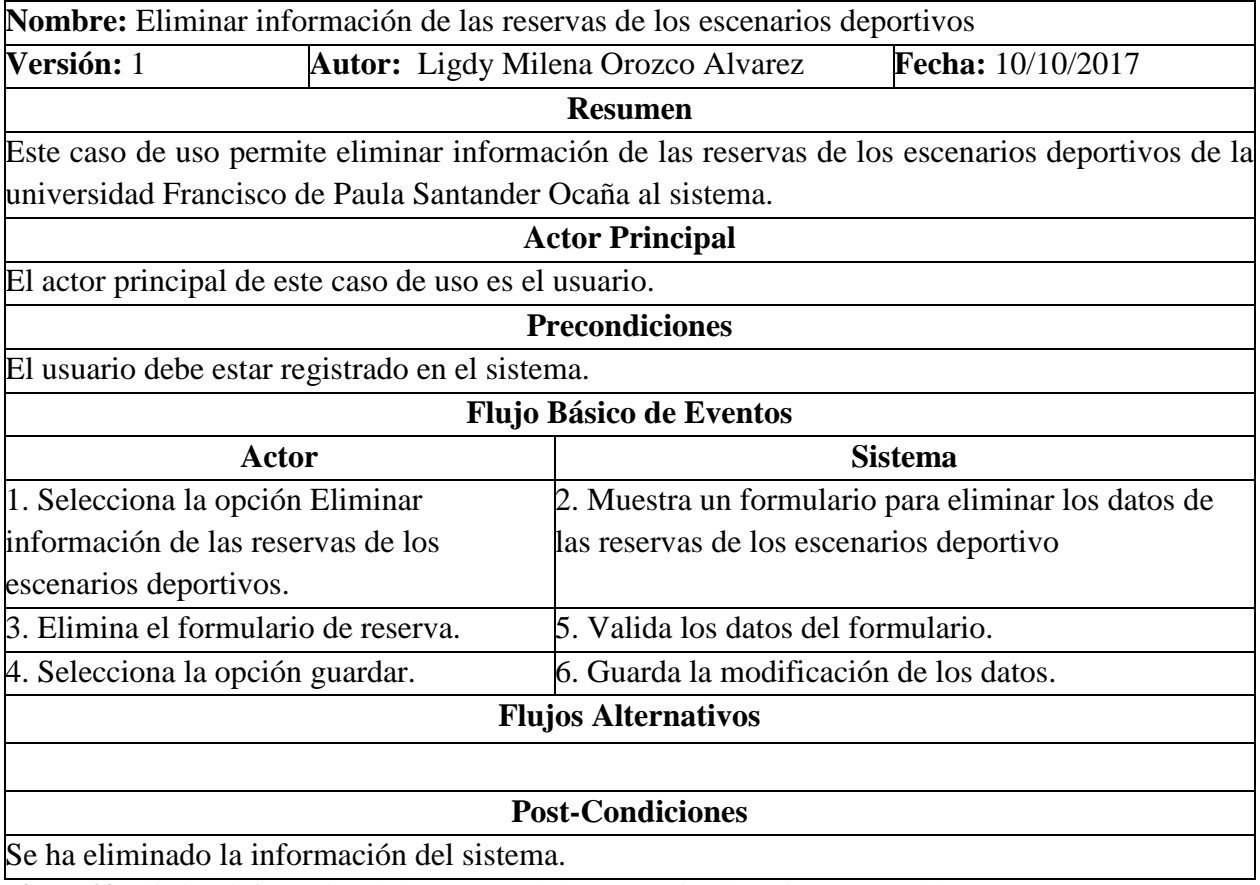

**Figura 29**. Eliminar información de las reservas de los escenarios deportivos. Autor del proyecto

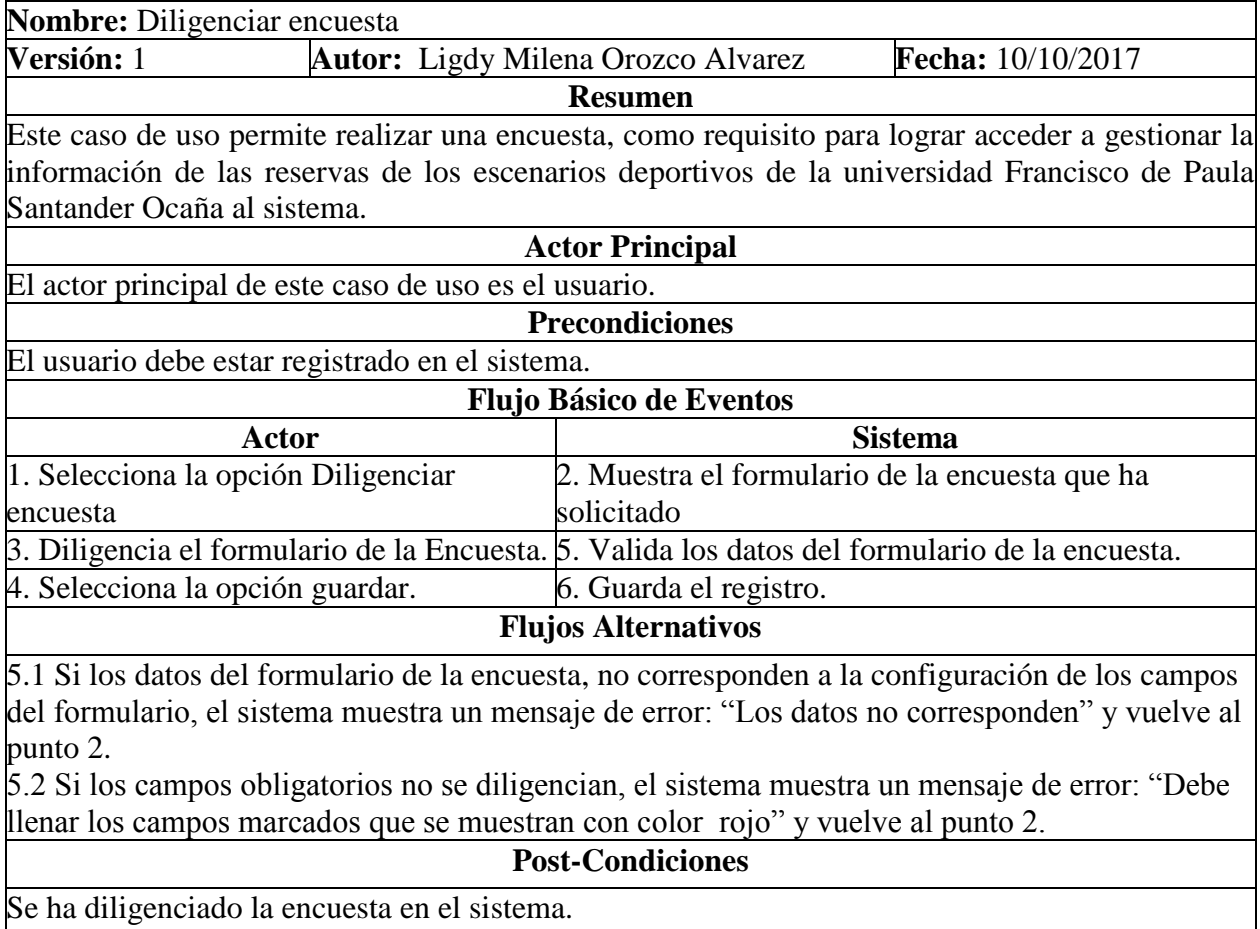

**Figura 30**. Diligenciar encuesta. Autor del proyecto

## **5.1.6 Modelo Entidad Relación (MER). Se describe la entidad relación que existe entre**

### **cada una de las tablas del software**

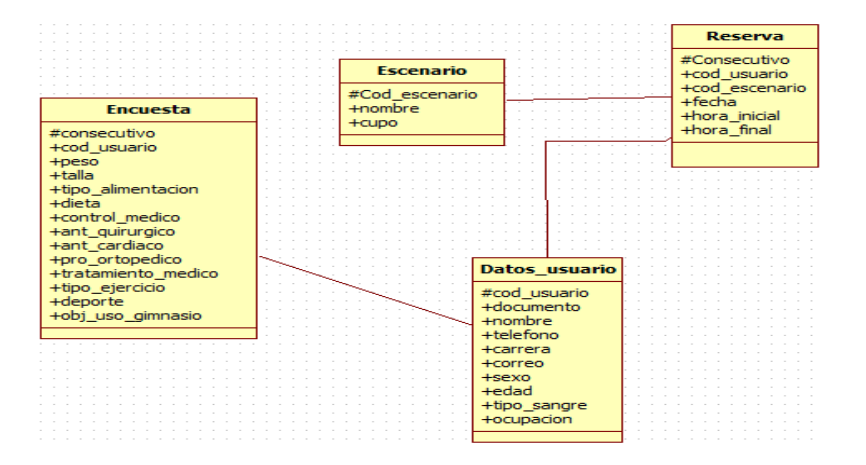

**Figura 31**. Modelo entidad - relación. Autor del proyecto

#### **5.2 Módulo de control de préstamos.**

Se realizará una capacitación a los usuarios que permitirá un acceso fácil de dicha aplicación para de esta manera facilitar el uso de la misma. Esta se llevará a cabo de la siguiente manera: Se realizará al terminar y verificar el funcionamiento de dicha aplicación.

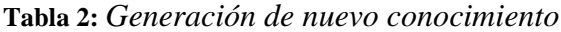

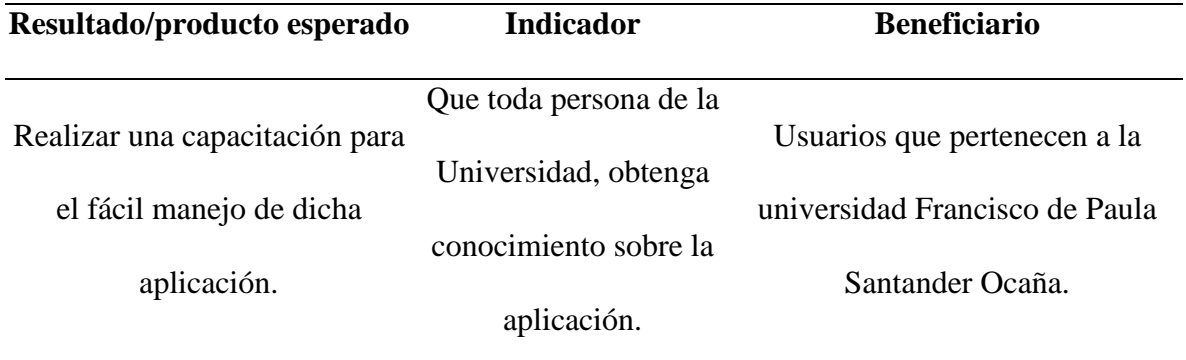

Nota: La tabla muestra el resultado esperado del producto respecto a la capacitación a los usuarios para el fácil manejo de dicha aplicación.

Manual de usuario y Usabilidad: Permitirá que los usuarios adquieran facilidad,

eficiencia y eficacia en cuanto el servicio de la App.

**Tabla 3:** *Fortalecimiento de la comunidad*

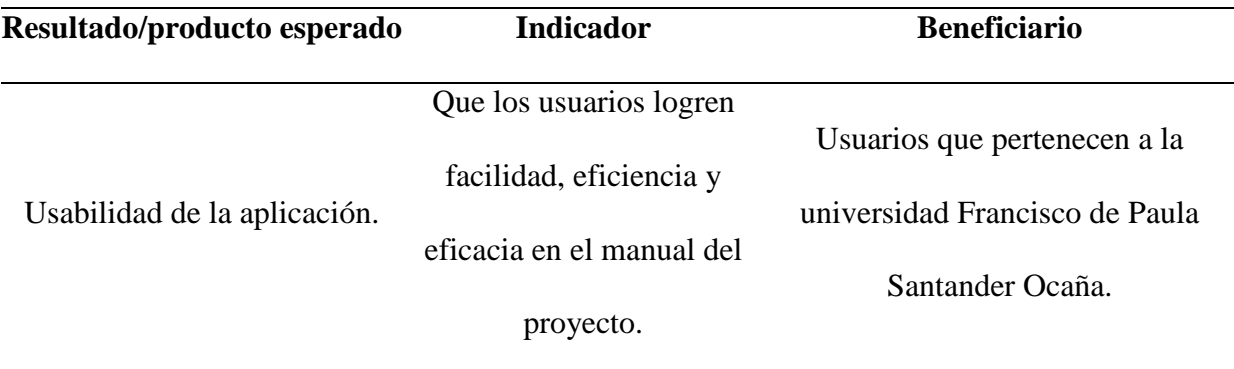

Nota: La tabla muestra el resultado esperado del producto respecto a la usabilidad de la aplicación.

#### **5.2.1 Acceso al sistema**

Esta parte del sistema se divide en fases debido a los roles pertenecientes en la UFPSO y que se aplican al software (Estudiante, Docente, Administrativos, Administrador).

#### **5.2.2 Fase 1: usuarios pertenecientes al rol de estudiante o docente**

Para acceder al sistema lo puede hacer desde la plataforma del SIA (Sistema de Información Académica) por consiguiente deberá iniciar una ventana de navegación en internet y digitar: **[www.siaweb.ufpso.edu.co](http://www.siaweb.ufpso.edu.co/)**.

A continuación ingresar con sus datos debidos como código, documento y contraseña.

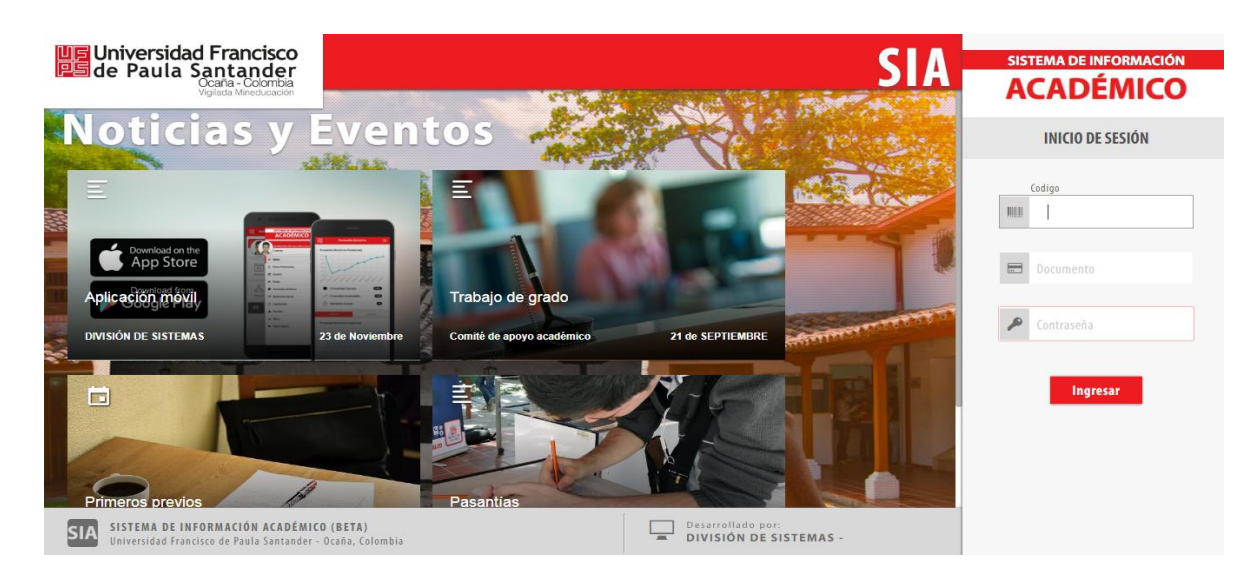

Figura 32: Ingreso al sistema (SIA)

Cuando los datos son digitados correctamente, el sistema permite el ingreso del usuario donde aparecerá en la interfaz un menú en el cual se encuentra el icono de Reserva de Escenarios Deportivos. Dando click a este icono, el usuario ya se encuentra dentro del módulo de reservas.

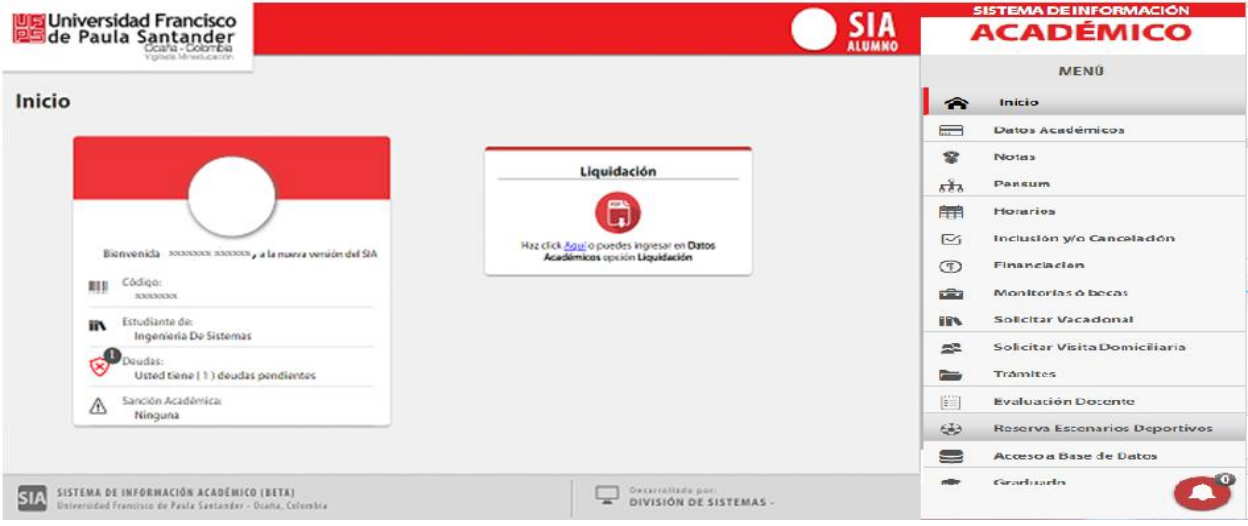

Figura 33: Reserva de escenarios deportivos

#### **Descripción de funciones rol estudiante - docente**

**Recreativa**: Las actividades recreativas, son las que permiten al usuario desarrollar un conjunto de habilidades físicas a nivel personal.

Cómo el usuario ya se encuentra dentro del módulo, El sistema mostrará una interfaz de anamnesis (Conjunto de datos que se recogen en la historia de un paciente con un objetivo diagnostico) la cual se divide en tres secciones, donde el usuario debe responder ésta con la sinceridad posible, ya que de los resultados depende su práctica en los escenarios deportivos.

La sección uno muestra los datos personales de cada usuario, donde tiene la opción de modificar el campo de teléfono y donde se debe seleccionar dos campos como lo es sexo y tipo de sangre.

Luego damos click en el botón siguiente donde nos enviará a la sección dos de la anamnesis.

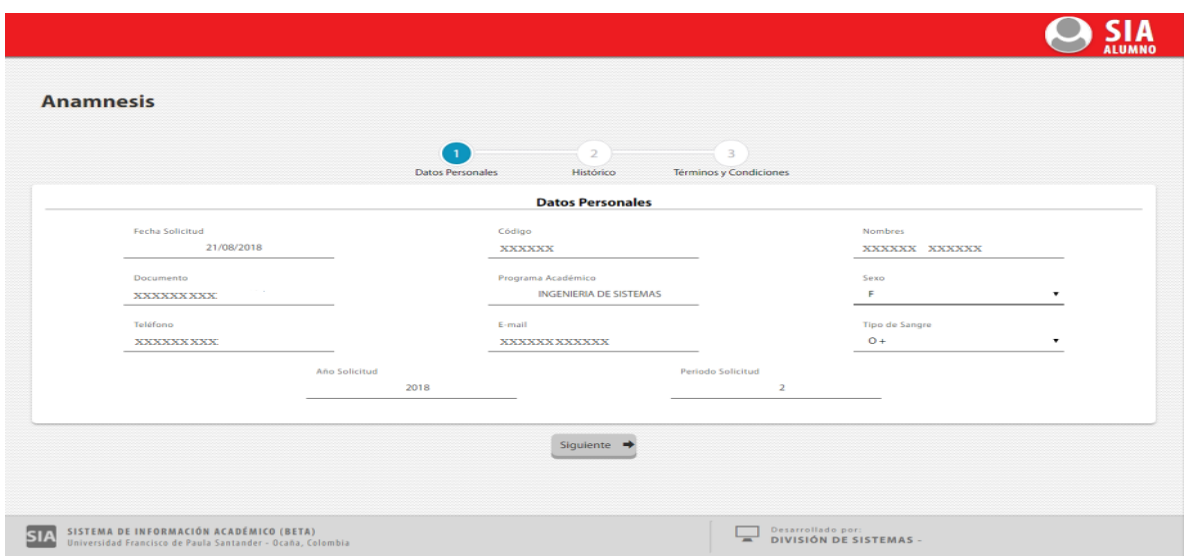

Figura 34: Sección 1 de anamnesis - Datos personales

La sección dos muestra diferentes campos los cuales se deben seleccionar todos.

Luego damos click en el botón siguiente donde nos enviará a la sección tres de la anamnesis.

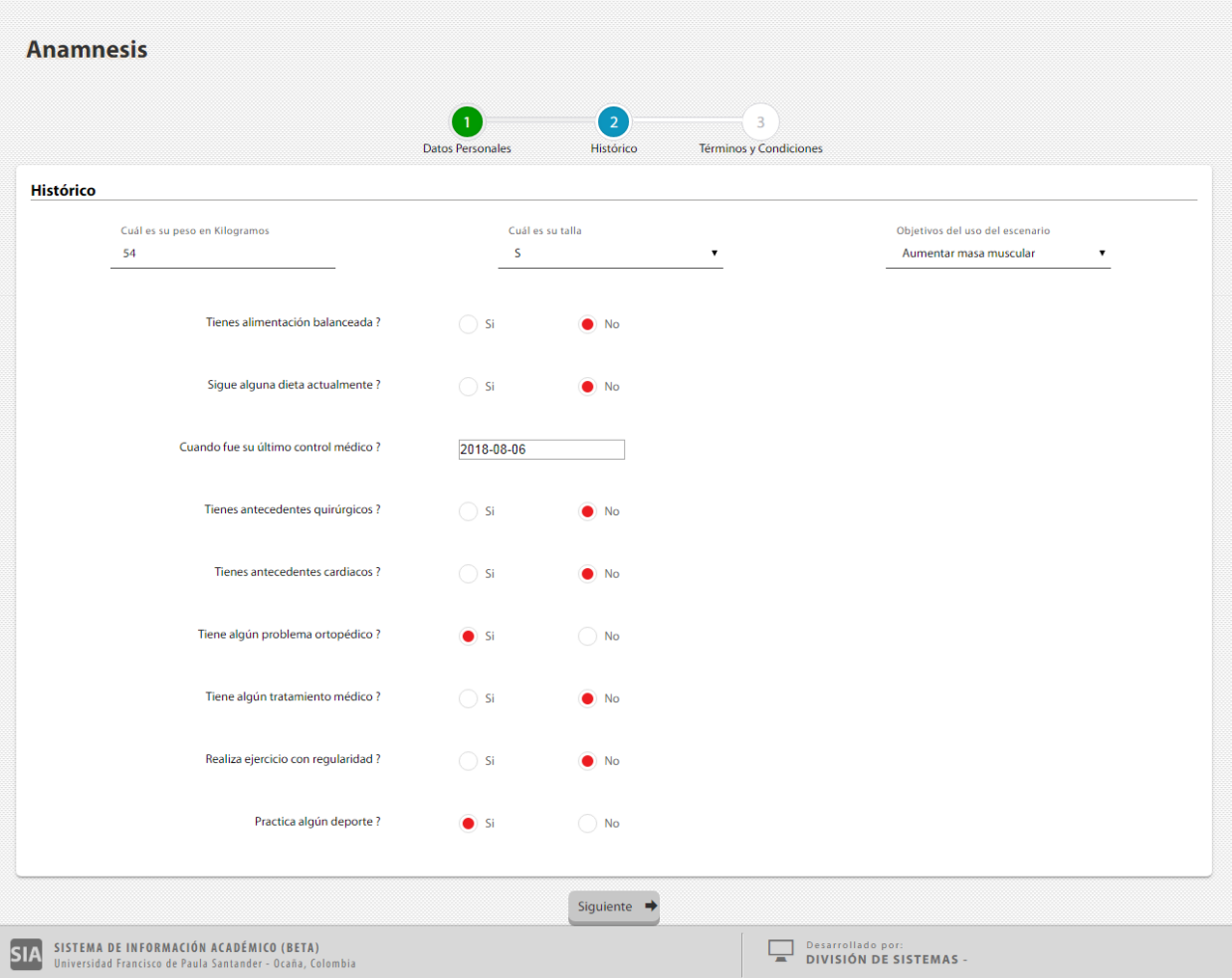

Figura 35: Sección 2 de anamnesis - Histórico

En la sección tres se determinan los términos y condiciones que debemos seleccionar y aceptar para lograr acceder al módulo.

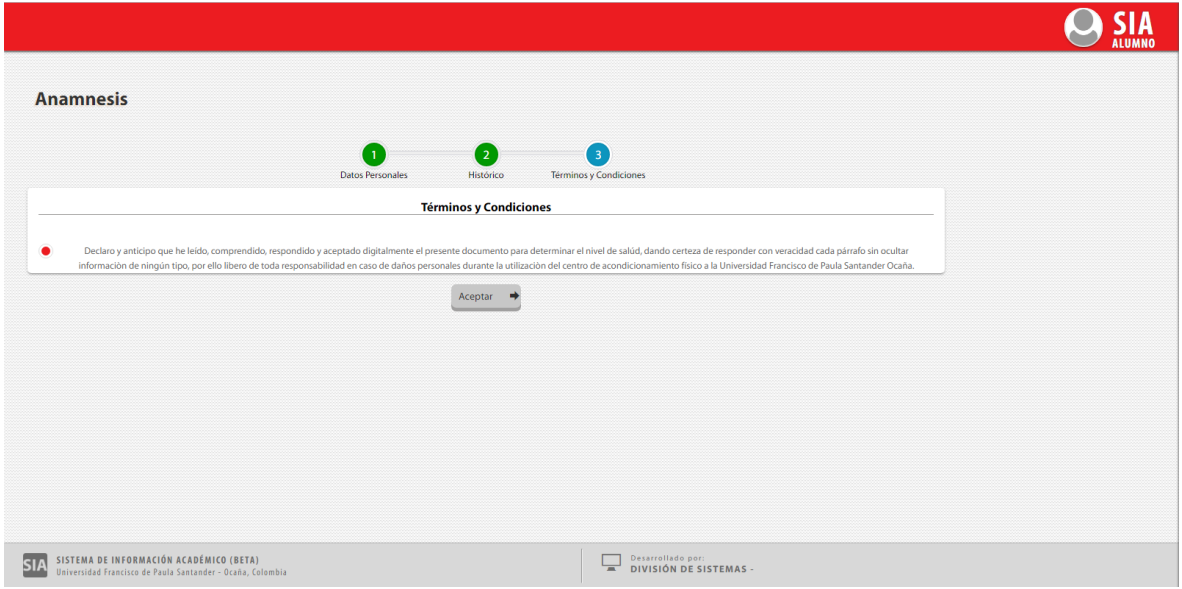

Figura 36: Sección 3 de anamnesis - Aceptar términos y condiciones

Una vez respondida la anamnesis procedemos a guardarla para lograr realizar una reserva. Luego de llenar los campos y presionar el botón guardar, el sistema muestra un mensaje indicando que la información fue guardada exitosamente. El sistema valida que durante el semestre se realice 1 vez.

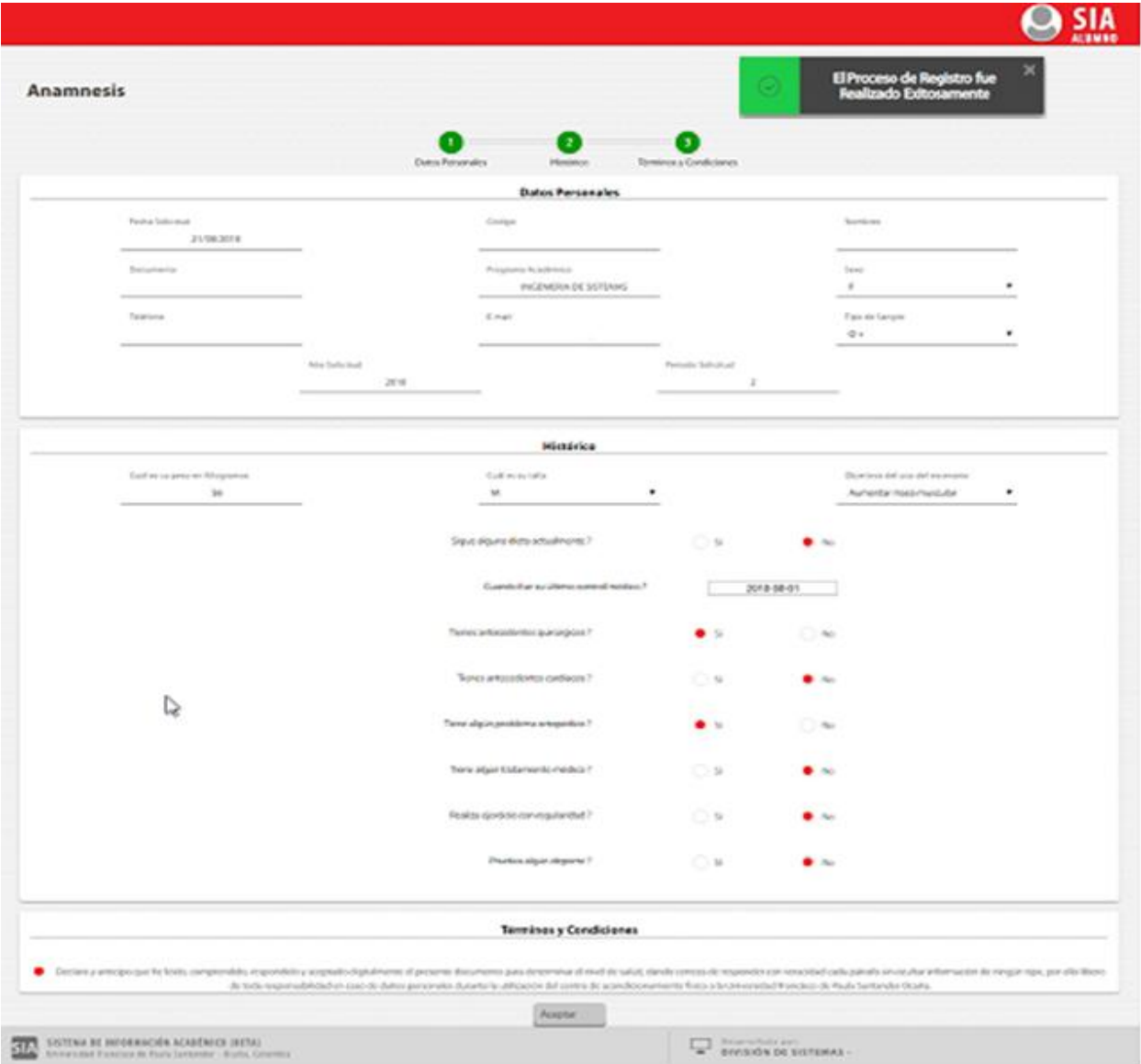

Figura 37: Mensaje de información - Anamnesis guardada exitosamente

Seguidamente se muestra la interfaz de reserva de escenarios, donde se encuentra un icono de Horarios, en el que el usuario podrá observar los horarios que hay disponibles para cada reserva, para ello debe seleccionar el escenario y las fechas de inicio y fin que desee consultar, seguidamente dar Visualizar.

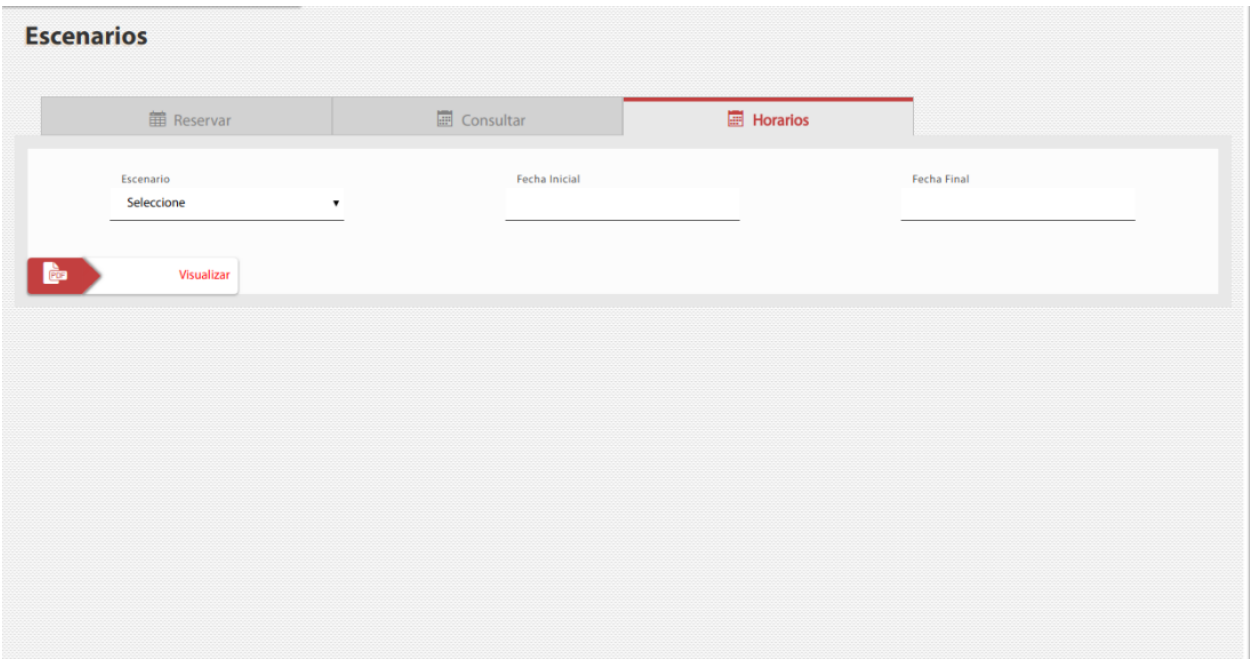

Figura 38: Selección de horarios disponibles por escenarios

Esta interfaz muestra el reporte de horarios disponibles por escenario.

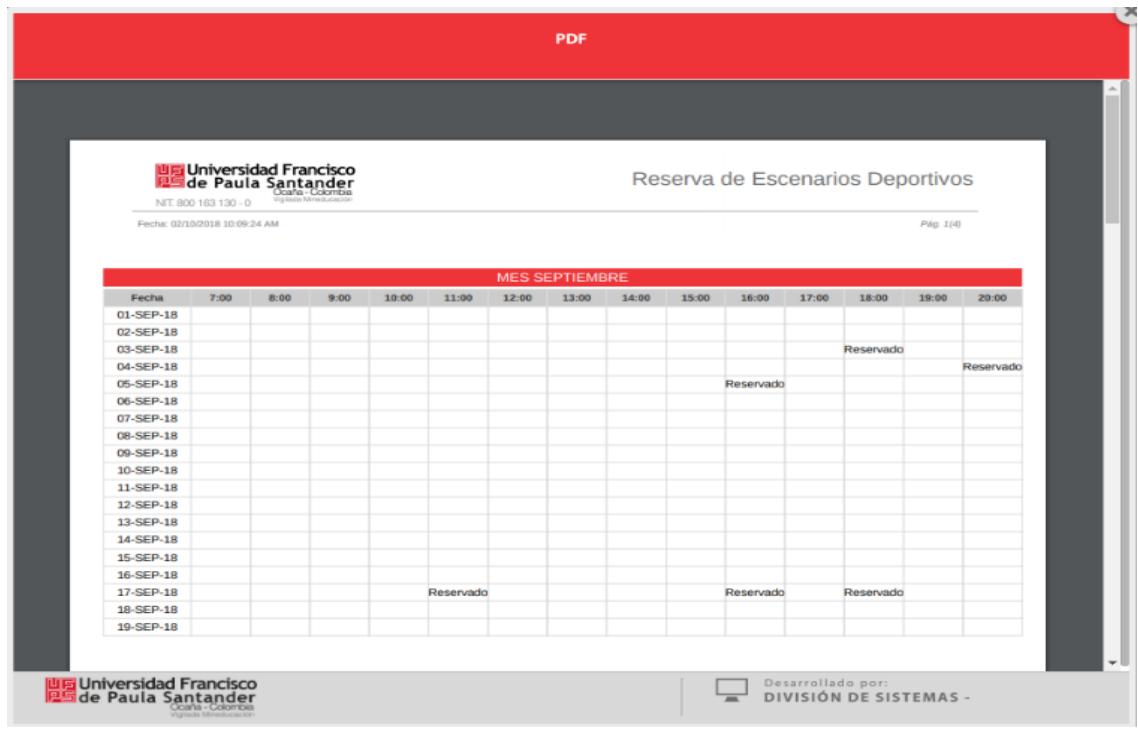

Figura 39: Reporte de horarios disponibles por escenarios.

La interfaz muestra la reserva de escenarios, donde el usuario podrá seleccionar un escenario deportivo (cancha futbol 5, cancha futbol 8, gimnasio), una fecha, para ello se mostrarán 5 días hábiles posteriores para seleccionar, también se mostrarán los horarios disponibles en la fecha seleccionada.

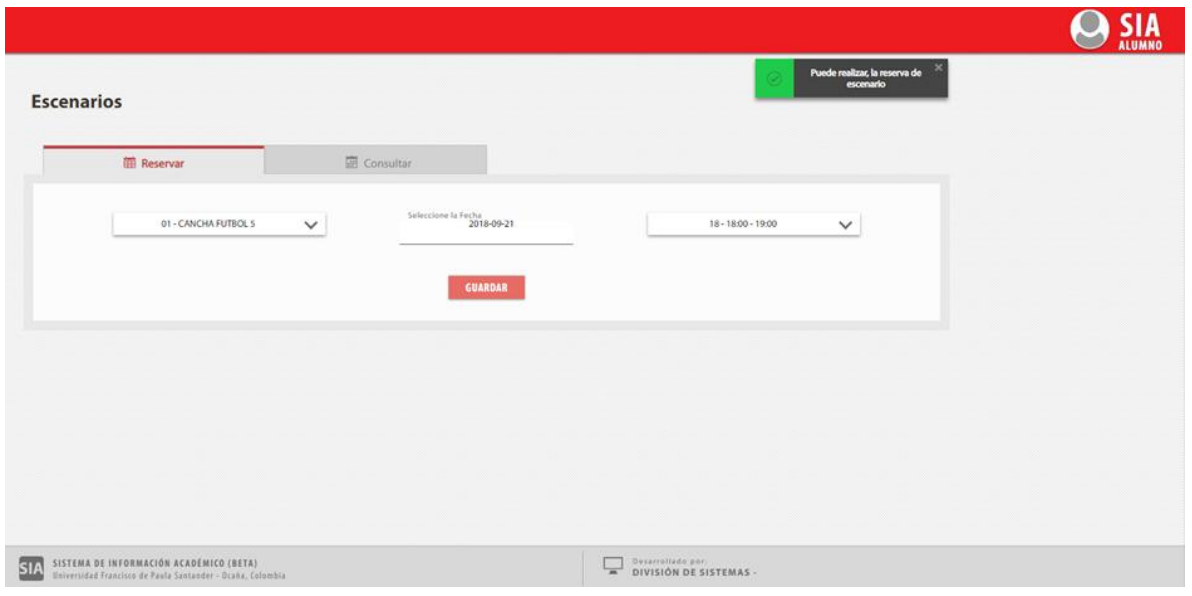

Figura40: Selección de reserva

Opcionalmente luego de guardar el registro el usuario puede consultar en la misma interfaz de reservas, un icono de CONSULTAR, se despliega una interfaz, el sistema muestra si el usuario tiene alguna reserva, si la tiene el sistema le da la opción de editar y eliminar la reserva

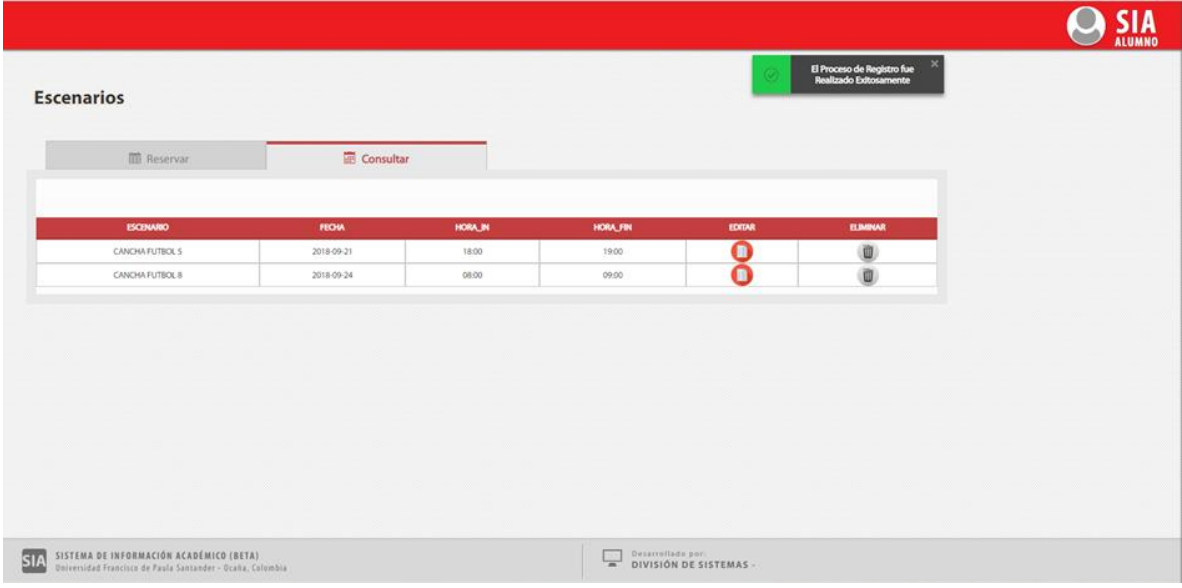

Figura41: Consultar reservas

El usuario puede hacer modificación de la reserva solo con seleccionar el icono EDITAR

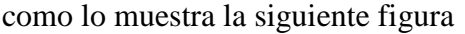

| <b>III</b> Reservan | Consultar    |         |                 |        |                 |  |
|---------------------|--------------|---------|-----------------|--------|-----------------|--|
|                     |              |         |                 |        |                 |  |
| <b>ESCENARIO</b>    | <b>FECHA</b> | HORALIN | <b>HORA_FIN</b> | EDITAR | <b>ELBAINAR</b> |  |
| CANCHA FUTBOL 5     | 2018-09-21   | 18:00   | 19:00           | O      |                 |  |
| CANCHA FUTBOL 8     | 2018-09-24   | 08:00   | 09:00           | O      | 面               |  |
|                     |              |         |                 |        |                 |  |

Figura 42: Editar reservas

Al realizar los cambios y presionar el botón actualizar, automáticamente el sistema permite la modificación de la reserva, y actualiza los datos como se muestra en la siguiente figura

El usuario puede eliminar una reserva solo con seleccionar el icono ELIMINAR como lo muestra la siguiente figura

| Consultar<br><b>III</b> Reservan<br><b>HORA_FIN</b><br>EDITAR<br><b>ESCENARIO</b><br><b>FECHA</b><br>HORA_IN<br>∙<br>CANCHA FUTBOL 8<br>09:00<br>2018-09-24<br>08:00<br>GIMNASIO<br>2018-09-24<br>10.00<br>11:00 |  |  |                 |
|----------------------------------------------------------------------------------------------------|--|--|-----------------|
|                                                                                                    |  |  |                 |
|                                                                                                    |  |  |                 |
|                                                                                                    |  |  | <b>ELIMINAR</b> |
|                                                                                                    |  |  |                 |
|                                                                                                    |  |  | ⋓               |
| CANCHA FUTBOL 5<br>2018-09-25<br>10.00<br>11:00                                                                                                    |  |  | Ü)              |
|                                                                                                    |  |  |                 |
|                                                                                                    |  |  |                 |
|                                                                                                    |  |  |                 |
|                                                                                                    |  |  |                 |
|                                                                                                    |  |  |                 |
|                                                                                                    |  |  |                 |

Figura 43: Eliminar reservas

#### **5.2.3 Fase 2: Usuario perteneciente al rol de administrativos**

Para acceder al sistema lo puede hacer desde la plataforma del SIGH (Sistema de Gestión

Humana) por consiguiente deberá iniciar una ventana de navegación en internet y digitar:

#### **[www.siadmon.ufpso.edu.co](http://www.siadmon.ufpso.edu.co/)**

A continuación ingresar con sus datos debidos como código, documento y contraseña.

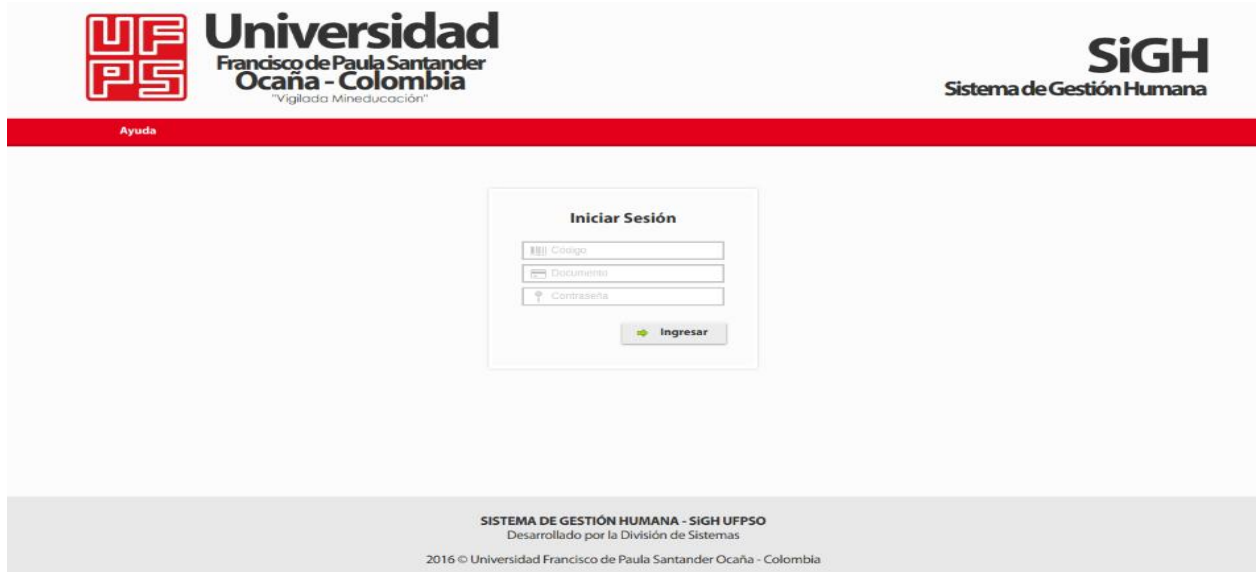

Figura 44: Ingreso al sistema (SIADMON)

Cuando los datos son digitados correctamente, el sistema permite el ingreso del usuario

donde aparecerá en la interfaz un menú en el cual se encuentra el icono de Reserva de Escenarios

Deportivos.

Dando click a este icono, el usuario ya se encuentra dentro del módulo de reservas.

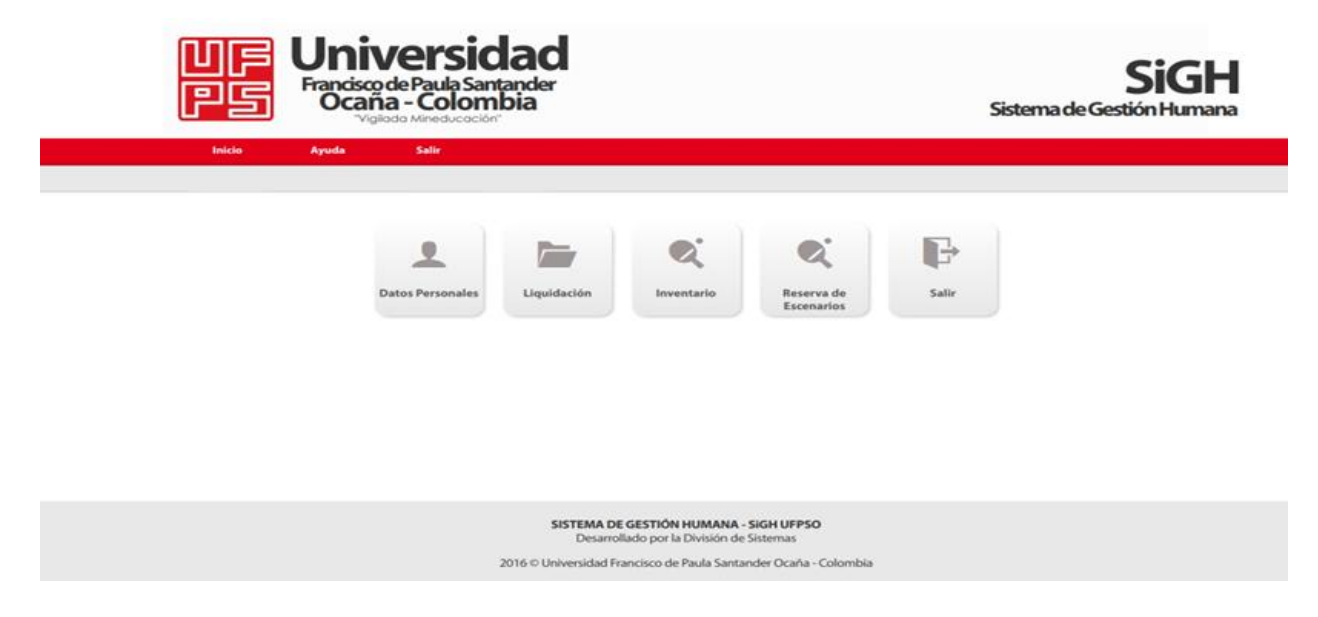

Figura45: Reserva de escenarios deportivos

### **Descripción de funciones rol administrativo**

Cómo el usuario ya se encuentra dentro del módulo, El sistema mostrará una interfaz de anamnesis (Conjunto de datos que se recogen en la historia de un paciente con un objetivo diagnostico) la cual se divide en tres secciones, donde el usuario debe responder ésta con la sinceridad posible, ya que de los resultados depende su práctica en los escenarios deportivos.

La sección uno muestra los datos personales de cada usuario, donde tiene la opción de modificar el campo de teléfono y donde se debe seleccionar dos campos como lo es sexo y tipo de sangre.

Luego damos click en el botón siguiente donde nos enviará a la sección dos de la anamnesis.

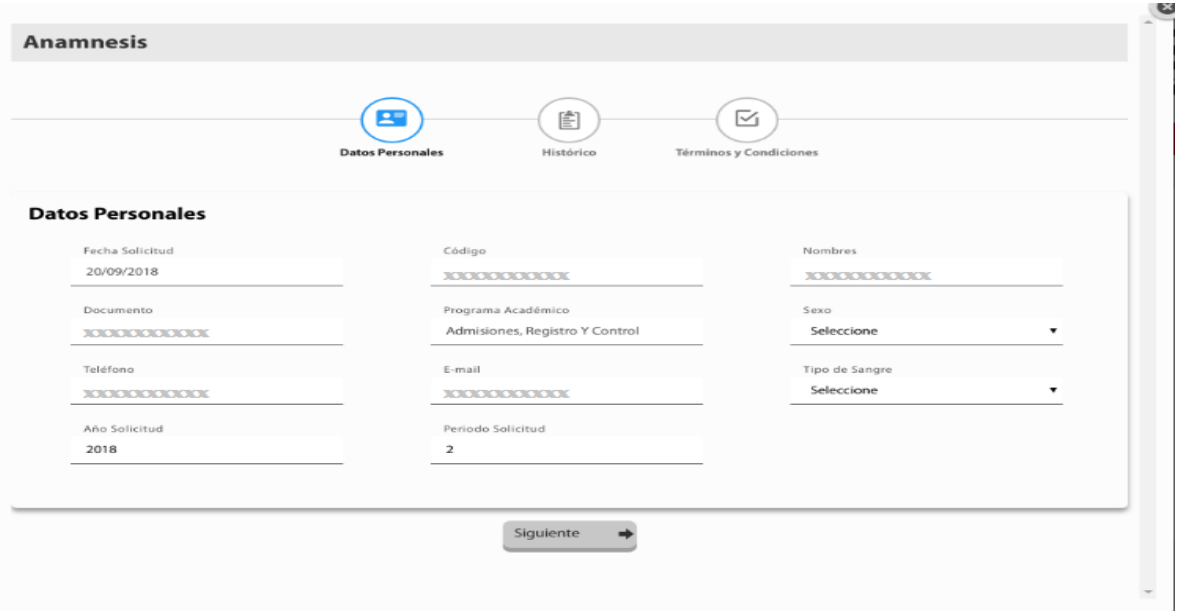

Figura46: Sección 1 de anamnesis - Datos personales

La sección dos muestra diferentes campos los cuales se deben seleccionar todos. En caso de que alguno de estos campos no sea seleccionado y demos click en el botón siguiente, el sistema mostrará error así como se muestra a continuación.

Al llenar todos los campos y dar click en el botón siguiente nos enviará a la sección tres de la anamnesis.

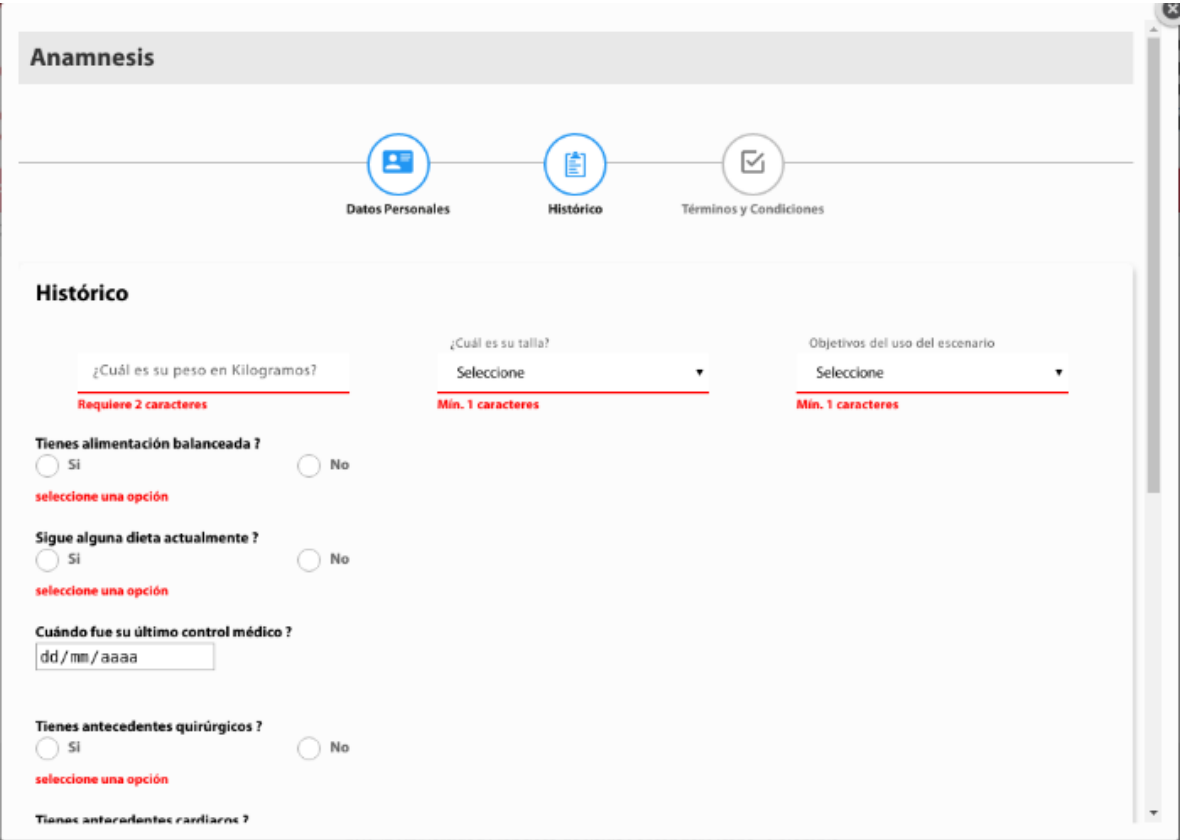

Figura 40: Sección 2 de anamnesis - Histórico

En la sección tres se determinan los términos y condiciones que debemos seleccionar y aceptar para lograr acceder al módulo.

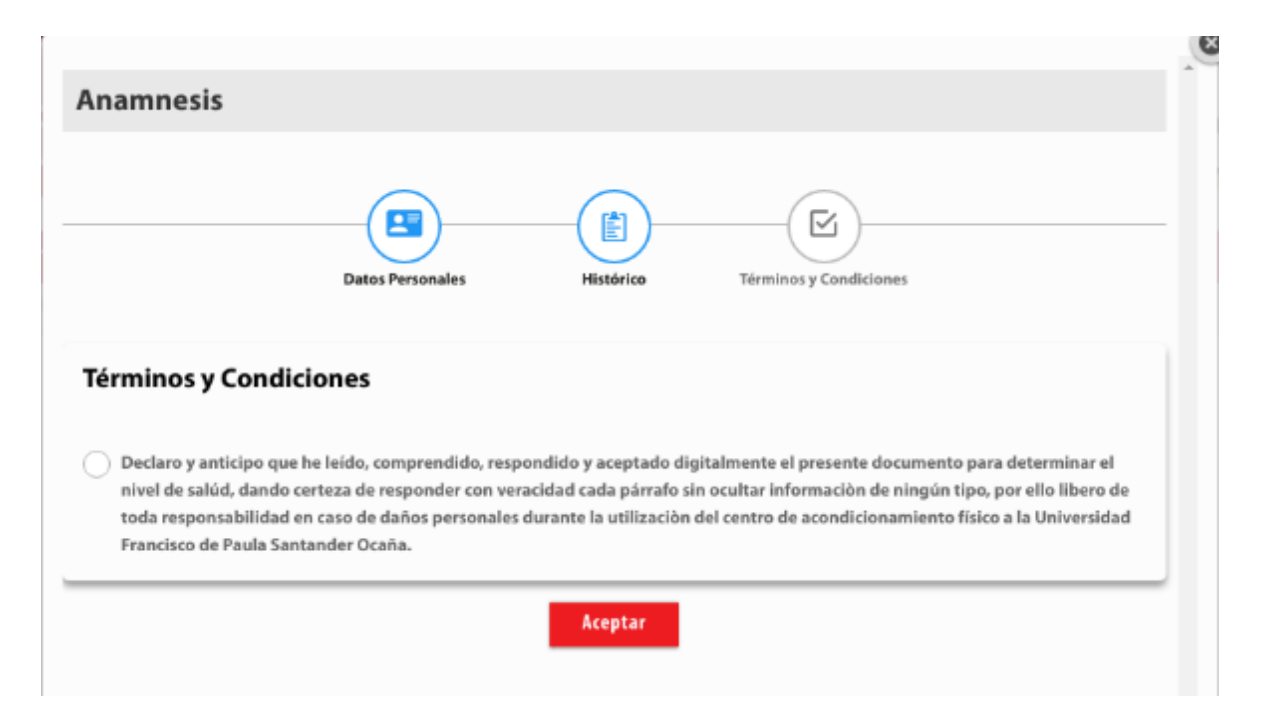

Figura 41: Sección 3 de anamnesis - Aceptar términos y condiciones

Seguidamente se muestra la interfaz de reserva de escenarios, donde se encuentra un icono de Horarios, en el que el usuario podrá observar los horarios que hay disponibles para cada reserva, para ello debe seleccionar el escenario y las fechas de inicio y fin que desee consultar, seguidamente presionar en Consultar y el sistema muestra el reporte de los horarios disponibles.

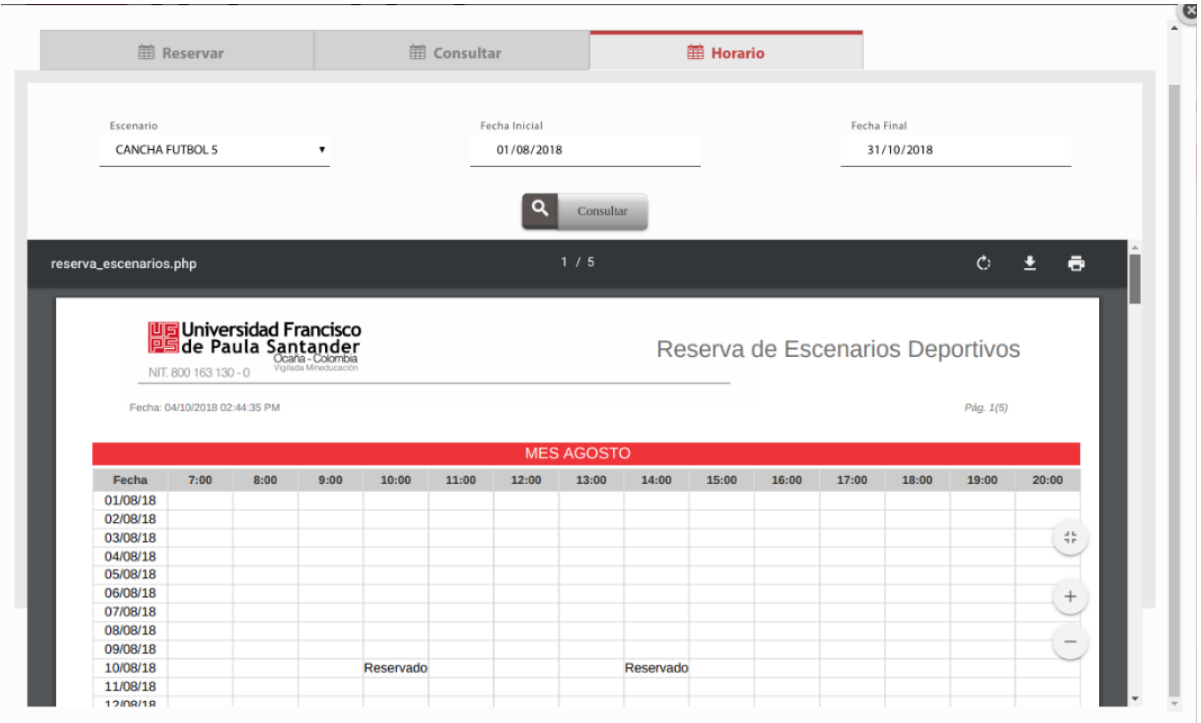

Figura 42: Selección y Reporte de horarios disponibles por escenarios

La interfaz muestra la reserva de escenarios, donde el usuario podrá seleccionar un escenario deportivo (cancha futbol 5, cancha futbol 8, gimnasio), una fecha, para ello se mostrarán 5 días hábiles posteriores para seleccionar, también se mostrarán los horarios disponibles en la fecha seleccionada. Y se indica que debe seleccionar todos los campos.

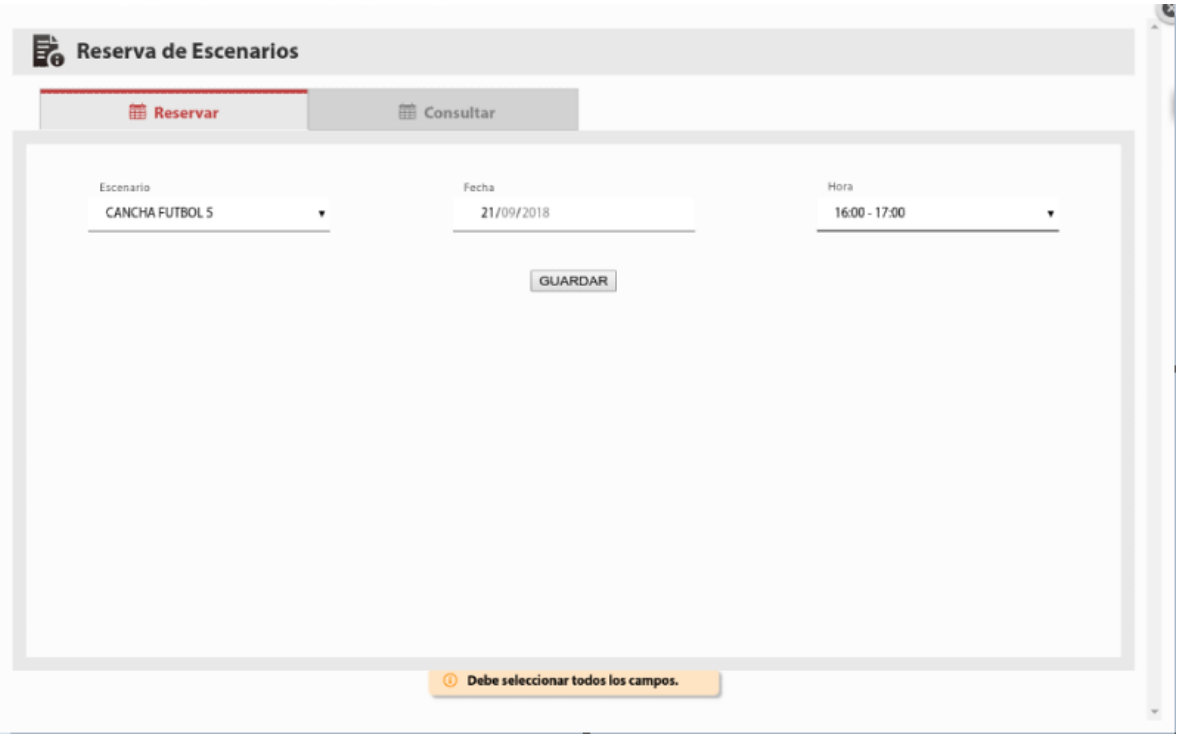

Figura 43: Selección de reserva

Opcionalmente luego de guardar el registro el usuario puede consultar en la misma interfaz de reservas, un icono de CONSULTAR, se despliega una interfaz, el sistema muestra si el usuario tiene alguna reserva, si la tiene el sistema le da la opción de editar y eliminar la reserva

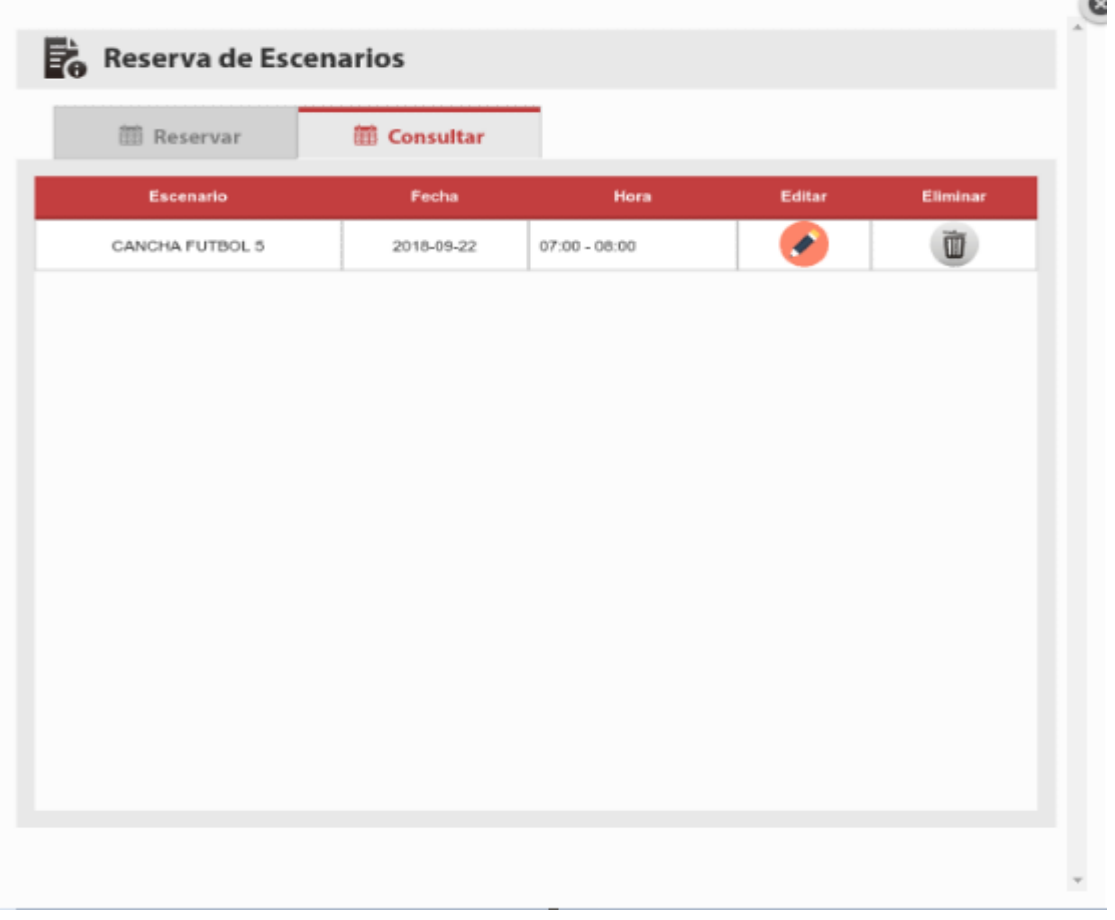

Figura 44: Consultar reservas

El usuario puede hacer modificación de la reserva solo con seleccionar el icono EDITAR como lo muestra la siguiente figura

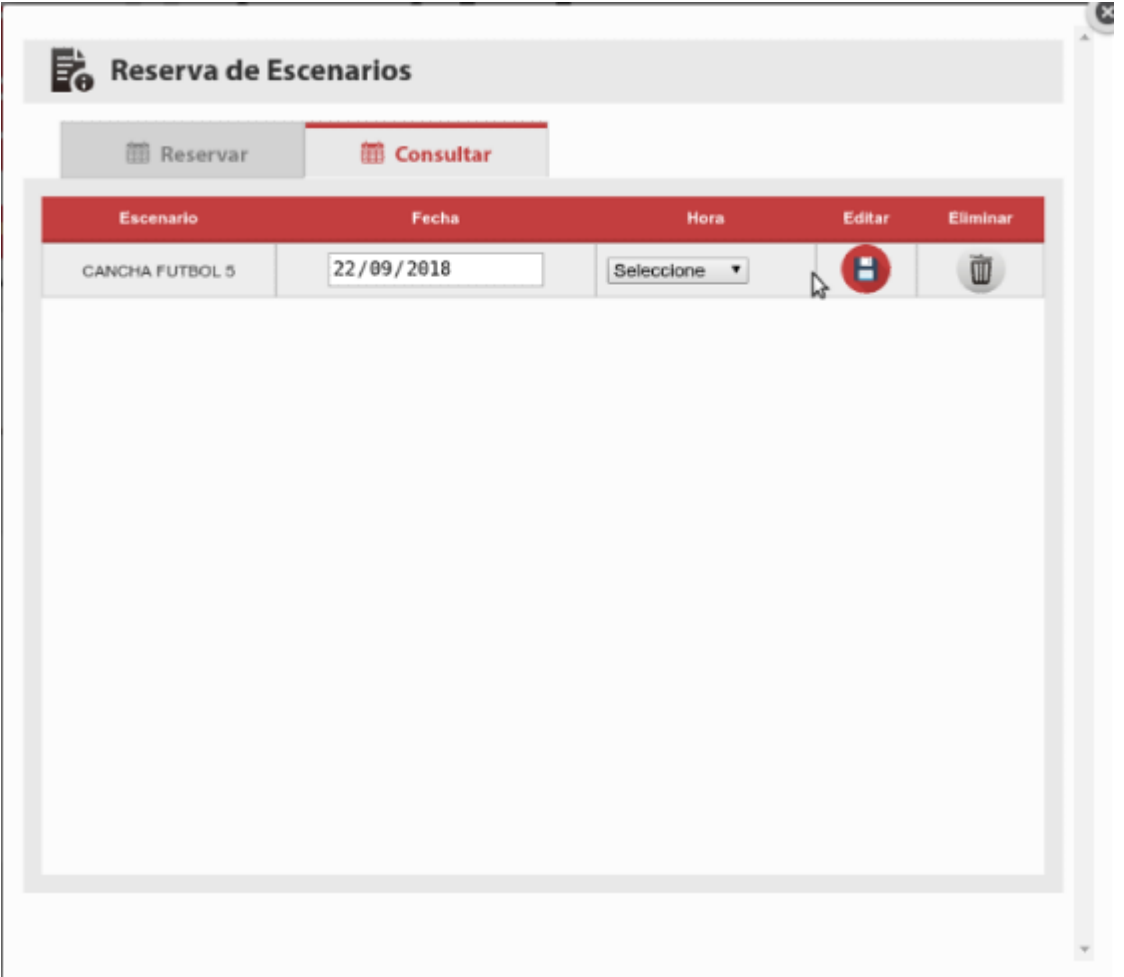

Figura 45: Editar reservas

**ELIMINAR RESERVAS:** el usuario puede eliminar una reserva solo con seleccionar el

icono ELIMINAR como lo muestra la siguiente figura

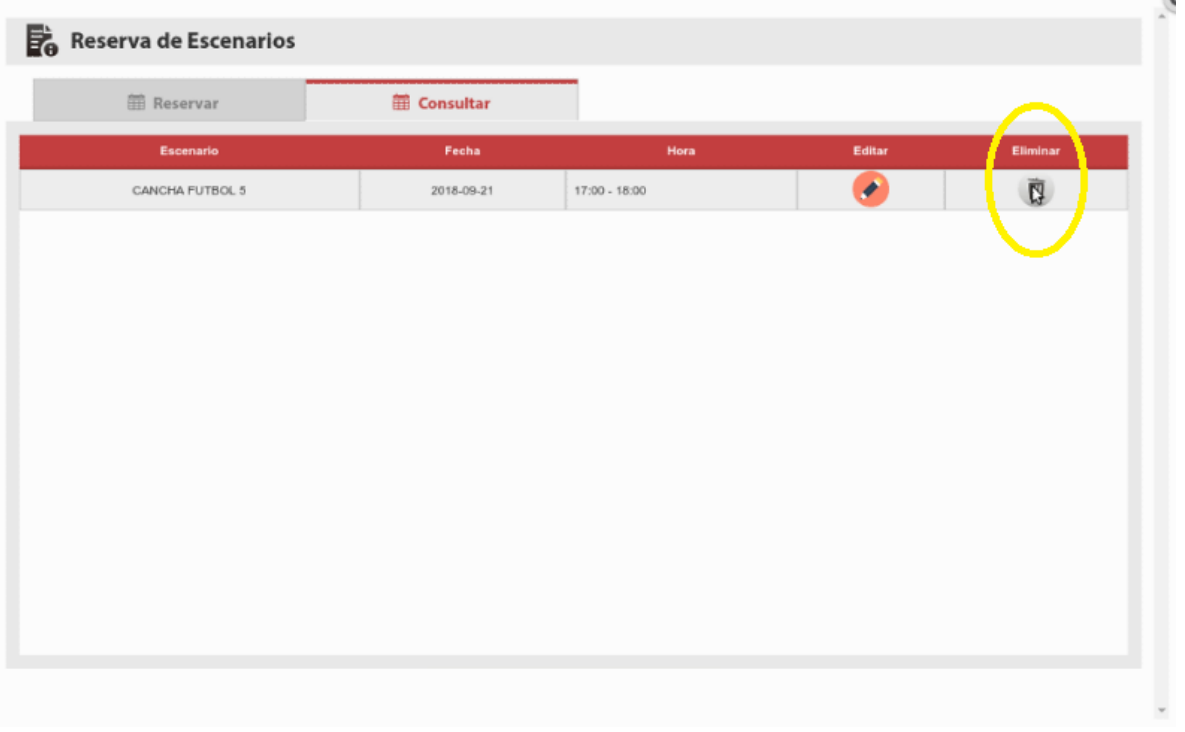

Figura 46: Eliminar reservas

## **5.2.4 Fase 3: Rol del administrador**

Este rol permite obtener información, así como reportes de cada una de las facetas de los escenarios deportivos

Para acceder al sistema lo puede hacer desde la plataforma del SIBU (Sistema de

Bienestar Universitario) por consiguiente deberá iniciar una ventana de navegación en internet y

### digitar: **[www.sibu.ufpso.edu.co](http://www.sibu.ufpso.edu.co/)**.

A continuación ingresar con sus datos debidos como código, documento, contraseña y escoger un rol.

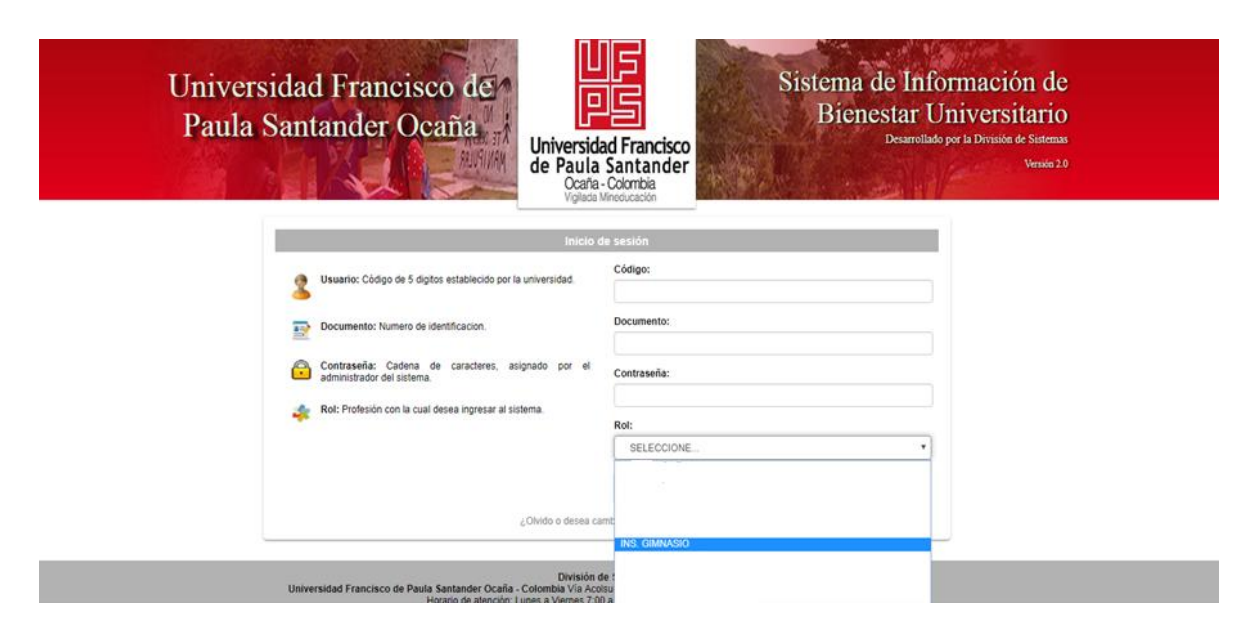

Figura 47: Ingreso al sistema SIBU

Cuando los datos son digitados correctamente, el sistema permite el ingreso del usuario donde aparecerá en la interfaz un menú en el cual se encuentra toda la información a la que puede acceder.

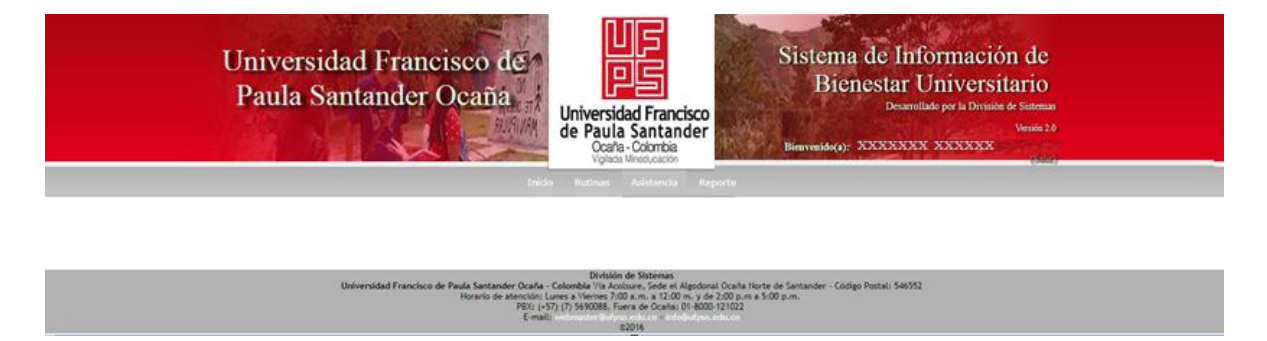

Figura 48: Menú accesible

## **Descripción de funciones rol administrador**

Esta fase del sistema permite el control de los escenarios por parte de una toma de asistencia a los usuarios que hayan realizado reservas, también nos permite hacer búsqueda por cualquier tipo de campo como código, nombre, escenario y hora.

|                        | Universidad Francisco de<br>Paula Santander Ocaña | <b>Universidad Francisco</b><br>de Paula Santander<br>Ocaña-Colombia<br>Vigilada Mineducación       | Sistema de Información de<br><b>Bienestar Universitario</b><br>Bienvenido(a): | Desarrollado por la División de Sistemas | Version 2.0 |
|------------------------|---------------------------------------------------|----------------------------------------------------------------------------------------------------|-------------------------------------------------------------------------------|------------------------------------------|-------------|
| Mostrar 10 . registros | Inicio                                            | Riding<br><b>Gistancia</b><br>Reporte<br>Toma de asistencia<br>Seleccione Si o No según sea el caso |                                                                               | Buscar:                                  |             |
| Código                 | <b>Nombre</b>                                     | Escenario                                                                                           | Hora                                                                          | s                                        | No          |
|                        | XXXX XXXX                                         | CANCHA FUTBOL 5                                                                                     | $14:00 - 15:00$                                                               | ۰                                        | O           |
| <b>XXXX</b>            |                                                   |                                                                                                    |                                                                               |                                          |             |
| <b>XXXX</b>            | XXXX XXXX                                         | CANCHA FUTBOL &                                                                                     | $16:00 - 17:00$                                                               | U.                                       | $\circ$     |
| <b>XXXX</b>            | XXXX XXXX                                         | CANCHA FUTBOL 8                                                                                     | $11:00 - 12:00$                                                               |                                          | O           |
| <b>XXXX</b>            | XXXX XXXX                                         | CANCHA FUTBOL 5                                                                                     | 11:00 - 12:00                                                                 |                                          | ⊙           |
| <b>XXXX</b>            | XXXX XXXX                                         | CANCHA FUTROL &                                                                                     | 18:00 - 19:00                                                                 |                                          | O           |

Figura 49: Asistencia

Esta interfaz del sistema permite generar rutinas a cada uno de los usuarios

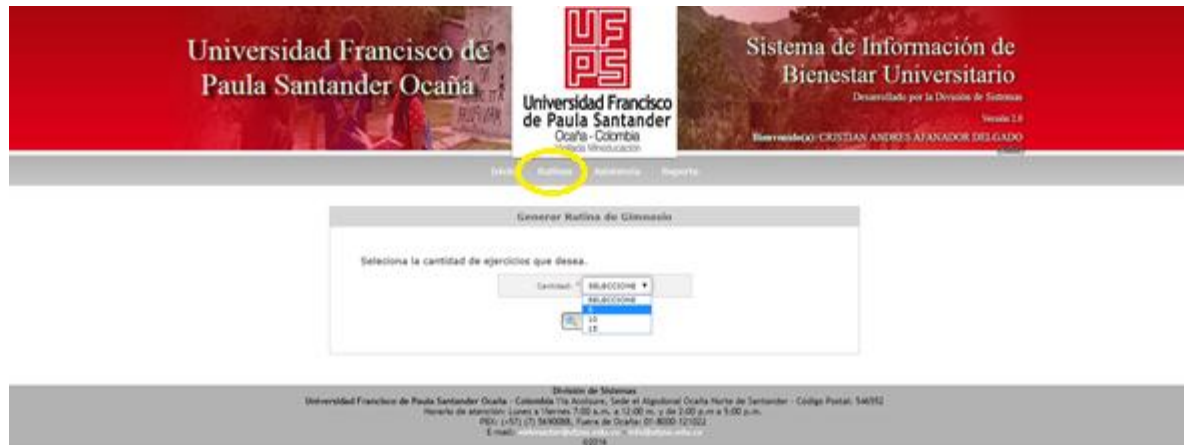

Figura 74: Generar rutinas

En esta interfaz del sistema se permite generar reportes, en el que se debe escoger un tipo de usuario ya sea estudiante (estudiante - docente) o administrativo.

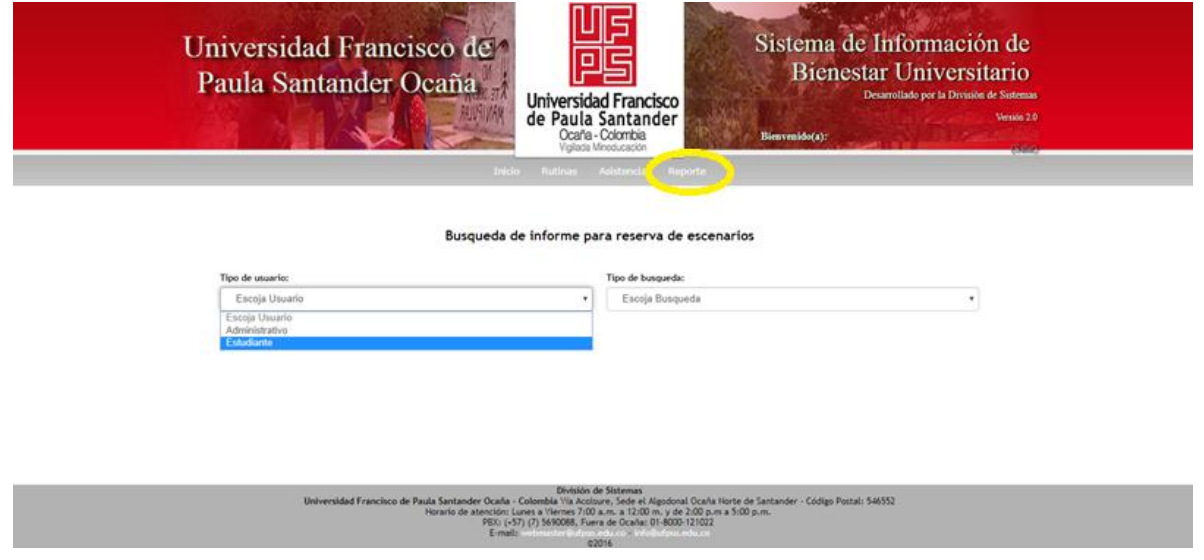

En esta interfaz se escoge el tipo de búsqueda deseado dependiendo del tipo de usuario

que se ha escogido

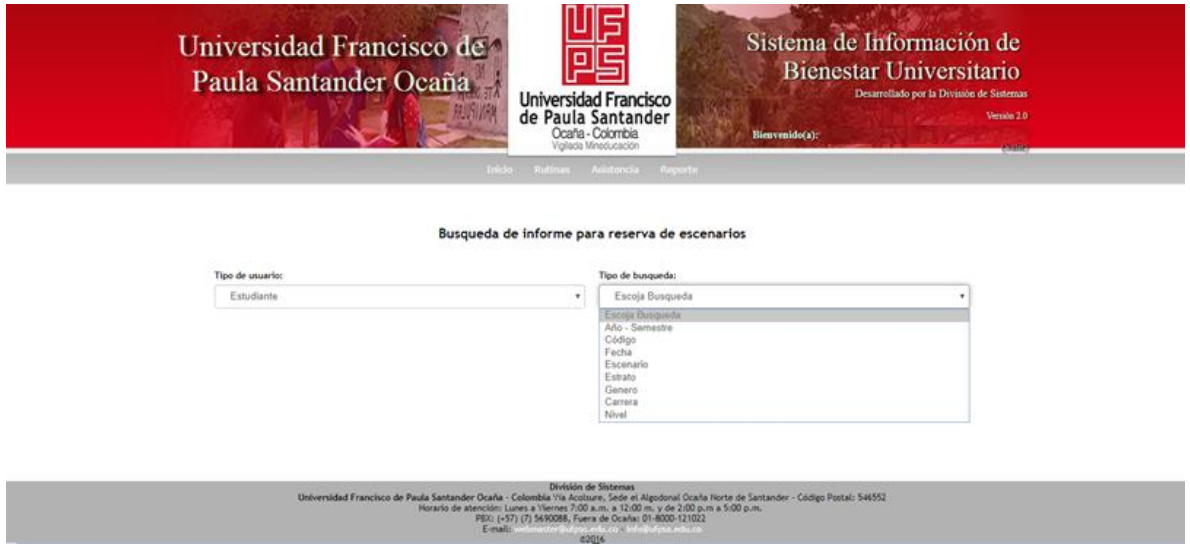

Figura 75: Reportes - Tipos de búsqueda

Figura 50: Reportes

Para cada uno de los tipos de búsqueda, si deseamos imprimir el reporte presionamos en

el botón **REPORTE PDF** y nos muestra una interfaz con todos los datos requeridos y nos da la

opción de imprimir.

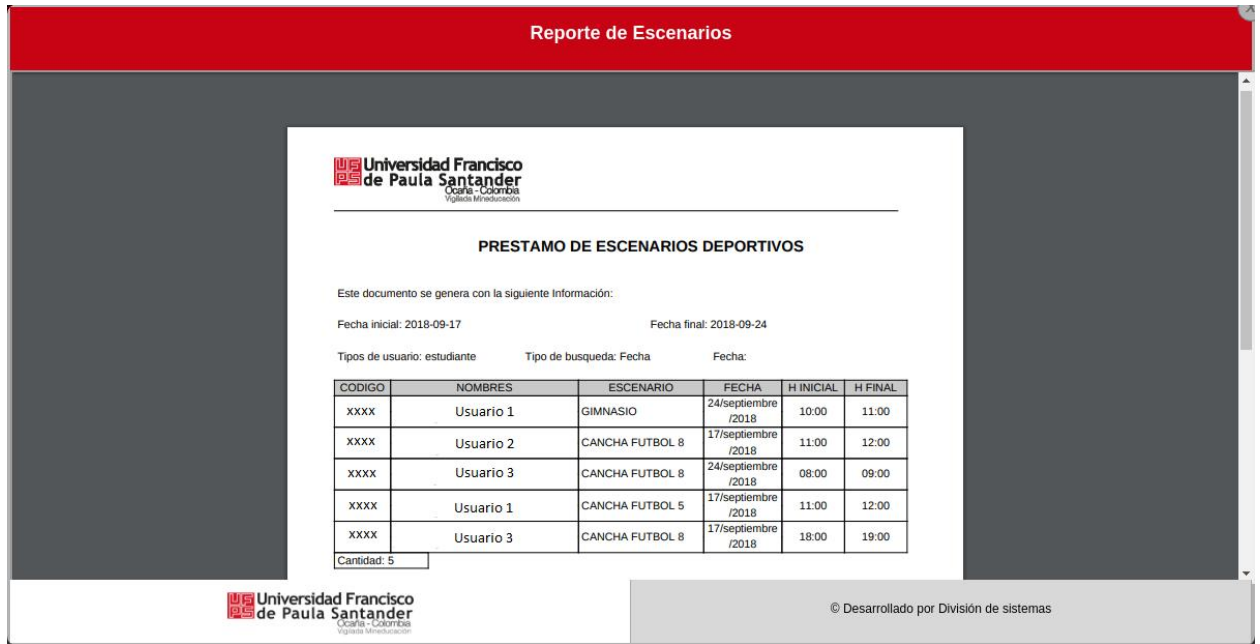

Figura 51: Imprimir reportes

## **5.3 Verificación del funcionamiento del módulo.**

Las pruebas realizadas en este software son de caja negra de tablas de decisiones. Estas se utilizan para realizar pruebas funcionales, basadas en las funciones y características del sistema. (Narváez Barrera, 2015)
## **5.3.1 Definiciones, abreviaciones y acrónimos**

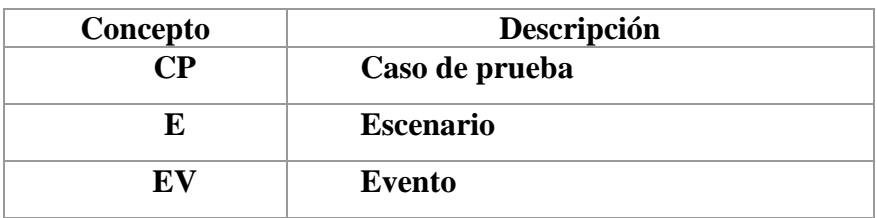

Figura 52: Definiciones, abreviaciones y acrónimos

## **5.3.2 Lista de condiciones de pruebas**

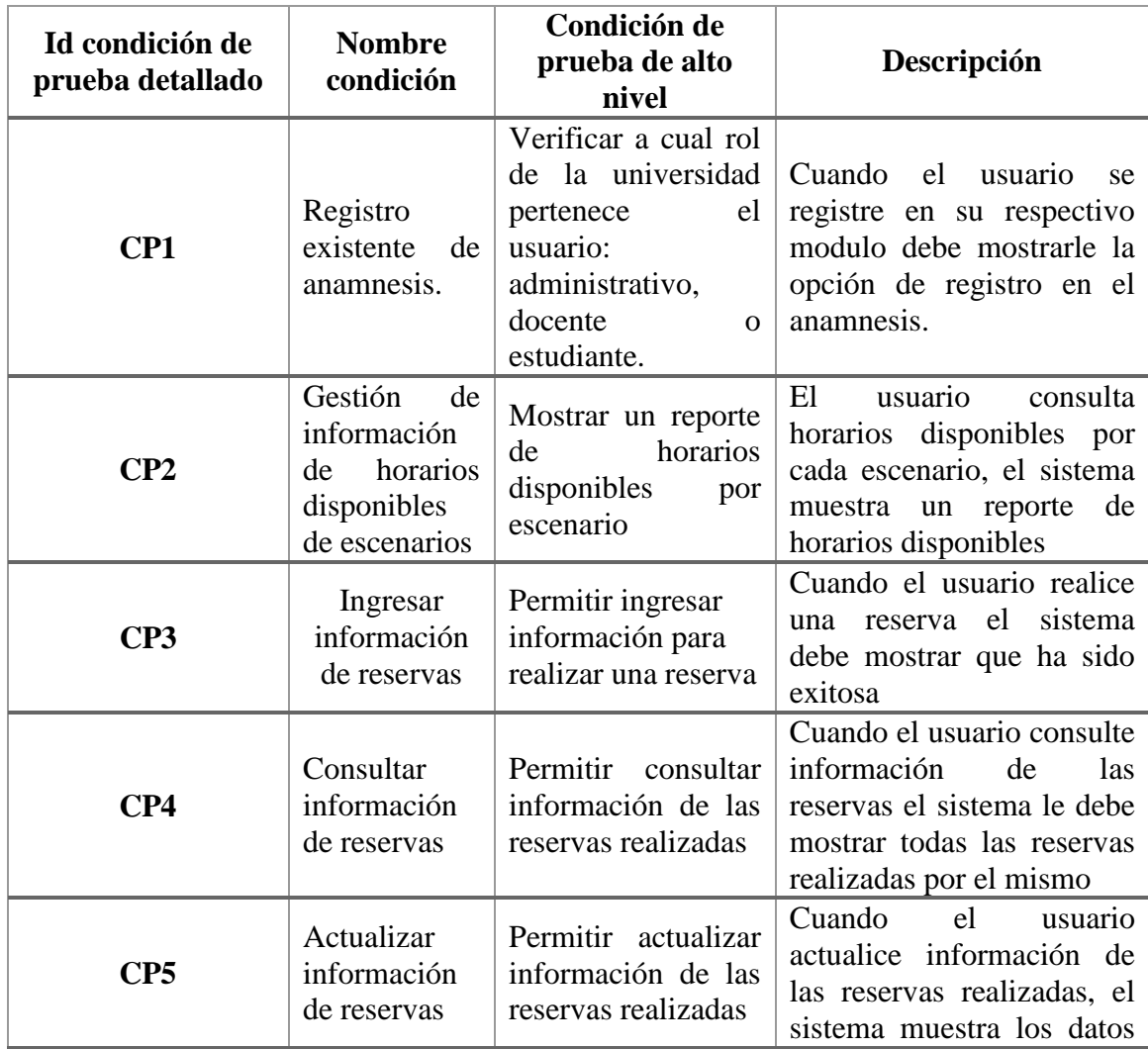

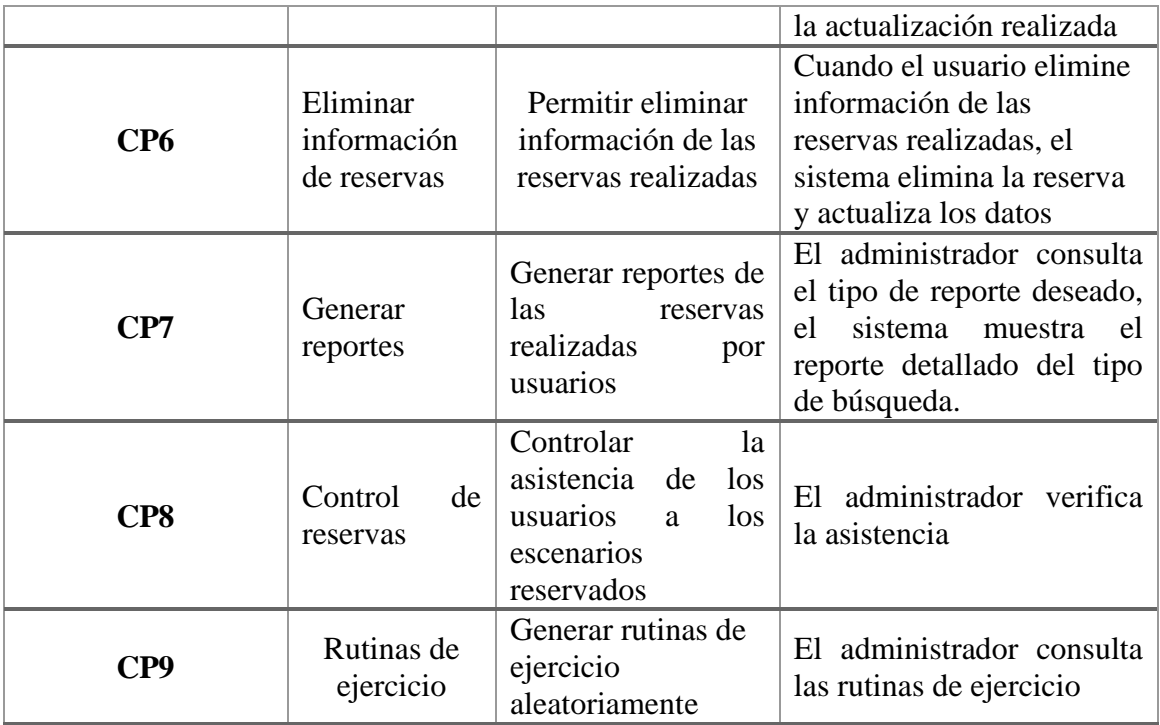

Figura 53: Lista de condiciones de pruebas

## **5.3.3 Documento diseño de pruebas**

## *5.3.3.1 Escenarios de pruebas:*

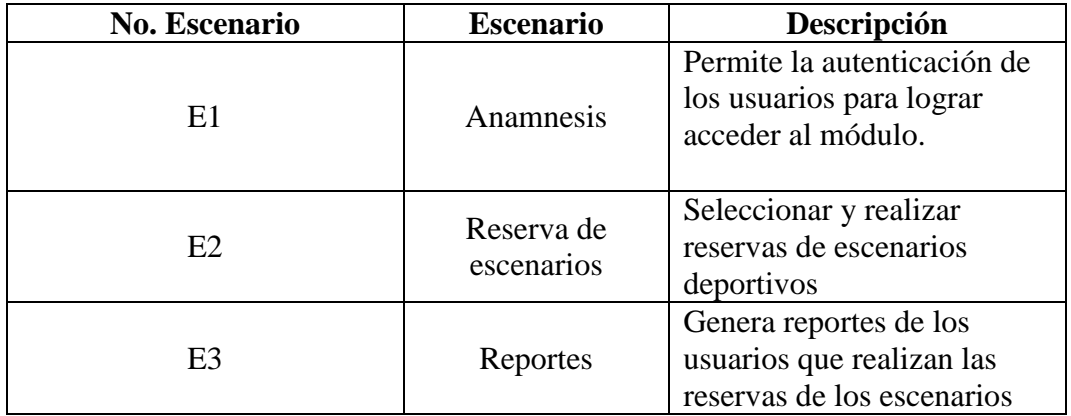

Figura 54: Escenarios de pruebas

## *5.3.3.2 Eventos de prueba*

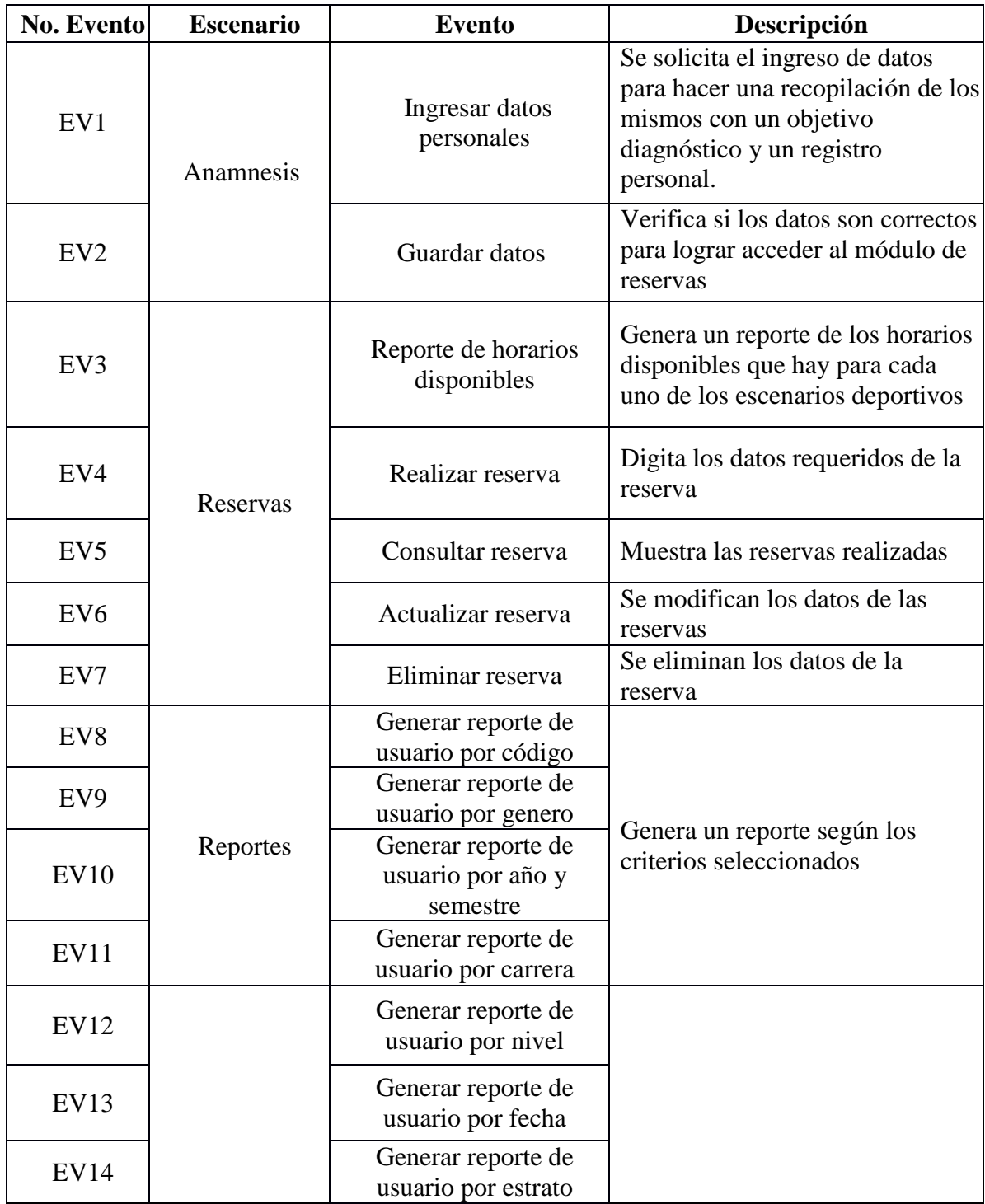

Figura 55: Eventos de prueba

## *5.3.3.3 Casos de prueba*

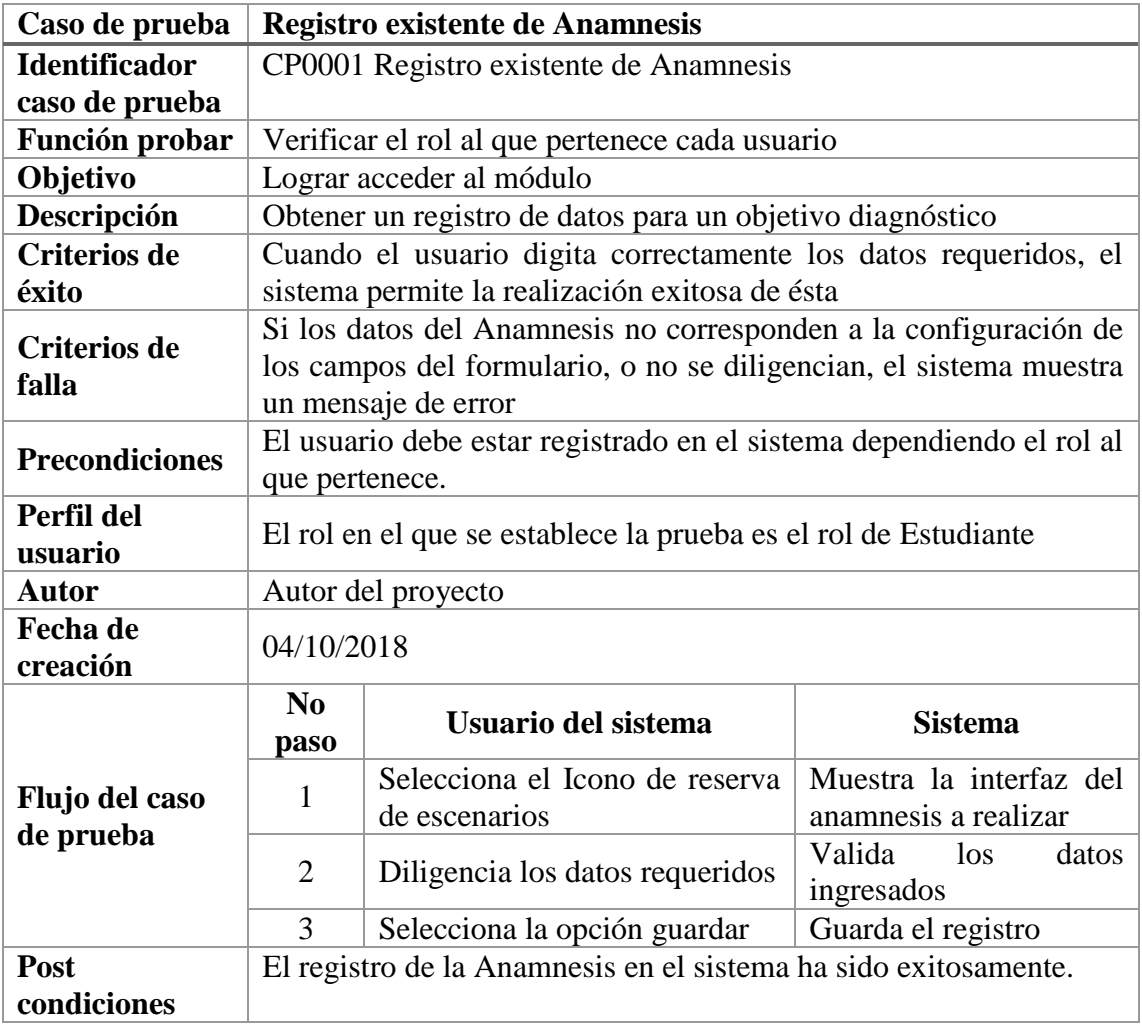

Figura 56: Casos de prueba. Registro existente Anamnesis

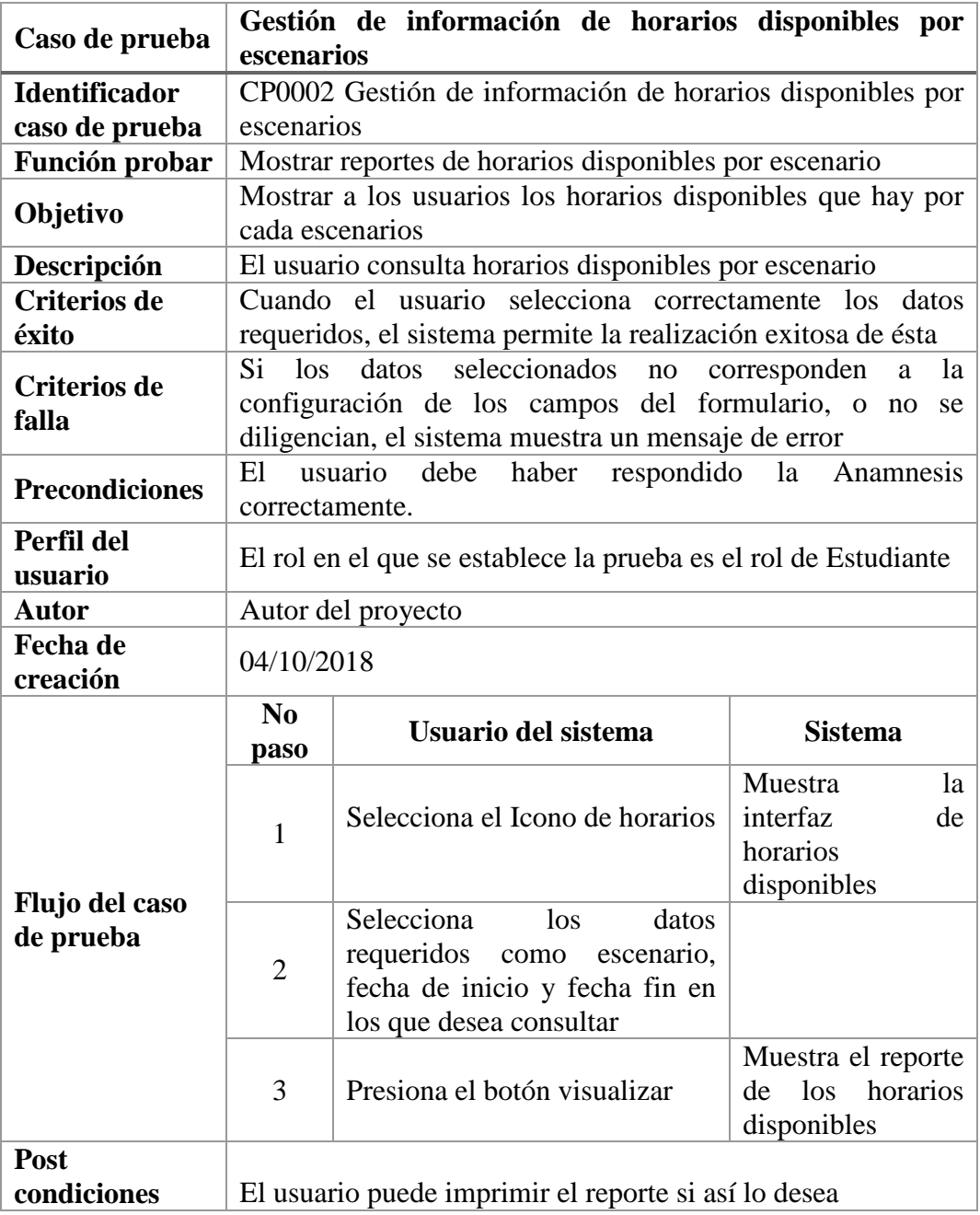

Figura 57: Casos de prueba. Gestión horarios disponibles

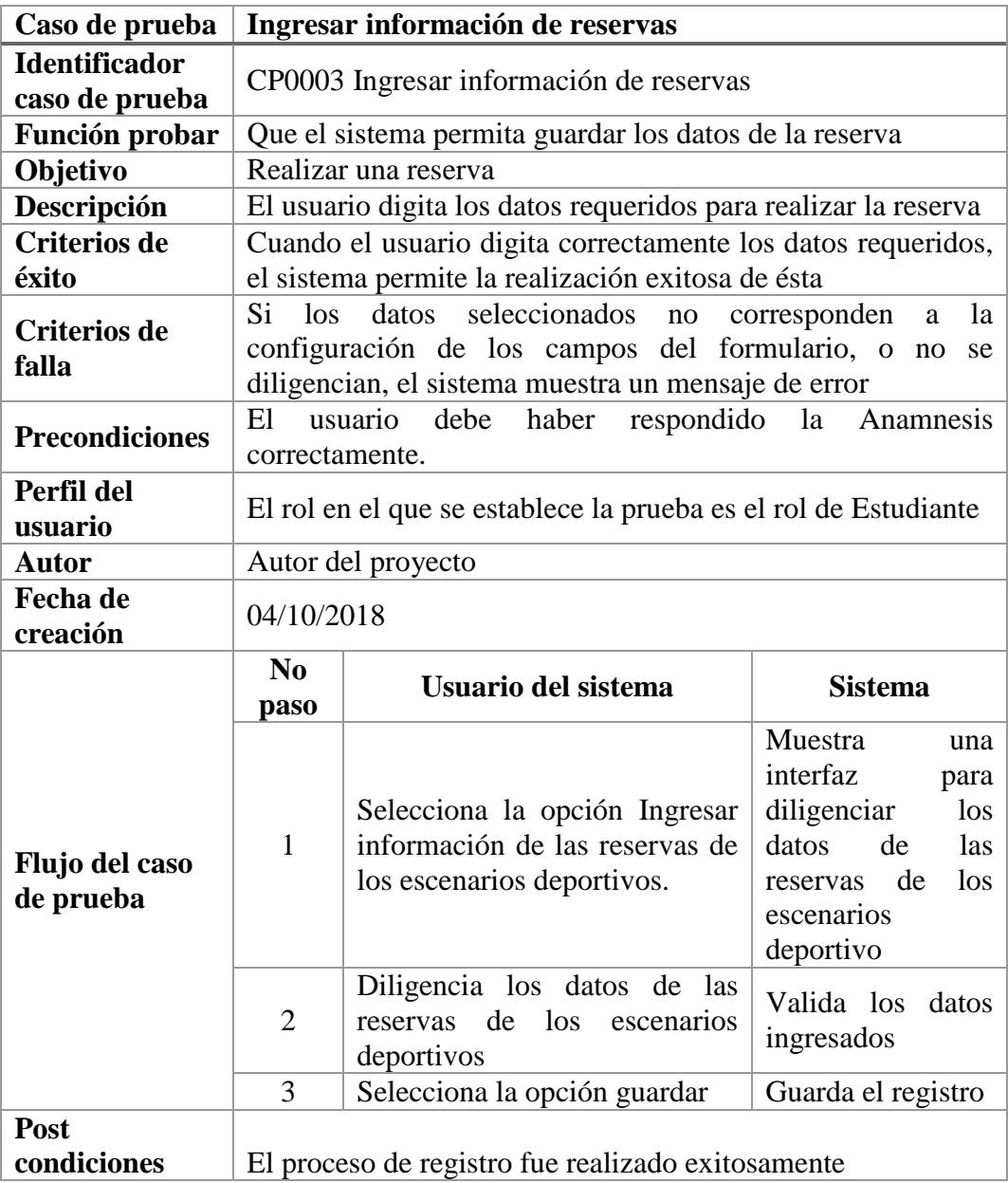

Figura 58: Casos de prueba. Ingresar información de reservas

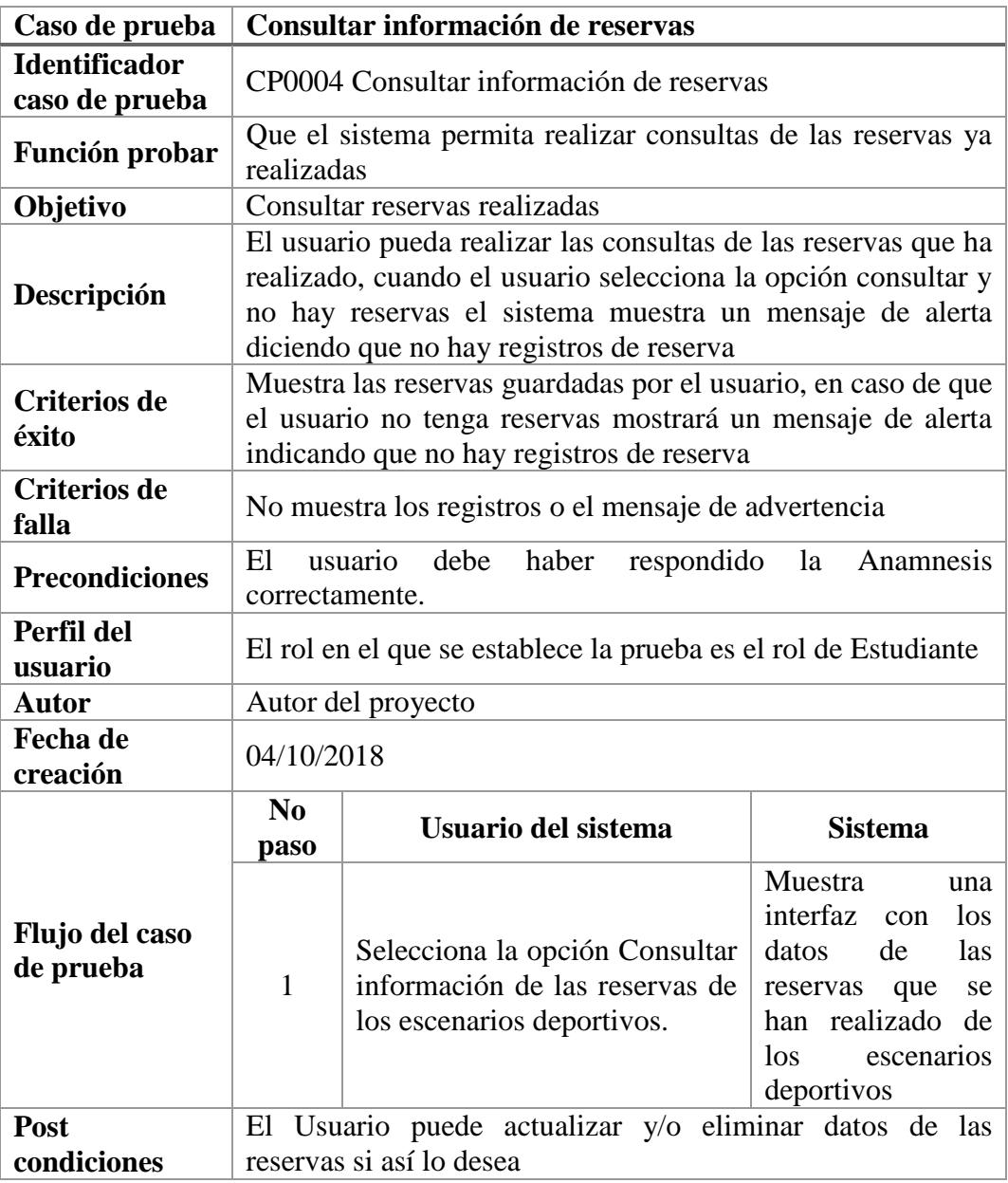

Figura 59: Casos de prueba. Consultar información de reservas

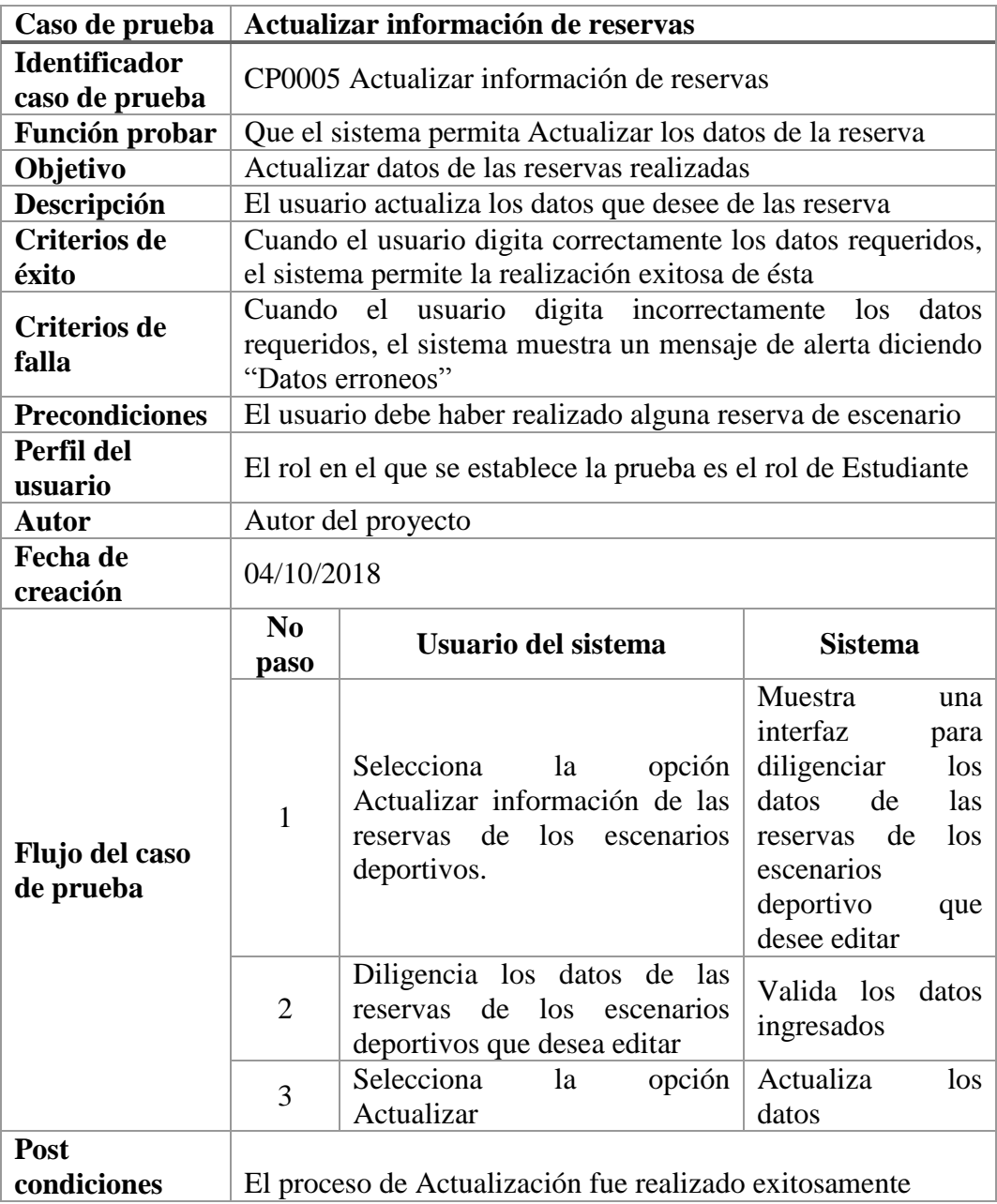

Figura 60: Casos de prueba. Actualizar información de reservas

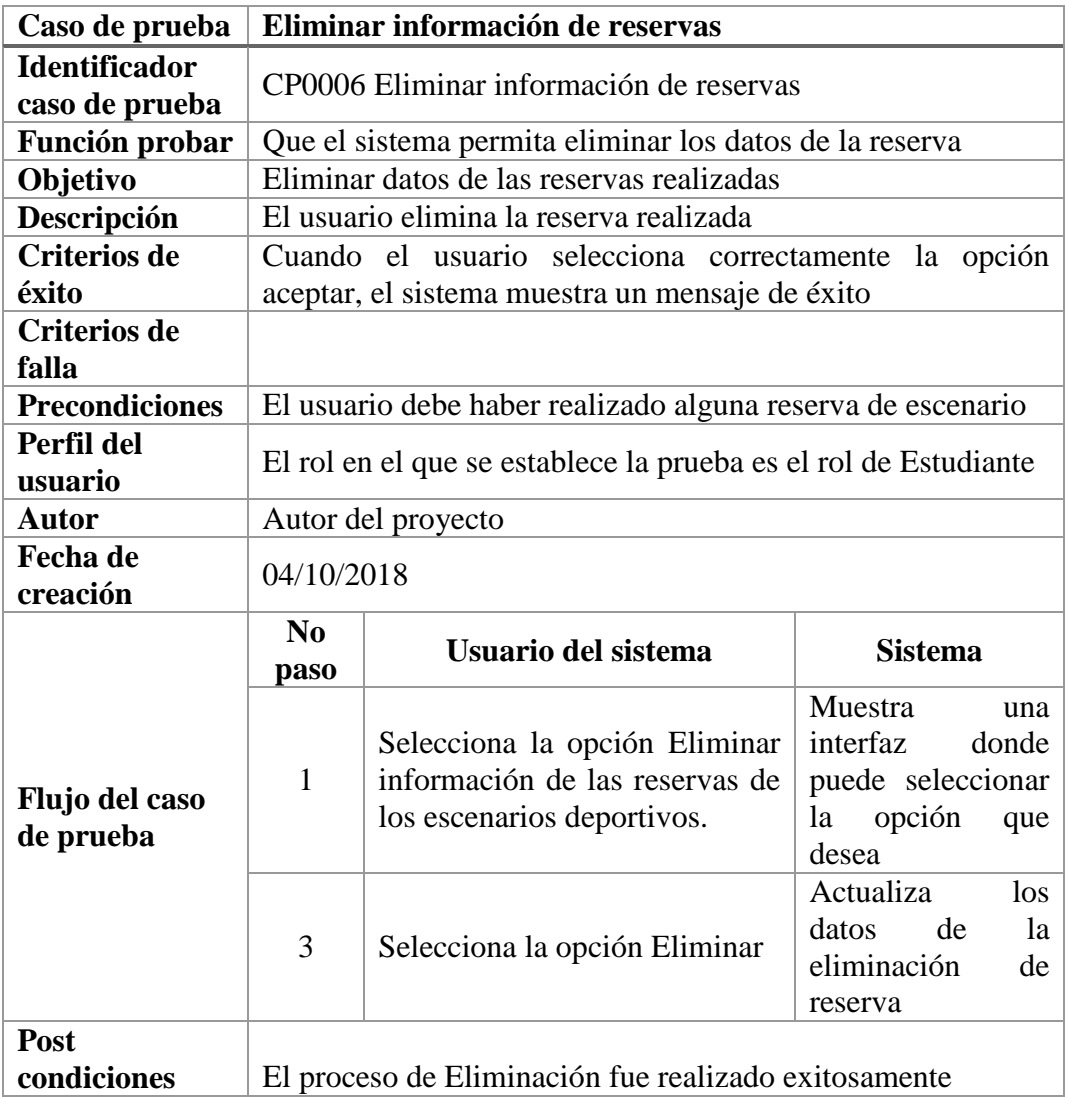

Figura 61: Casos de prueba. Eliminar información de reservas

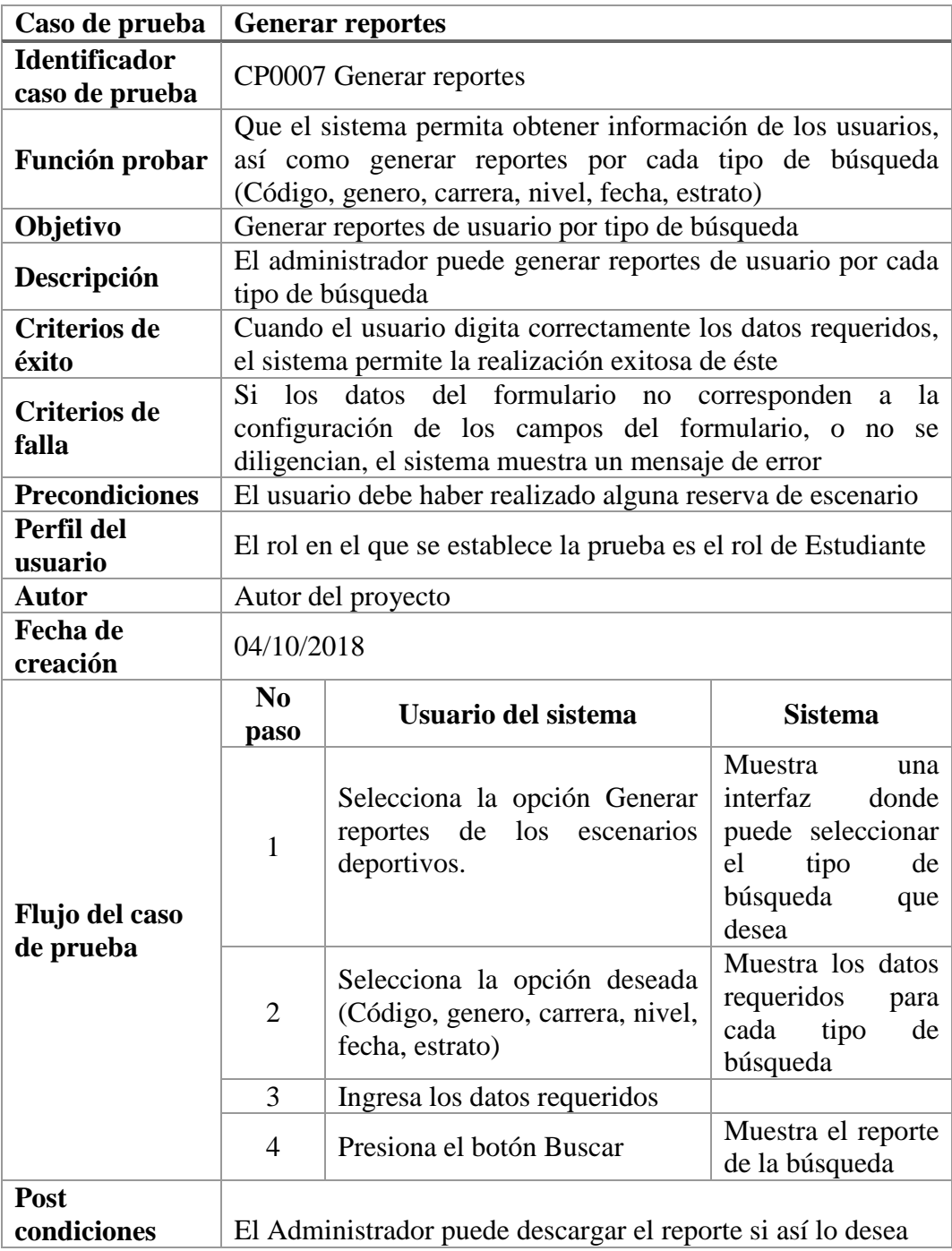

Figura 62: Casos de prueba. Generar reportes de Usuario

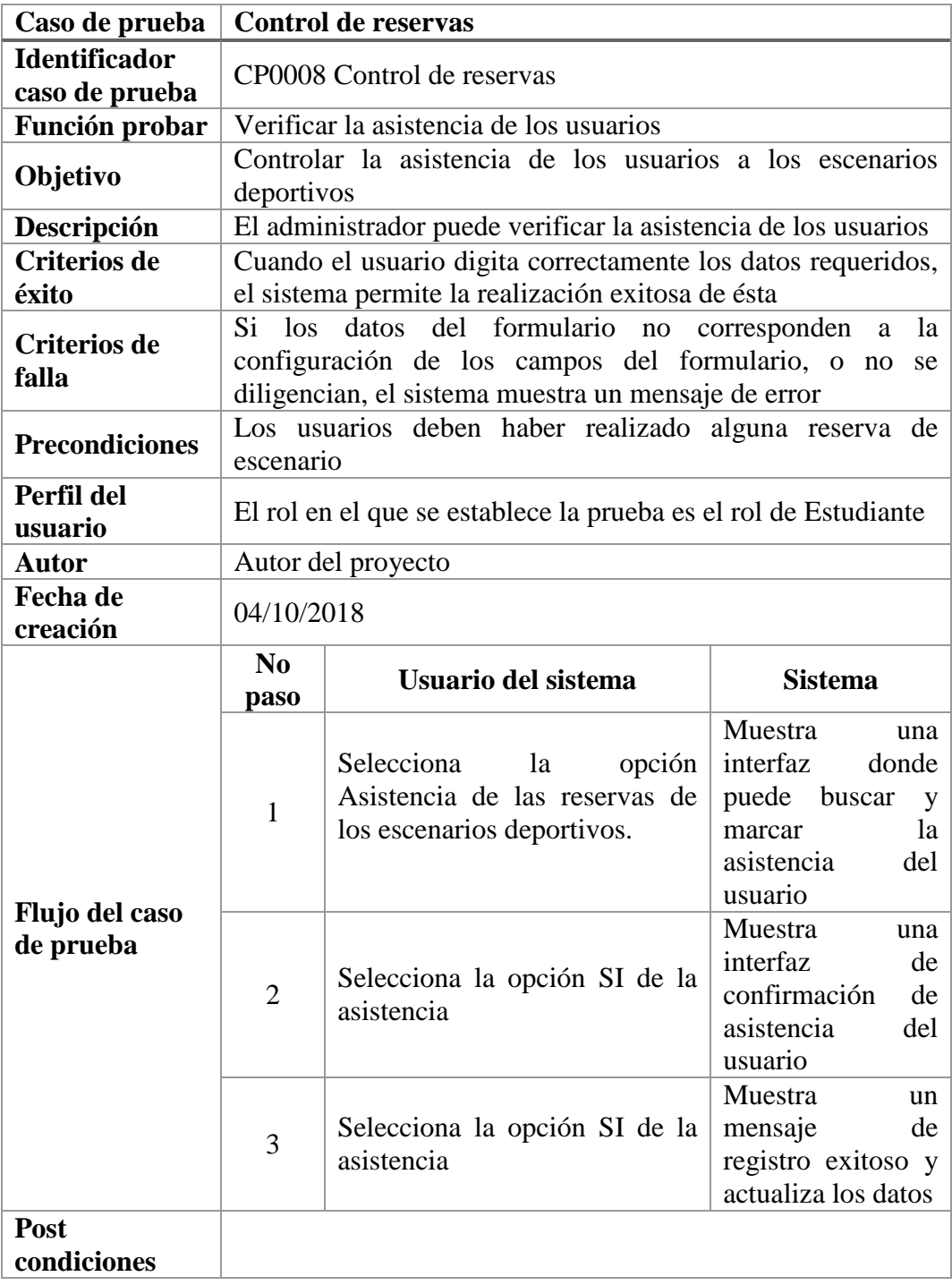

Figura 63: Control de reservas

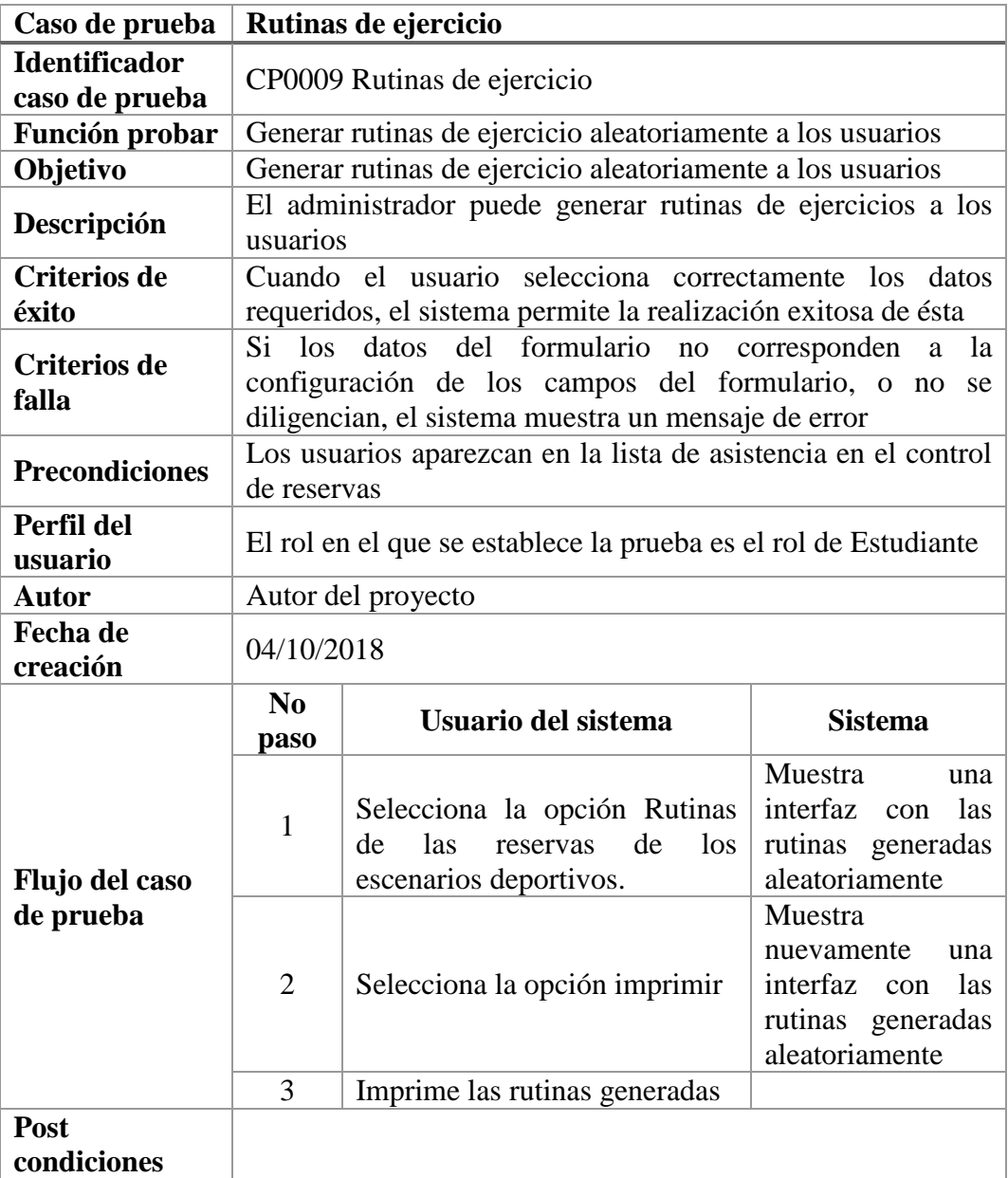

Figura 64: Rutinas de ejercicio

## **Referencias**

Narváez barrera, María Ximena (2015). Guía metodológica para el proceso de validación de requerimientos para el usuario final. Guía metodológica.

<http://pegasus.javeriana.edu.co/~CIS1430IS08/docs/V2SoftGuiaMetodologica.pdf>

## **Capítulo 6: [Conclusiones](#page-3-0)**

[Teniendo en](#page-3-0) cuenta el resultado arrojado de las encuestas realizadas a los usuarios, logramos observar que la aplicación tuvo una excelente aprobación para realizar su desarrollo.

A través de este sistema se logró construir una herramienta que cumpliera con los objetivos propuestos ya que se permitió el control de los escenarios deportivos con dos ramas, una ubicada en el sistema de gestión humana y otra en el sistema de información académica, en la que los usuarios podrán acceder respectivamente para consultar escenarios disponibles y generar una reserva del cual deseen disponer.

También se logró poner en práctica los conocimientos adquiridos durante el tiempo de estudio, así como mejorar las competencias en el área del desarrollo de software a nivel personal, en contenidos como herramientas de desarrollo, lenguajes de programación y bases de datos como Oracle.

## **Capítulo 7: [Recomendaciones](#page-3-1)**

[Es de gran importancia](#page-3-1) el uso que le damos al sistema para de esta manera responda adecuadamente, es por eso que se recomienda leer el manual de usuario agregado a esta documentación, así como la importancia del administrador quien brinde el soporte para el buen funcionamiento del sistema.

Seguir brindando la oportunidad a los estudiantes de realizar proyectos de la vida laboral en las áreas de la Universidad Francisco de Paula Santander Ocaña.

#### **Referencias [Bibliográficas](#page-3-2)**

- Amézquita López, J. A. (2011). Educación para un sistema nacional de ciencia y tecnología. Proyecto de investigación: "Diseño e implementación de la catedra CTS+ I (ciencia, tecnología, sociedad e innovación) en la Universidad de Cartagena.
- Antúnez, Marta. 2001. De la educación física escolar urbana al deporte organizado. Recuperado de

[http://viref.udea.edu.co/contenido/publicaciones/memorias\\_expo/discapacidad/de\\_la\\_%20](http://viref.udea.edu.co/contenido/publicaciones/memorias_expo/discapacidad/de_la_%20ef_escolar.pdf) [e](http://viref.udea.edu.co/contenido/publicaciones/memorias_expo/discapacidad/de_la_%20ef_escolar.pdf) [f\\_escolar.pdf](http://viref.udea.edu.co/contenido/publicaciones/memorias_expo/discapacidad/de_la_%20ef_escolar.pdf)

- Barona, Edgar. 2012. Universidad nacional de Colombia. Recuperado de <http://bienestar.manizales.unal.edu.co/index.php/contactenos-deportes>
- Castejón Oliva, F. J. 2003. La enseñanza y el aprendizaje comprensivo en el deporte. Wanceulen SL. Iniciación deportiva. Recuperado de [https://books.google.es/books?hl=es&lr=lang\\_es&id=TjIACwAAQBAJ&oi=fnd&pg=PA9](https://books.google.es/books?hl=es&lr=lang_es&id=TjIACwAAQBAJ&oi=fnd&pg=PA9&dq=escenarios+deportivos&ots=OdpR9VmUrz&sig=D8JJkTBVckXjIOvSfmWcv9OlsGI#v=onepage&q=escenarios%20deportivos&f=false) [&dq=escenarios+deportivos&ots=OdpR9VmUrz&sig=D8JJkTBVckXjIOvSfmWcv9OlsG](https://books.google.es/books?hl=es&lr=lang_es&id=TjIACwAAQBAJ&oi=fnd&pg=PA9&dq=escenarios+deportivos&ots=OdpR9VmUrz&sig=D8JJkTBVckXjIOvSfmWcv9OlsGI#v=onepage&q=escenarios%20deportivos&f=false) [I#v=onepage&q=escenarios%20deportivos&f=false](https://books.google.es/books?hl=es&lr=lang_es&id=TjIACwAAQBAJ&oi=fnd&pg=PA9&dq=escenarios+deportivos&ots=OdpR9VmUrz&sig=D8JJkTBVckXjIOvSfmWcv9OlsGI#v=onepage&q=escenarios%20deportivos&f=false)
- Codina, L. 1997. H de Hypertext, o la teoría de los hipertextos revisitada. Cuadernos de documentación multimedia, (6-7), 1997-1998. Recuperado de <http://www2.uned.es/ntedu/espanol/master/primero/modulos/multimedia/codina.htm>
- Cruz Medina, J. E. (2012). Modelo de gestión para el desarrollo deportivo en la Universidad Nacional de Colombia Sede Bogotá (Doctoral dissertation, Universidad Nacional de Colombia). Recuperado de <http://www.bdigital.unal.edu.co/10580/1/jorgeenriquecruzmedina.2012.pdf>

De Colombia, C. P. (1991). Presidencia de la República. Santa Fé de Bogotá.

Gauchat, Juan. D. 2012. El gran libro de HTML5, CSS3 y Javascript. Marcombo. Recuperado de

[https://gutl.jovenclub.cu/wpcontent/uploads/2013/10/El+gran+libro+de+HTML5+CSS3+](https://gutl.jovenclub.cu/wpcontent/uploads/2013/10/El+gran+libro+de+HTML5+CSS3+y+Javascrip.pdf) [y](https://gutl.jovenclub.cu/wpcontent/uploads/2013/10/El+gran+libro+de+HTML5+CSS3+y+Javascrip.pdf) [+Javascrip.pdf](https://gutl.jovenclub.cu/wpcontent/uploads/2013/10/El+gran+libro+de+HTML5+CSS3+y+Javascrip.pdf)

Hermano Manuel Cancelado Jiménez, F. S. C. (2010). Fortalecimiento institucional del Sistema Nacional de Ciencia, Tecnología e Innovación a un año de la ley 1286 y del documento Conpes 3582. Revista Universidad de La Salle, (51), 143-152. Recuperado de <http://klarimartinezbenjumea.blogspot.com.co/>

Knudsen, Peter. 2005. Universidad del Rosario. Recuperado de <http://www.urosario.edu.co/Bienestar/Inicio/>

Martinez, Klaribeth. 2011. Todo sobre PHP.

- Mateu, C. 2004. Desarrollo de aplicaciones web. Recuperado de http://libros.metabiblioteca.org/bitstream/001/591/1/004%20Desarrollo%20de%20aplicac [iones%20web.pdf](http://libros.metabiblioteca.org/bitstream/001/591/1/004%20Desarrollo%20de%20aplicaciones%20web.pdf)
- Molano, Orlando. 2001. Instituto distrital de recreación y deporte. Recuperado de <http://www.idrd.gov.co/sitio/idrd/>
- Morales, Ricardo. 2014. Lenguajes de programación. Recuperado de [https://colombiadigital.net/actualidad/articulos-informativos/item/7669-lenguajes-de](https://colombiadigital.net/actualidad/articulos-informativos/item/7669-lenguajes-de-programacion-que-son-y-para-que-sirven.html)[programacion-que-son-y-para-que-sirven.html](https://colombiadigital.net/actualidad/articulos-informativos/item/7669-lenguajes-de-programacion-que-son-y-para-que-sirven.html)
- Navarro, Mauricio. 2017. Verificación de la necesidad de un módulo que permita el control de los escenarios deportivos.
- Murillo Jeison, R. J. (2007). Sistema de informacion para la organizacion y administracion de campeonatos para deportes de conjunto Sportacus. Recuperado de [http://www.konradlorenz.edu.co/images/stories/suma\\_digital\\_sistemas/2009\\_01/Siste](http://www.konradlorenz.edu.co/images/stories/suma_digital_sistemas/2009_01/Sistemqa%20de%20Informacion_Organizacion_y_Administracion_Deportiva_final.pdf) [mqa%20de%20Informacion\\_Organizacion\\_y\\_Administracion\\_Deportiva\\_final.pdf](http://www.konradlorenz.edu.co/images/stories/suma_digital_sistemas/2009_01/Sistemqa%20de%20Informacion_Organizacion_y_Administracion_Deportiva_final.pdf)
- Rodríguez, Barros. Diana. (2002). DIMENSIONES DE ANALISIS DE SISTEMAS HIPERMEDIALES.

Stallman, R. (2004). Software libre para una sociedad libre. Madrid: Traficantes de Sueños, 2004. Recuperado de

<http://libros.metabiblioteca.org/jspui/bitstream/001/144/8/84-933555-1-8.pdf>

- Welling, Luke., & Thomson, Laura. (2005). Desarrollo web con PHP y MySQL. Recuperado de<https://dialnet.unirioja.es/servlet/libro?codigo=314756>
- Zakas, N. C. 2005. JavaScript para desarrolladores Web. Recuperado de <https://dialnet.unirioja.es/servlet/libro?codigo=316551>

Salgado, Espinosa. Aquiles (1999). Principios Técnicos Para Realizar La Anamnesis En El Paciente Adulto. Recuperado de [http://bvs.sld.cu/revistas/mgi/vol15\\_4\\_99/mgi11499.pdf](http://bvs.sld.cu/revistas/mgi/vol15_4_99/mgi11499.pdf)

## **[Apéndices](#page-3-3)**

#### [APENDICE A](#page-31-0)

#### **Encuesta realizada a usuarios**

**1.** ¿Con que frecuencia utiliza usted los escenarios deportivos de la Universidad Francisco de

Paula Santander Ocaña?

Objetivo: Obtener información general sobre la frecuencia de la utilización de los escenarios

deportivos de la Universidad Francisco de Paula Santander Ocaña.

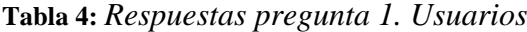

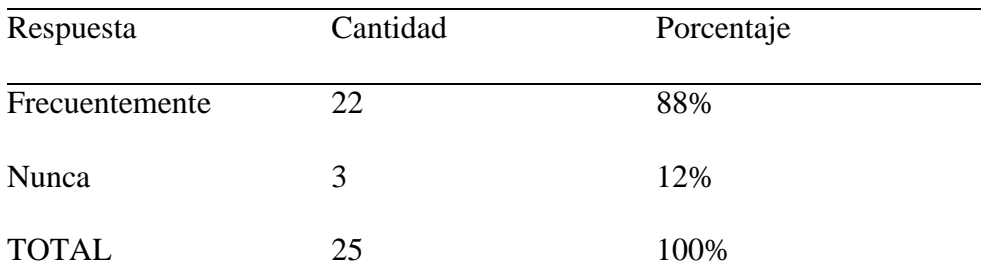

Nota. La tabla muestra las estadísticas sobre la pregunta número 1 de la encuesta realizada a los usuarios del sistema

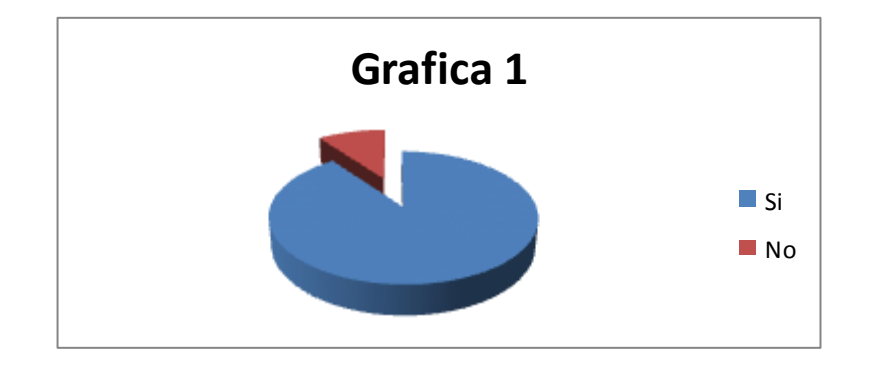

Figura 1. Respuesta a la pregunta 1

Interpretación: La grafica refleja que el 88% de las personas entrevistadas respondieron que si han utilizado el servicio de los escenarios deportivos y el 10% contestaron que no han tenido la oportunidad de utilizar este.

Análisis: Se demuestra que la mayoría de personas entrevistadas han utilizado frecuentemente los escenarios deportivos de la Universidad Francisco de Paula Santander Ocaña.

**2.** Que inconvenientes se presentan al momento de realizar un apartado de escenarios deportivos? Objetivo: Obtener información por parte de los usuarios sobre los inconvenientes presentados en el servicio de los escenarios deportivos en la Universidad Francisco de Paula Santander Ocaña.

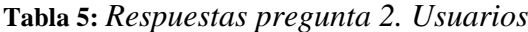

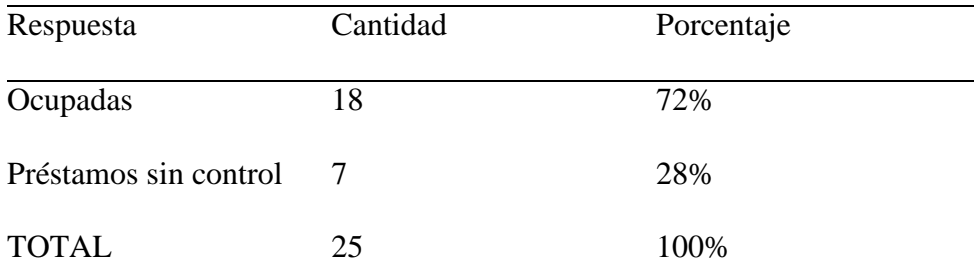

Nota. La tabla muestra las estadísticas sobre la pregunta número 2 de la encuesta realizada a los usuarios del sistema

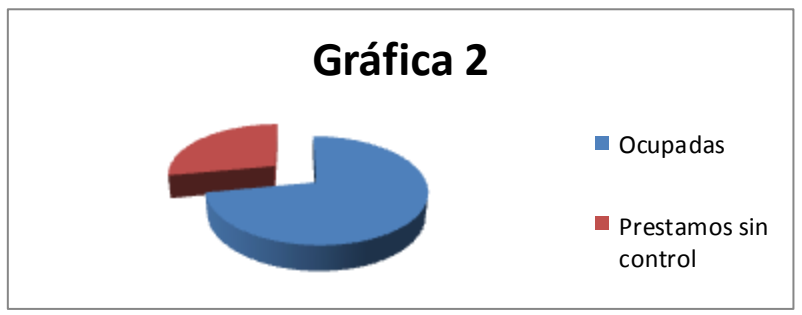

Figura 2. Respuestas a la pregunta 2

Interpretación: La grafica refleja que el 72% de las personas entrevistadas respondieron que uno de los inconvenientes más presentados es la disponibilidad de esta, y el 28% que se presentan préstamos sin control.

Análisis: Se demuestra que un porcentaje mayor de los usuarios presentan inconformidad con el servicio por la disponibilidad.

**3.** ¿Ha utilizado usted alguna aplicación para el alquiler los escenarios deportivos en la Universidad Francisco de Paula Santander Ocaña?

Objetivo: Demostrar la necesidad de un módulo para el control de los escenarios deportivos en la Universidad Francisco de Paula Santander Ocaña.

| Respuesta      | Cantidad | Porcentaje |
|----------------|----------|------------|
| Si             |          | 0%         |
| N <sub>o</sub> | 25       | 100%       |
| <b>TOTAL</b>   | 25       | 100%       |

**Tabla 6:** *Respuestas a la pregunta 3. Usuarios*

Nota. La tabla muestra las estadísticas sobre la pregunta número 3 de la encuesta realizada a los usuarios del sistema

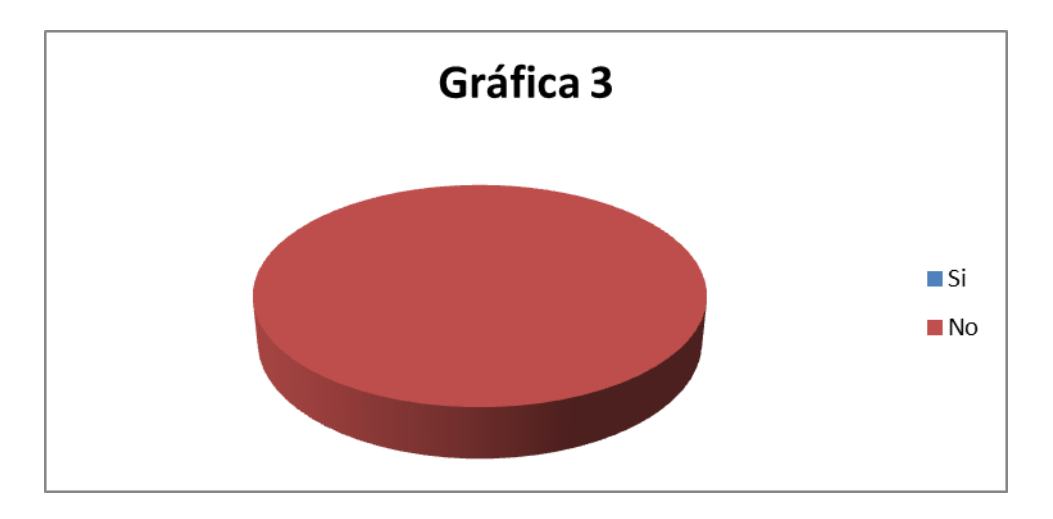

**Figura 3.** Respuesta a la pregunta 3

Interpretación: La grafica refleja que el 100% de las personas entrevistadas respondieron que jamás han utilizado una aplicación para el control de los escenarios deportivos en la Universidad Francisco de Paula Santander Ocaña.

Análisis: Se demuestra que este módulo es innovador, y necesario para el control de los escenarios deportivos en la Universidad Francisco de Paula Santander Ocaña.

#### **4.** ¿Por qué le darías uso a esta aplicación?

Objetivo: Conocer la eficiencia respecto al uso de la aplicación para el control de los escenarios deportivos en la Universidad Francisco de Paula Santander Ocaña.

#### **Tabla 7:** *Respuestas a la pregunta 4. Usuarios*

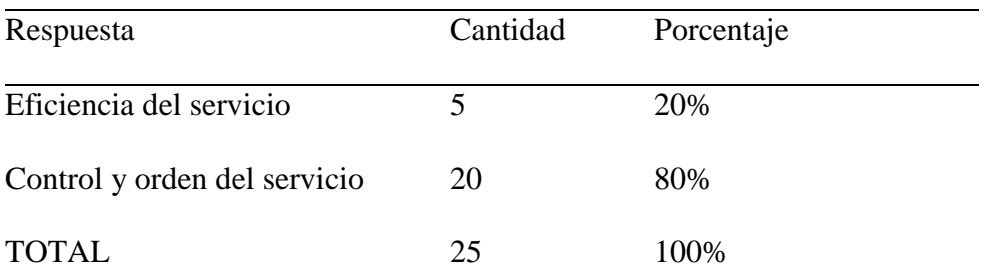

Nota. La tabla muestra las estadísticas sobre la pregunta número 4 de la encuesta realizada a los usuarios del sistema

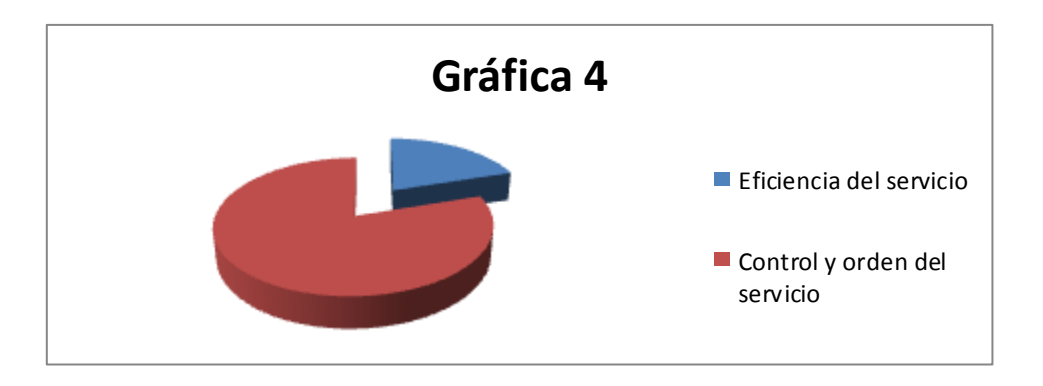

Figura 4. Respuestas a las pregunta 4

Interpretación: La grafica refleja que el 80% de las personas entrevistadas opinan que este módulo sería muy interesante ya que de esta manera habría un control y orden del servicio y el 20% opinaron que habría eficiencia con respecto al servicio.

Análisis: Se demuestra que la mayoría de los usuarios están incentivados con la creación del módulo para el control de los escenarios deportivos en la Universidad Francisco de Paula Santander Ocaña.

## [APÉNDICE B](#page-31-1)

### **Encuesta realizada al administrador (Coordinador de deportes UFPS OCAÑA)**

**1.** ¿Cuenta la dependencia de Bienestar Universitario con un módulo que permita el control de los escenarios deportivos?

Objetivo: Obtener información si Bienestar Universitario cuenta con una aplicación para el control de los escenarios deportivos

**Tabla 8:** *Respuestas a la pregunta 1. Administrador*

|                | Respuesta | Cantidad | Porcentaje |
|----------------|-----------|----------|------------|
| <b>SI</b>      |           |          | 0%         |
| N <sub>O</sub> |           | 0        | 100%       |
| <b>TOTAL</b>   |           | 25       | 100%       |

Nota. La tabla muestra las estadísticas sobre la pregunta número 1 de la encuesta realizada al administrador del sistema

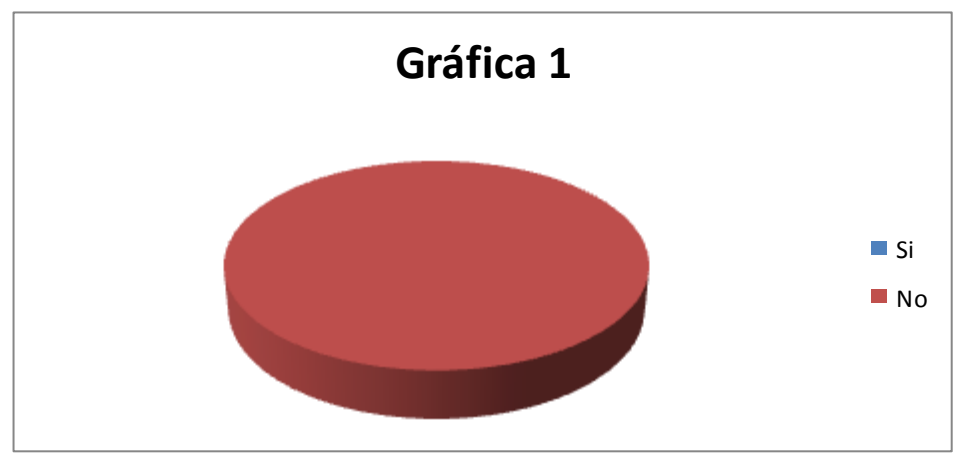

Figura 1. Respuestas a la pregunta 1

Interpretación: La grafica refleja que no existe una aplicación para el control de los escenarios deportivos de la UFPSO.

Análisis: Se demuestra que la persona entrevistada afirma que no existe una aplicación para el control de escenarios deportivos en la UFPSO

**2. ¿**Cómo se lleva a cabo este control actualmente?

Objetivo: Saber qué tipo de herramienta utilizan para realizar el préstamo de servicio de los escenarios deportivos en la Universidad Francisco de Paula Santander Ocaña.

**Tabla 9:** *Respuesta a la pregunta 2. Administrador*

| Respuesta            | Porcentaje |
|----------------------|------------|
| <b>Formato Excel</b> | 100%       |
| Otra herramienta     | $0\%$      |
| <b>TOTAL</b>         | 100%       |

Nota. La tabla muestra las estadísticas sobre la pregunta número 2 de la encuesta realizada al administrador del sistema

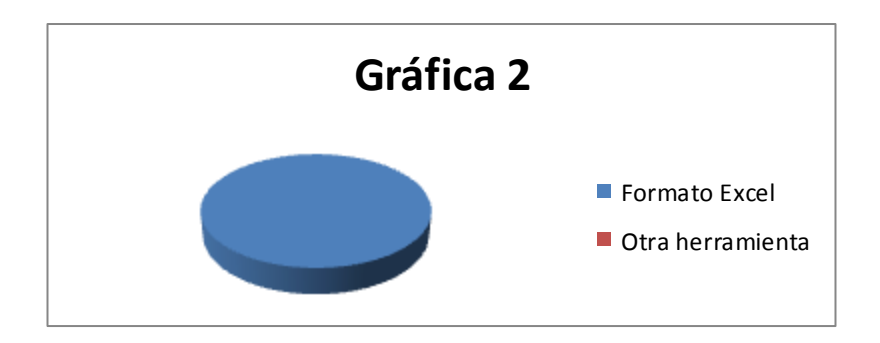

Figura 2. Respuesta a la pregunta 2

Interpretación: La grafica refleja que el formato que utilizan actualmente para el control de escenarios deportivos en la UFPSO es un formato Excel.

**3.** ¿Qué problemas se presentan debido al control que han venido utilizando?

Objetivo: Demostrar la necesidad de un módulo para el control de los escenarios deportivos en la Universidad Francisco de Paula Santander.

**Tabla 10:** *Respuestas a la pregunta 3. Administrador*

| Respuesta                     | Porcentaje |
|-------------------------------|------------|
| Duplicidad en el servicio 80% |            |
| Préstamos sin control         | 60%        |
| <b>TOTAL</b>                  | 100\%      |

Nota. La tabla muestra las estadísticas sobre la pregunta número 3 de la encuesta realizada al administrador del sistema

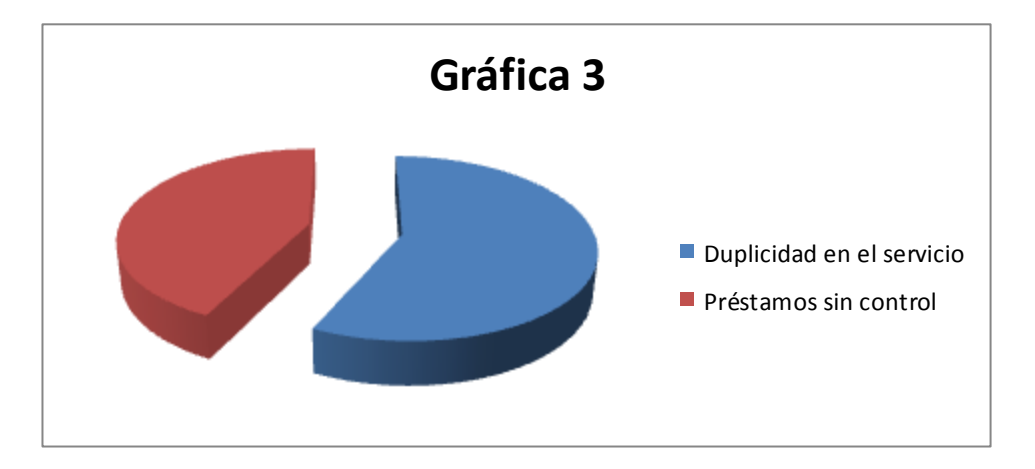

Figura 3. Respuestas a la pregunta 3

Interpretación: La grafica refleja que el 100% de las personas entrevistadas respondieron que la mayoría de problemas que se presentan en el control de los escenarios deportivos en la Universidad Francisco de Paula Santander Ocaña es la duplicidad den el servicio, así como préstamos sin control.

Análisis: Se demuestra que este módulo es necesario para el control de los escenarios deportivos en la Universidad Francisco de Paula Santander Ocaña, para que no se sigan presentando inconvenientes.

**4.** ¿Desde su punto de vista cuales son las ventajas del desarrollo de este módulo?

Objetivo: Conocer la eficiencia respecto al uso de la aplicación para el control de los escenarios deportivos en la Universidad Francisco de Paula Santander Ocaña.

**Tabla 11:** *Respuestas a la pregunta 4. Administrador*

| Respuesta                    | Porcentaje |  |
|------------------------------|------------|--|
| Eficiencia del servicio      | 100%       |  |
| Control y orden del servicio | 100%       |  |
| <b>TOTAL</b>                 | 200\%      |  |

Nota. La tabla muestra las estadísticas sobre la pregunta número 4 de la encuesta realizada al administrador del sistema

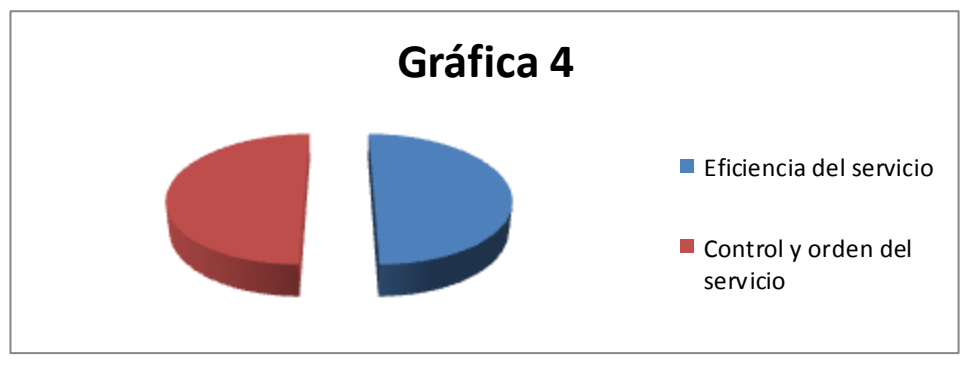

Figura 4. Respuestas a la pregunta 4

Interpretación: La grafica refleja que el 100% de las personas entrevistadas opinan que este módulo sería muy interesante ya que de esta manera habría un control y orden del servicio y de la misma manera tendría gran eficiencia con respecto al servicio.

Análisis: Se demuestra que los usuarios están interesados con la creación del módulo para el control de los escenarios deportivos en la Universidad Francisco de Paula Santander Ocaña.

5. ¿Ve usted necesario el desarrollo de un módulo que permita el control de los escenarios deportivos?

Objetivo: Demostrar la necesidad de un módulo para el control de los escenarios deportivos en la Universidad Francisco de Paula Santander Ocaña.

| Respuesta      | Cantidad | Porcentaje |
|----------------|----------|------------|
| Si             |          | 100%       |
| N <sub>o</sub> |          | 0%         |
| <b>TOTAL</b>   | 25       | 100%       |

**Tabla 12:** *Respuestas a la pregunta 5. Administrador*

Nota. La tabla muestra las estadísticas sobre la pregunta número 5 de la encuesta realizada al administrador del sistema

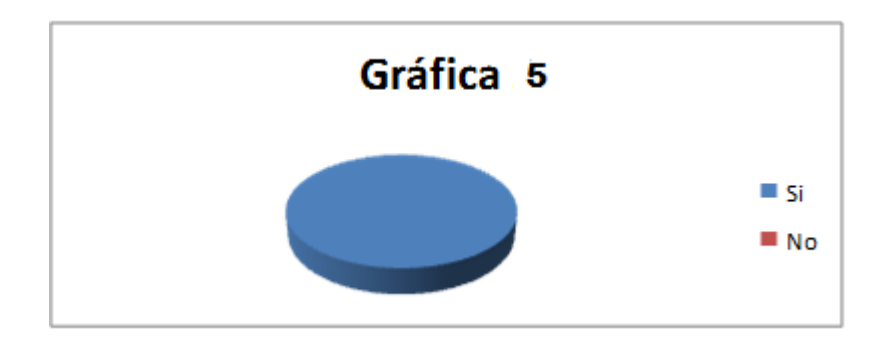

Figura 5. Respuestas a la pregunta 5

Interpretación: La grafica refleja que el 100% de las personas entrevistadas respondieron si es necesario el desarrollo de una aplicación para el control de los escenarios deportivos en la Universidad Francisco de Paula Santander Ocaña.

Análisis: Se demuestra que este módulo es innovador, y necesario para el control de los escenarios deportivos en la Universidad Francisco de Paula Santander Ocaña.

6. ¿Cree usted que es importante La utilización de los medios tecnológicos en esta dependencia?

Objetivo: Demostrar la importancia de la utilización de medios tecnológicos en la Universidad Francisco de Paula Santander Ocaña.

**Tabla 13:** *Respuestas a la pregunta 6. Administrador*

| Respuesta      | Porcentaje |  |
|----------------|------------|--|
| Si             | 100%       |  |
| N <sub>o</sub> | 0%         |  |
| <b>TOTAL</b>   | 100%       |  |

Nota. La tabla muestra las estadísticas sobre la pregunta número 6 de la encuesta realizada al administrador del sistema

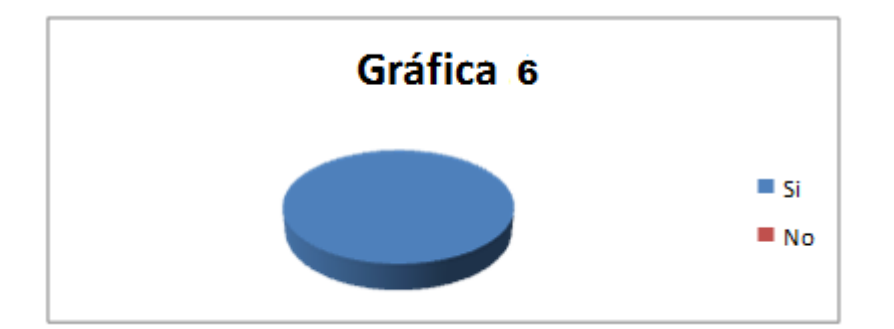

Figura 6. Respuestas a la pregunta 6

Interpretación: La grafica refleja que el 100% de las personas entrevistadas respondieron si es necesaria la utilización de los medios tecnológicos en la Universidad Francisco de Paula Santander Ocaña.

Análisis: Se demuestra que necesario e importante utilizar los medios tecnológicos en la Universidad Francisco de Paula Santander Ocaña.

## APÉNDICE C

Escenarios deportivos de la UFPS OCAÑA

## **Escenario 1:** Cancha futbol 5

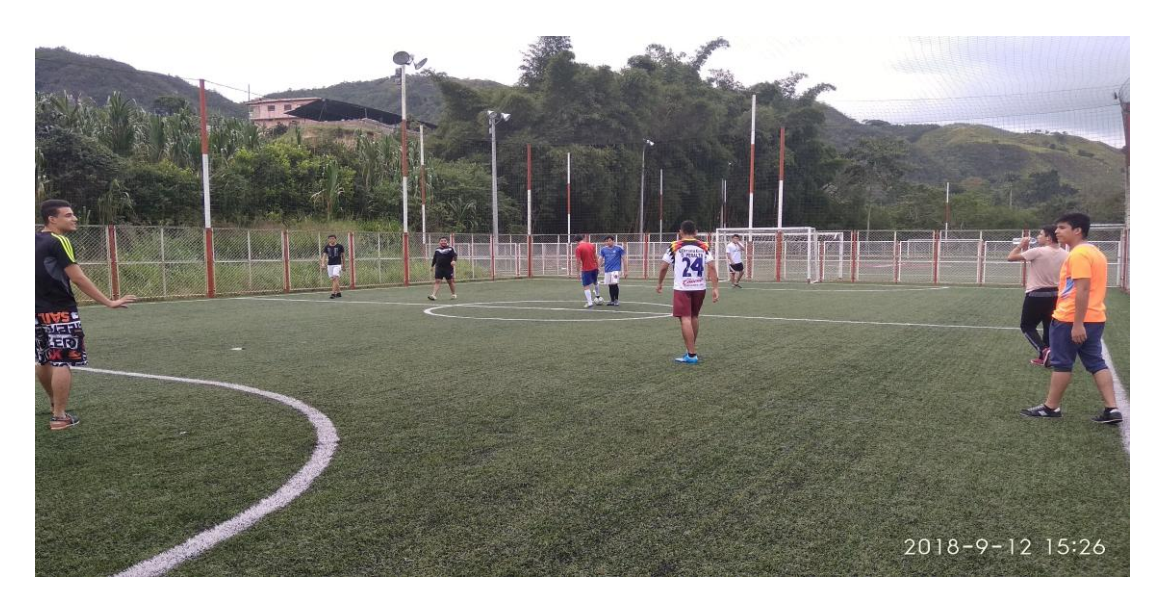

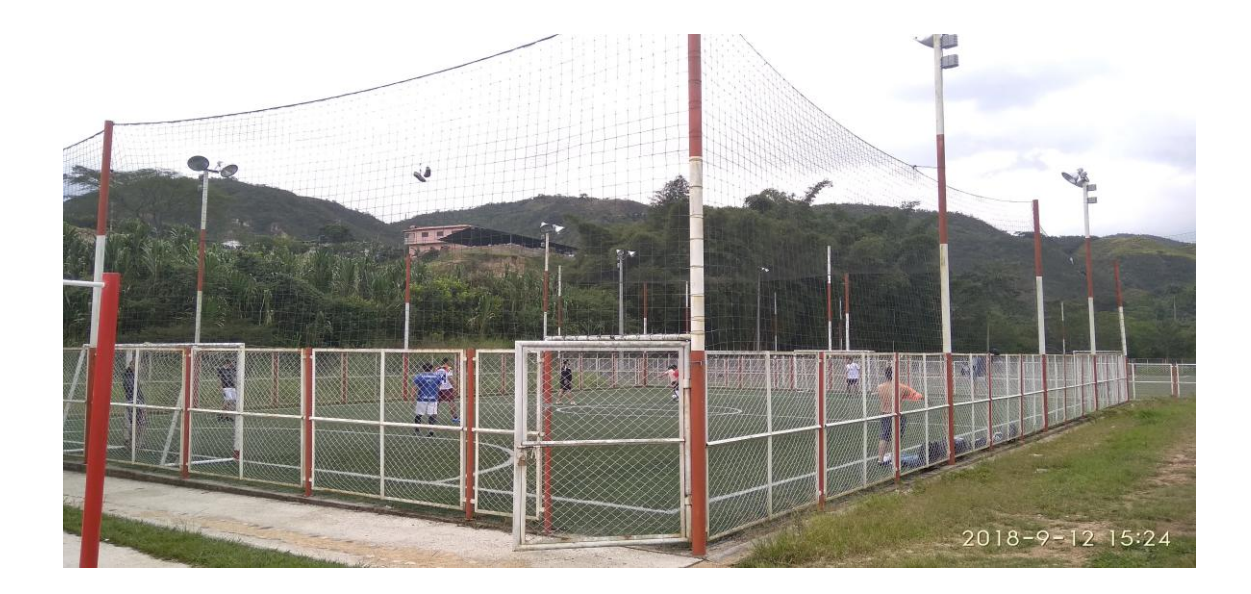

**Escenario 2:** Cancha futbol 8

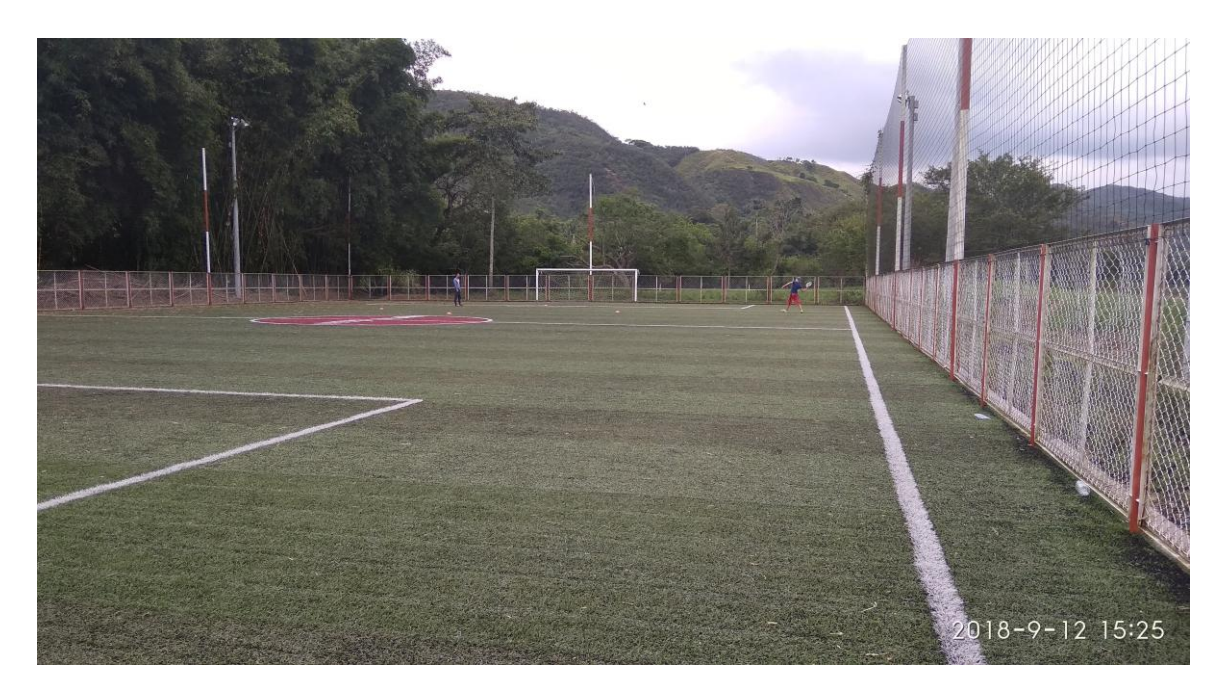

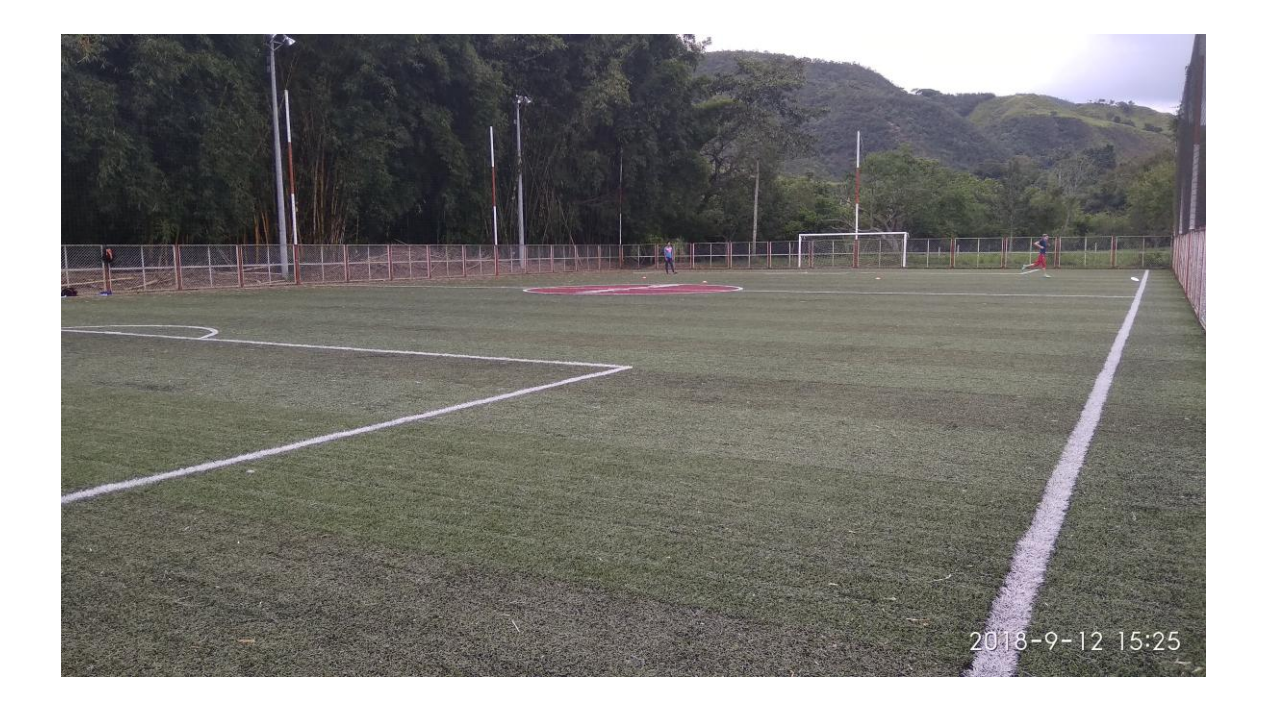

## **Escenario 3:** Gimnasio

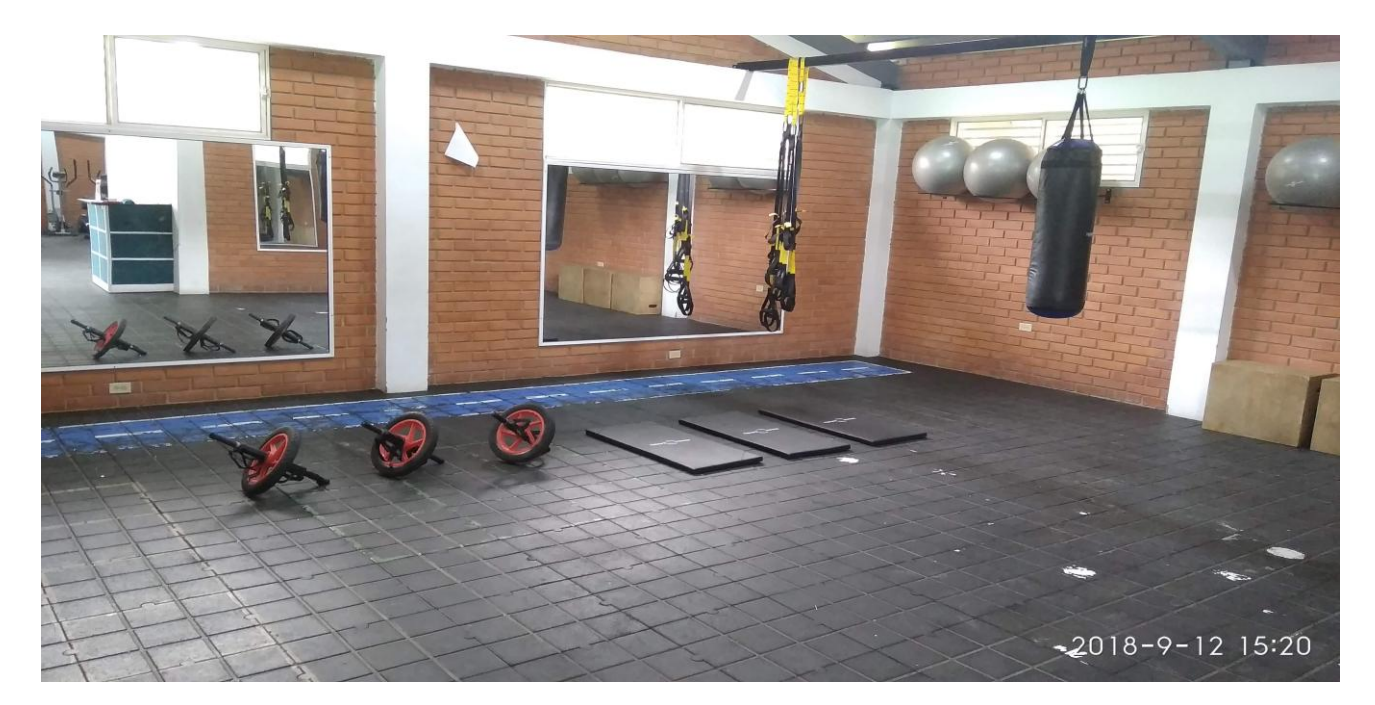

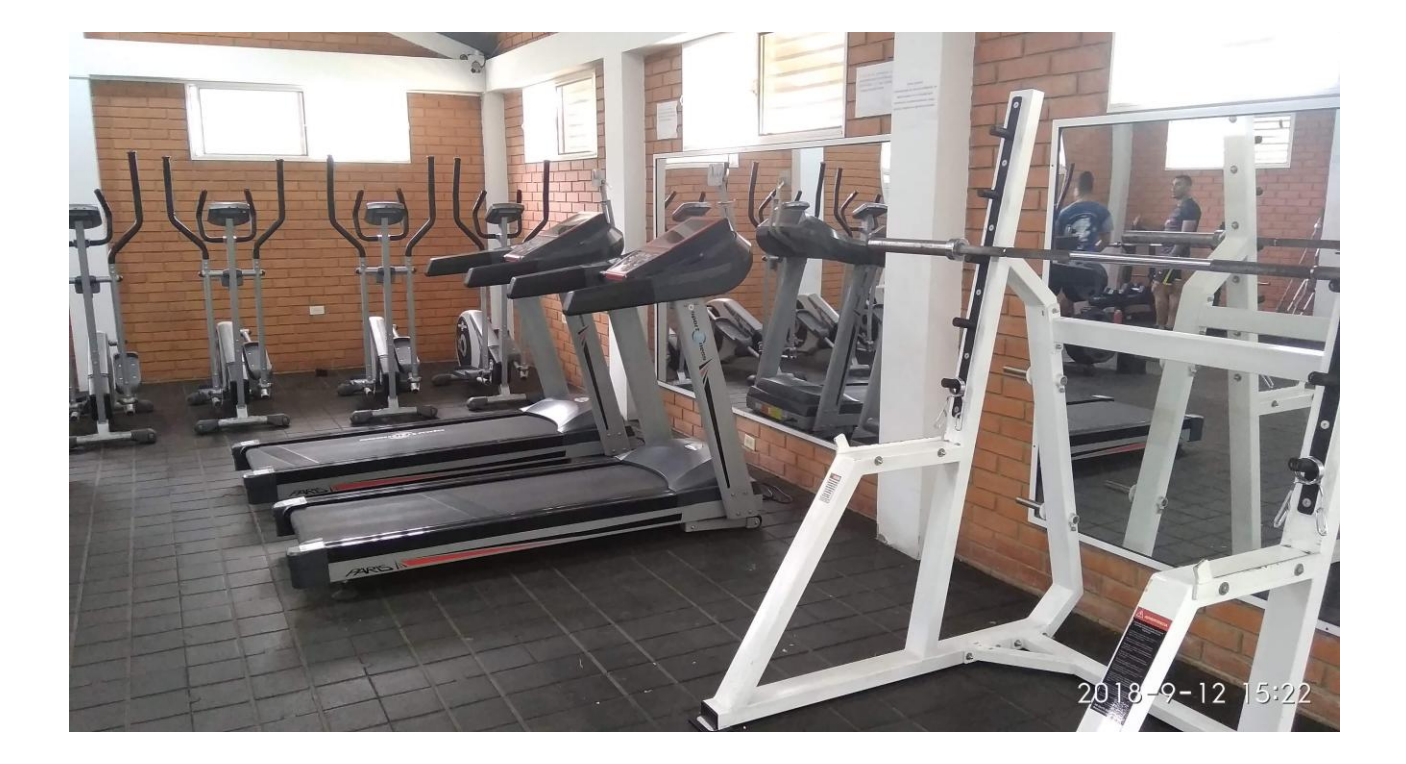

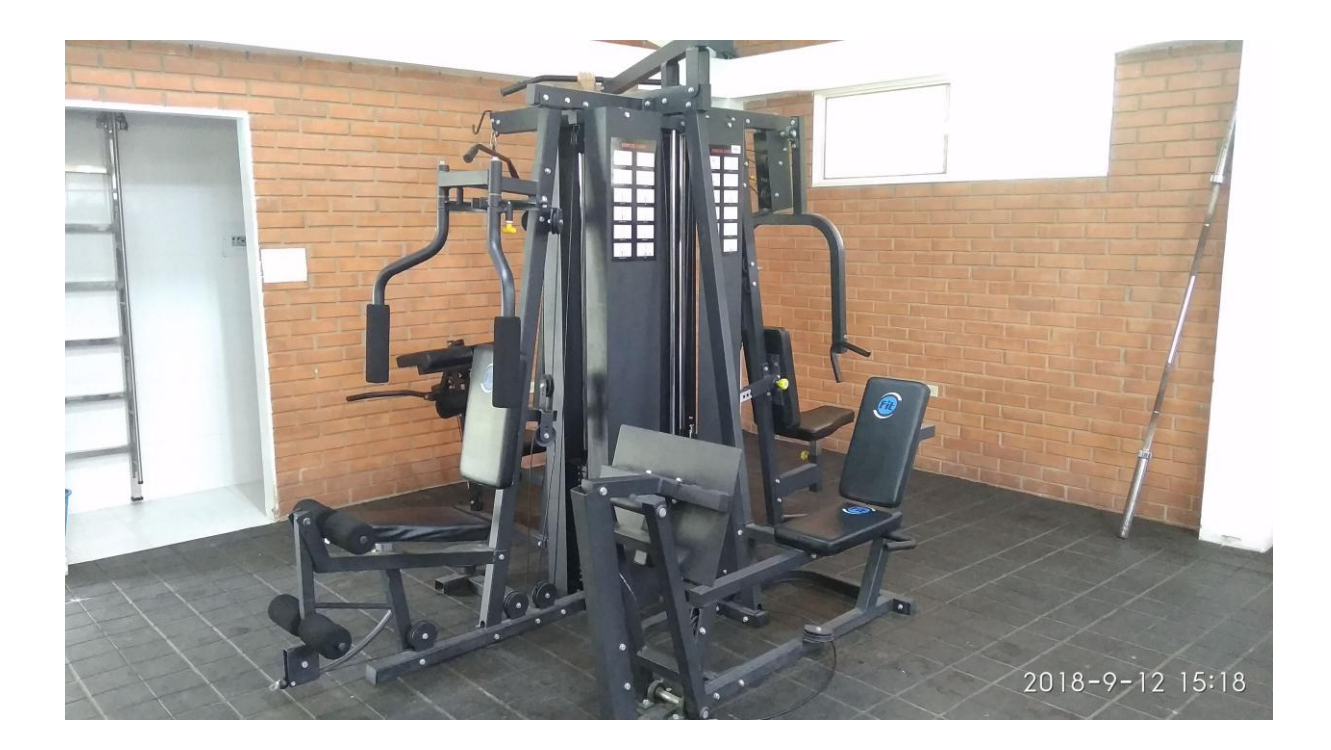

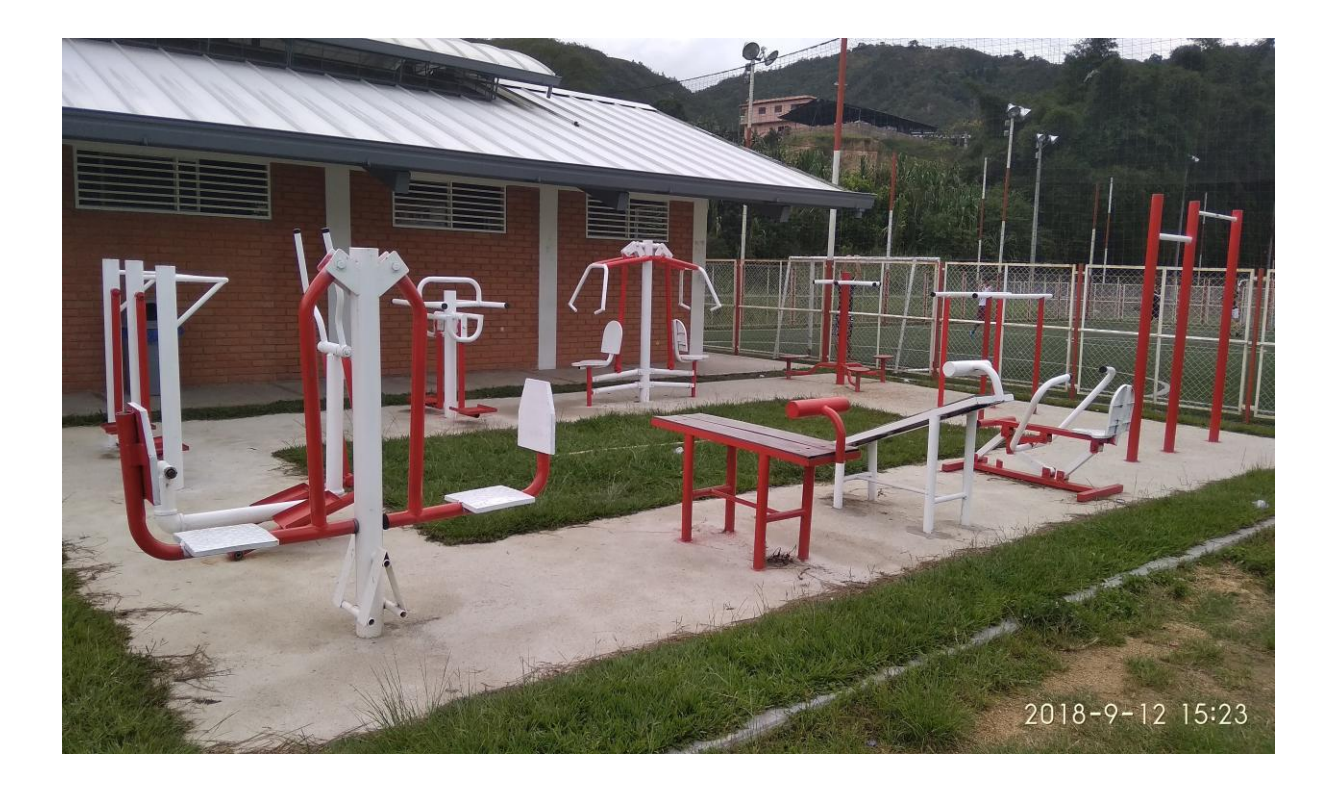

APENDICE D

MANUAL DE USUARIO

# MANUAL DE USUARIO PARA EL CONTROL DE PRÉSTAMOS DE LOS ESCENARIOS DEPORTIVOS EN LA UNIVERSIDAD FRANCISCO DE PAULA SANTANDER OCAÑA.

MANUAL DE USUARIO

División de Sistemas

Versión 1.0

UNIVERSIDAD FRANCISCO DE PAULA SANTANDER OCAÑA

2018

### **PRESENTACIÓN**

La división de sistemas es una dependencia adscrita a la vicerrectoría administrativa cuyo objetivo es el de prestar el servicio de sistematización y procesamiento de datos a la Universidad y a la comunidad, la cual tendrá adscrita las unidades de procesos internos y servicios externos (Sistemas, 2014).

Las funciones generales de la División de Sistemas son

Prestar el servicio de sistematización y procesamiento de datos.

Promover y suministrar el servicio de procesamiento de datos a otras entidades que lo requieran.

Definir un programa de trabajo en relación con las unidades de la dependencia, para de esta manera garantizar el establecimiento de prioridades y procedimientos integrados.

Presentar anualmente requerimientos de renovación y actualización de equipos y software para la división.
## **CONTENIDO**

OBJETO DEL DOCUMENTO

**OBJETIVO** 

REQUISITOS

**TECNICOS** 

USUARIO

ACCESO AL SISTEMA

## FASE1: USUARIOS PERTENECIENTES AL ROL ESTUDIAANTE O DOCENTE

DESCRIPCION DE FUNCIONES DEL ROL ESTUDIANTE – DOCENNTE

FASE2: USUARIOS PERTENECIENTES AL ROL ADMINISTRADOR

DESCRIPCION DE FUNCIONES DEL ROL ADMINISTRADOR

REFERENCIAS

# **LISTA DE FIGURAS**

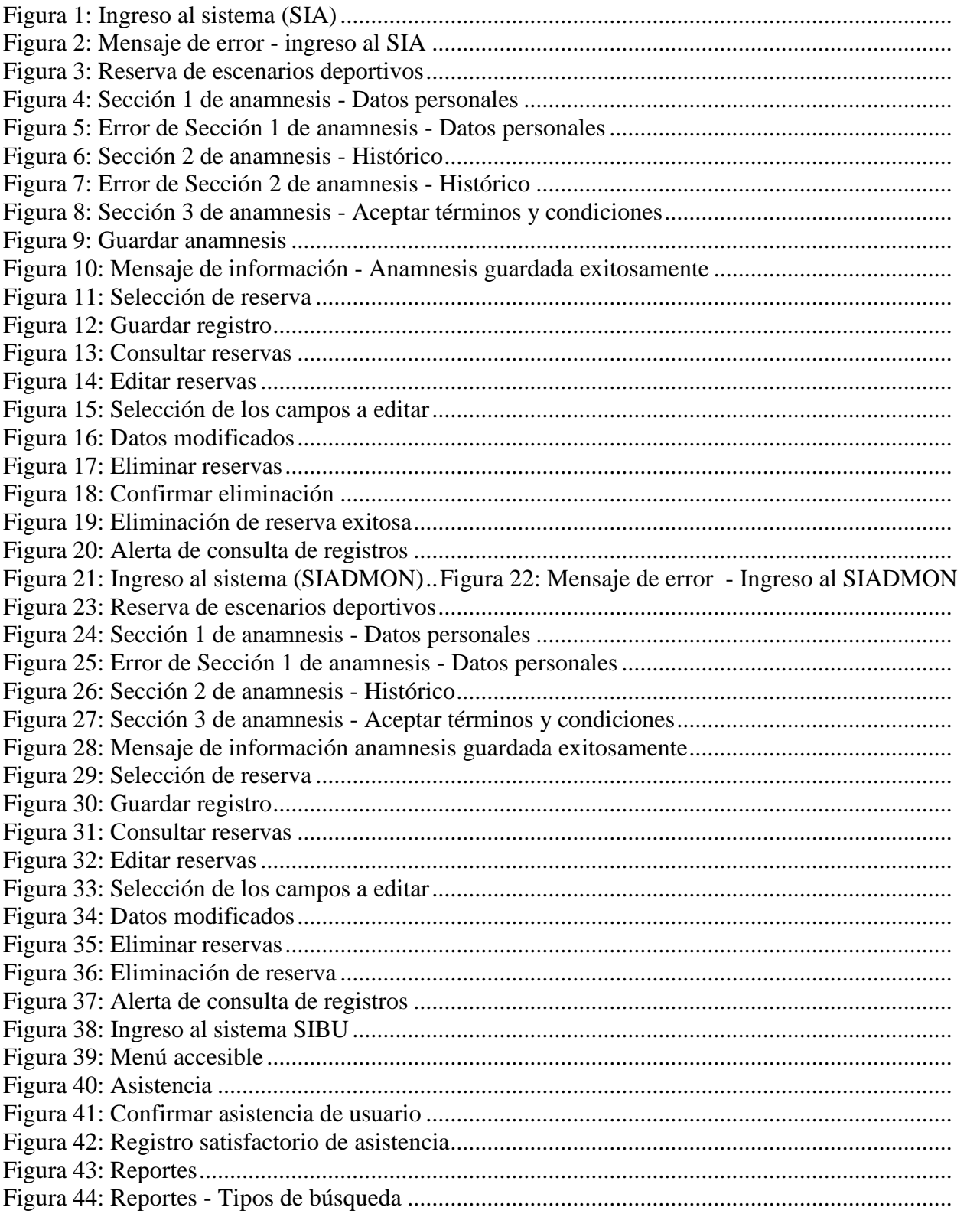

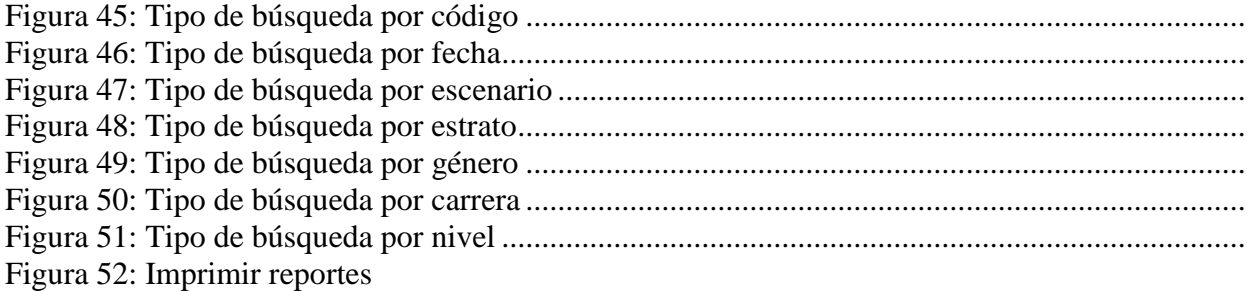

#### OBJETO DEL DOCUMENTO

Éste sistema ha sido desarrollado con la finalidad de brindarles un mejor servicio a los usuarios con respecto al control y uso adecuado de los escenarios deportivos en la UFPSO. En el cual el usuario puede llevar a cabo actividades sobre información y reservas de los mismos. El modulo pertenece al sistema de información de Bienestar Universitario (SIBU) de la universidad francisco de paula Santander Ocaña.

### OBJETIVO

El objetivo que se busca con la aplicación del siguiente manual es: Dar a conocer a los usuarios finales, las características y funcionamiento del sistema. En él se encontrarán varias secciones las cuales indican desde el ingreso al sistema y posteriormente la descripción de cada una de las opciones permitidas en este módulo.

### REQUISITOS

Es necesario contar con los siguientes requerimientos, con el fin de garantizar el óptimo funcionamiento de la aplicación.

# **TÉCNICOS**

Esta aplicación está desarrollada en los lenguajes de HTML, PHP, JAVASCRIPT, AJAX, CSS y la base de datos de ORACLE.

## USUARIO

En este sistema para la gestión del módulo de control de escenarios deportivos, el usuario debe pertenecer a un rol, ya sea como estudiante, docente o administrativo de la UFPSO para poder lograr el acceso a la aplicación.

En cuanto a la información sobre los procesos que se realizarán en el módulo, deben tener en cuenta los derechos y deberes en las actividades que pueden realizar a través de esta herramienta debido al desarrollo de la misma.

### ACCESO AL SISTEMA

Esta parte del sistema se divide en fases debido a los roles pertenecientes en la UFPSO y que se aplican al software (Estudiante, Docente, Administrativos, Administrador).

## FASE 1: USUARIOS PERTENECIENTES AL ROL DE ESTUDIANTE O DOCENTE

Para acceder al sistema lo puede hacer desde la plataforma del SIA (Sistema de Información Académica) por consiguiente deberá iniciar una ventana de navegación en internet y digitar: **[www.siaweb.ufpso.edu.co](http://www.siaweb.ufpso.edu.co/)**.

A continuación ingresar con sus datos debidos como código, documento y contraseña.

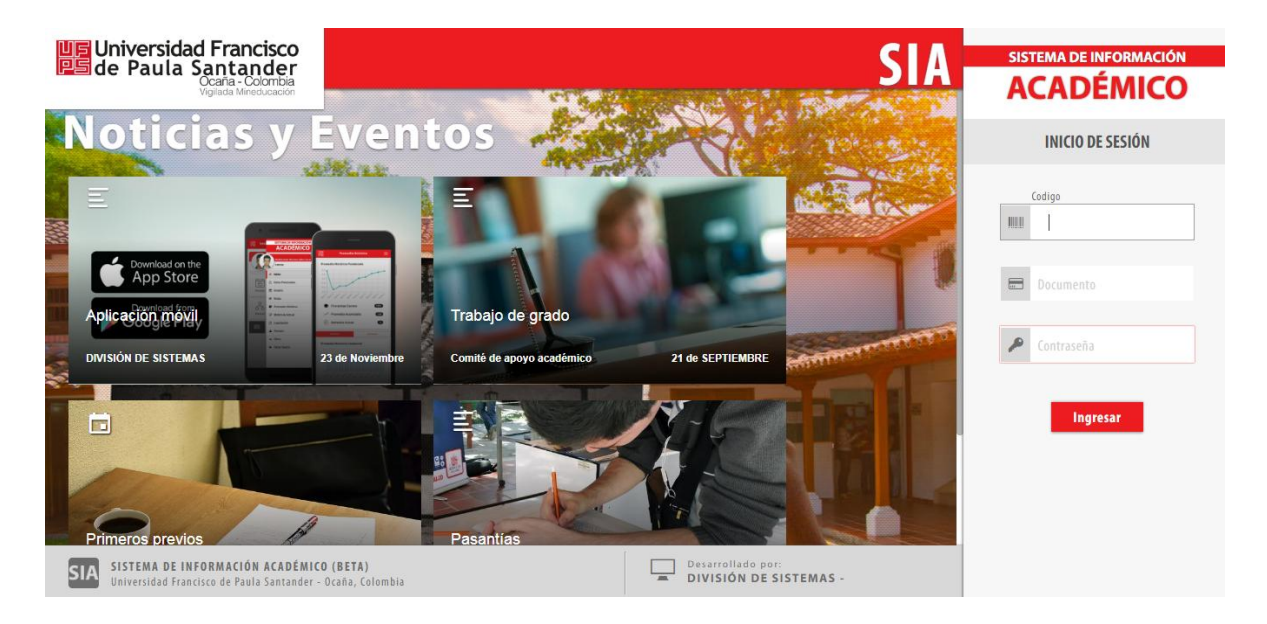

Figura 1: Ingreso al sistema (SIA)

Si por algún motivo el usuario no llena los campos antes de presionar Enter,

automáticamente se mostrará un mensaje de error, solicitando digitar los datos como se muestra a continuación.

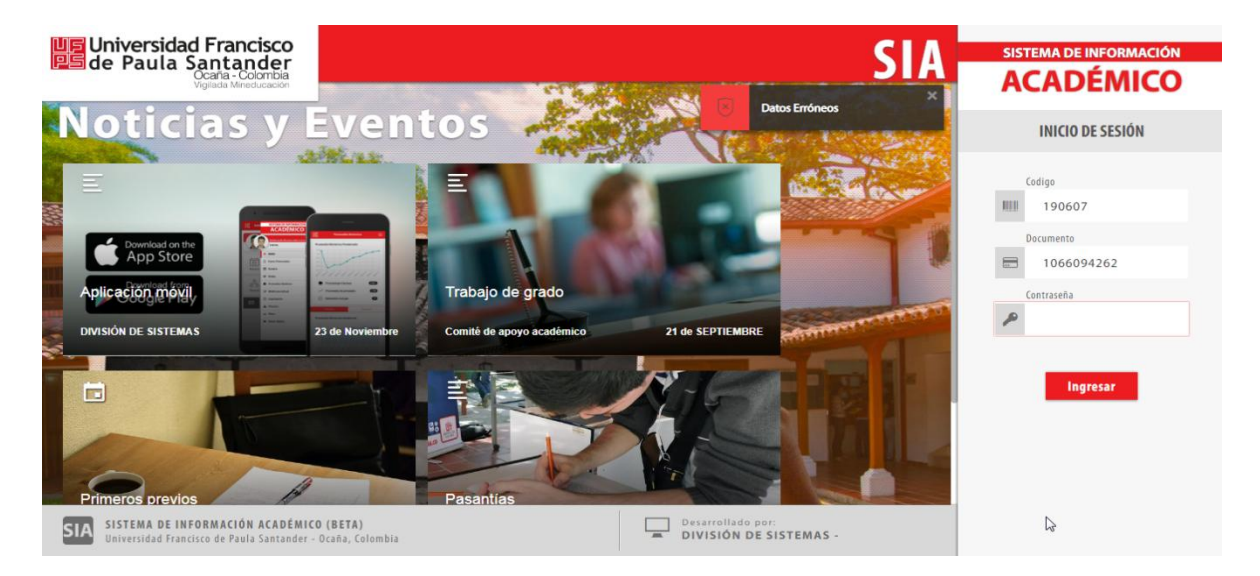

Figura 2: Mensaje de error - ingreso al SIA

Cuando los datos son digitados correctamente, el sistema permite el ingreso del usuario donde aparecerá en la interfaz un menú en el cual se encuentra el icono de Reserva de Escenarios Deportivos. Dando click a este icono, el usuario ya se encuentra dentro del módulo de reservas.

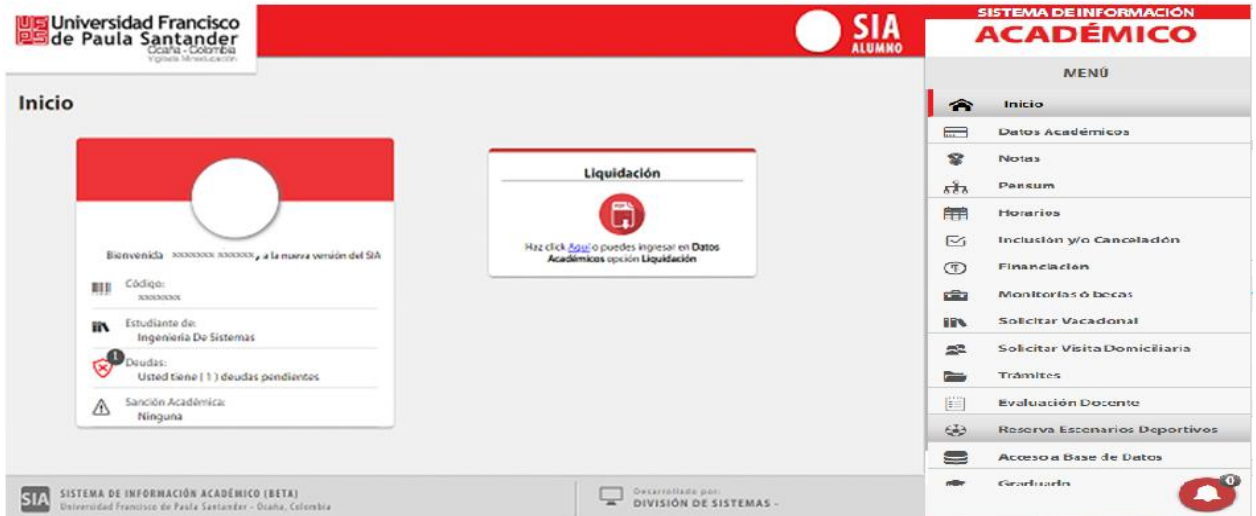

Figura3: Reserva de escenarios deportivos

#### **Descripción de funciones rol estudiante - docente**

**Recreativa**: Las actividades recreativas, son las que permiten al usuario desarrollar un conjunto de habilidades físicas a nivel personal.

Cómo el usuario ya se encuentra dentro del módulo, El sistema mostrará una interfaz de anamnesis (Conjunto de datos que se recogen en la historia de un paciente con un objetivo diagnostico) la cual se divide en tres secciones, donde el usuario debe responder ésta con la sinceridad posible, ya que de los resultados depende su práctica en los escenarios deportivos.

La sección uno muestra los datos personales de cada usuario, donde tiene la opción de modificar el campo de teléfono y donde se debe seleccionar dos campos como lo es sexo y tipo de sangre.

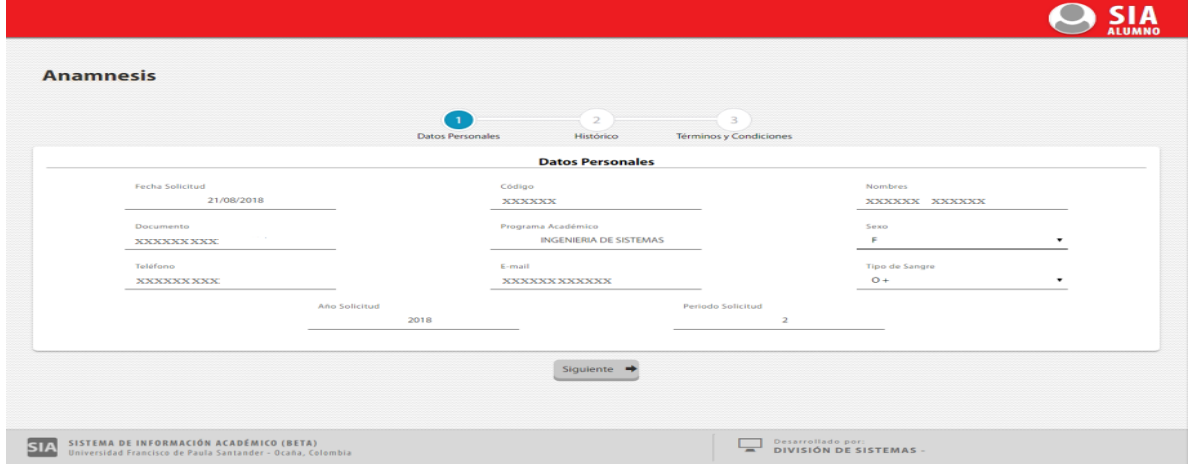

Luego damos click en el botón siguiente donde nos enviará a la sección dos de la anamnesis.

Figura 4: Sección 1 de anamnesis - Datos personales

En caso que alguno estos dos campos no sean seleccionados, el sistema mostrará un error el cual no valida la información suministrada anteriormente.

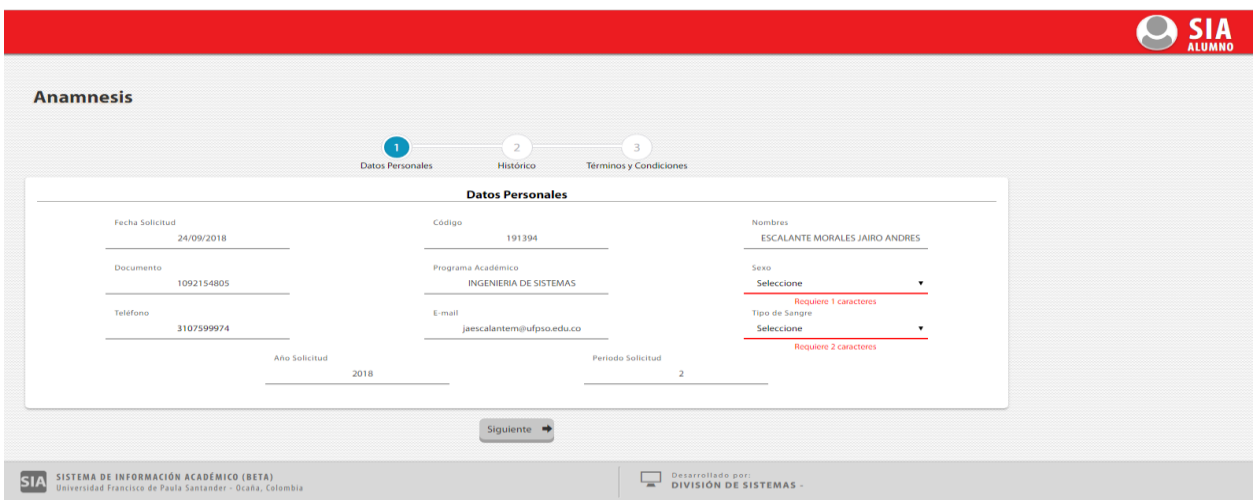

Figura 5: Error de Sección 1 de anamnesis - Datos personales

La sección dos muestra diferentes campos los cuales se deben seleccionar todos.

Luego damos click en el botón siguiente donde nos enviará a la sección tres de la anamnesis.

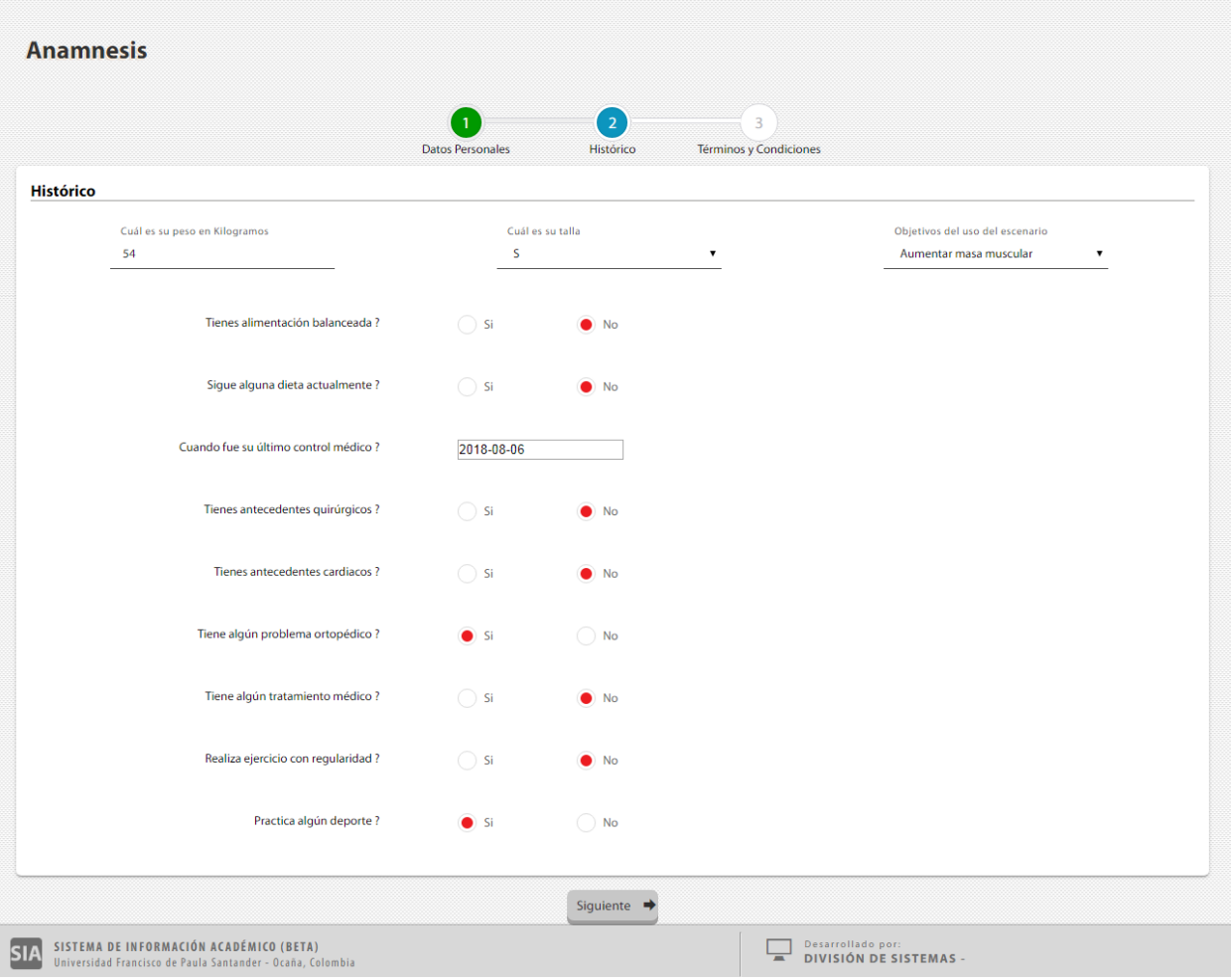

Figura6: Sección 2 de anamnesis - Histórico

En caso que alguno estos dos campos no sean seleccionados, el sistema mostrará un error el cual no valida la información suministrada anteriormente.

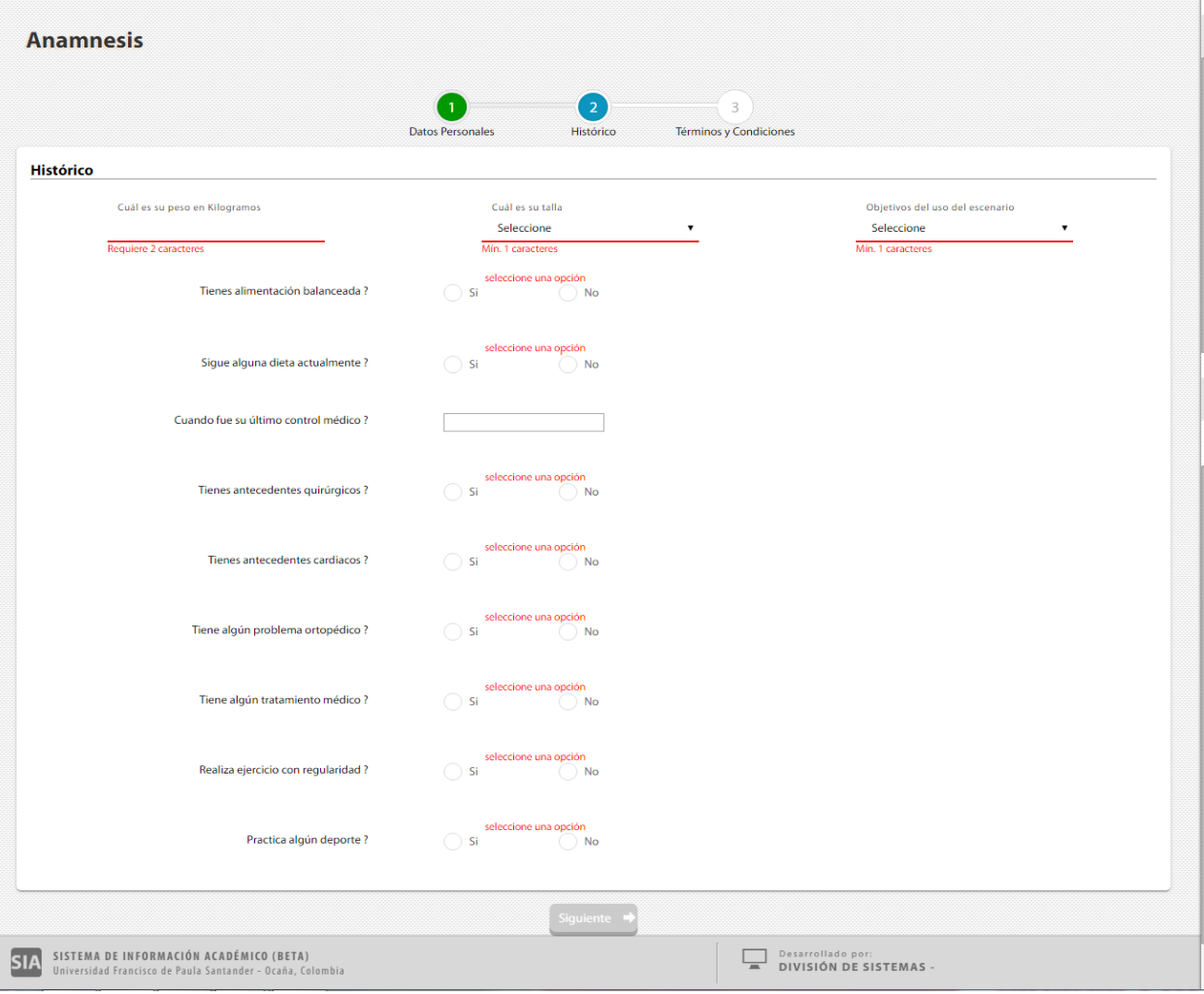

Figura 7: Error de Sección 2 de anamnesis - Histórico

En la sección tres se determinan los términos y condiciones que debemos seleccionar y aceptar para lograr acceder al módulo.

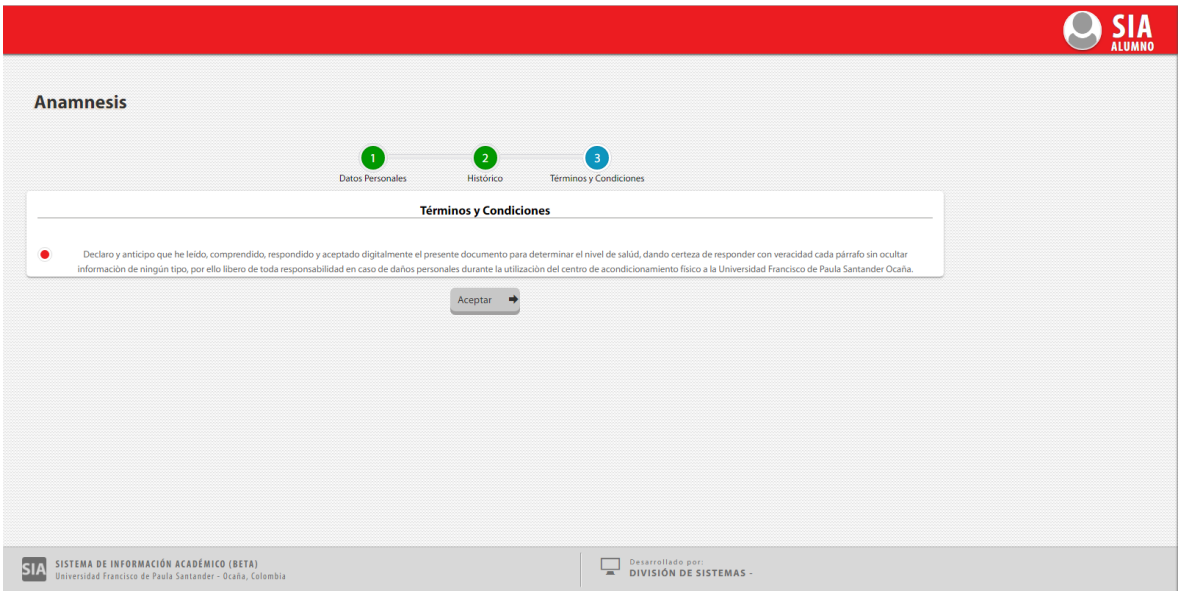

Figura 8: Sección 3 de anamnesis - Aceptar términos y condiciones

Una vez respondida la anamnesis procedemos a guardarla para lograr realizar una reserva.

El sistema valida que durante el semestre se realice 1 vez

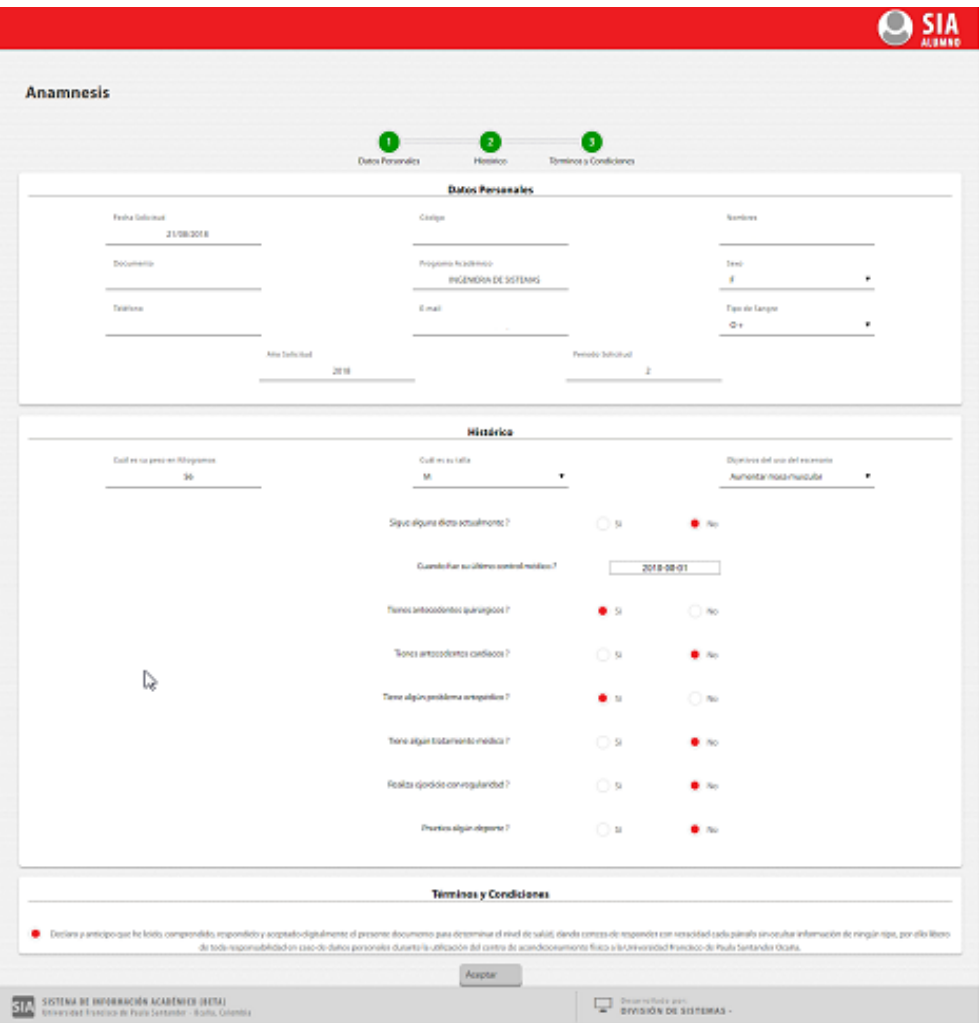

Figura 9: Guardar anamnesisg

Luego de llenar los campos y presionar el botón guardar, el sistema muestra un mensaje indicando que la información fue guardada exitosamente

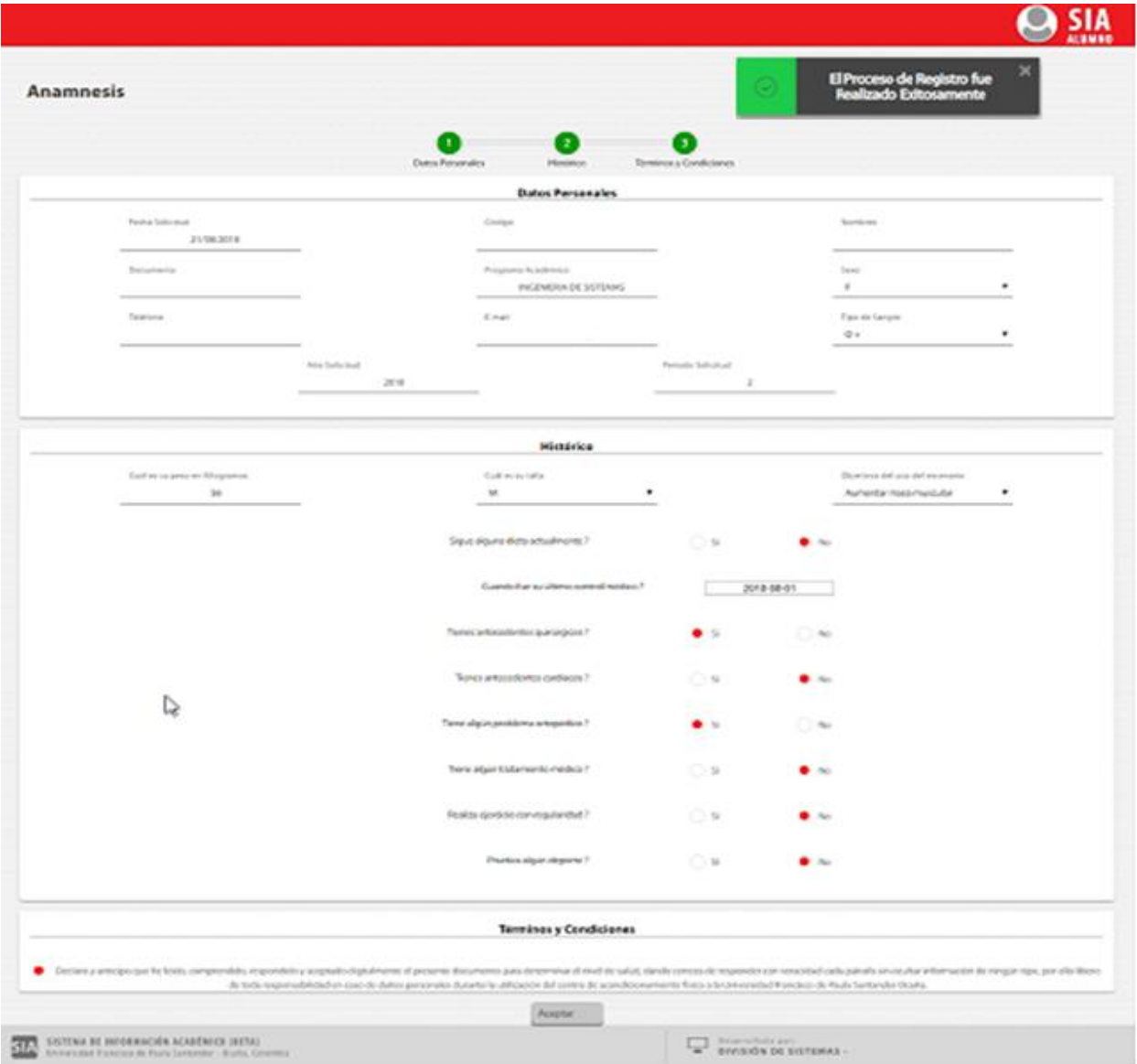

Figura10: Mensaje de información - Anamnesis guardada exitosamente

Seguidamente se muestra la interfaz de reserva de escenarios, donde se encuentra un icono de Horarios, en el que el usuario podrá observar los horarios que hay disponibles para cada reserva, para ello debe seleccionar el escenario y las fechas de inicio y fin que desee consultar, seguidamente dar Visualizar.

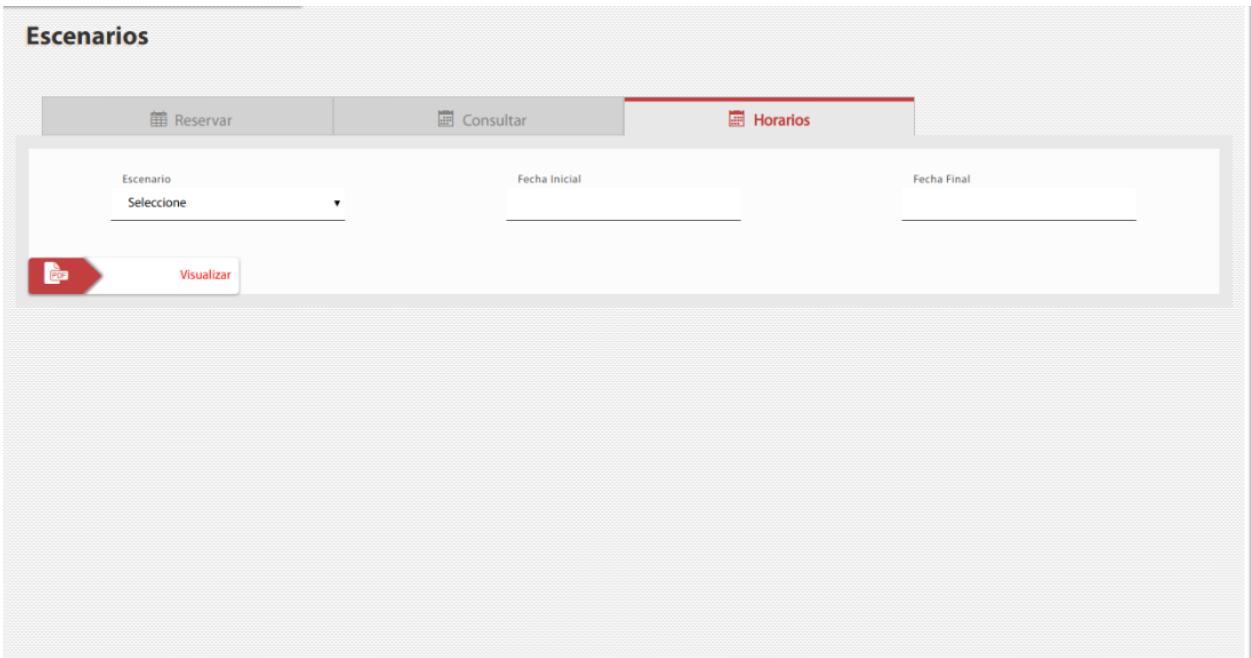

Figura 11: Selección de horarios disponibles por escenarios

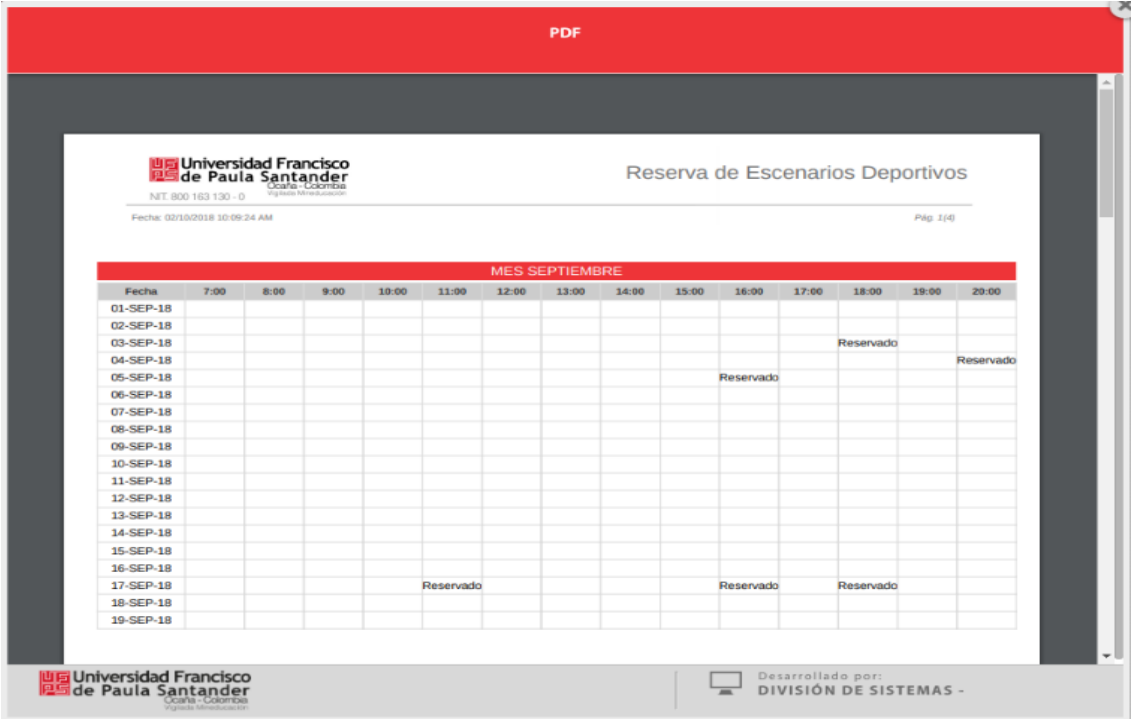

Esta interfaz muestra el reporte de horarios disponibles por escenario.

Figura 12: Reporte de horarios disponibles por escenarios.

Seguidamente se muestra la interfaz de reserva de escenarios, donde el usuario podrá seleccionar un escenario deportivo (cancha futbol 5, cancha futbol 8, gimnasio), una fecha, para ello se mostrarán 5 días hábiles posteriores para seleccionar, también se mostrarán los horarios disponibles en la fecha seleccionada.

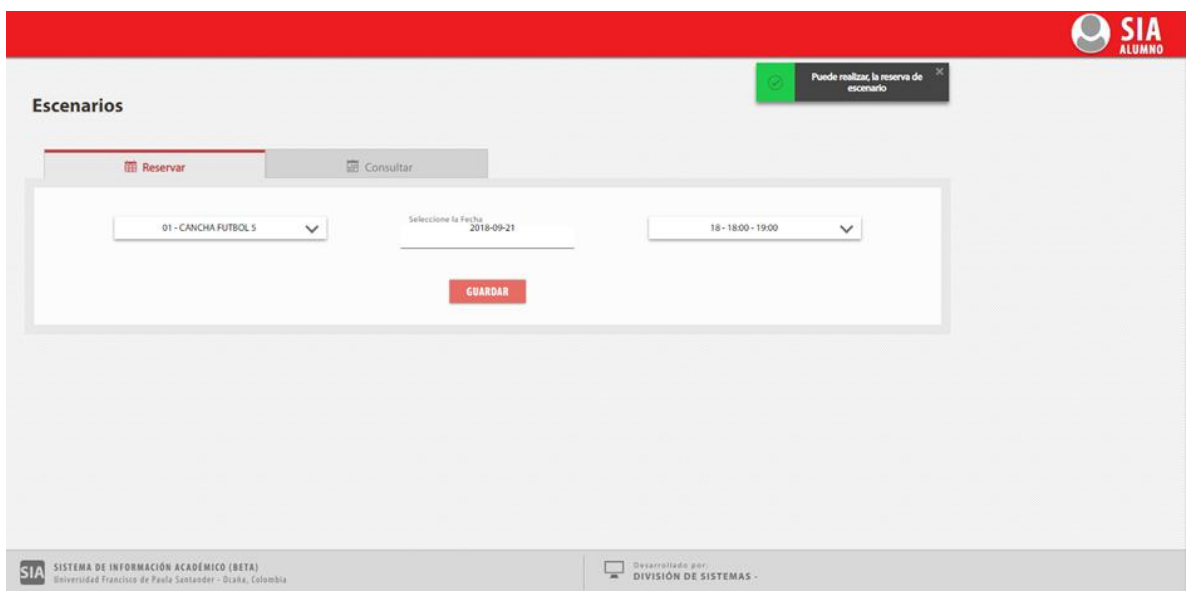

Figura 13: Selección de reserva

Luego de seleccionar todos los campos requeridos, se debe presionar el botón guardar

para lograr el registro de la reserva. El sistema muestra un mensaje indicando que la información

fue guardada exitosamente

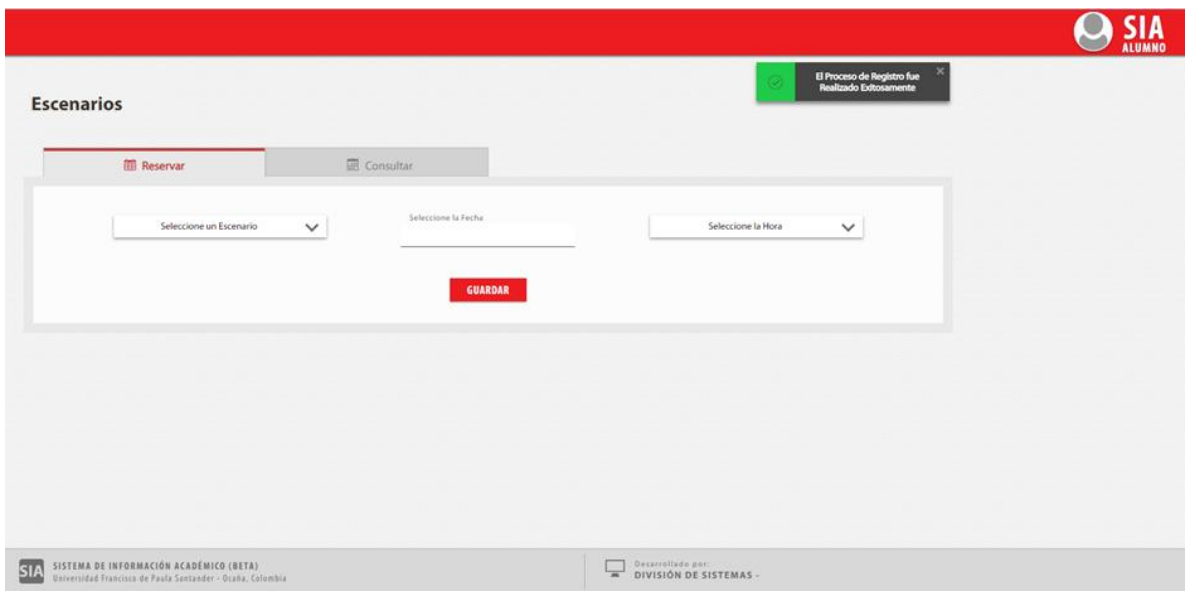

Figura 14: Guardar registro

Opcionalmente luego de guardar el registro el usuario puede consultar en la misma interfaz de reservas, un icono de CONSULTAR, se despliega una interfaz, el sistema muestra si el usuario tiene alguna reserva, si la tiene el sistema le da la opción de editar y eliminar la reserva

|                   |                     |         |          |         |                                                     | <b>SIA</b> |
|-------------------|---------------------|---------|----------|---------|-----------------------------------------------------|------------|
| <b>Escenarios</b> |                     |         |          | $\circ$ | El Proceso de Registro fue<br>Realizado Extosamente |            |
| <b>Reservan</b>   | <b>ED</b> Consultar |         |          |         |                                                     |            |
| <b>ESCENANIO</b>  | <b>FECHA</b>        | HORA_IN | HORA_FIN | EDITAR  | ELIMINAR                                            |            |
| CANCHA FUTBOLS    | 2018-09-21          | 18:00   | 19:00    | O       | (O)                                                 |            |
|                   |                     |         |          |         |                                                     |            |
| CANCHA FUTBOL 8   | 2018-09-24          | 08:00   | 09:00    | ∩       | ū                                                   |            |
|                   |                     |         |          |         |                                                     |            |
|                   |                     |         |          |         |                                                     |            |
|                   |                     |         |          |         |                                                     |            |

Figura 15: Consultar reservas

El usuario puede hacer modificación de la reserva solo con seleccionar el icono EDITAR

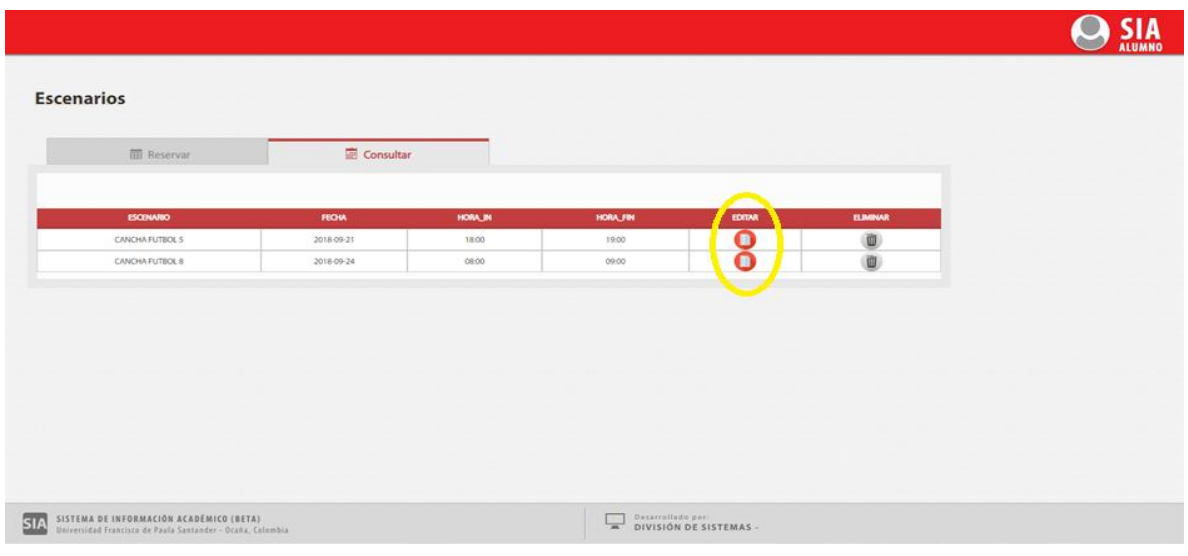

como lo muestra la siguiente figura

Figura 16: Editar reservas

Después de seleccionar el icono Editar, aparece nuevamente la interfaz donde puede seleccionar los campos (Fecha, hora) que desea editar.

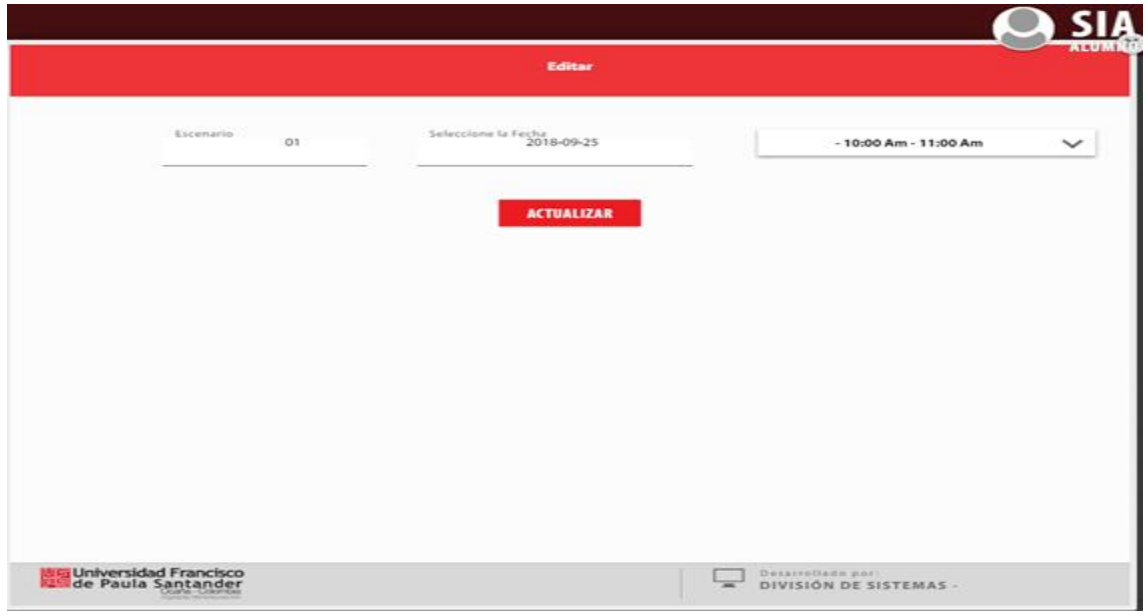

Figura 17: Selección de los campos a editar

Al realizar los cambios y presionar el botón actualizar, automáticamente el sistema permite la modificación de la reserva, y actualiza los datos como se muestra en la siguiente figura

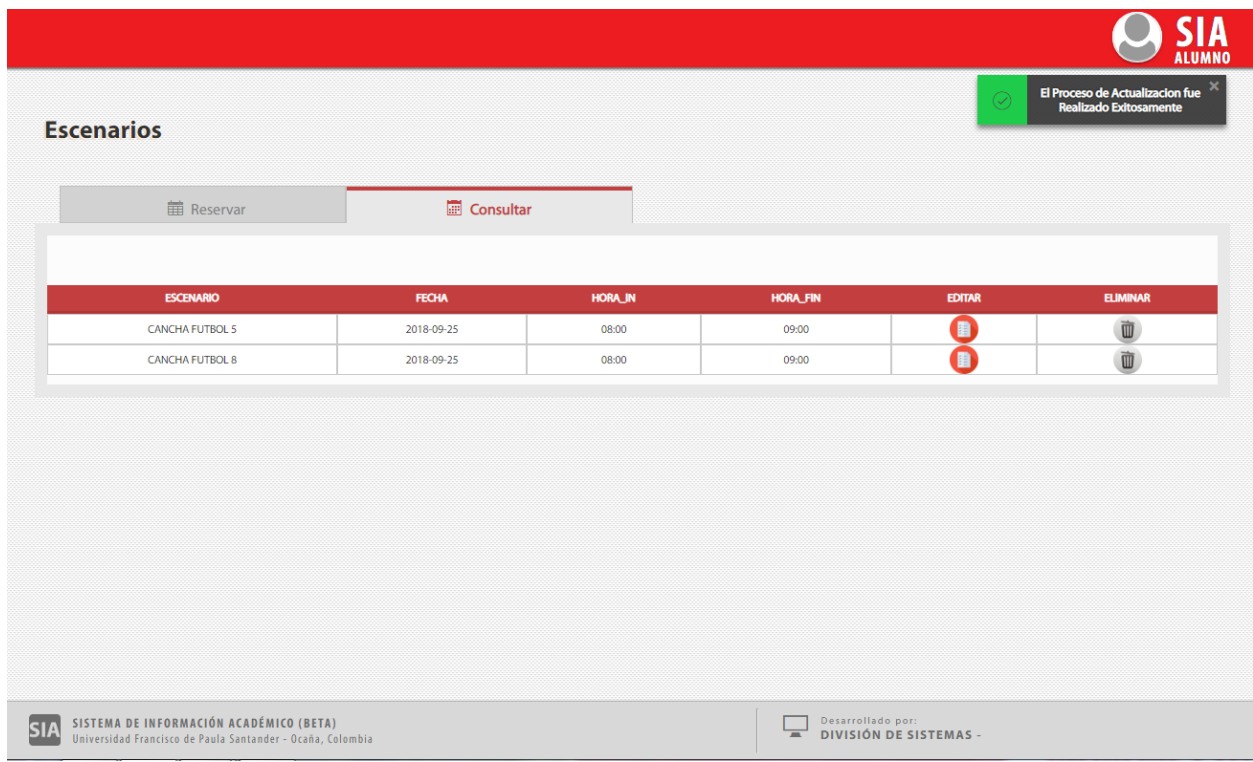

Figura 18: Datos modificados

El usuario puede eliminar una reserva solo con seleccionar el icono ELIMINAR como lo muestra la siguiente figura

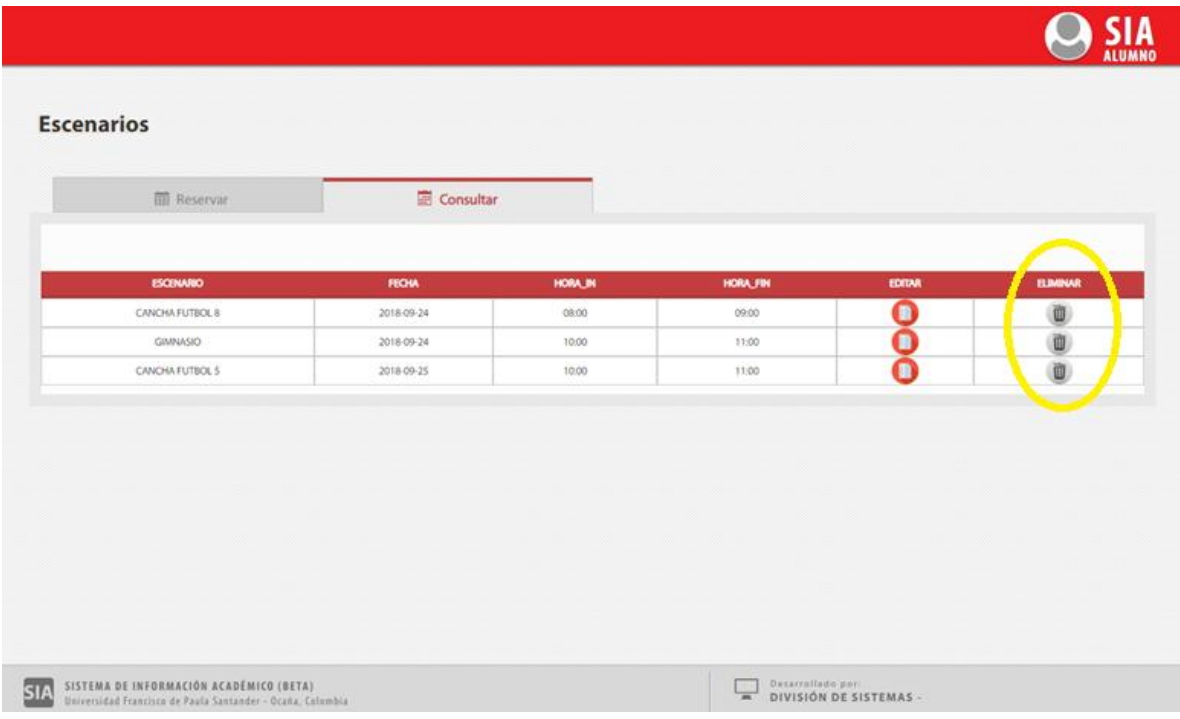

Figura 19: Eliminar reservas

El sistema muestra una interfaz de confirmación de eliminación de un registro

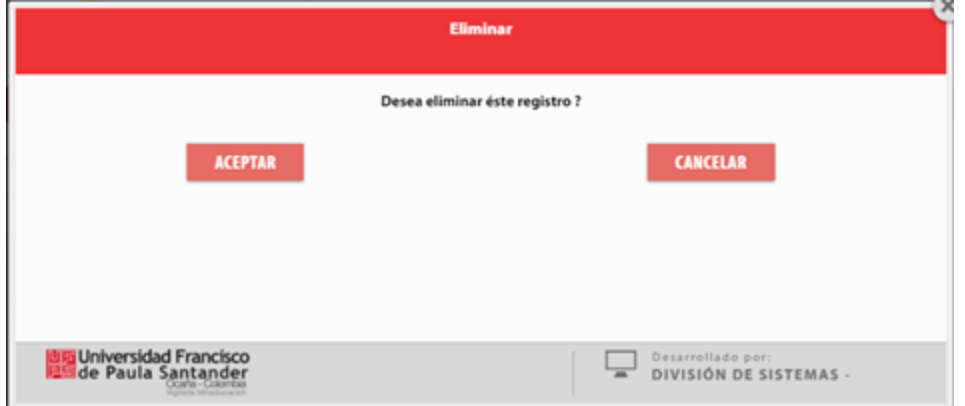

Figura 20: Confirmar eliminación

Al presionar el botón eliminar, automáticamente el sistema permite la eliminación de la reserva, actualiza datos y muestra un mensaje de confirmación como se muestra en la siguiente figura

| <b>Escenarios</b>  |              |         |                 | e      | El Proceso de Eliminacion fue<br>Realizado Extosamente |
|--------------------|--------------|---------|-----------------|--------|--------------------------------------------------------|
| <b>ED</b> Reservan | Consultar    |         |                 |        |                                                        |
| <b>ESCENARIO</b>   | <b>FECHA</b> | HORA_IN | <b>HORA_FIN</b> | EDITAR | <b>ELIMINAR</b>                                        |
| GIMNASIO           | 2018-09-24   | 10:00   | 11:00           | о      | Ü)                                                     |
| CANCHA FUTBOL 8    | 2018-09-24   | 05:00   | 09:00           |        | Ŵ                                                      |
|                    |              |         |                 |        |                                                        |
|                    |              |         |                 |        |                                                        |

Figura 21: Eliminación de reserva exitosa

Si por algún motivo el usuario elimina todas las reservas y/o no tiene reservas realizadas

y va a consultar, el sistema le mostrará un mensaje de alerta correspondiente

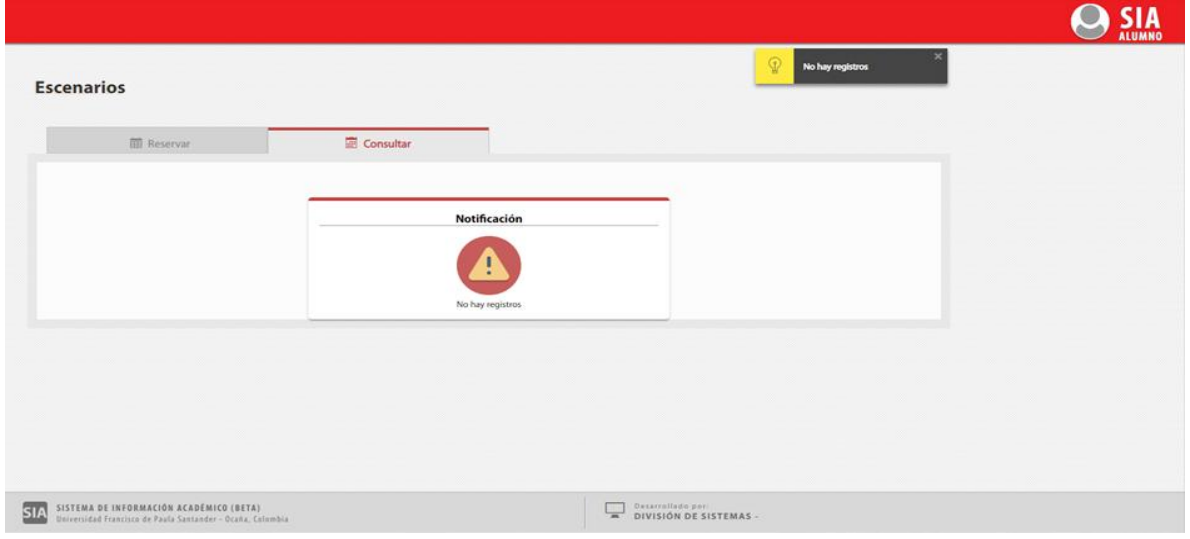

Figura 22: Alerta de consulta de registros

## FASE 2: USUARIO PERTENECIENTE AL ROL DE ADMINISTRATIVOS

Para acceder al sistema lo puede hacer desde la plataforma del SiGH (Sistema de Gestión Humana) por consiguiente deberá iniciar una ventana de navegación en internet y digitar:

**[www.siadmon.ufpso.edu.co](http://www.siadmon.ufpso.edu.co/)**

A continuación ingresar con sus datos debidos como código, documento y contraseña.

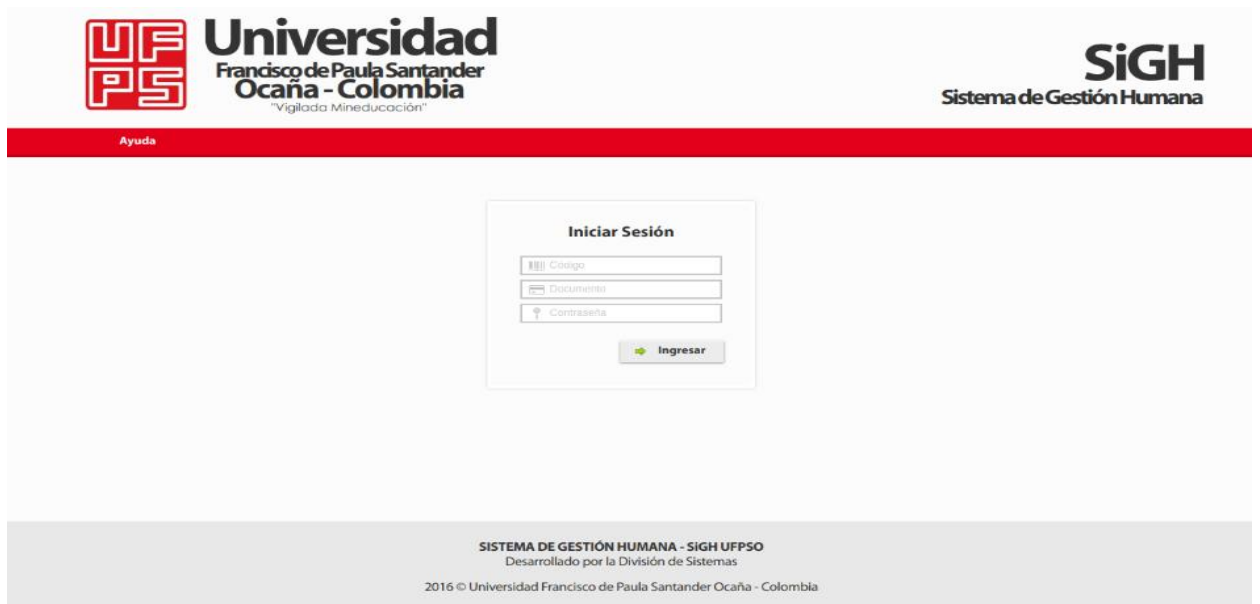

Figura 23: Ingreso al sistema (SIADMON)

Si por algún motivo el usuario no llena los campos antes de presionar Enter,

automáticamente se mostrará un mensaje de error, solicitando digitar los datos como se muestra a continuación.

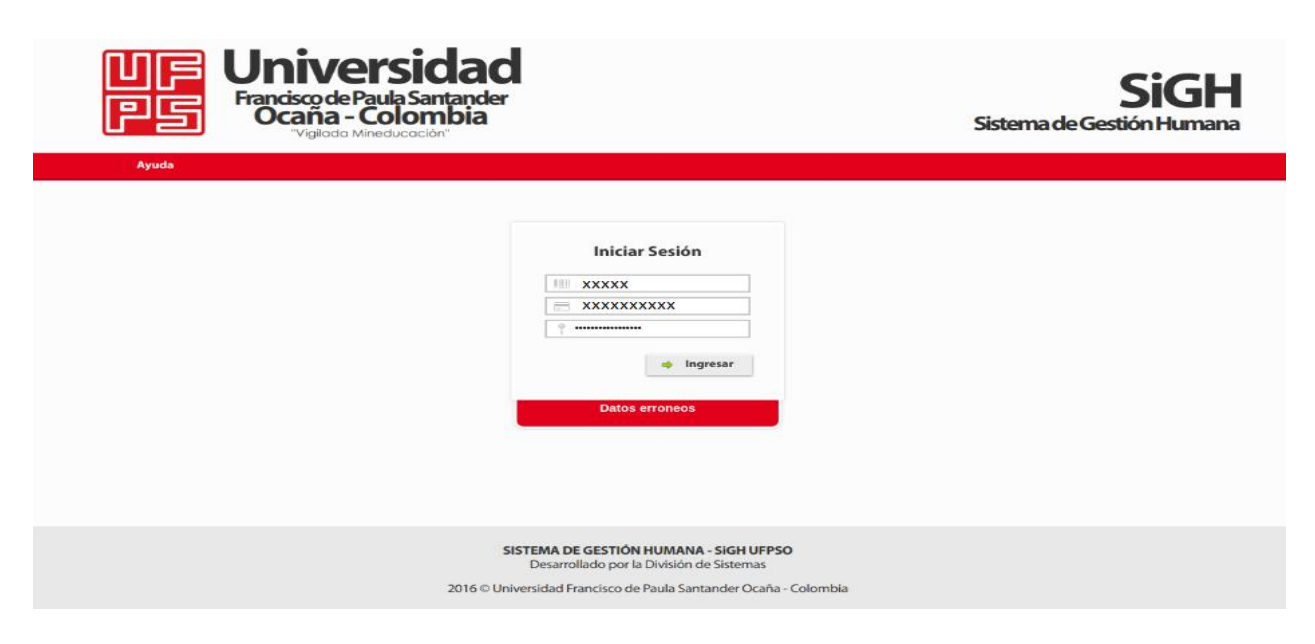

Figura 24: Mensaje de error - Ingreso al SIADMON

Cuando los datos son digitados correctamente, el sistema permite el ingreso del usuario donde aparecerá en la interfaz un menú en el cual se encuentra el icono de Reserva de Escenarios Deportivos.

Dando click a este icono, el usuario ya se encuentra dentro del módulo de reservas.

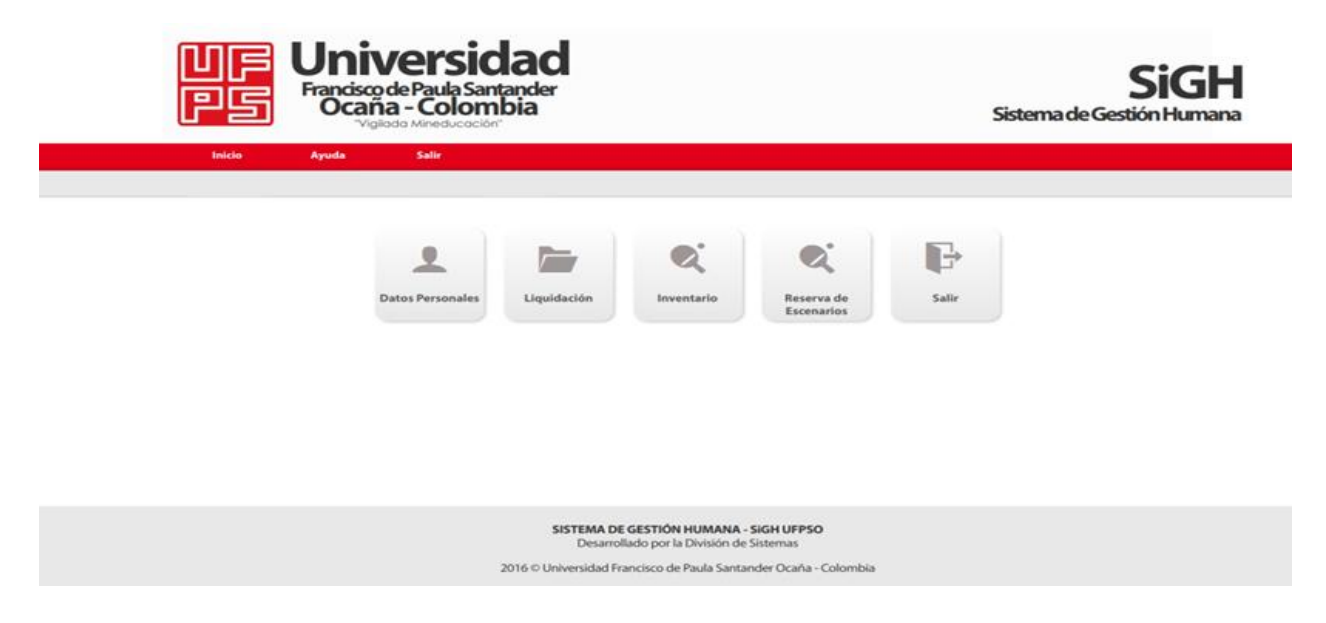

Figura 25: Reserva de escenarios deportivos

Descripción de funciones rol administrativo

Cómo el usuario ya se encuentra dentro del módulo, El sistema mostrará una interfaz de anamnesis (Conjunto de datos que se recogen en la historia de un paciente con un objetivo diagnostico) la cual se divide en tres secciones, donde el usuario debe responder ésta con la sinceridad posible, ya que de los resultados depende su práctica en los escenarios deportivos.

La sección uno muestra los datos personales de cada usuario, donde tiene la opción de modificar el campo de teléfono y donde se debe seleccionar dos campos como lo es sexo y tipo de sangre.

Luego damos click en el botón siguiente donde nos enviará a la sección dos de la anamnesis.

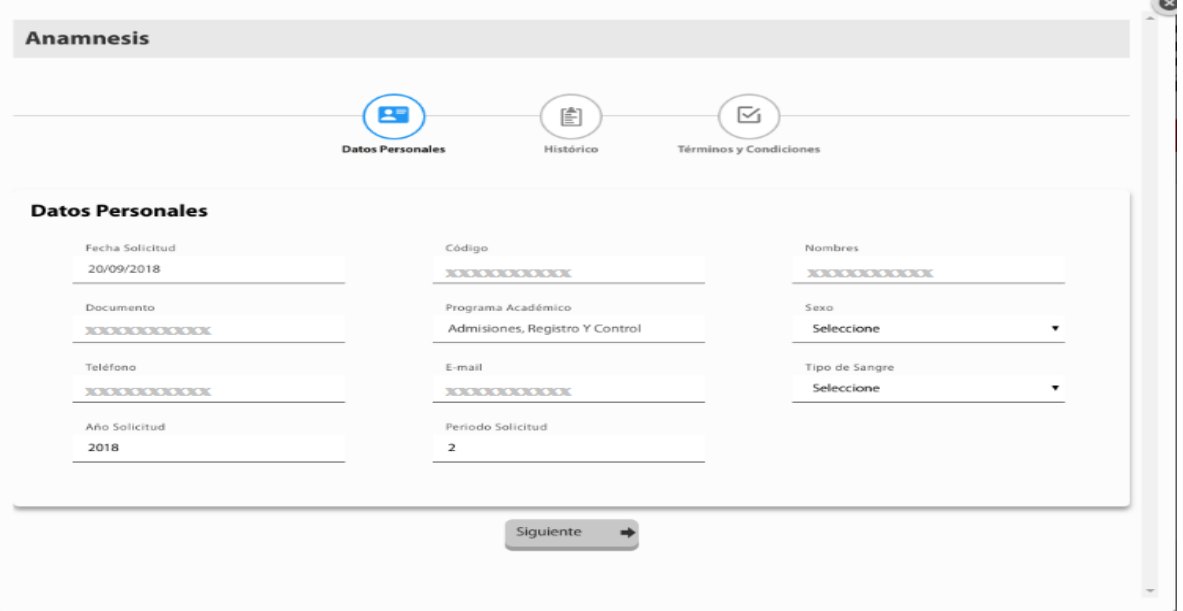

Figura 26: Sección 1 de anamnesis - Datos personales

En caso que alguno estos dos campos no sean seleccionados, el sistema mostrará un error el cual no valida la información suministrada anteriormente.

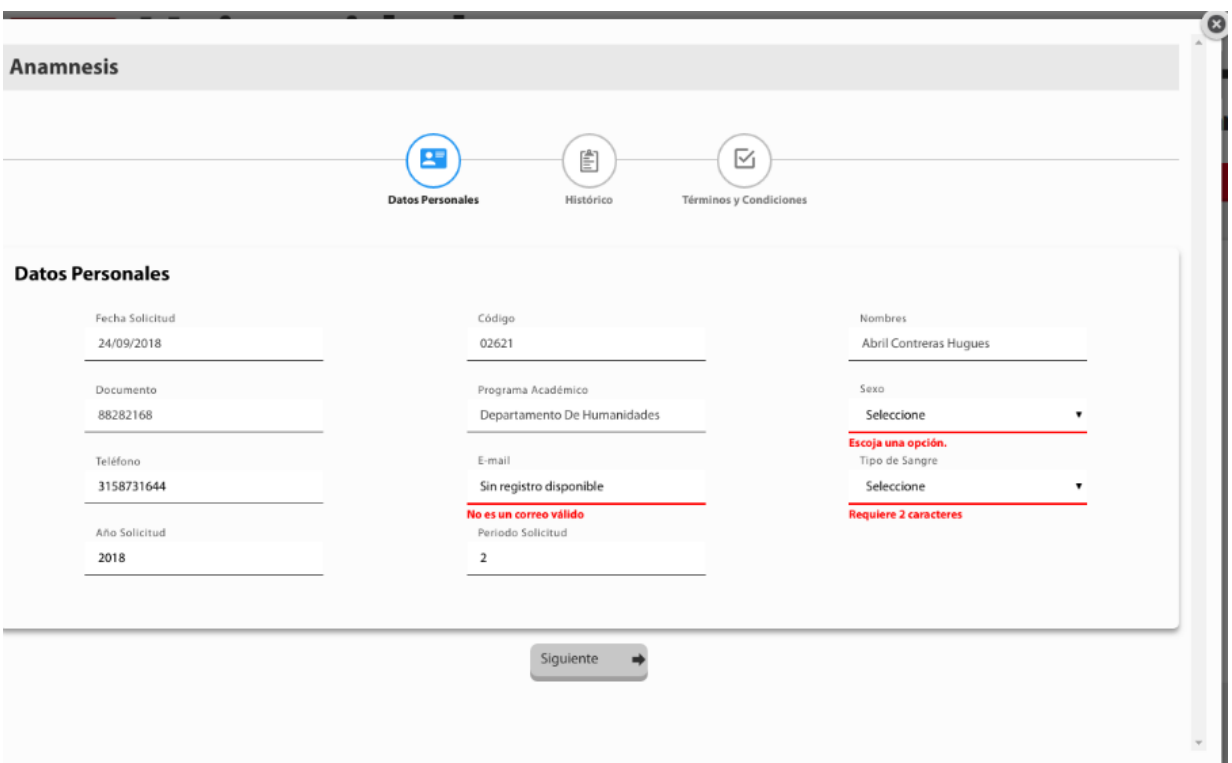

Figura 27: Error de Sección 1 de anamnesis - Datos personales

La sección dos muestra diferentes campos los cuales se deben seleccionar todos. En caso de que alguno de estos campos no sea seleccionado y demos click en el botón siguiente, el sistema mostrará error así como se muestra a continuación.

Al llenar todos los campos y dar click en el botón siguiente nos enviará a la sección tres de la anamnesis.

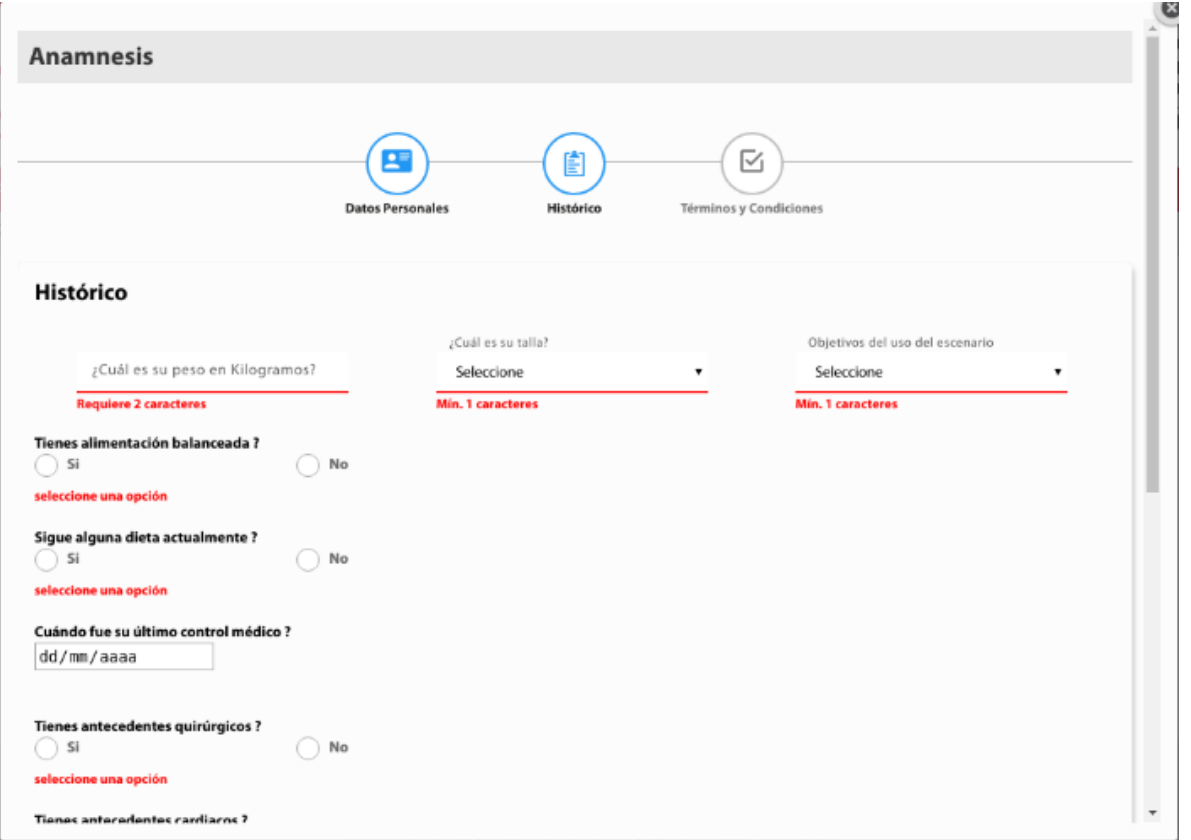

Figura 28: Sección 2 de anamnesis - Histórico

En la sección tres se determinan los términos y condiciones que debemos seleccionar y aceptar para lograr acceder al módulo.

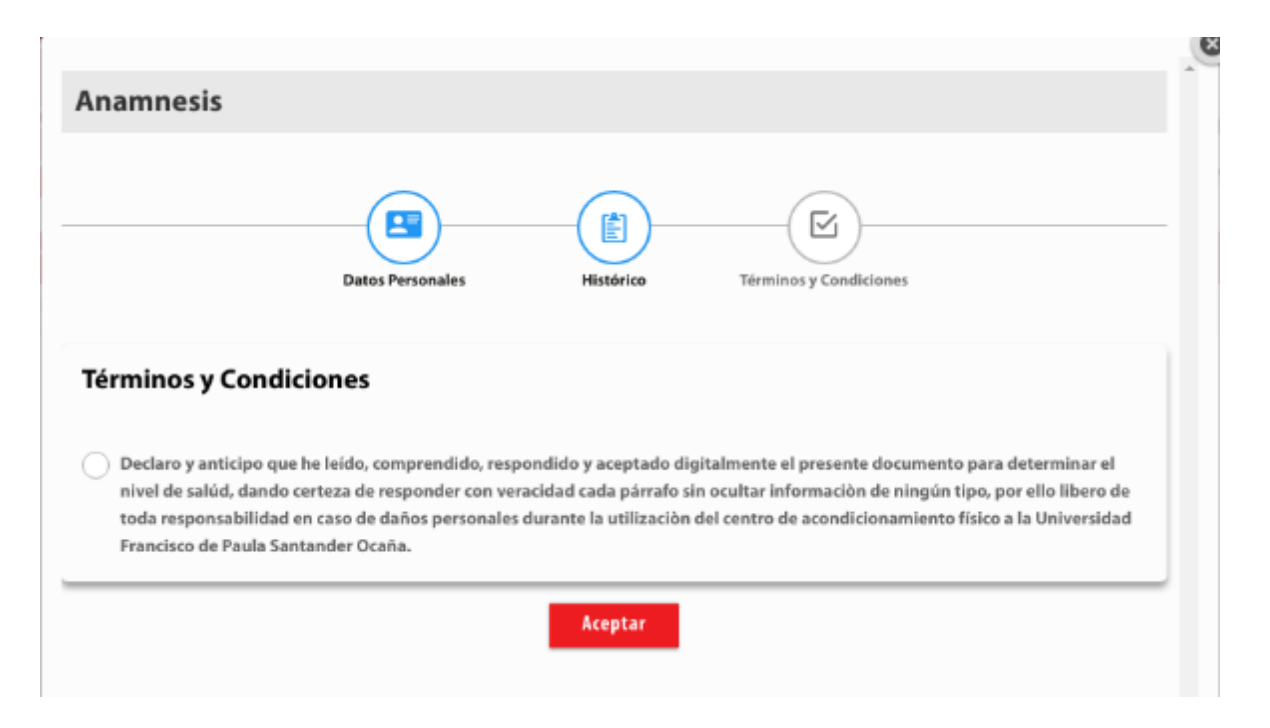

Figura 29: Sección 3 de anamnesis - Aceptar términos y condiciones

Seguidamente se muestra la interfaz de reserva de escenarios, donde se encuentra un icono de Horarios, en el que el usuario podrá observar los horarios que hay disponibles para cada reserva, para ello debe seleccionar el escenario y las fechas de inicio y fin que desee consultar, seguidamente presionar en Consultar y el sistema muestra el reporte de los horarios disponibles.

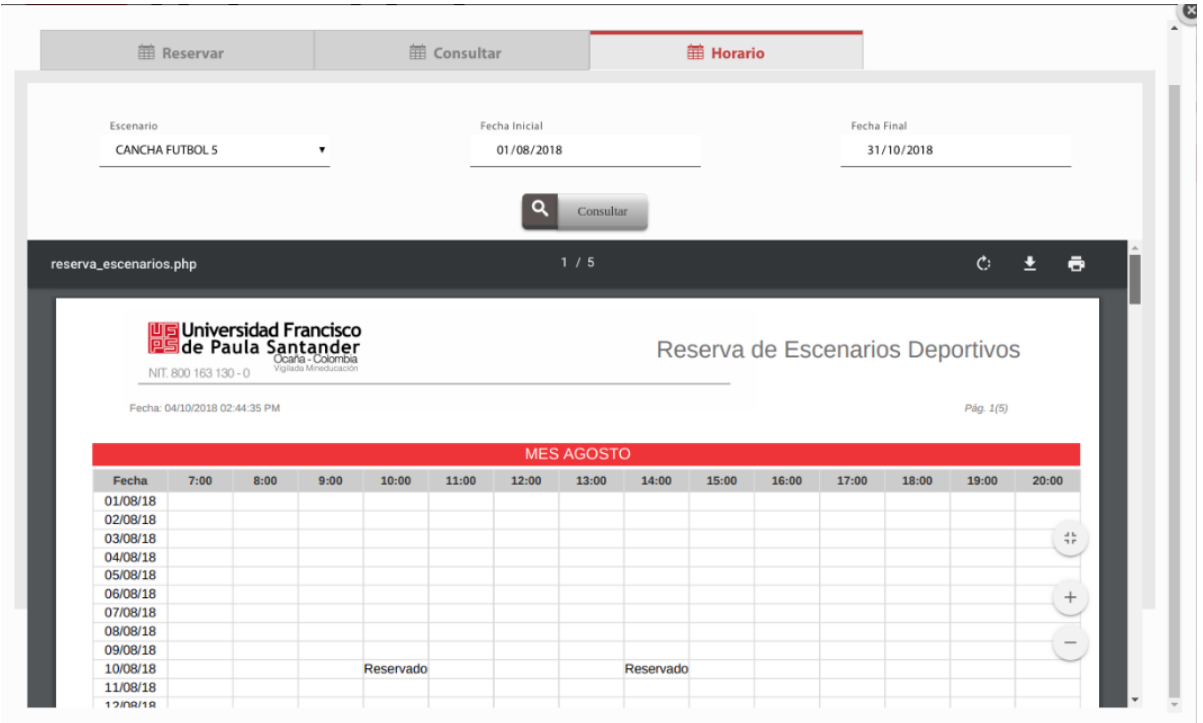

Figura 30: Selección y Reporte de horarios disponibles por escenarios

Seguidamente se muestra la interfaz de reserva de escenarios, donde el usuario podrá seleccionar un escenario deportivo (cancha futbol 5, cancha futbol 8, gimnasio), una fecha, para ello se mostrarán 5 días hábiles posteriores para seleccionar, también se mostrarán los horarios disponibles en la fecha seleccionada. Y se indica que debe seleccionar todos los campos.

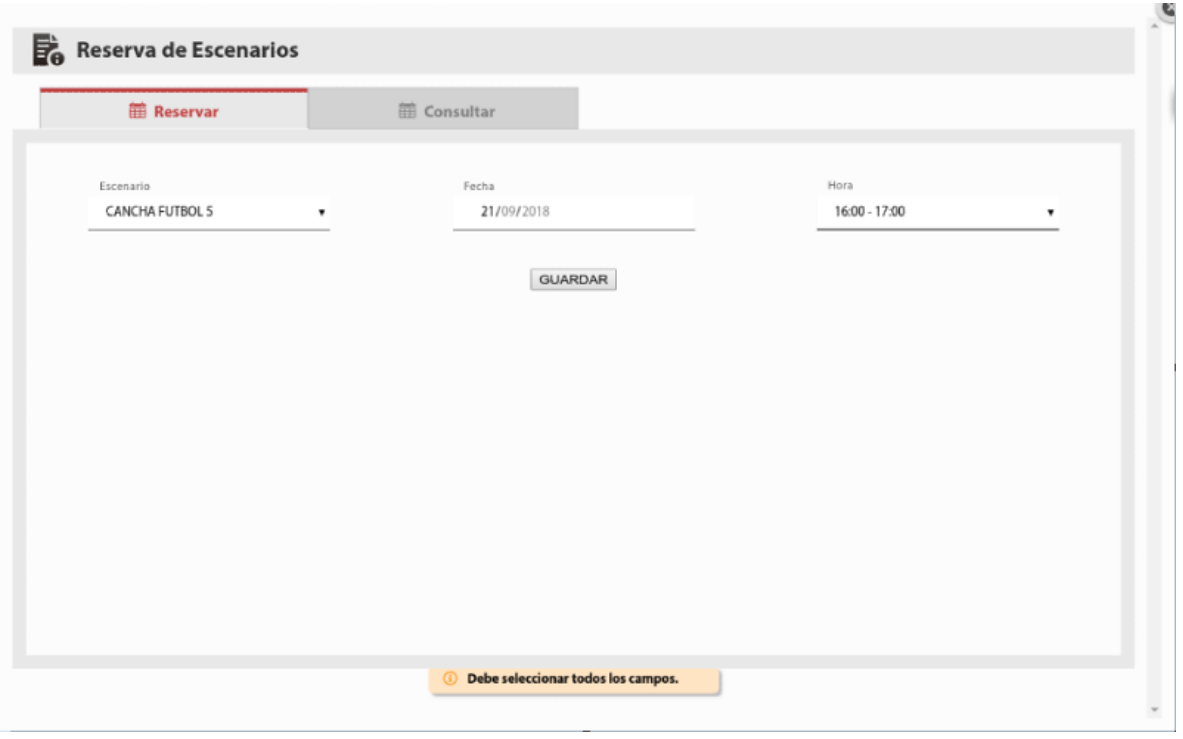

Figura 31: Selección de reserva

Luego de seleccionar todos los campos requeridos, se debe presionar el botón guardar para lograr el registro de la reserva. El sistema muestra un mensaje indicando que la información fue guardada exitosamente

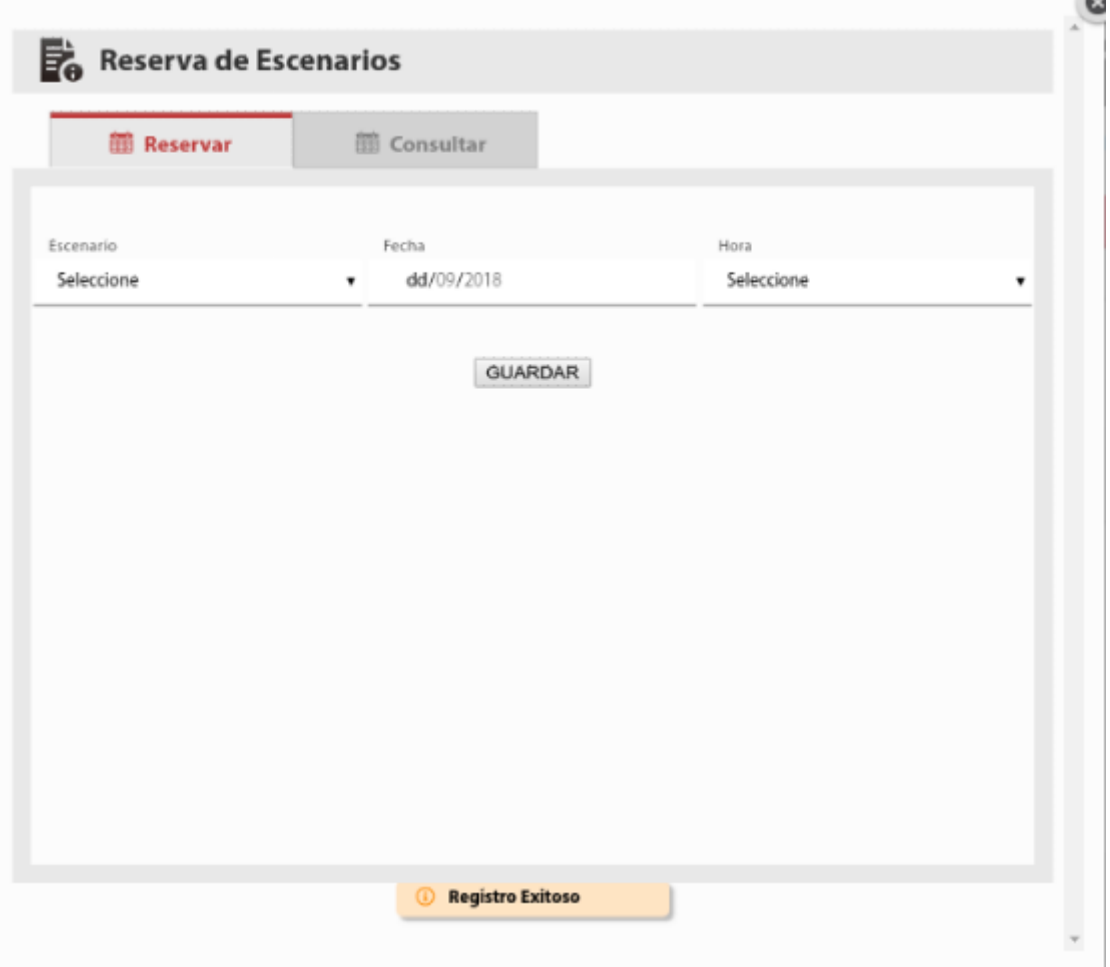

Figura 32: Guardar registro

Opcionalmente luego de guardar el registro el usuario puede consultar en la misma interfaz de reservas, un icono de CONSULTAR, se despliega una interfaz, el sistema muestra si el usuario tiene alguna reserva, si la tiene el sistema le da la opción de editar y eliminar la reserva

| Escenario<br>Fecha<br>Hora<br>Editar<br>◢<br>$07:00 - 08:00$<br>CANCHA FUTBOL 5<br>2018-09-22 | Eliminar<br>Ù |
|-----------------------------------------------------------------------------------------------|---------------|
|                                                                                               |               |
|                                                                                               |               |
|                                                                                               |               |
|                                                                                               |               |
|                                                                                               |               |
|                                                                                               |               |
|                                                                                               |               |
|                                                                                               |               |
|                                                                                               |               |
|                                                                                               |               |
|                                                                                               |               |
|                                                                                               |               |
|                                                                                               |               |
|                                                                                               |               |

Figura 33: Consultar reservas

El usuario puede hacer modificación de la reserva solo con seleccionar el icono EDITAR como lo muestra la siguiente figura

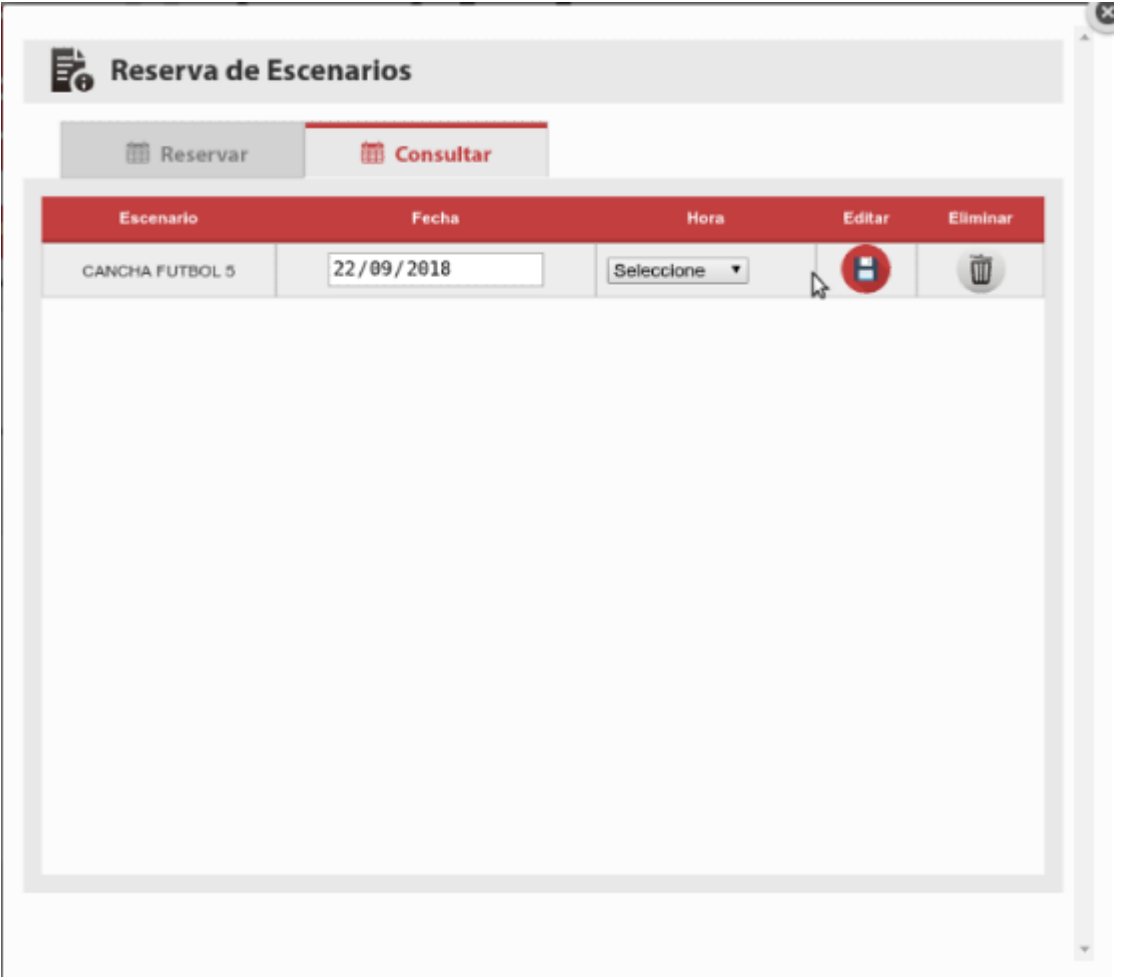

Figura 34: Editar reservas

Después de seleccionar el icono Editar, aparece nuevamente la interfaz donde puede seleccionar los campos (Fecha, hora) que desea editar.

| <b>III</b> Reservar | <b>ED</b> Consultar |                                                                                                    |                  |          |
|---------------------|---------------------|----------------------------------------------------------------------------------------------------|------------------|----------|
| Escenario           | Fecha               | Hora                                                                                                    | Editar           | Eliminar |
| CANCHA FUTBOL 5     | 22/09/2018          | Seleccione<br>Sedecional<br>$\blacksquare$<br>$08:00 - 09:00$<br>09:00 - 10:00<br>10:00 - 11:00<br>$11:00 - 12:00$<br>$12:00 - 13:00$<br>13:00 - 14:00<br>14:00 - 15:00<br>$15:00 - 16:00$<br>$16:00 - 17:00$<br>17:00 - 18:00<br>18:00 - 19:00<br>19:00 - 20:00<br>$20:00 - 21:00$ | $\mathbf \Theta$ | Ù        |

Figura 35: Selección de los campos a editar

Al realizar los cambios, automáticamente el sistema permite la modificación de la reserva, y actualiza los datos como se muestra en la siguiente figura

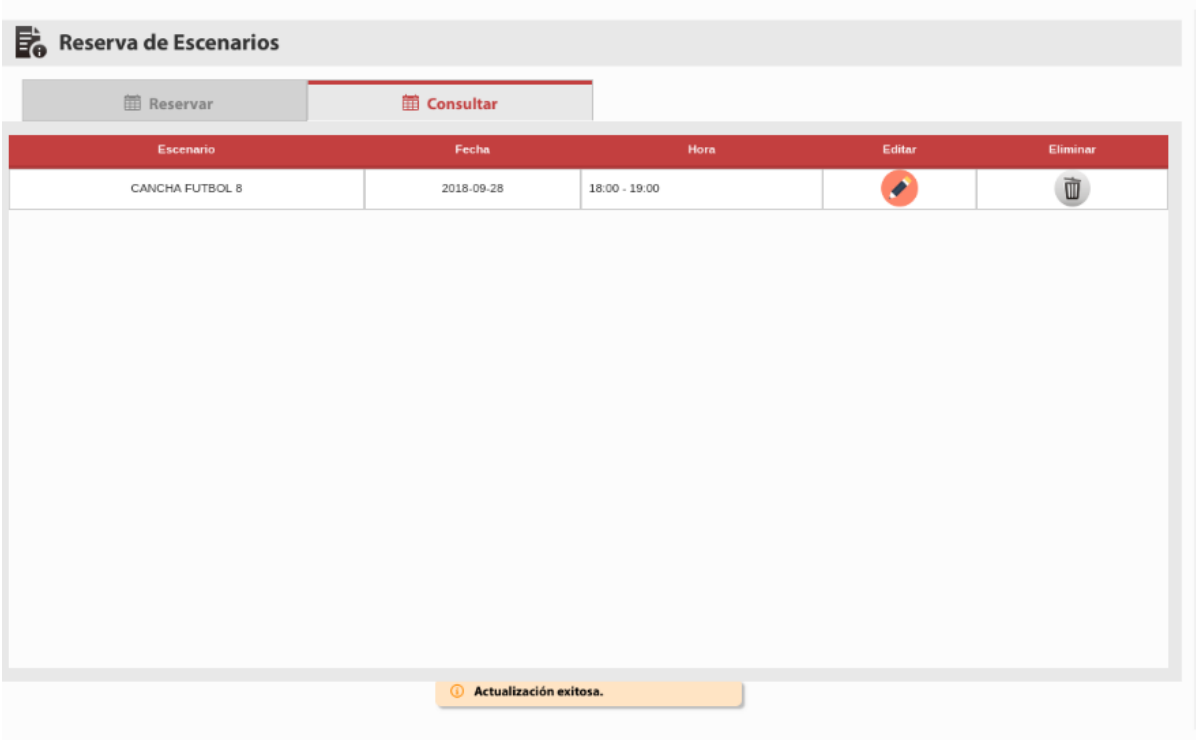

Figura 36: Datos modificados

**ELIMINAR RESERVAS:** el usuario puede eliminar una reserva solo con seleccionar el

icono ELIMINAR como lo muestra la siguiente figura

|                 | <b>■ Consultar</b> |                 |        |                         |
|-----------------|--------------------|-----------------|--------|-------------------------|
| Escenario       | Fecha              | Hora            | Editar | Eliminar                |
| CANCHA FUTBOL 5 | 2018-09-21         | $17:00 - 18:00$ | ×      | $\overline{\mathbb{R}}$ |
|                 |                    |                 |        |                         |
|                 |                    |                 |        |                         |
|                 |                    |                 |        |                         |
|                 |                    |                 |        |                         |
|                 |                    |                 |        |                         |
|                 |                    |                 |        |                         |
|                 |                    |                 |        |                         |
|                 |                    |                 |        |                         |
|                 |                    |                 |        |                         |
|                 |                    |                 |        |                         |
|                 |                    |                 |        |                         |
|                 |                    |                 |        |                         |
|                 |                    |                 |        |                         |

Figura 37: Eliminar reservas

Al presionar el botón eliminar, automáticamente el sistema permite la eliminación de la reserva, actualiza datos y muestra un mensaje de confirmación como se muestra en la siguiente figura

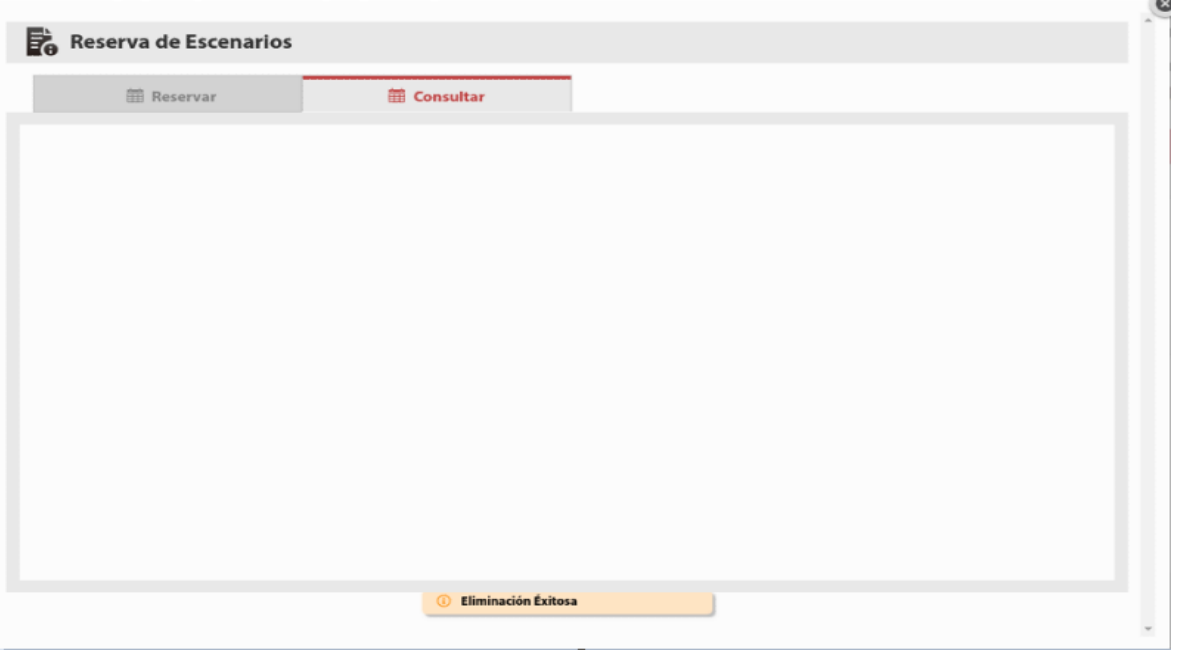

Figura 38: Eliminación de reserva

Si por algún motivo el usuario elimina todas las reservas y/o no tiene reservas realizadas y va a consultar, el sistema le mostrará un mensaje de alerta correspondiente

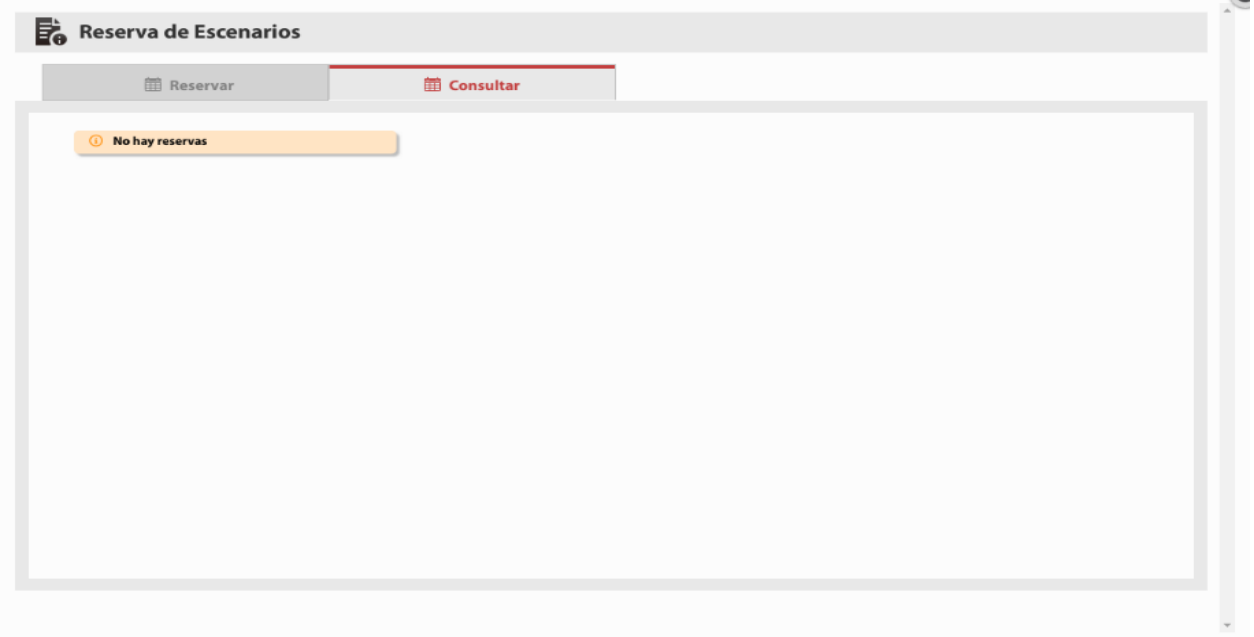

Figura 39: Alerta de consulta de registros

**IN**
## FASE 3: ROL DEL ADMINISTRADOR

Este rol permite obtener información, así como reportes de cada una de las facetas de los escenarios deportivos

Para acceder al sistema lo puede hacer desde la plataforma del SIBU (Sistema de

Bienestar Universitario) por consiguiente deberá iniciar una ventana de navegación en internet y

digitar: **[www.sibu.ufpso.edu.co](http://www.sibu.ufpso.edu.co/)**.

A continuación ingresar con sus datos debidos como código, documento, contraseña y escoger un rol.

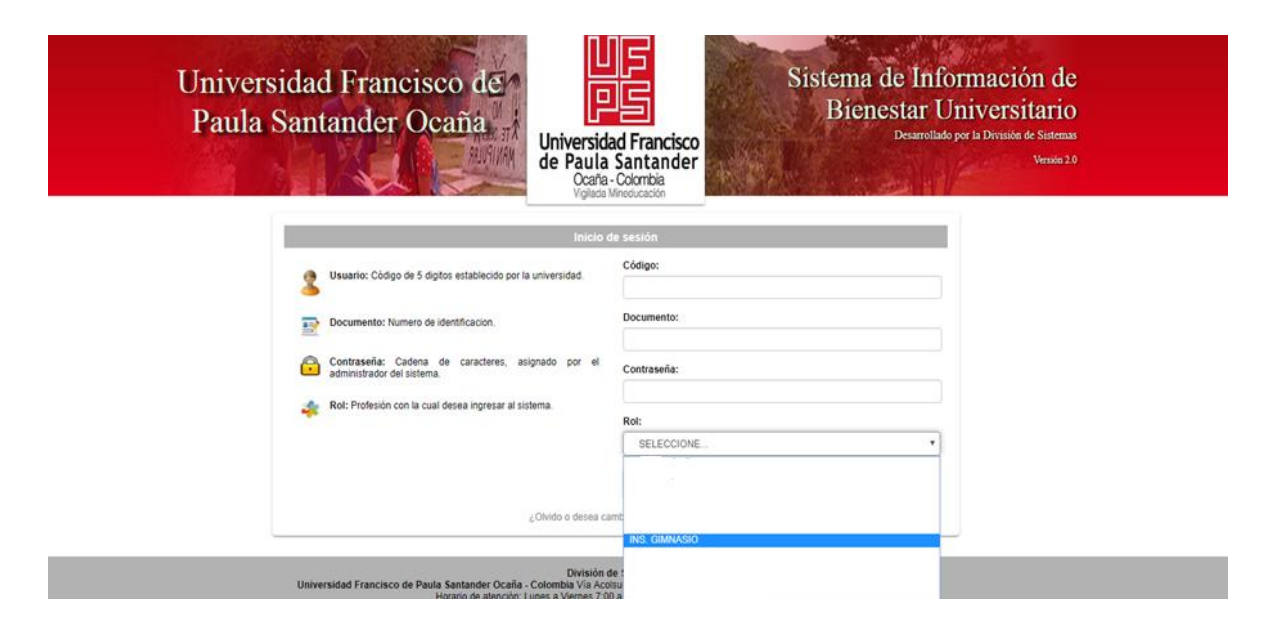

Figura 40: Ingreso al sistema SIBU

Cuando los datos son digitados correctamente, el sistema permite el ingreso del usuario donde aparecerá en la interfaz un menú en el cual se encuentra toda la información a la que puede acceder.

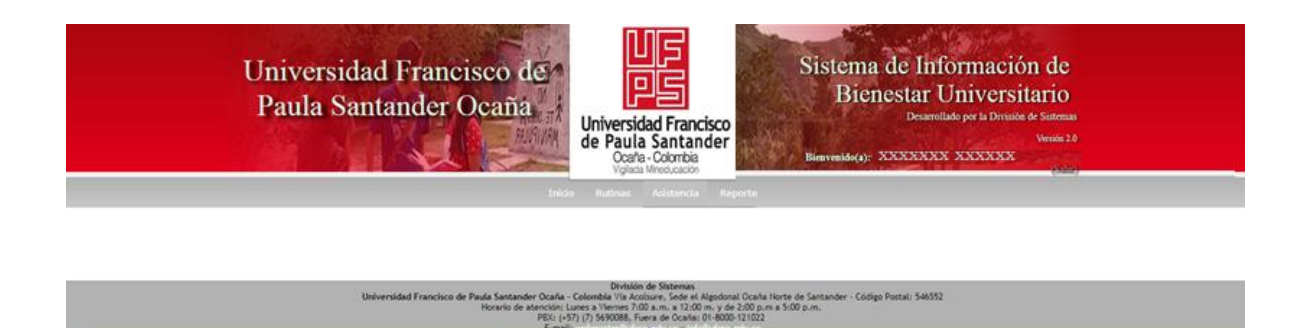

Figura 41: Menú accesible

Descripción de funciones rol administrador

Esta fase del sistema permite el control de los escenarios por parte de una toma de asistencia a los usuarios que hayan realizado reservas, también nos permite hacer búsqueda por cualquier tipo de campo como código, nombre, escenario y hora.

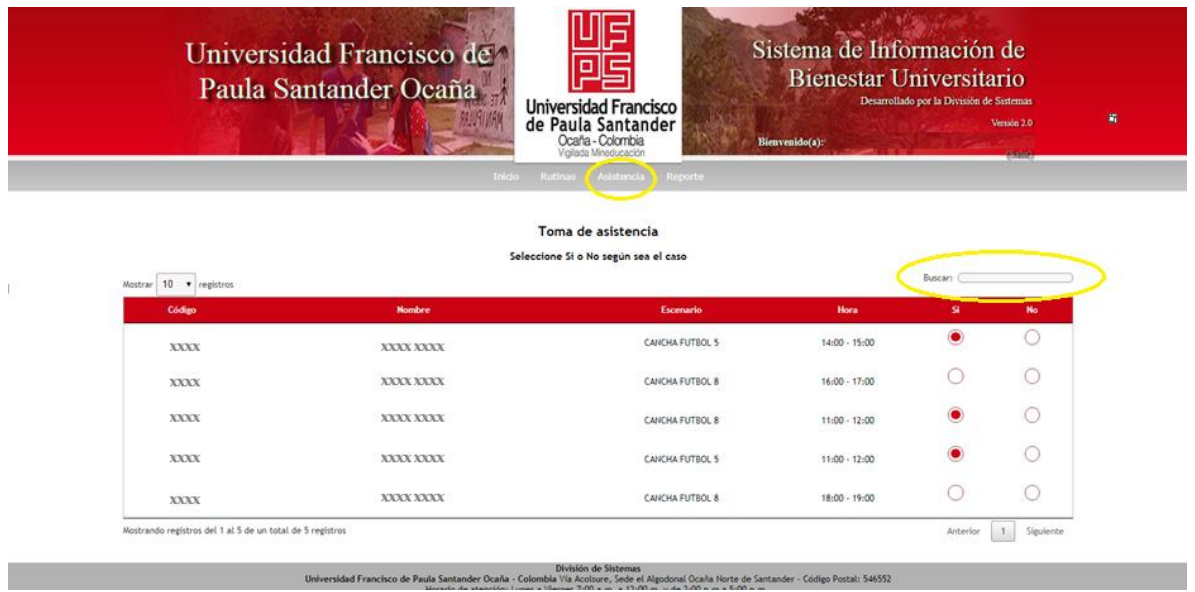

Figura 42: Asistencia

Al seleccionar un usuario el sistema mostrará un mensaje pidiendo confirmar asistencia

del mismo, como se muestra a continuación

|                        | Paula Santander Ocaña | <b>Universidad Francisco</b><br>de Paula Santander<br>Ocaña - Colombia<br>Trido Rutinas Aléstancia Reporta- | Bienestar Universitario<br>Bienvenido(a): | Desarrollado por la División de Sistemas | Version 2.0 |
|------------------------|-----------------------|----------------------------------------------------------------------------------------------------|-------------------------------------------|------------------------------------------|-------------|
| Mostrar 10 v registros |                       |                                                                                                    |                                           | Buscars (                                |             |
| Código                 | Nondere               | Desea registrar la asistencia de<br>XXXXX - XXXXXXXXXXX                                                     | <b>Hora</b>                               | SE.                                      | No.         |
| <b>XXXX</b>            | XXXX XXX              | Cancel                                                                                                    | $14:00 - 15:00$                           | О                                        | $\circ$     |
| <b>XXXX</b>            | XXXX XXX              |                                                                                                    | $16(00 - 17)(00)$                         |                                          | $\circ$     |
|                        | XXXX XXXX             | <b>CANCHA FUTBOL 8</b>                                                                                      | $11:00 - 12:00$                           |                                          | $\circ$     |
| <b>NXXX</b>            |                       | CANCHA FUTBOL 5                                                                                             | $11:00 - 12:00$                           |                                          | $\odot$     |
| <b>XXXX</b>            | XXXX XXXX             |                                                                                                    |                                           |                                          |             |

Figura 43: Confirmar asistencia de usuario

Al dar click en Si, muestra un mensaje confirmando la asistencia de dicho usuario

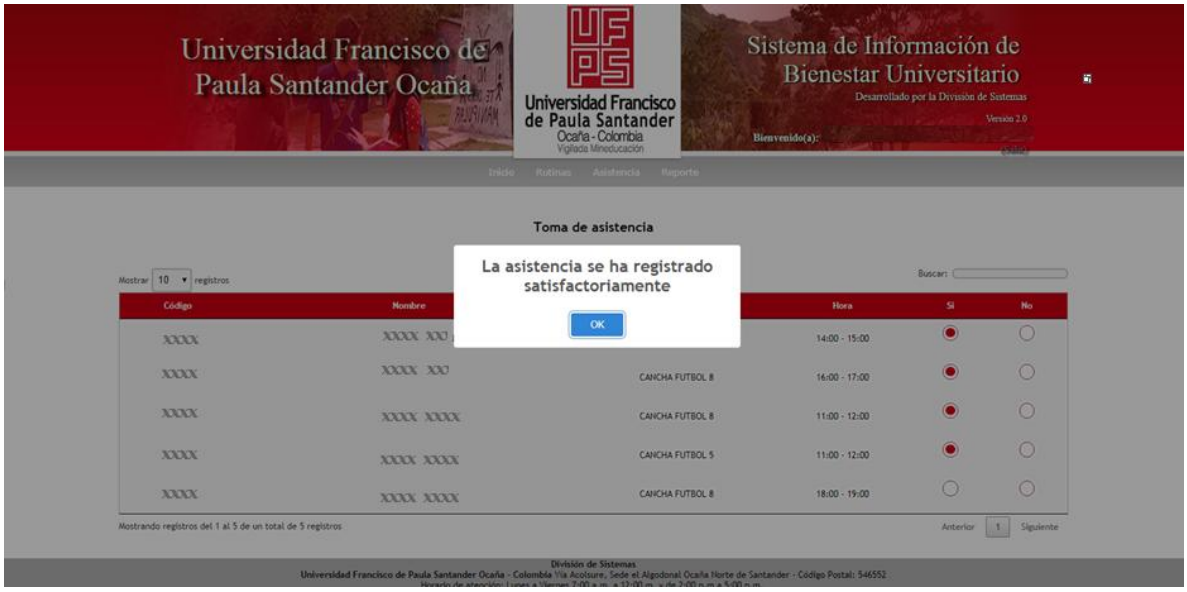

Figura 44: Registro satisfactorio de asistencia

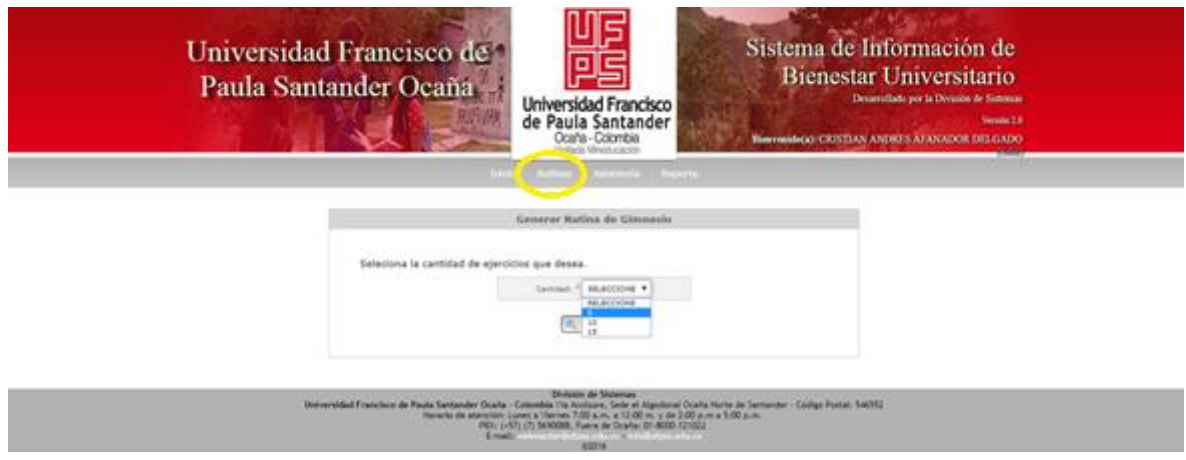

Esta interfaz del sistema permite generar rutinas a cada uno de los usuarios

Figura 45: Generar rutinas

En esta interfaz del sistema se permite generar reportes, en el que se debe escoger un tipo de usuario ya sea estudiante (estudiante - docente) o administrativo.

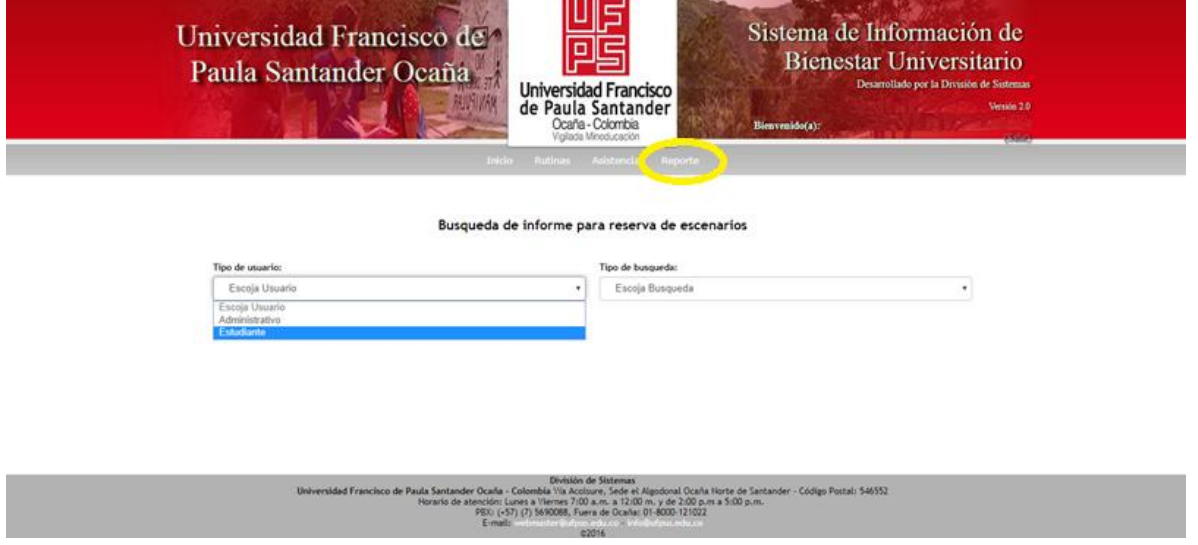

Figura 46: Reportes

En esta interfaz se escoge el tipo de búsqueda deseado dependiendo del tipo de usuario

que se ha escogido

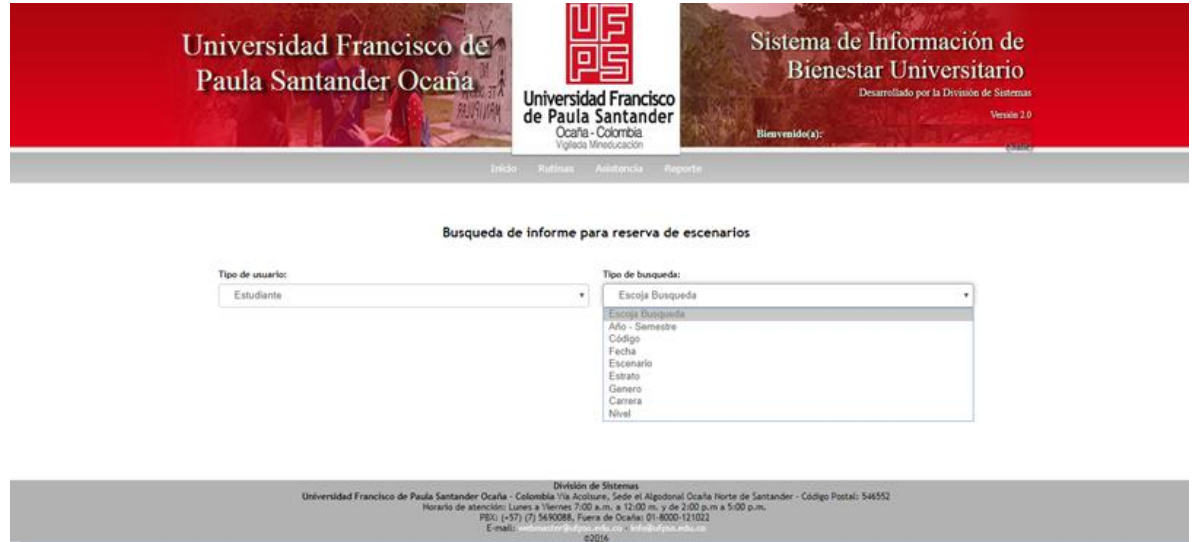

Figura 47: Reportes - Tipos de búsqueda

Seleccionamos el tipo de búsqueda CODIGO, escogemos las fechas para las que queremos generar la búsqueda, digitamos el código, presionamos el botón <sup>Buscar</sup> y nos muestra todas las reservas realizadas por ese usuario

Busqueda de informe para reserva de escenarios

| Tipo de usuario:               |                     |                    | Tipo de busqueda:   |                |  |  |
|--------------------------------|---------------------|--------------------|---------------------|----------------|--|--|
| Estudiante                     | ۰                   |                    | Código              |                |  |  |
| Fecha final:<br>Fecha inicial: |                     | Digite código      |                     |                |  |  |
| 01/09/2018                     |                     | 17/09/2018         |                     |                |  |  |
| <b>BUSCAR</b>                  | <b>REPORTE PDF</b>  |                    |                     |                |  |  |
| Codigo: XXXXX                  | Cedula: 10000000000 |                    |                     |                |  |  |
| Fecha nacimiento: 3000000000   |                     | Estrato: 300       | Sexo: 30000000000   | Semestre: XX   |  |  |
| 10<br>v registros<br>Mostrar   |                     |                    |                     | <b>Buscar:</b> |  |  |
| <b>ESCENARIO</b>               |                     | <b>FECHA</b>       | <b>HORA INICIAL</b> | HORA FINAL     |  |  |
| <b>CANCHA FUTBOL 5</b>         |                     | 13/septiembre/2018 | 10:00               | 11:00          |  |  |
| <b>CANCHA FUTBOL 5</b>         |                     | 05/septiembre/2018 | 17:00               | 18:00          |  |  |
| <b>CANCHA FUTBOL 5</b>         |                     | 17/septiembre/2018 | 11:00               | 12:00          |  |  |
| <b>CANCHA FUTBOL 5</b>         |                     | 06/septiembre/2018 | 18:00               | 19:00          |  |  |
| <b>CANCHA FUTBOL 5</b>         |                     | 13/septiembre/2018 | 19:00               | 20:00          |  |  |
| <b>CANCHA FUTBOL 5</b>         |                     | 12/septiembre/2018 | 16:00               | 17:00          |  |  |
| <b>CANCHA FUTBOL 8</b>         |                     | 17/septiembre/2018 | 18:00               | 19:00          |  |  |
| <b>CANCHA FUTBOL 8</b>         |                     | 17/septiembre/2018 | 11:00               | 12:00          |  |  |
| <b>GIMINASIO</b>               |                     | 05/septiembre/2018 | 20:00               | 21:00          |  |  |
|                                |                     | 19/septiembre/2018 | 10:00               | 11:00          |  |  |

Figura 48: Tipo de búsqueda por código

Seleccionamos el tipo de búsqueda FECHA, escogemos las fechas para las que queremos generar la búsqueda, presionamos el botón **BUSCAR** y nos muestra todas las reservas realizadas

en esa fecha

|                                         |                                                             |                        | Busqueda de informe para reserva de escenarios |                     |                             |  |
|-----------------------------------------|-------------------------------------------------------------|------------------------|------------------------------------------------|---------------------|-----------------------------|--|
| Tipo de usuario:                        |                                                             |                        | Tipo de busqueda:                              |                     |                             |  |
| Estudiante<br>$\boldsymbol{\mathrm{v}}$ |                                                             |                        | Fecha                                          | $\blacksquare$      |                             |  |
| Fecha inicial:                          | Fecha final:                                                |                        | <b>BUSCAR</b>                                  | <b>REPORTE PDF</b>  |                             |  |
| 01/09/2018                              | 17/09/2018                                                  |                        |                                                |                     |                             |  |
| Mostrar 10<br>$r$ registros             |                                                             |                        |                                                | Buscar:             |                             |  |
| CODIGO                                  | <b>NOMBRES</b>                                              | <b>ESCENARIO</b>       | <b>FECHA</b>                                   | <b>HORA INICIAL</b> | <b>HORA_FINAL</b>           |  |
| <b>XXXX</b>                             | <b>XXXX XXXX</b>                                            | <b>CANCHA FUTBOL 5</b> | 03/septiembre/2018                             | 09:00               | 10:00                       |  |
| <b>XXXX</b>                             | <b>XXXX XXXX</b>                                            | CANCHA FUTBOL 8        | 05/septiembre/2018                             | 16:00               | 17:00                       |  |
| <b>XXXX</b>                             | <b>XXXX XXXX</b>                                            | <b>CANCHA FUTBOL 5</b> | 05/septiembre/2018                             | 11:00               | 12:00                       |  |
| <b>XXXX</b>                             | <b>XXXX XXXX</b>                                            | CANCHA FUTBOL 8        | 17/septiembre/2018                             | 11:00               | 12:00                       |  |
| <b>XXXX</b>                             | <b>XXXX XXXX</b>                                            | <b>CANCHA FUTBOL 5</b> | 12/septiembre/2018                             | 16:00               | 17:00                       |  |
| <b>XXXX</b>                             | <b>XXXX XXXX</b>                                            | <b>CANCHA FUTBOL 5</b> | 13/septiembre/2018                             | 19:00               | 20:00                       |  |
| <b>XXXX</b>                             | <b>XXXX XXXX</b>                                            | <b>CANCHA FUTBOL 5</b> | 06/septiembre/2018                             | 18:00               | 19:00                       |  |
| <b>XXXX</b>                             | <b>XXXX XXXX</b>                                            | <b>CANCHA FUTBOL 5</b> | 17/septiembre/2018                             | 11:00               | 12:00                       |  |
| <b>XXXX</b>                             | <b>XXXX XXXX</b>                                            | <b>GIMNASIO</b>        | 05/septiembre/2018                             | 20:00               | 21:00                       |  |
| <b>XXXX</b>                             | <b>XXXX XXXX</b>                                            | <b>CANCHA FUTBOL 5</b> | 05/septiembre/2018                             | 17:00               | 18:00                       |  |
|                                         | Mostrando registros del 1 al 10 de un total de 12 registros |                        |                                                | Anterior            | $\overline{2}$<br>Siguiente |  |

Figura 49: Tipo de búsqueda por fecha

Seleccionamos el tipo de búsqueda ESCENARIO, escogemos las fechas para las que queremos generar la búsqueda, seleccionamos el escenario, presionamos el botón <sup>Buscar</sup> y nos muestra todas las reservas realizadas en ese escenario

| Tipo de usuario:                              |                    |                  | Tipo de busqueda:    |              |            |
|-----------------------------------------------|--------------------|------------------|----------------------|--------------|------------|
| Estudiante                                    |                    | ٠                | Escenario            |              |            |
| Fecha Inicial:                                | Fecha final:       |                  | Seleccione Escenario |              |            |
| 01/09/2018                                    | 17/09/2018         |                  | CANCHA FUTBOL 5      |              |            |
| <b>BUSCAR</b><br>10<br>v registros<br>Mostrar | <b>REPORTE PDF</b> |                  |                      | Buscar:      |            |
| CODIGO                                        | <b>NOMBRES</b>     | <b>ESCENARIO</b> | <b>FECHA</b>         | HORA_INICIAL | HORA_FINAL |
| <b>XXXX</b>                                   | XXXX XXXX          | CANCHA FUTBOL 5  | 03/septiembre/2018   | 09:00        | 10:00      |
|                                               |                    |                  |                      |              |            |
| <b>XXXX</b>                                   | XXXX XXXX          | CANCHA FUTBOL 5  | 05/septiembre/2018   | 11:00        | 12:00      |
| <b>XXXX</b>                                   | XXXX XXXX          | CANCHA FUTBOL 5  | 12/septiembre/2018   | 16:00        | 17:00      |
| <b>XXXX</b>                                   | XXXX XXXX          | CANCHA FUTBOL 5  | 13/septiembre/2018   | 19:00        | 20:00      |
| <b>XXXX</b>                                   | XXXX XXXX          | CANCHA FUTBOL 5  | 06/septiembre/2018   | 18:00        | 19:00      |
| <b>XXXX</b>                                   | <b>XXXXXXXX</b>    | CANCHA FUTBOL 5  | 17/septiembre/2018   | 11:00        | 12:00      |
| <b>XXXX</b>                                   | XXXX XXXX          | CANCHA FUTBOL 5  | 05/septiembre/2018   | 17:00        | 18:00      |

Figura 50: Tipo de búsqueda por escenario

Seleccionamos el tipo de búsqueda ESTRATO, escogemos las fechas para las que queremos generar la búsqueda, seleccionamos el estrato, presionamos el botón **BUSCAR** y nos muestra todas las reservas realizadas con ese estrato

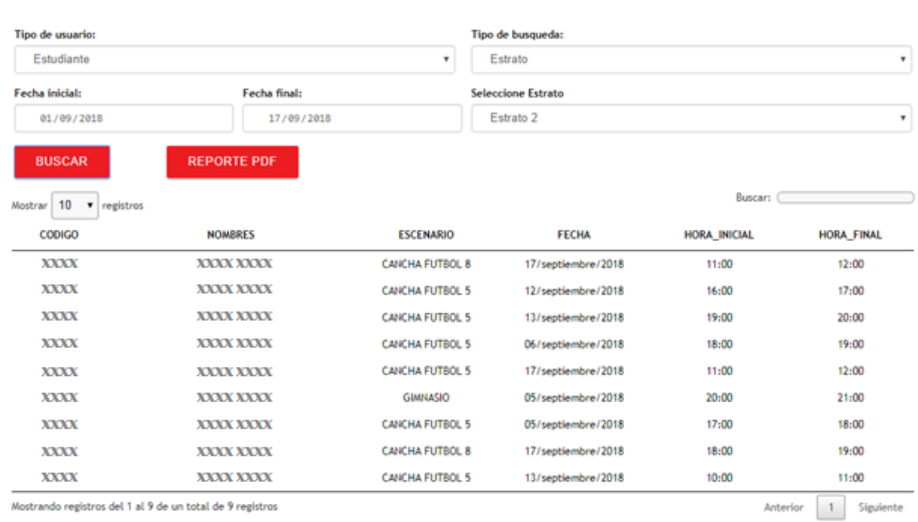

Busqueda de informe para reserva de escenarios

Figura 51: Tipo de búsqueda por estrato

Seleccionamos el tipo de búsqueda GÉNERO, presionamos el botón **BUSCAR** y nos

muestra todas las reservas realizadas por ese usuario

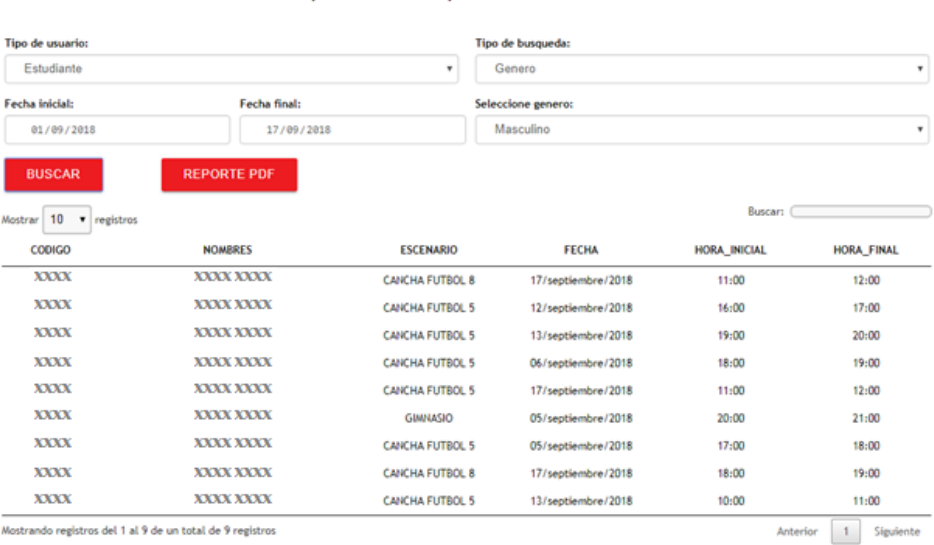

#### Busqueda de informe para reserva de escenarios

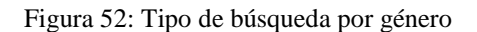

Seleccionamos el tipo de búsqueda CARRERA, escogemos las fechas para las que

queremos generar la búsqueda, seleccionamos la carrera, presionamos el botón **BUSCAR** y nos

muestra todas las reservas realizadas por usuarios de esa carrera

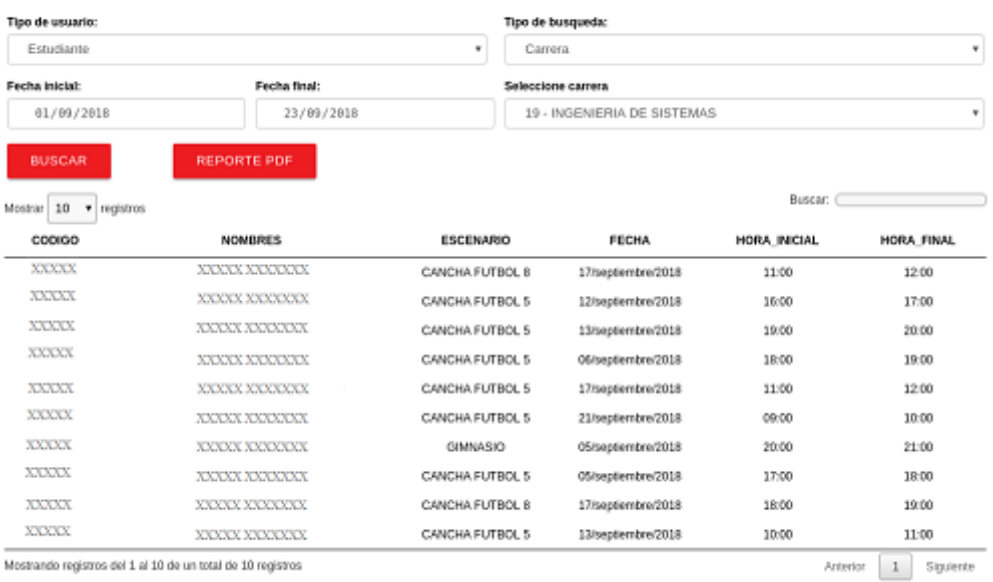

#### Busqueda de informe para reserva de escenarios

Figura 53: Tipo de búsqueda por carrera

Seleccionamos el tipo de búsqueda NIVEL, escogemos las fechas para las que queremos generar la búsqueda, seleccionamos el nivel, presionamos el botón **valor el seu el partido y nos muestra todas** las reservas realizadas por usuarios en este nivel

### Busqueda de informe para reserva de escenarios

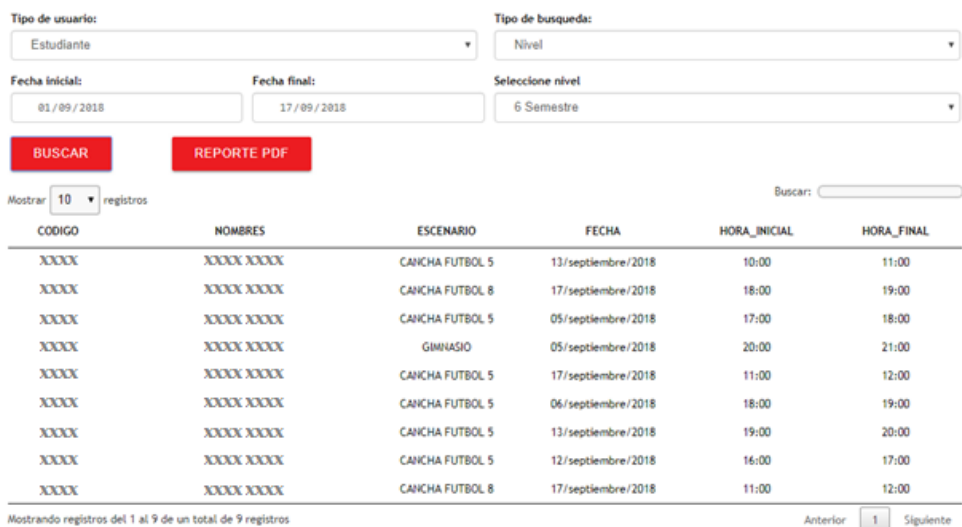

Figura 54: Tipo de búsqueda por nivel

Para cada uno de los tipos de búsqueda, si deseamos imprimir el reporte presionamos en

el botón **REPORTE PDF** y nos muestra una interfaz con todos los datos requeridos y nos da la

opción de imprimir.

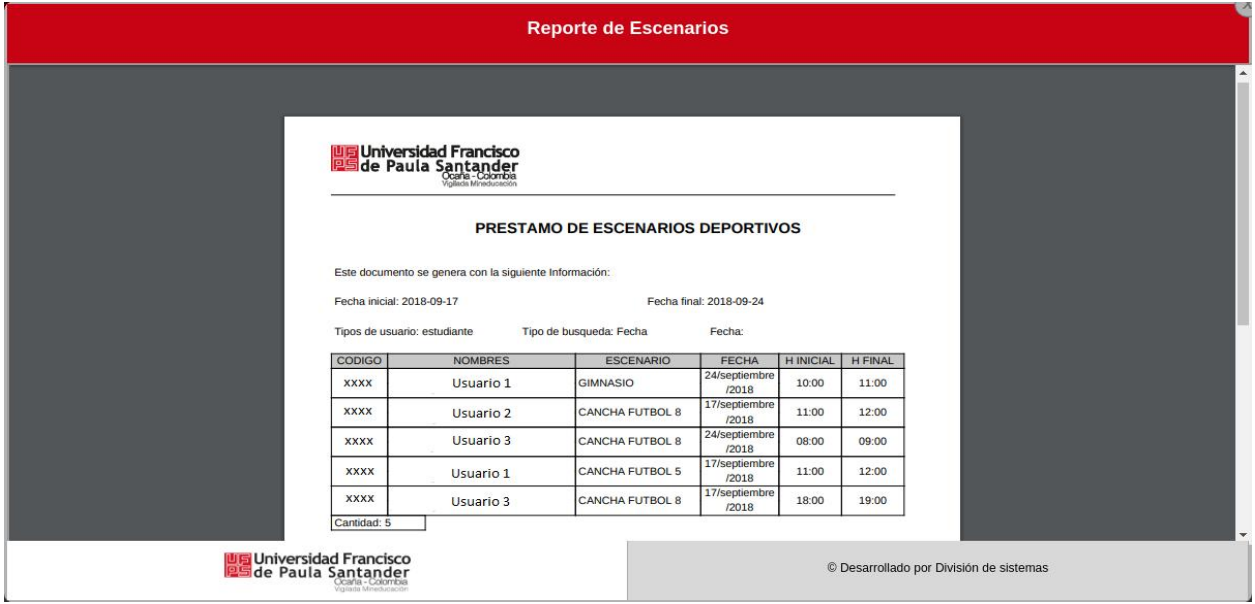

Figura 55: Imprimir reportes

# [REFERENCIAS](#page-3-0)

Sistemas, división (2014). Sistema Único de Autenticación. División de Sistemas.

<https://divisis.ufpso.edu.co/contenido/10/presentacion.html>